# SPB 软件使用手册

# V1.1

Pritrol Automatic

### 前 言

欢迎使用 SPB 软件,本软件是本公司 SPB 系列控制器的配套专用软件。本软件采用全中 文编程,简单易懂,客户可以快速掌握并实现自动化设备的程序控制。软件实现了控制器的 程序编辑和界面编辑两大块功能, 牛成 SPB 文件 (程序文件) 和 SPP 文件 (界面文件), 并 通过在线下载或离线下载的方式实现对控制器的高效调试或升级。

本手册提供了软件界面介绍、流程指令介绍、流程编辑方法、界面设计功能、文件下载 方法以及文件加密等信息。对于初次使用的用户,请认真阅读本手册。若对一些功能方面有 所疑惑,请咨询我司技术支持人员以获得帮助。

### 软件运行环境

 $\bullet$  Window 7 / 8.x / 10

### 适用 SPB 控制器型号

- SP070 (一体机)
- SP050 (一体机)
- SP070D (分体机)
- SP050D (分体机)

### 相关文件类型

- SPB 文件, 为程序档案。
- SPS 文件,为子流程档案,用于保存通用的子流程,其它程序可以导入子流程档案, 避免重复编辑类似或相同的子流程。
- SPP 文件, 为界面档案, 一个界面一个文件, 若控制器需要多界面, 则需要设计多个 界面并保存为多个不同名的 SPP 文件。注意,SPP 文件名前 4 个字符必须以 P+3 个 数字,P000 开头的界面固定为第 1 个界面(一般作为主界面)。界面命名规则如下。

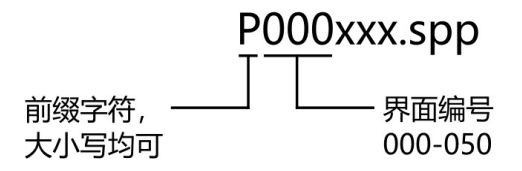

# 安 全 声 明

1) 为保障人身和设备安全, 在编辑流程时应先确认设备的运行时序。

2) 在调试设备时,工作人员应确保人身安全。

3) 因程序设计不合理或违规使用控制器引发的人身安全事帮、财产损失等,我司将不承 担任何法律责任。

4) 用于导入导出文件的 U 盘, 请不要存储无关文件! 使用到的 spf 文件和 spp 文件也 请须做好相关备份。若在使用 U 盘时数据丢失,本公司概不负责!

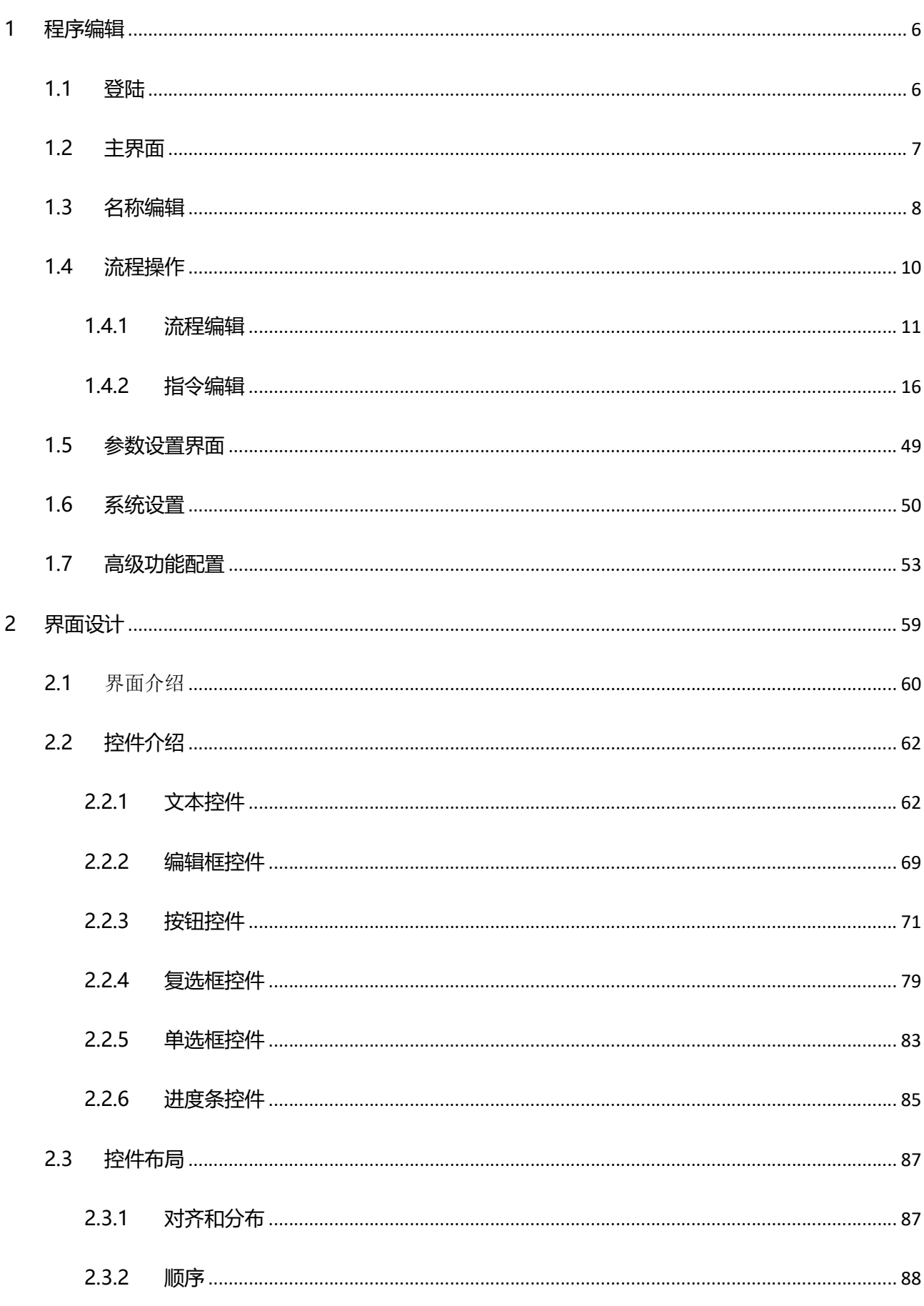

目录

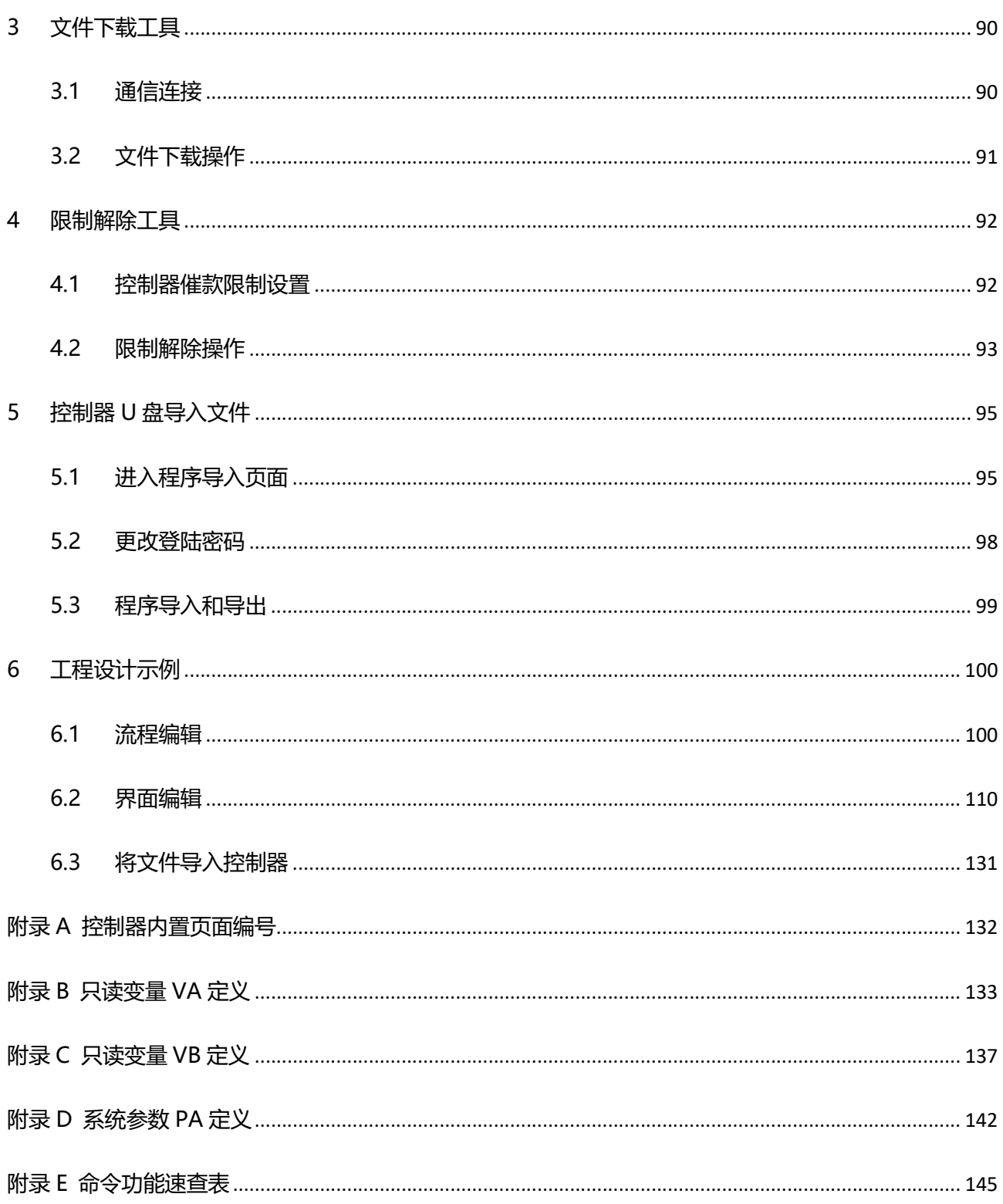

# 1 程序编辑

### 1.1 登陆

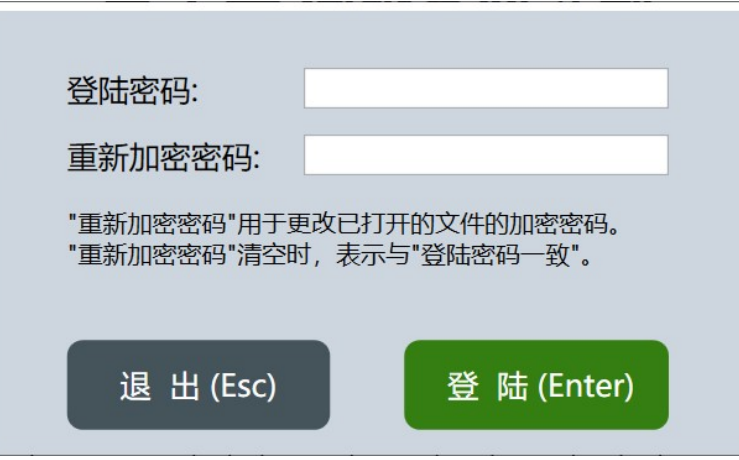

打开软件后, 出现登陆界面, 按以下三种情况输入登陆密码;

1) 新建程序文件。[登陆密码]必须与控制器中设置的工厂密码一致, 否则编辑的程序将 无法在控制器中运行。[重新加密密码]输入与[登陆密码]一致的密码或留空白。

2) 修改已有的程序文件。[登陆密码]必须与已有的程序文件的加密密码一致,否则无法 打开已有的程序文件。[重新加密密码]输入与[登陆密码]一致的密码或留空白。

3)更改已有的程序文件的加密密码。如果更改了控制器的工厂密码, 则已有的程序文件 的也必须更改为对应的加密密码,此时,应该在[登陆密码]处输入原程序文件的加密密码, 在[重新加密密码]处输入新的控制器工厂密码。

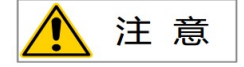

密码长度为 12 位数字。

# 1.2 主界面

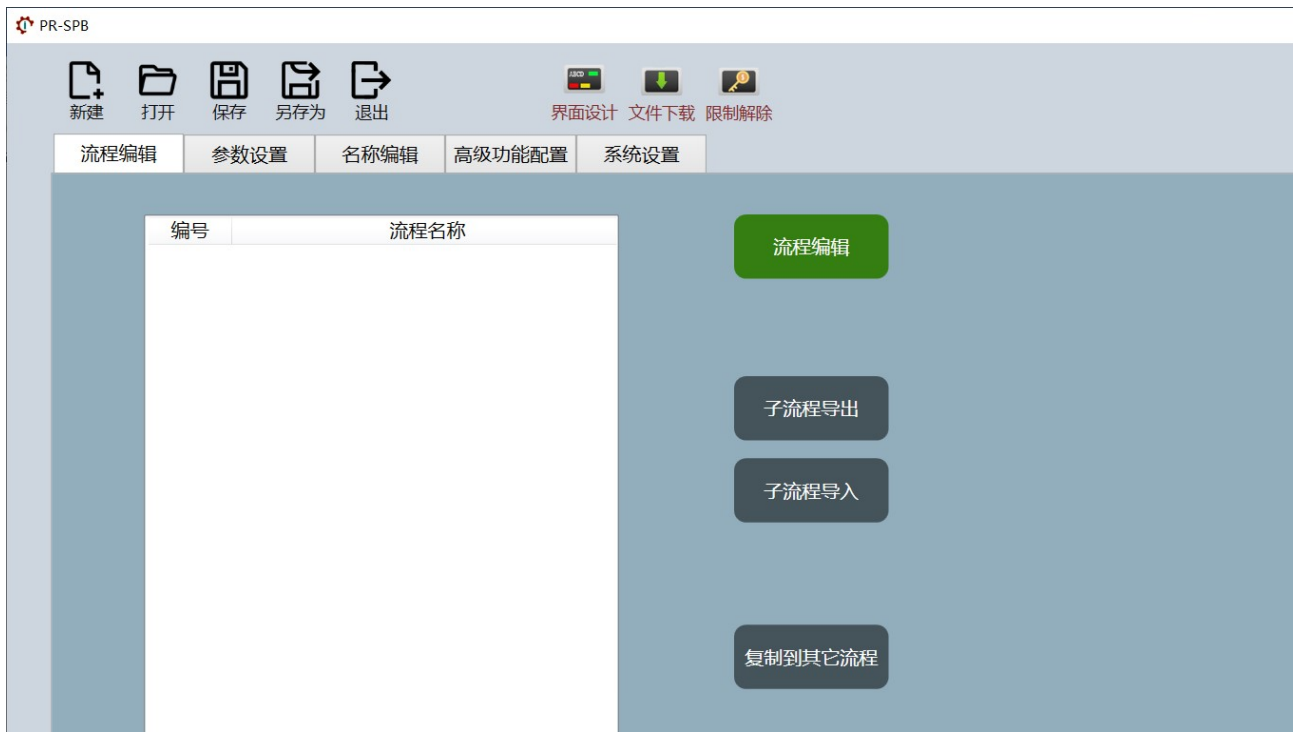

主界面包含了程序文件的新建、打开、保存和另存为操作,以及流程编辑、参数设置、 名称编辑、高级功能配置、系统设置功能。在主界面还可以打开界面设计、文件下载、限制 解除等相关工具。

# 1.3 名称编辑

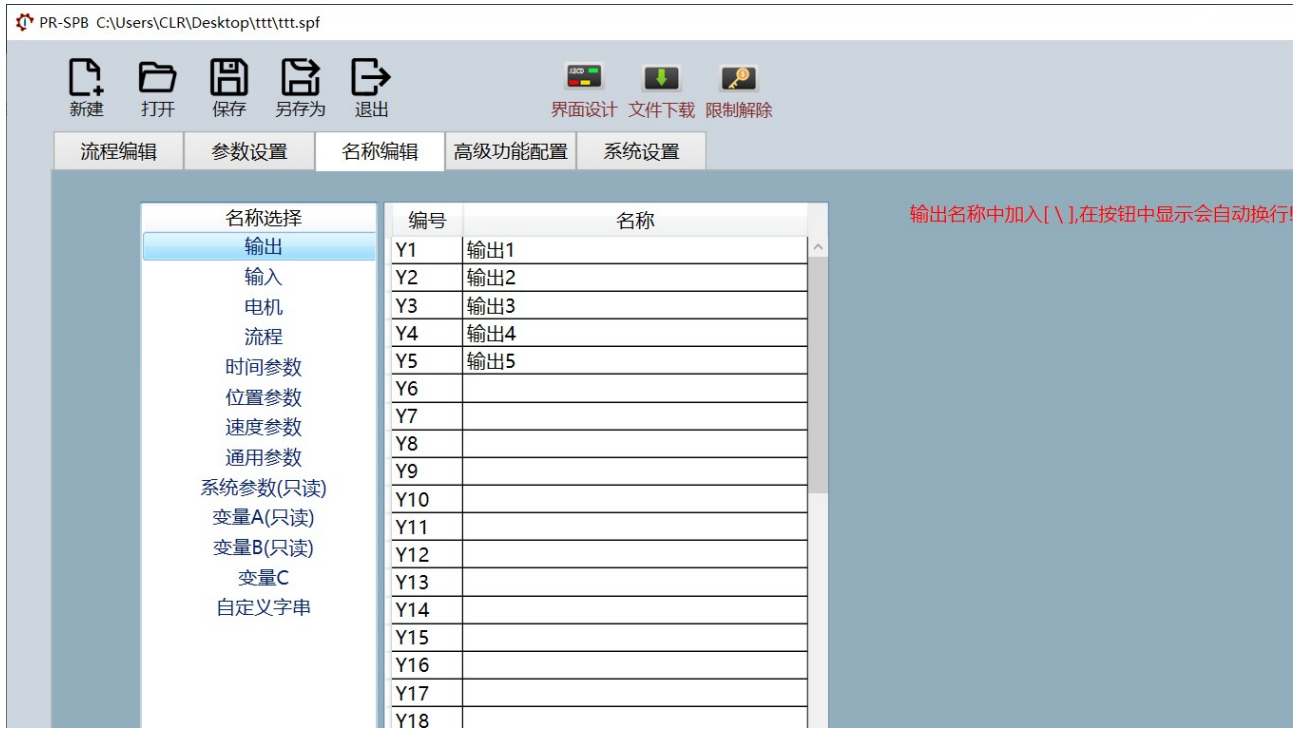

名称编辑界面左侧为对象类型列表,右侧为对象的名称。双击右侧的名称列表可以输入 或更改名称,未使用的对象不要输入名称。以下对象的名称除命名外还带有额外的功能。

### **● 输出名称 (DO)**

由于输出的名称经常会显示在按钮中,而按钮宽度有限,名称需要换行,因此若在输 出名称中加入"\", 则在控制器界面的按钮中会自动换行。

例如:

若 Y1 输出名称为"前进气缸打开", 则界面按钮中为显示

前进气缸

若 Y1 输出名称为"前进气\缸打开", 则界面按钮中为显示

前进气 缸打开

### 流程名称

因为有些流程需要开机后自动运行,所以若在流程名称的最前面加入"\*",则表示

该流程会在开机后自动运行。

例如:

若 F5 流程名称为"外部急停检测", 则 F5 流程需要其它流程或界面中的控制按钮 启动该流程。

若 F5 流程名称为"\*外部急停检测", 则 F5 流程在控制器开机后自动运行。

#### 变量 C 名称

变量 C 可以作为普通的变量使用,也可以作为其它参数或变量的编号指向,因为在 流程中一条指令有可能需要调用不同参数,如一条{电机运动到位置}指令,在第 1 次 执行时需要调用 PP0 位置参数, 在第 2 次执行时需要调用 PP2 位置参数, 这时就需 要使用变量 C 的指向功能。

例如:

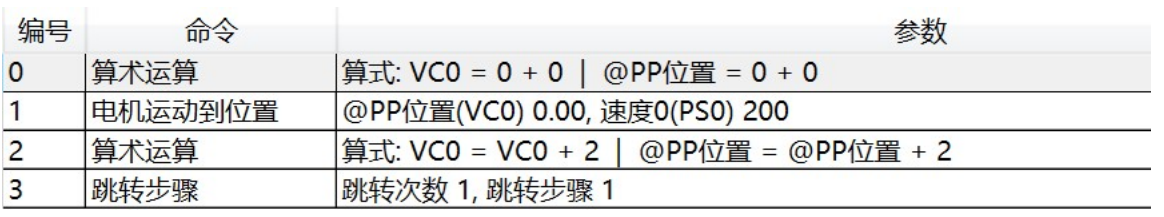

该流程中, VC0 名称为"@PP 位置", 流程第 0 步设置了 VC0 的值为 0, 第 1 步执 行电机运动到位置 PP0 (VC0 指向), 第 2 步更改 VC0 的值为 2, 第 3 步跳转到第 1 步执行电机运动到位置 PP2(VC0 指向)。

#### VC 变量可指向以下参数或变量:

- 1) @PT, 时间参数
- 2) @PS, 速度参数
- 3) @PP,位置参数
- 4) @PI,通用参数
- 5) @VA,变量 A
- 6) @VB,变量 B

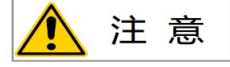

名称长度不能超过 10 个字符或汉字。只读参数或变量不可更新名称。

# 1.4 流程操作

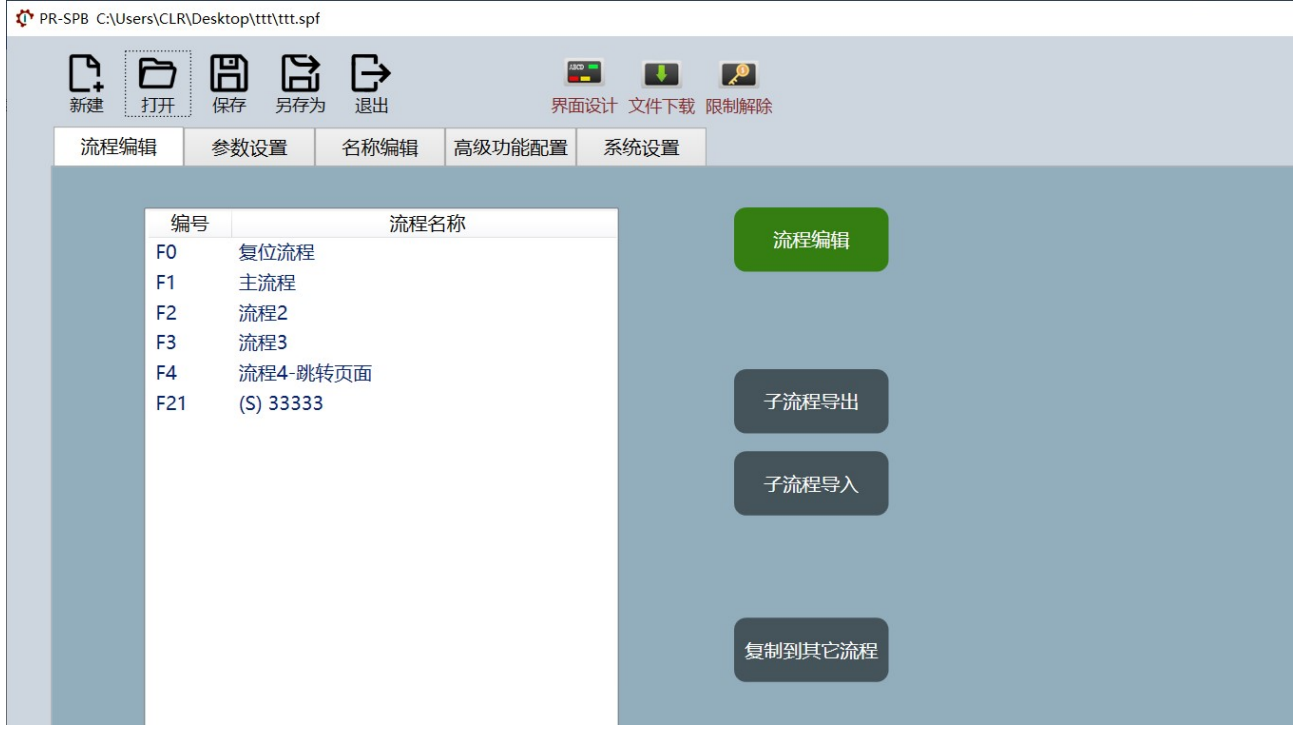

### ● 「流程编辑】按钮

在左侧流程列表中单击选择一个流程,点击 [流程编辑] 按钮, 进入流程内容编辑界 面。也可以双击左侧流程列表中单击选择一个流程,进入流程编辑界面。

### ● [子流程导出] 按钮

在左侧流程列表中单击选择一个流程,点击 [子流程导出] 按钮,可以将该子流程保 存为 SPS 文件, 方便其它程序使用, 避免重复编辑类似或相同的流程。

### ● [子流程导入] 按钮

在左侧流程列表中单击选择一个流程,点击 [子流程导入] 按钮,可以将 SPS 文件导 入到该子流程中,子流程中原有的内容将被覆盖。

### ● [复制到其它流程] 按钮

在左侧流程列表中单击选择一个流程(如 F1), 点击 [复制到其它流程] 按钮, 打开 流程选择界面, 并选择另一个流程(如 F3), 即进行将 F1 流程内容复制到 F3 流程 中,F3 流程中原有的内容将被覆盖。

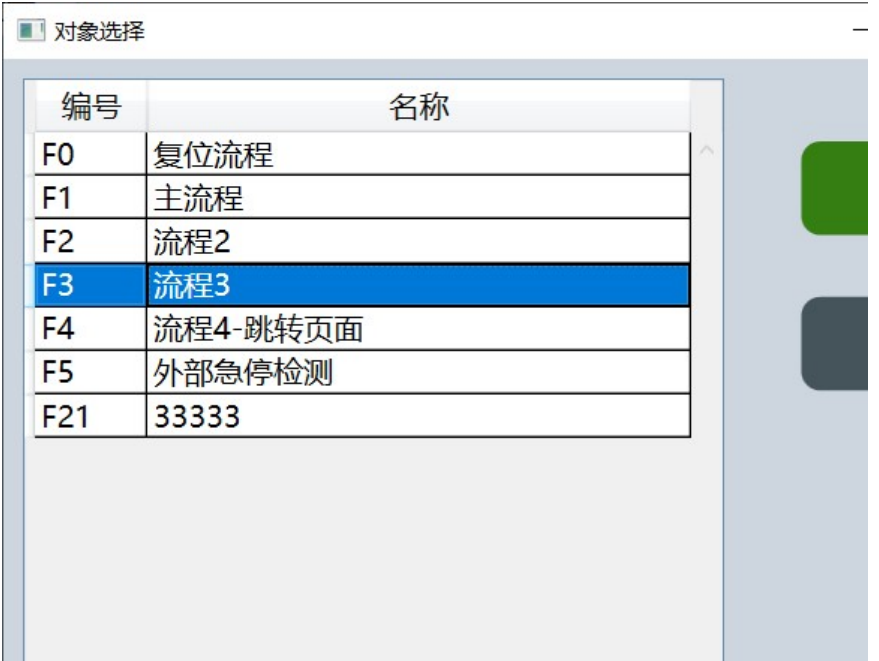

# 1.4.1 流程编辑

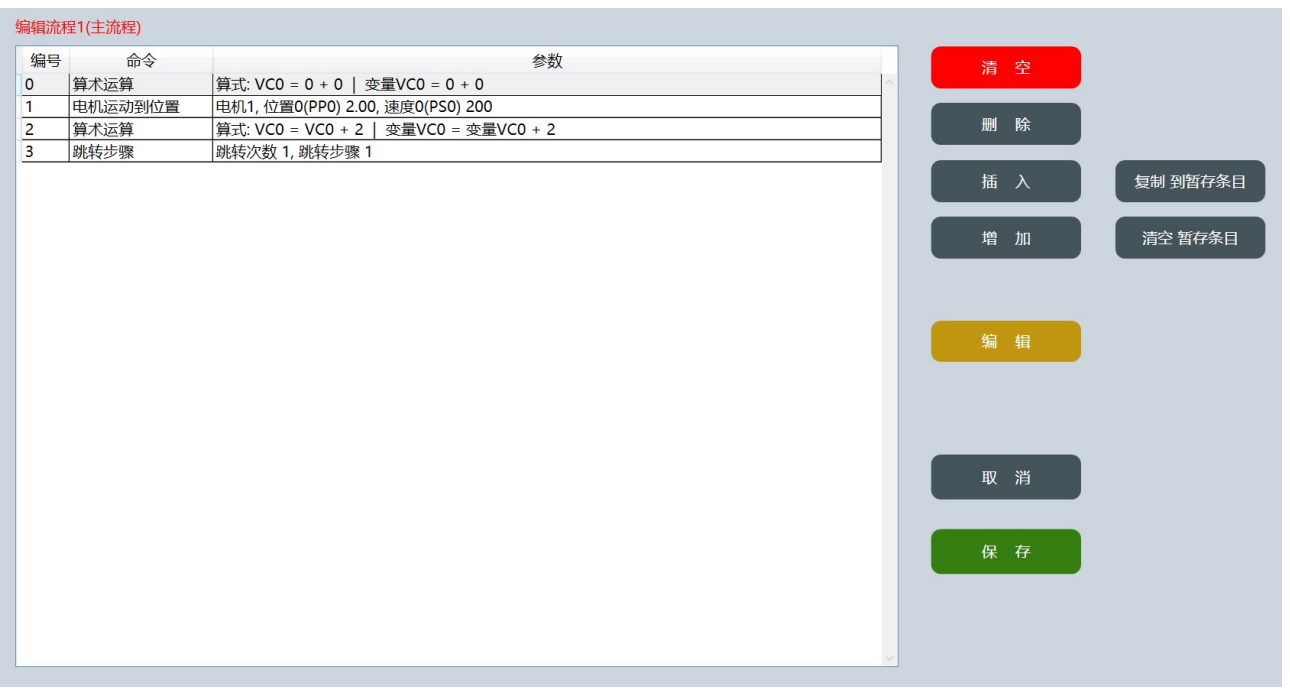

流程内容编辑界面包含了流程指令列表和对指令列表进行清空、删除、插入、增加、编 辑、复制到暂存条目、清空暂存条目的操作按钮,流程内容编辑完成后必须按 [保存] 按钮 保存流程。

#### ● 流程指令列表

流程指令列表中有 3 列, 第 1 列编号即为步骤编号, 一般用于 {跳转步骤} 指令中。 第 2 列指令名称。第 3 列为指令具体内容或参数。

例如:

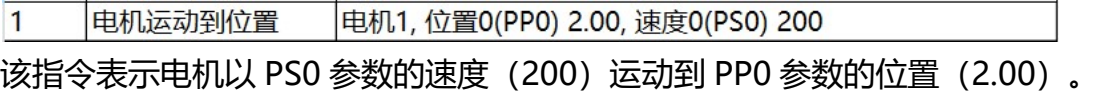

 $\overline{2}$ 算式: VC0 = VC0 + 2 | 变量VC0 = 变量VC0 + 2 算术运算

该指令表示变量 VC0 数据进行加 2 操作。指令参数中若出"|", 则"|"之后的内容 是对"|"之前的内容进行再次标注,因为{算术运算}和{比较运算}两条指令采用 编号形成算式,但是这些编号往往会忘记其名称,造成程序阅读障碍,因此在"|" 之前采用对应的名称再次形成一条算式,作为对前面算式的注解。

#### ● [清空] 按钮

[清空] 按钮将流程内所有内容全部清空, 请慎重使用, 若确定清空后又想反悔, 请 务必点击 [取消] 按钮得以保留原内容, 若清空后点击了 [保存] 按钮, 则流程内容 将被更改,此时若还想反悔,侧可以退回到主界面,点击 [退出] 按钮,并选择不保 存当前文件。

#### [删除] 按钮

在流程指令列表中选择一条指令,点击 [删除] 按钮,将该条指令删除。

● [插入] 按钮

在流程指令列表中选择一条指令,点击 [插入] 按钮,将在该条指令之前插入一条指 令。

#### ● [增加] 按钮

点击 [增加] 按钮,流程最后增加一条指令。

#### ● [编辑] 按钮

在流程指令列表中选择一条指令,点击 [编辑] 按钮,进入指令编辑界面。双击流程

指令列表中选择一条指令也可以进入指令编辑界面。

### ● [复制到暂存条目] 按钮

在流程指令列表中选择一条或多条指令,点击 [复制到暂存条目] 按钮, 选中的指令 将被保存到一个临时区域。

选择多条指令有两种方法:

1) 按住 Shift 键, 选择连续的多条指令。

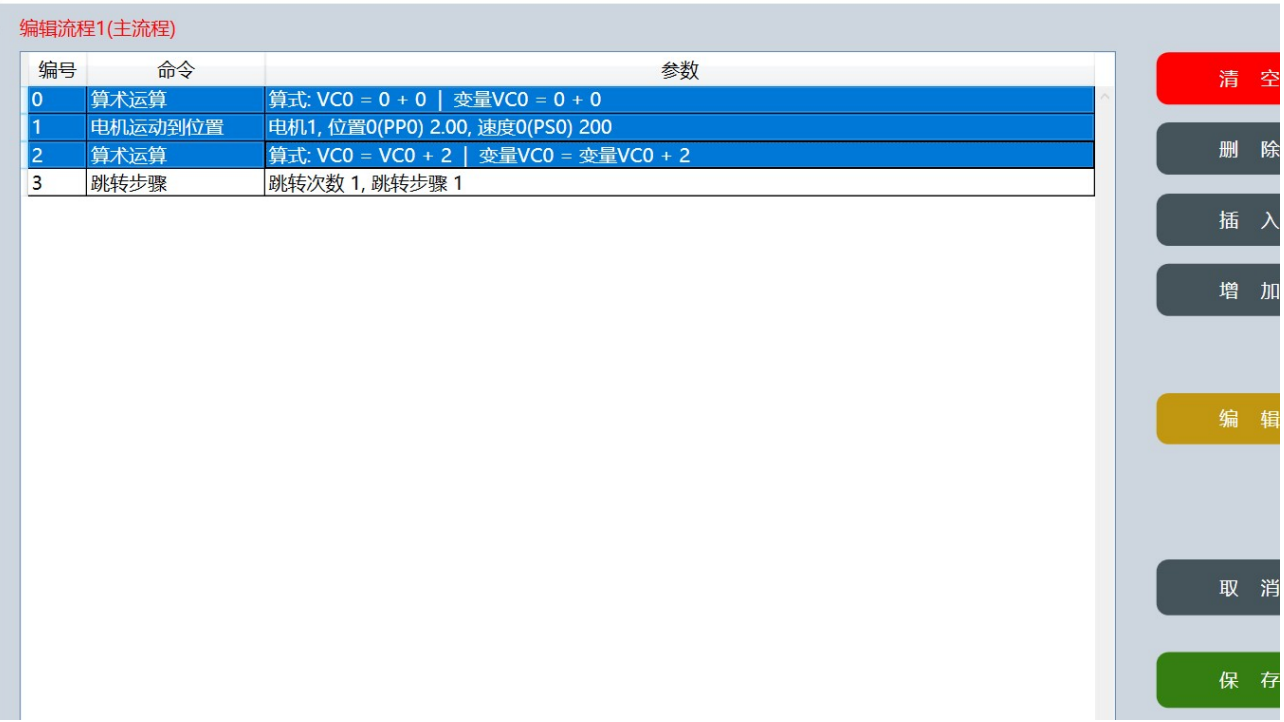

2) 按住 Ctrl 键, 选择不连续的多条指令。

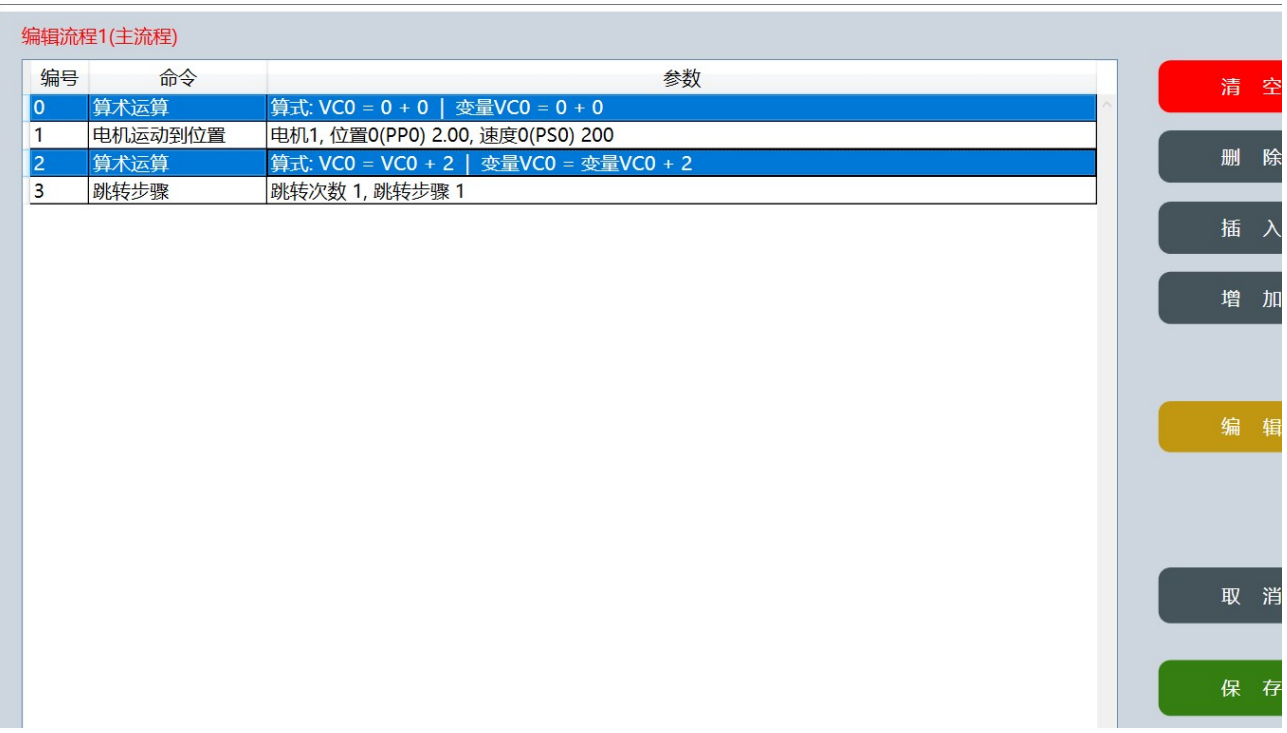

点击 [复制到暂存条目] 按钮后,界面出现了 [插入(暂存条目 n)] 和 [增加(暂存条目 n)] 按钮, 其中 n 表示复制的指令条数。

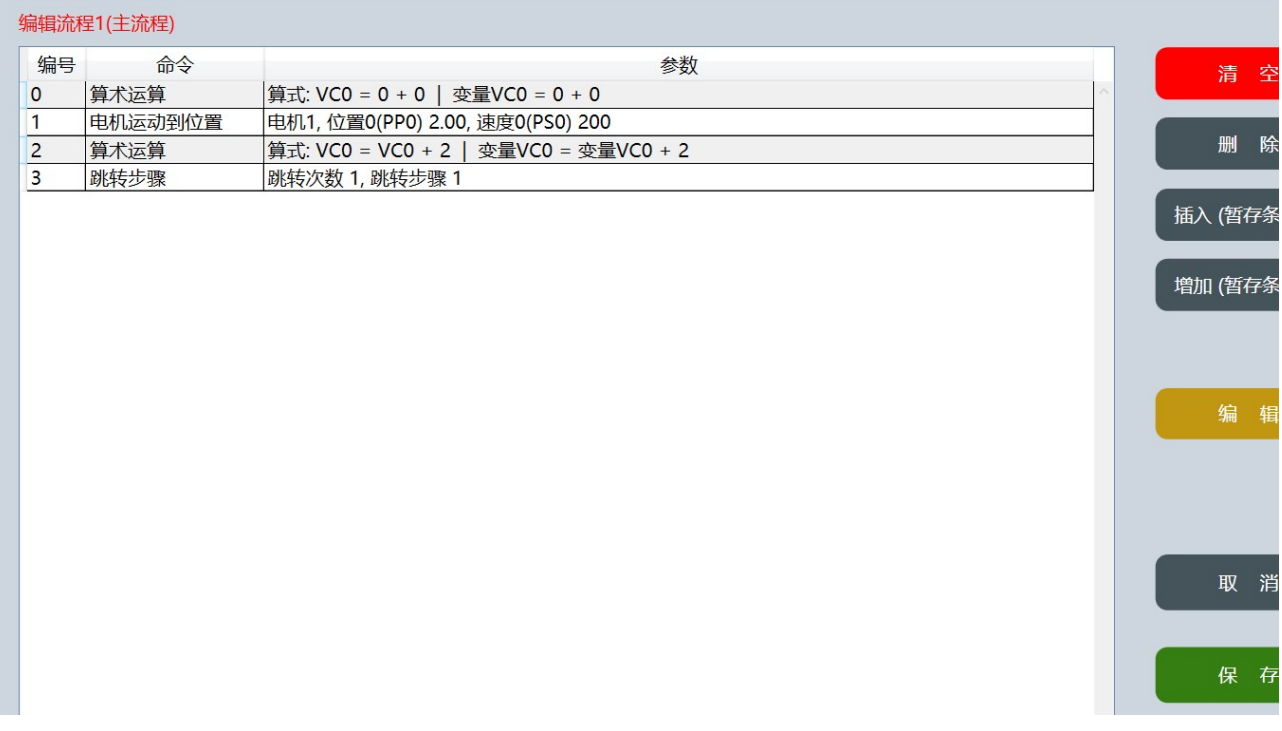

[插入(暂存条目 n)],再次在流程指令列表中选择一条指令,点击 [插入(暂存条目 n)] 按钮, 将在选择的指令之前插入暂存条目中的 n 条指令。

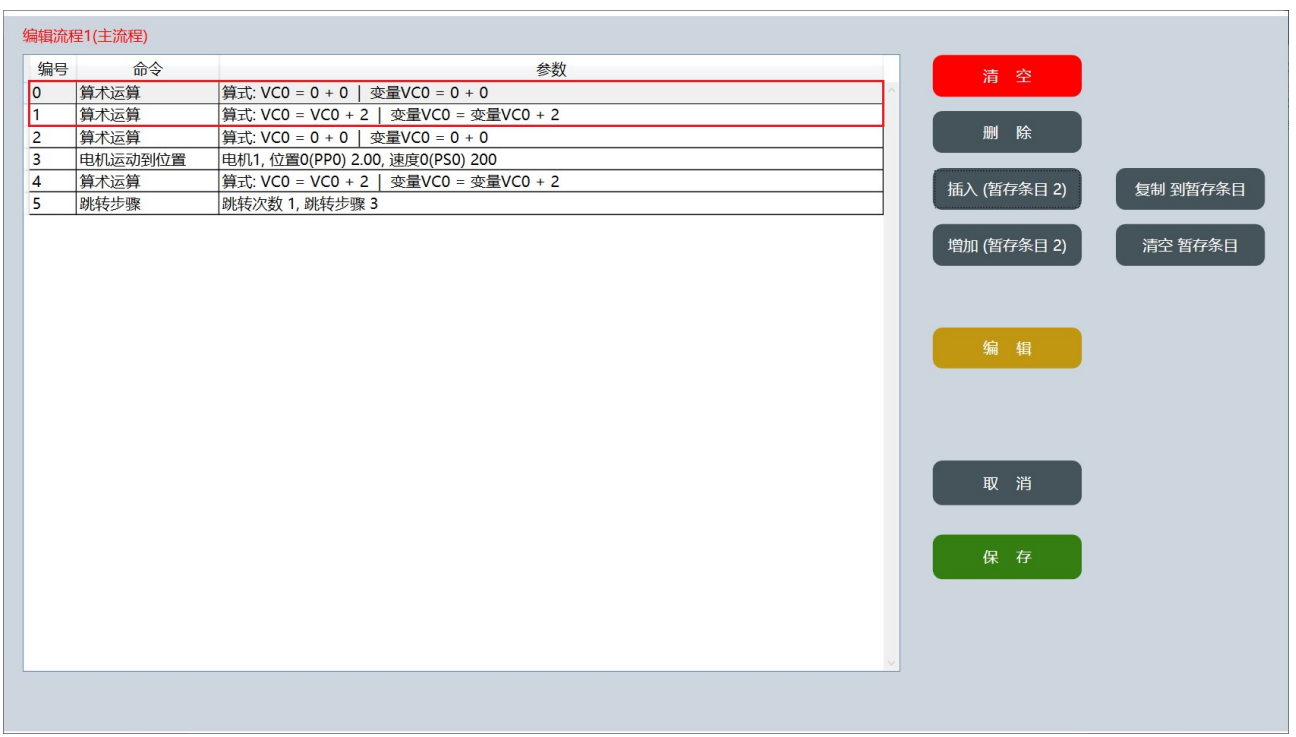

[增加(暂存条目 n)], 点击 [增加(暂存条目 n)] 按钮, 将在流程指令列表的最后加入 暂存条目中的 n 条指令。

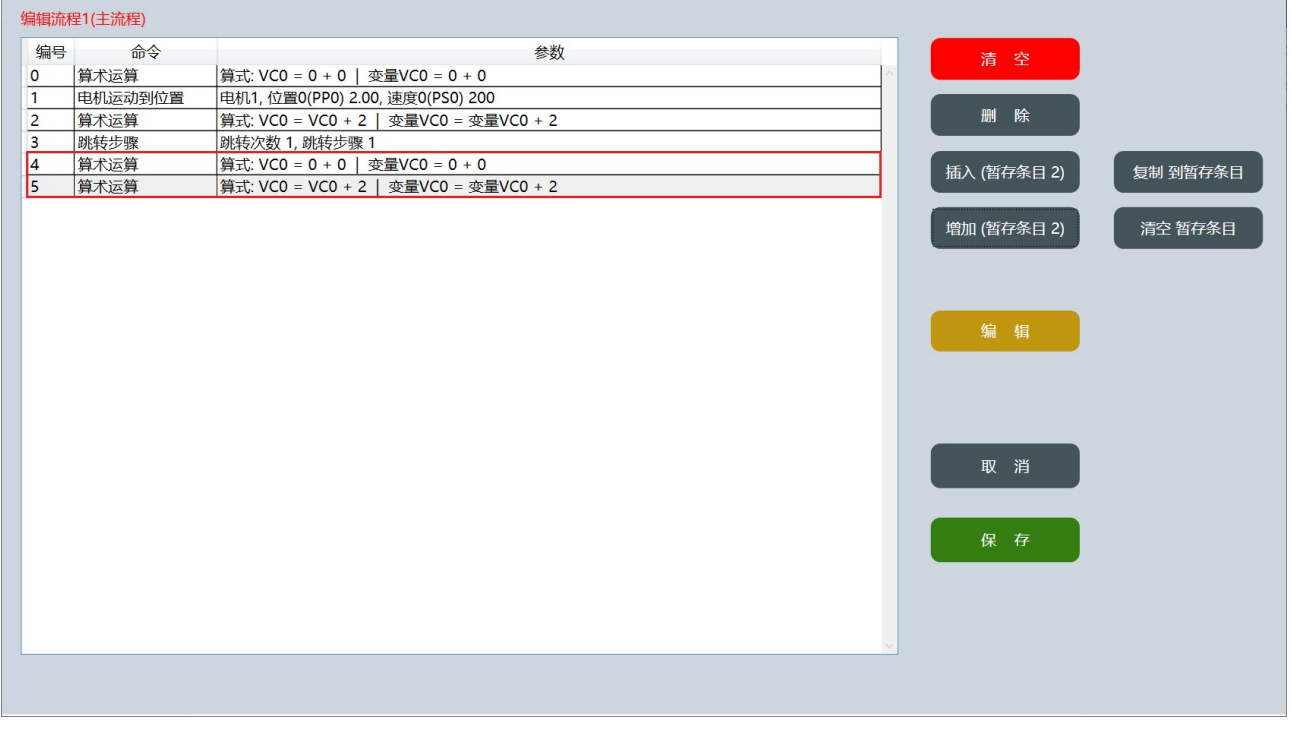

### ● [清除暂存条目] 按钮

点击 [清除暂存条目] 按钮, 将清空暂存区指令。

# 1.4.2 指令编辑

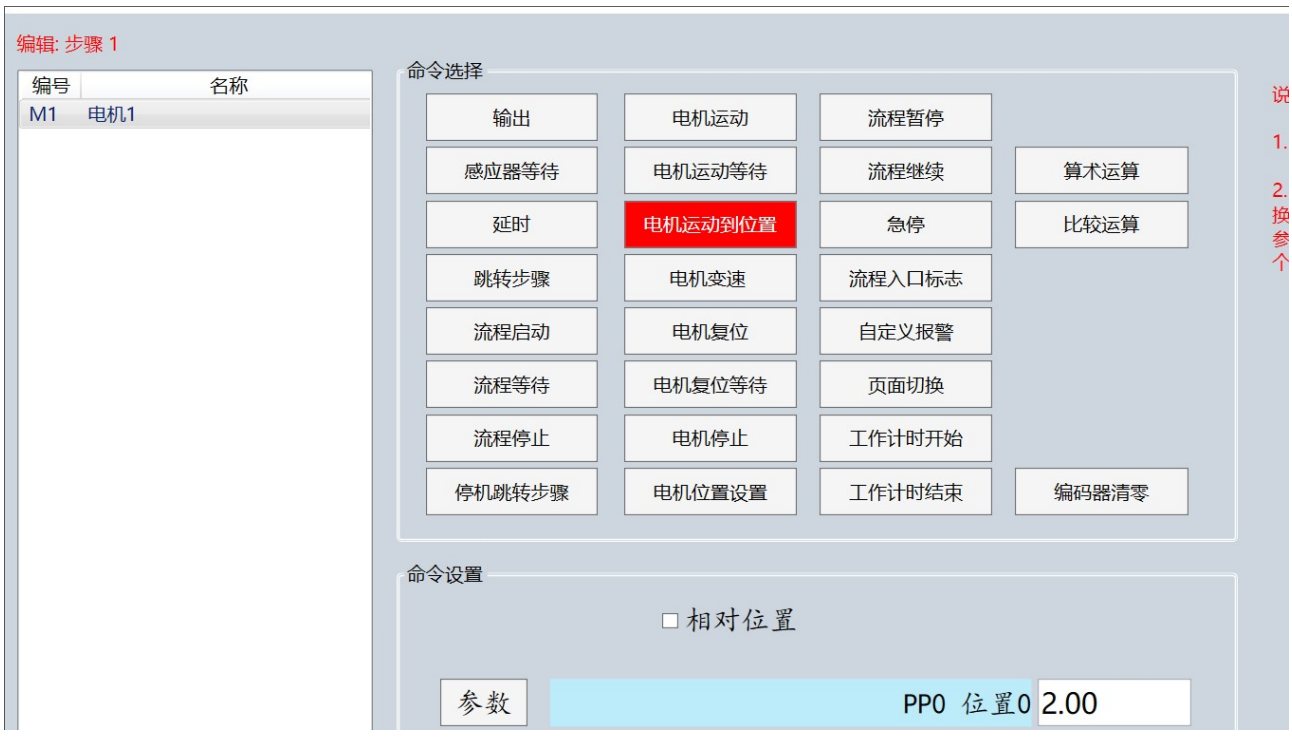

指令编辑界面包含了命令对象列表、命令选择区和命令设置区。命令对象列表显示了 命令可以使用的对象。命令设置区设置命令的具体参数和行为。

### 1.4.2.1 输出(DO)指令编辑

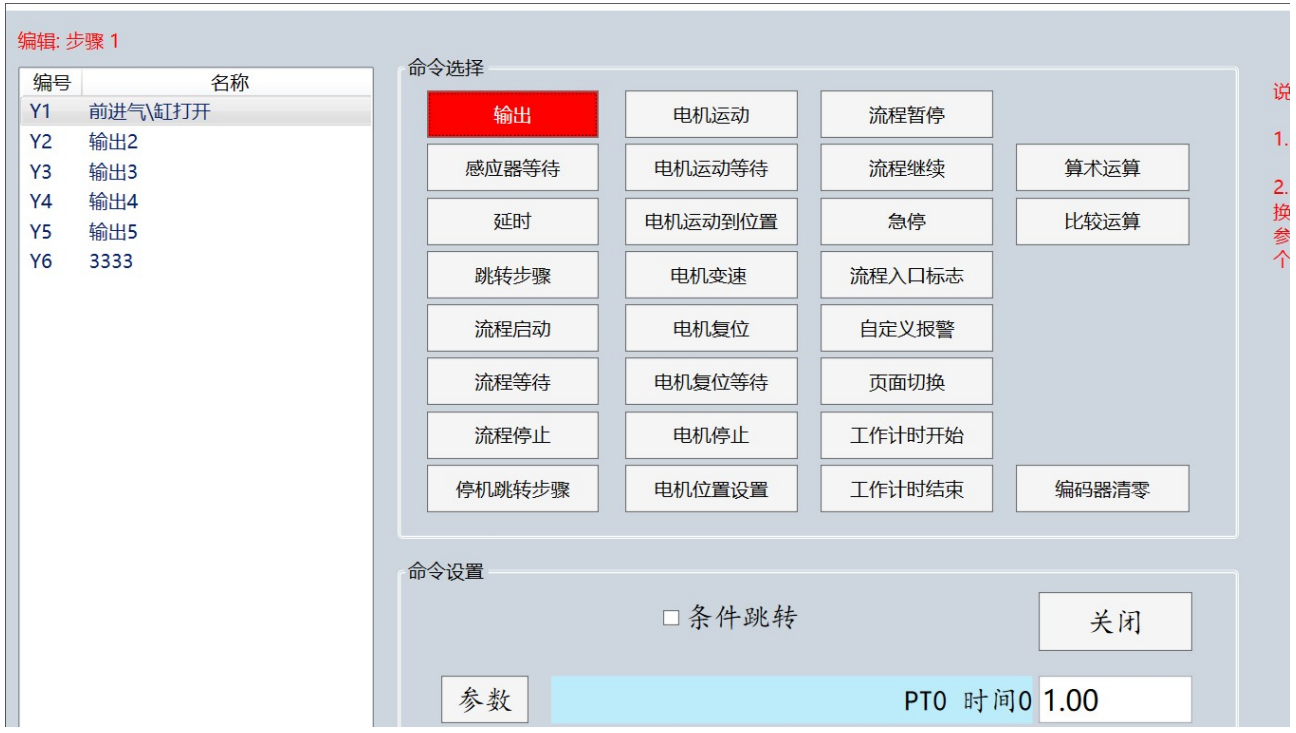

1)命令选择

点击 [输出] 按钮。

2)命令对象选择

在左侧命令对象列表中选择需要操作的对象。

- 3)命令设置
	- [条件跳转] 未勾选, 则命令功能为输出控制, 界面显示如下图

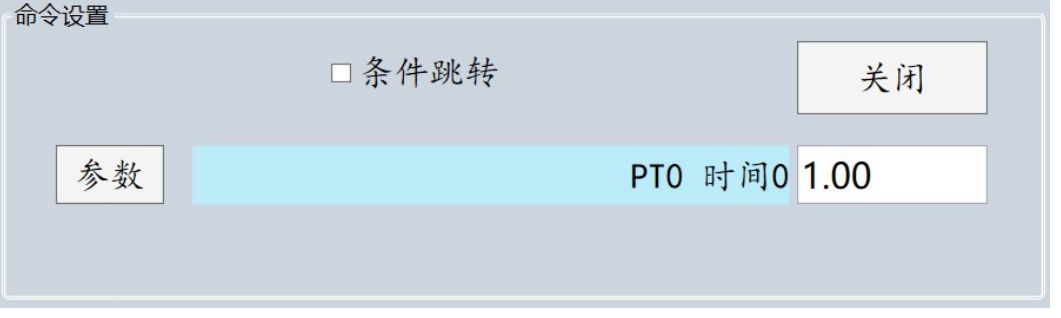

点击 [参数] 按钮可以切换参数选择或数值输入,若为参数,则可以点击右侧参数框 进行时间参数的选择,若为数值,则可以直接输入一个固定时间数值。 点击 [关闭] 按钮可以切换检测输出打开或关闭。

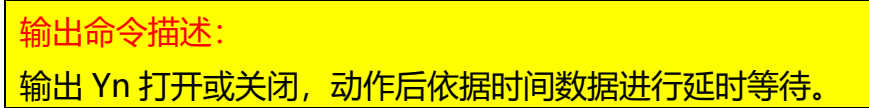

[条件跳转] 勾选, 则命令功能为输出检测, 界面显示如下图

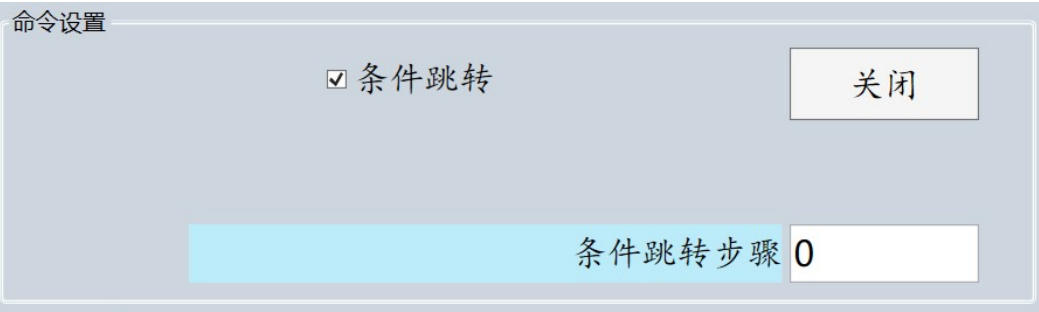

在右侧参数框可以输入条件跳转的步骤编号。 点击 [关闭] 按钮可以切换输出打开或关闭。

# 输出检测命令描述: **检测输出 Yn 是否打开或关闭, 若设置为 [关闭] , 则检测到 Yn 关闭** 后跳转到设置的步骤后继续执行, 若设置为 [打开], 则检测到 Yn 打开后跳转到设置的步骤后继续执行。

### 1.4.2.2 感应器等待(DI)指令编辑

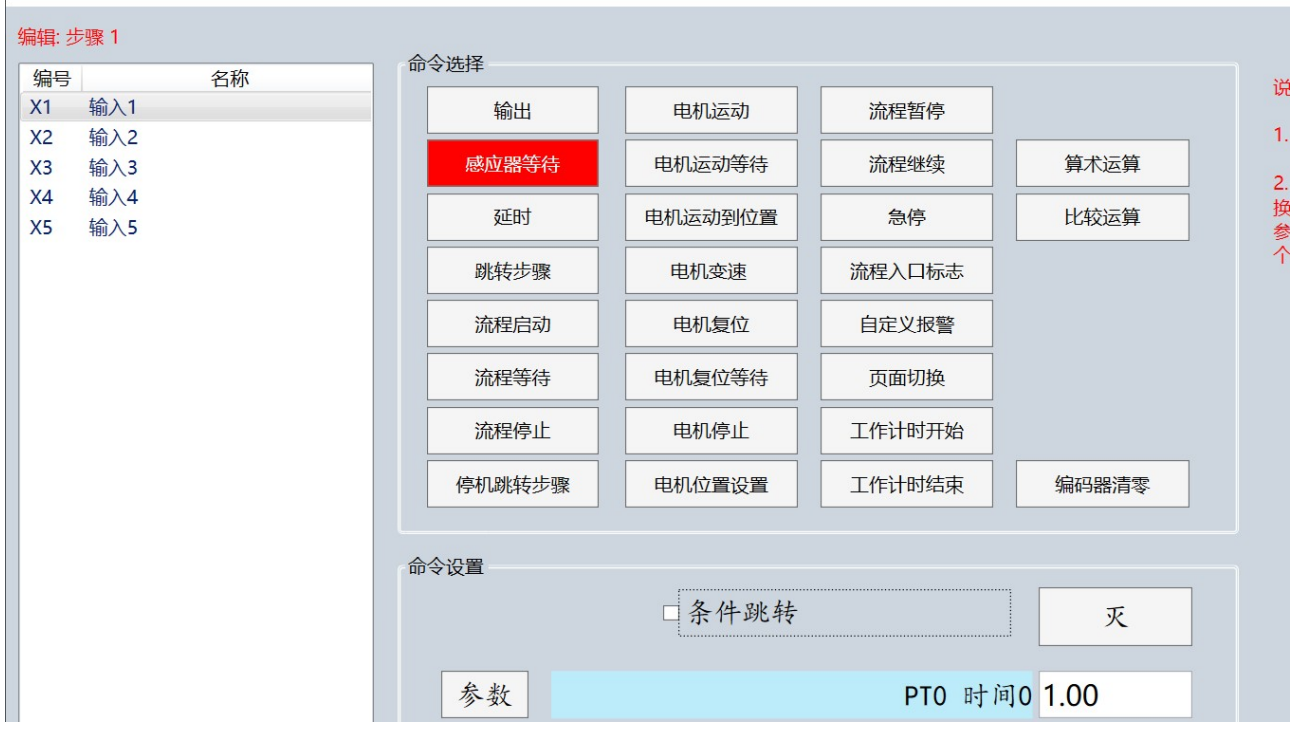

### 1)命令选择

点击 [感应器等待] 按钮。

2)命令对象选择

在左侧命令对象列表中选择需要操作的对象。

- 3)命令设置
	- [条件跳转] 未勾选, 则命令功能为等待感应器信号, 界面显示如下图

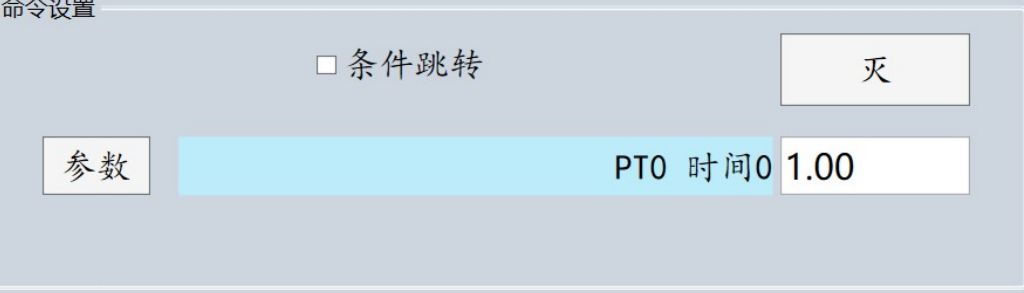

点击 [参数] 按钮可以切换参数选择或数值输入,若为参数,则可以点击右侧参数框 进行时间参数的选择,若为数值,则可以直接输入一个固定时间数值。 点击 [灭] 按钮可以切换检测灭(无信号)或亮(有信号)。

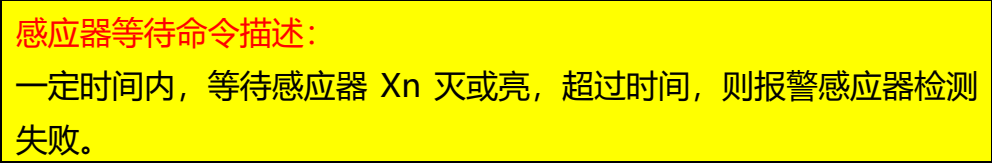

[条件跳转] 勾选, 则命令功能为感应器信号检测, 界面显示如下图

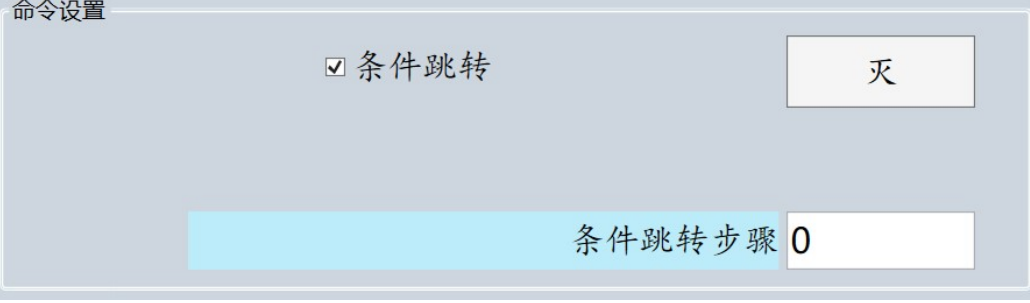

在右侧参数框可以输入条件跳转的步骤编号。 点击 [关闭] 按钮可以切换输出打开或关闭。

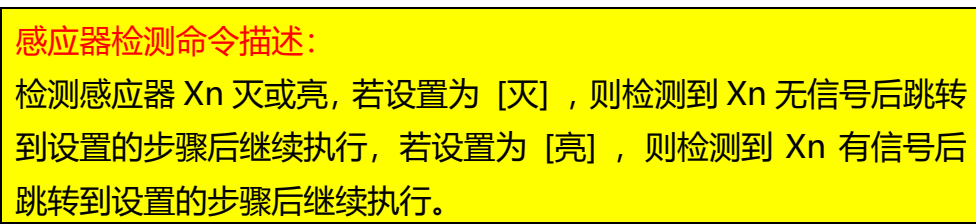

### 1.4.2.3 延时指令编辑

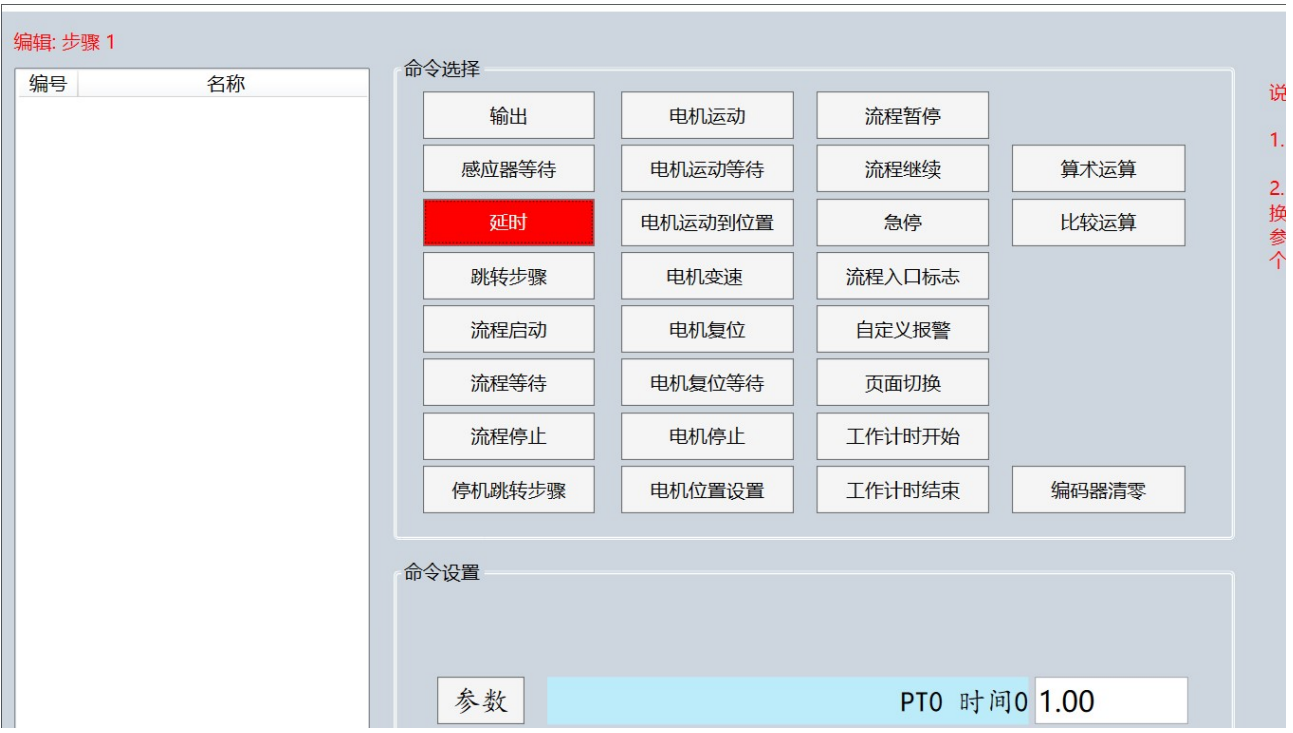

1)命令选择

点击 [延时] 按钮。

2)命令对象选择

无。

3)命令设置

点击 [参数] 按钮可以切换参数选择或数值输入,若为参数,则可以点击右侧参数框 进行时间参数的选择,若为数值,则可以直接输入一个固定时间数值。

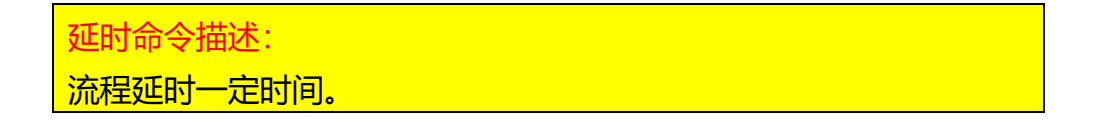

## 1.4.2.4 跳转步骤指令编辑

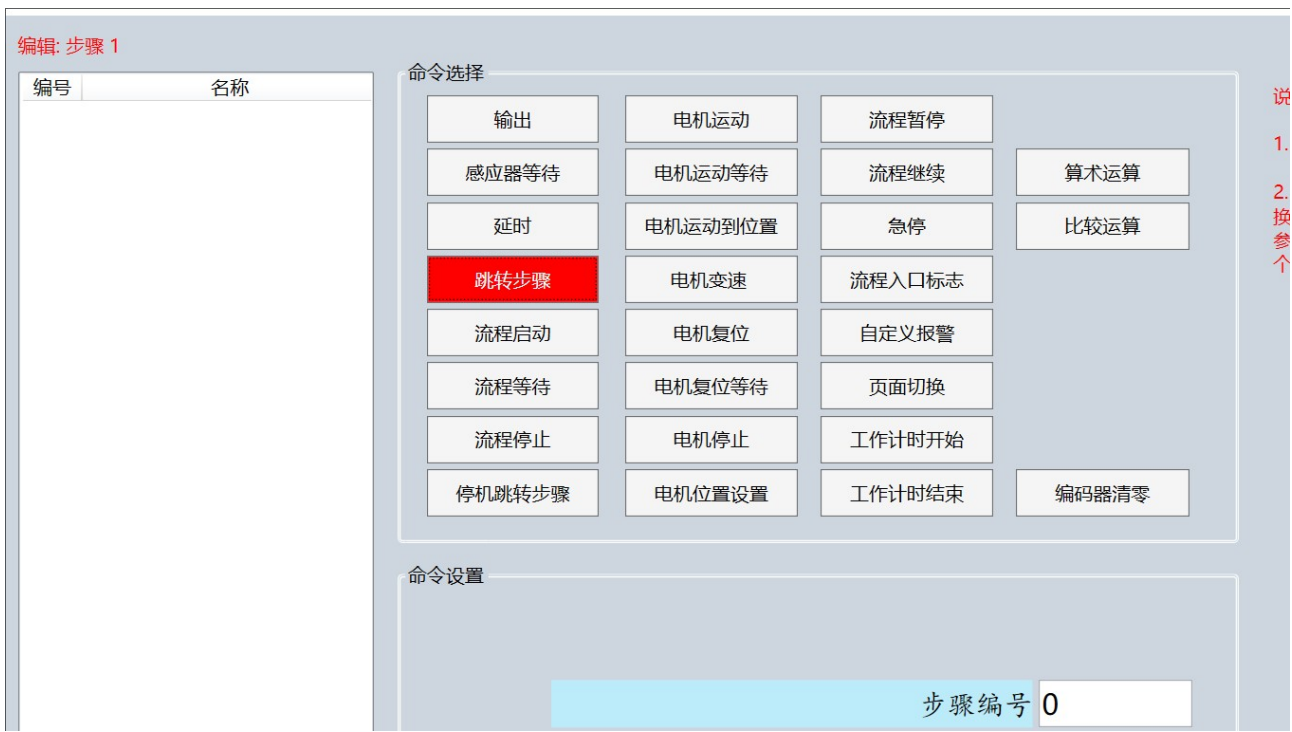

1)命令选择

点击 [跳转步骤] 按钮。

2)命令对象选择

无。

3)命令设置

点击 [参数] 按钮可以切换参数选择或数值输入,若为参数,则可以点击右侧参数框 进行通用参数的选择,若为数值,则可以直接输入一个固定的次数数值。 步骤编号中输入需要跳转的目标指令步骤编号。

跳转步骤命令描述: 跳转到设置的目标指令步骤,可以设置跳转次数,次数达到后,不再 执行跳转。

### 1.4.2.5 流程启动指令编辑

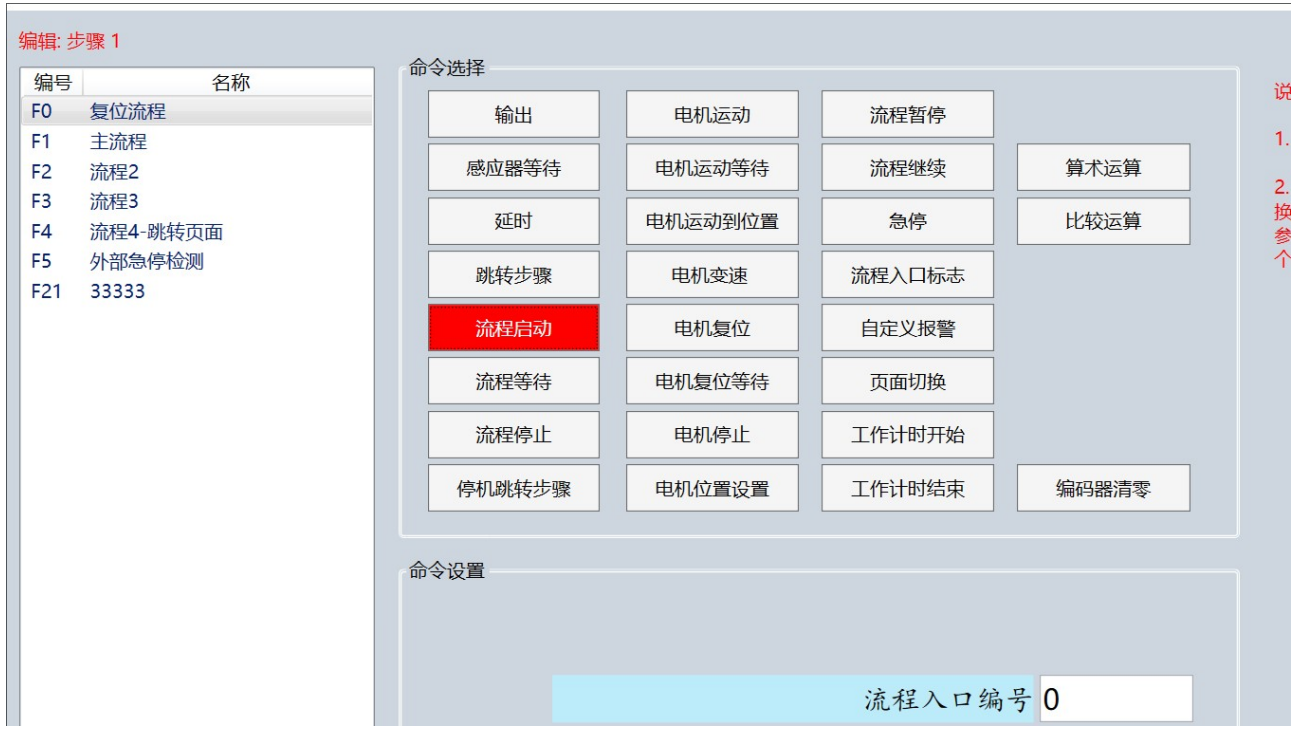

1)命令选择

点击 [流程启动] 按钮。

2)命令对象选择

在左侧命令对象列表中选择需要控制的流程。

3)命令设置

流程入口编号可以输入所选流程对应的流程入口标志编号,流程入口标志编号范围为 0-20。

流程启动命令描述: 启动一个流程,依据流程入口编号,直接从对应流程入口标志编号位 置的下一条指令开始执行流程。如果这个流程中没有设置流程入口标 志编号或找不到对应的流程入口标志编号,则流程从头开始执行。

# 1.4.2.6 流程等待指令编辑

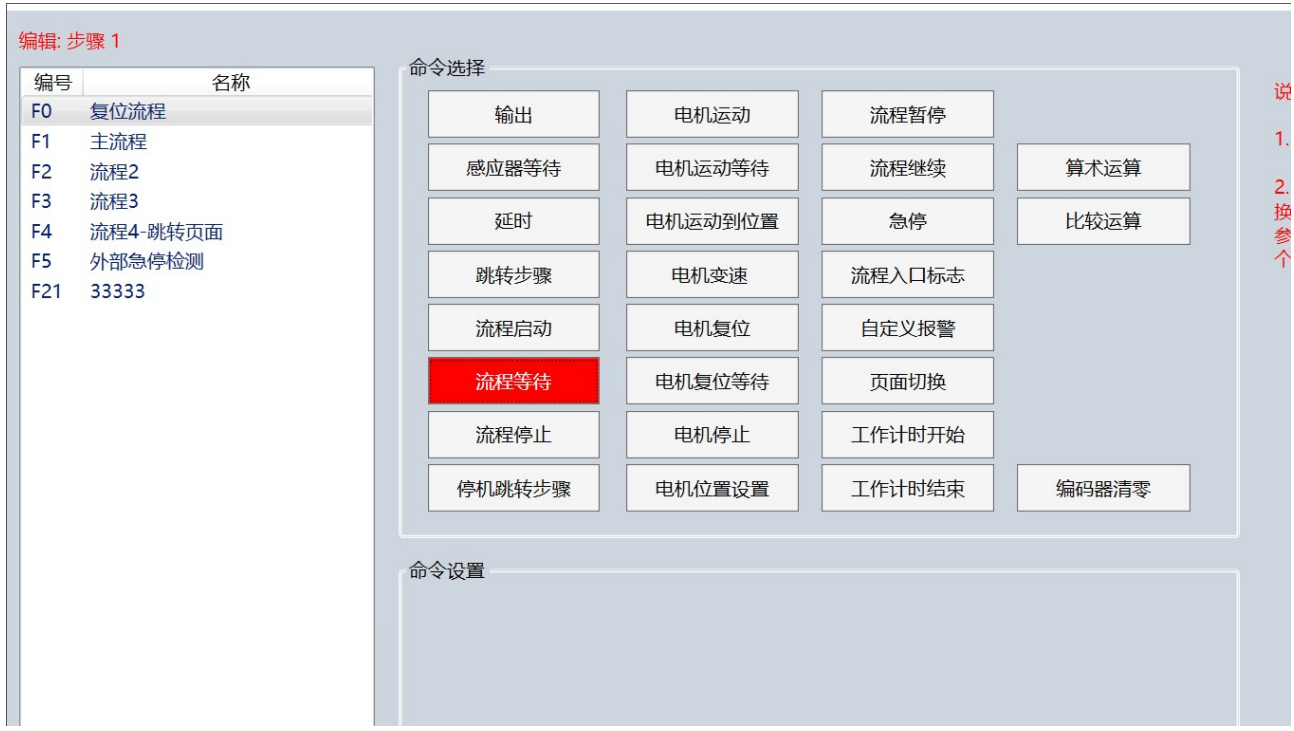

1)命令选择

点击 [流程等待] 按钮。

2)命令对象选择

在左侧命令对象列表中选择需要控制的流程。

3)命令设置

无。

流程等待命令描述: 等待一个流程工作完成。

# 1.4.2.7 流程停止指令编辑

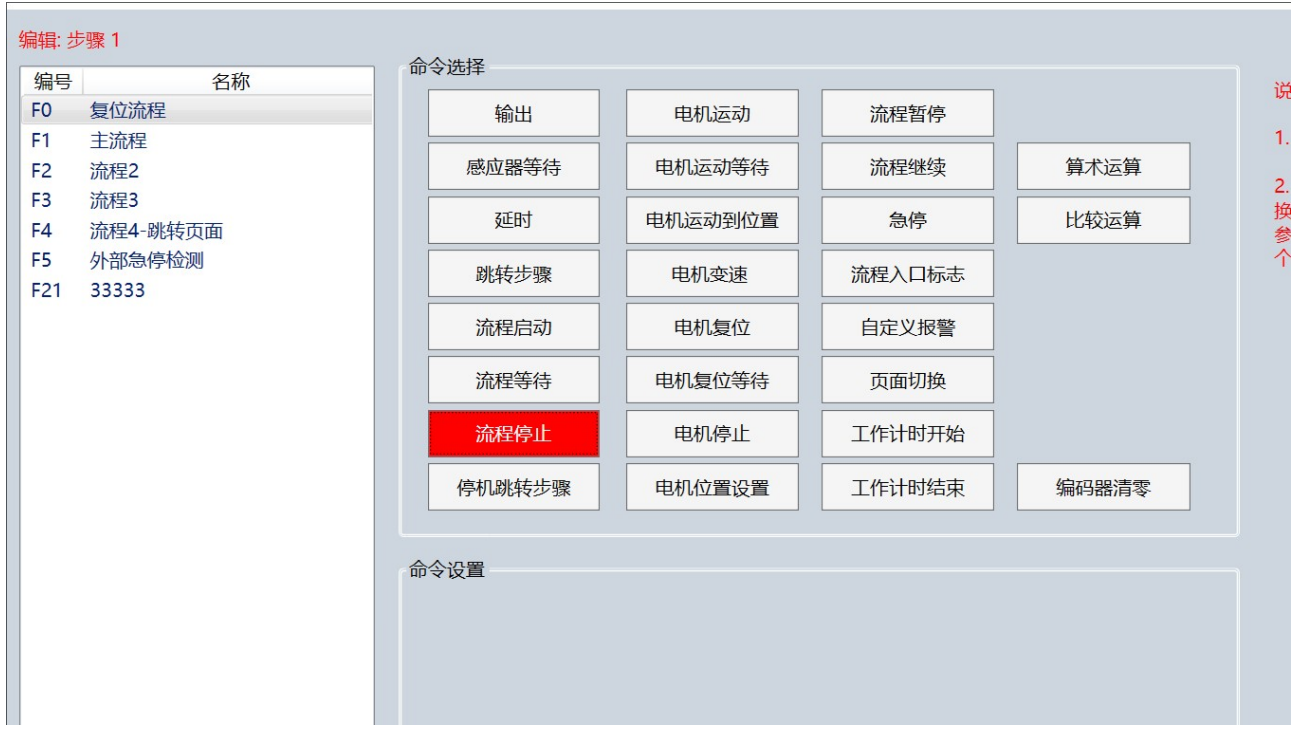

1)命令选择

点击 [流程停止] 按钮。

2)命令对象选择

在左侧命令对象列表中选择需要控制的流程。

3)命令设置

无。

流程停止命令描述: 停止一个正在运行的流程。

# 1.4.2.8 停机跳转指令编辑

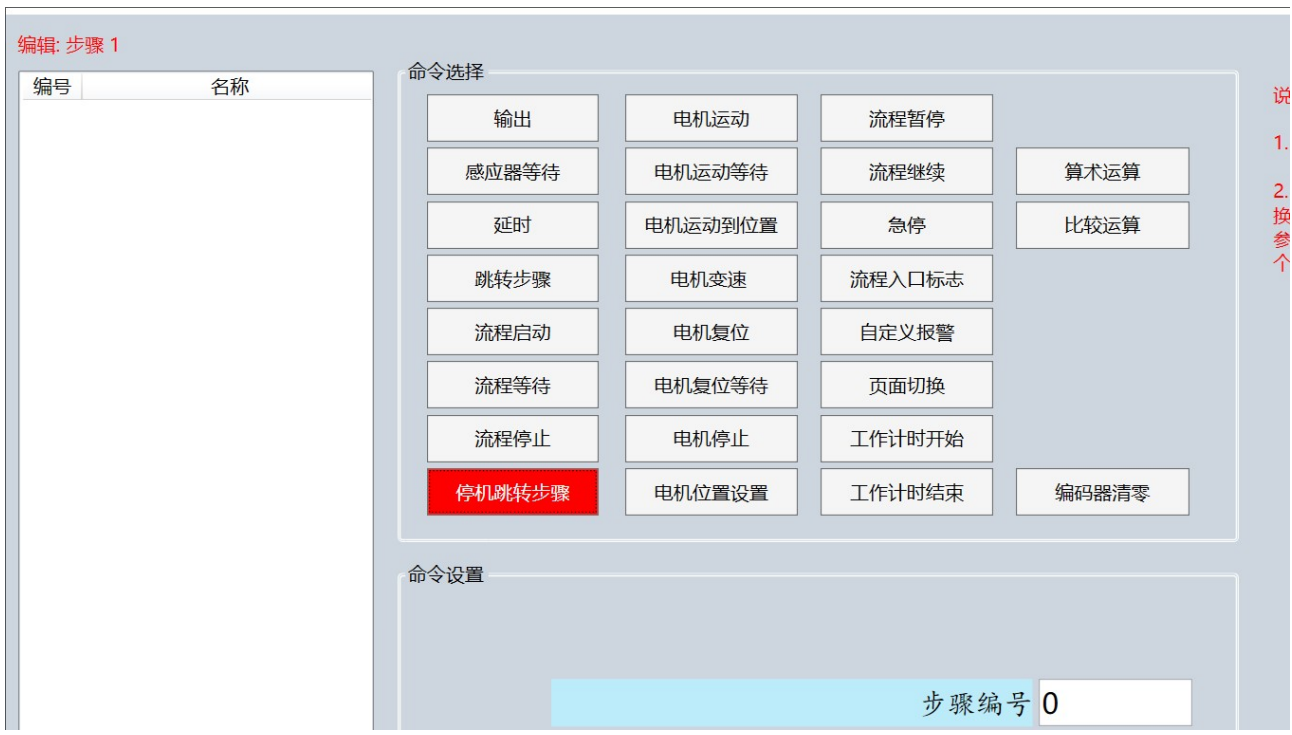

1)命令选择

点击 [停机跳转步骤] 按钮。

2)命令对象选择

无。

3)命令设置

步骤编号中输入需要跳转的目标指令步骤编号。

停机跳转命令描述: 本命令仅配合控制器自带主界面上的停机按钮,流程中加入本命令后, 会检测停机按钮是否按下,如果按下,则跳转到设置的目标指令步骤, 进行停机相关的操作。 如果是自定义的主界面,则不应采用本命令。

## 1.4.2.9 电机运动指令编辑

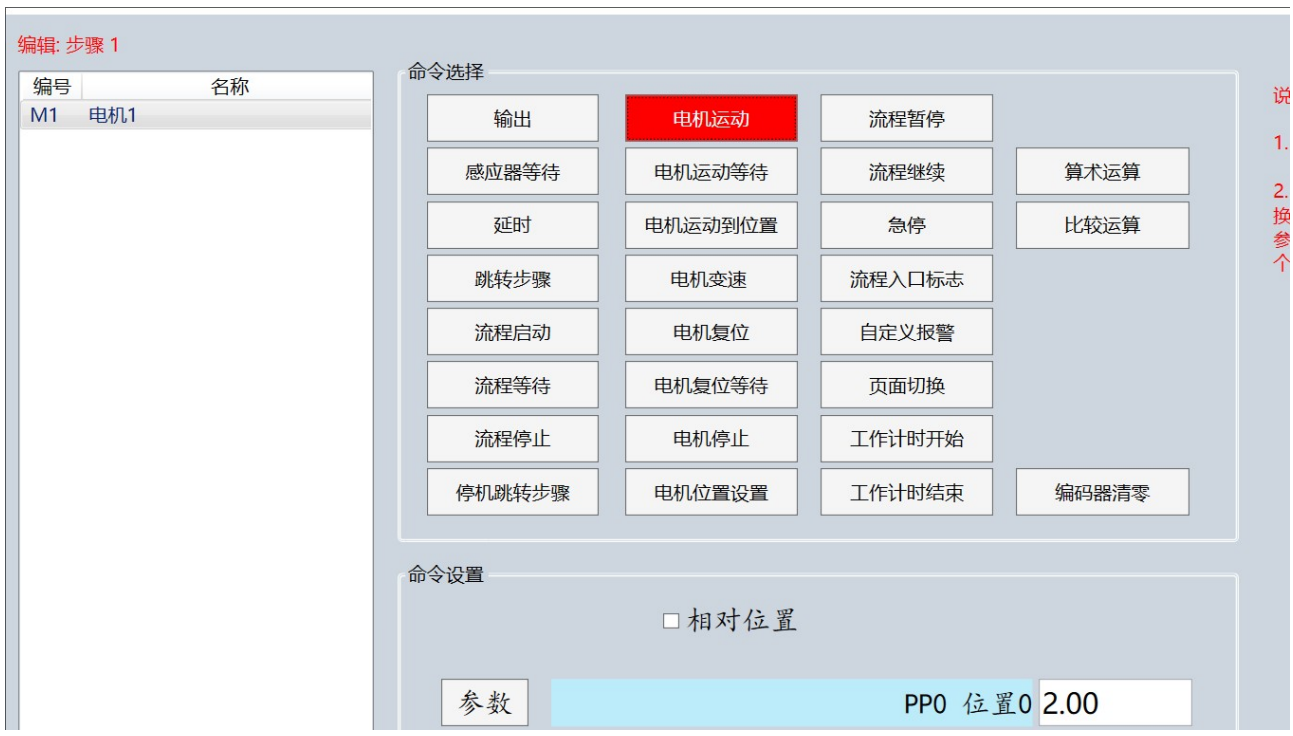

1)命令选择

点击 [电机运动] 按钮。

### 2)命令对象选择

在左侧命令对象列表中选择需要操作的对象。

- 3)命令设置
	- [相对位置] 未勾选, 则命令功能为电机运动到绝对位置, 界面显示如下图 合个迟罢

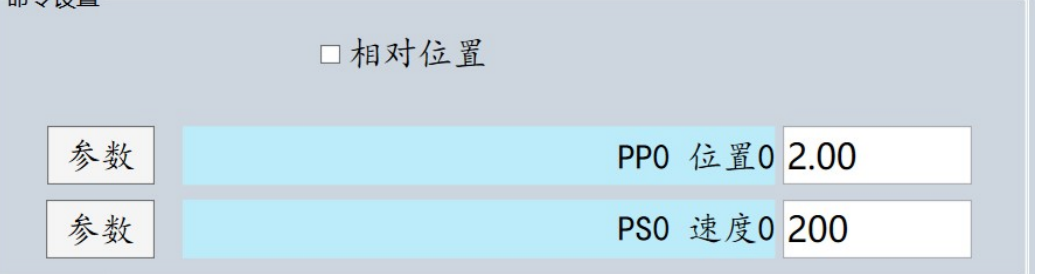

点击上 [参数] 按钮可以切换参数选择或数值输入,若为参数,则可以点击右侧参数 框进行位置参数的选择,若为数值,则可以直接输入一个固定位置数值。 点击下 [参数] 按钮可以切换参数选择或数值输入,若为参数,则可以点击右侧参数 框进行速度参数的选择,若为数值,则可以直接输入一个固定速度数值。

电机运动命令描述:

电机以设置的速度运动到设置的绝对位置。如位置数据为 10.00, 则 执行本命令后电机运动到 10.00。

[相对位置] 勾选, 则命令功能为电机运动到相对位置, 界面显示如下图

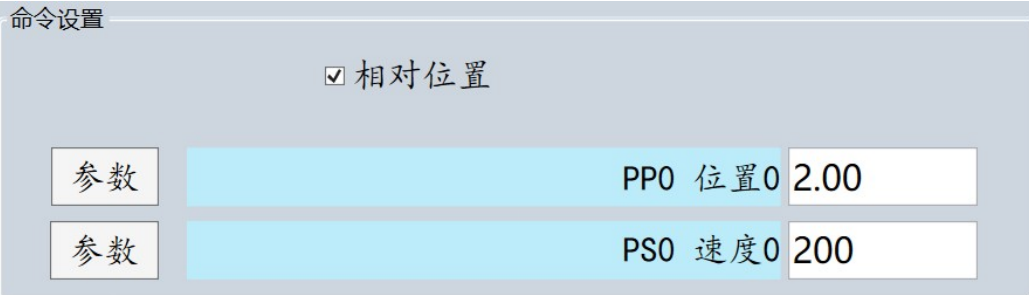

点击上 [参数] 按钮可以切换参数选择或数值输入,若为参数,则可以点击右侧参数 框进行位置参数的选择,若为数值,则可以直接输入一个固定位置数值。 点击下 [参数] 按钮可以切换参数选择或数值输入,若为参数,则可以点击右侧参数 框进行速度参数的选择,若为数值,则可以直接输入一个固定速度数值。

电机相对运动命令描述: 电机以设置的速度运动到设置的相对位置。如设置的位置数据为 10.00, 当前电机位置为 3.00, 则执行本命令后电机运动到 13.00。

# 1.4.2.10 电机运动等待指令编辑

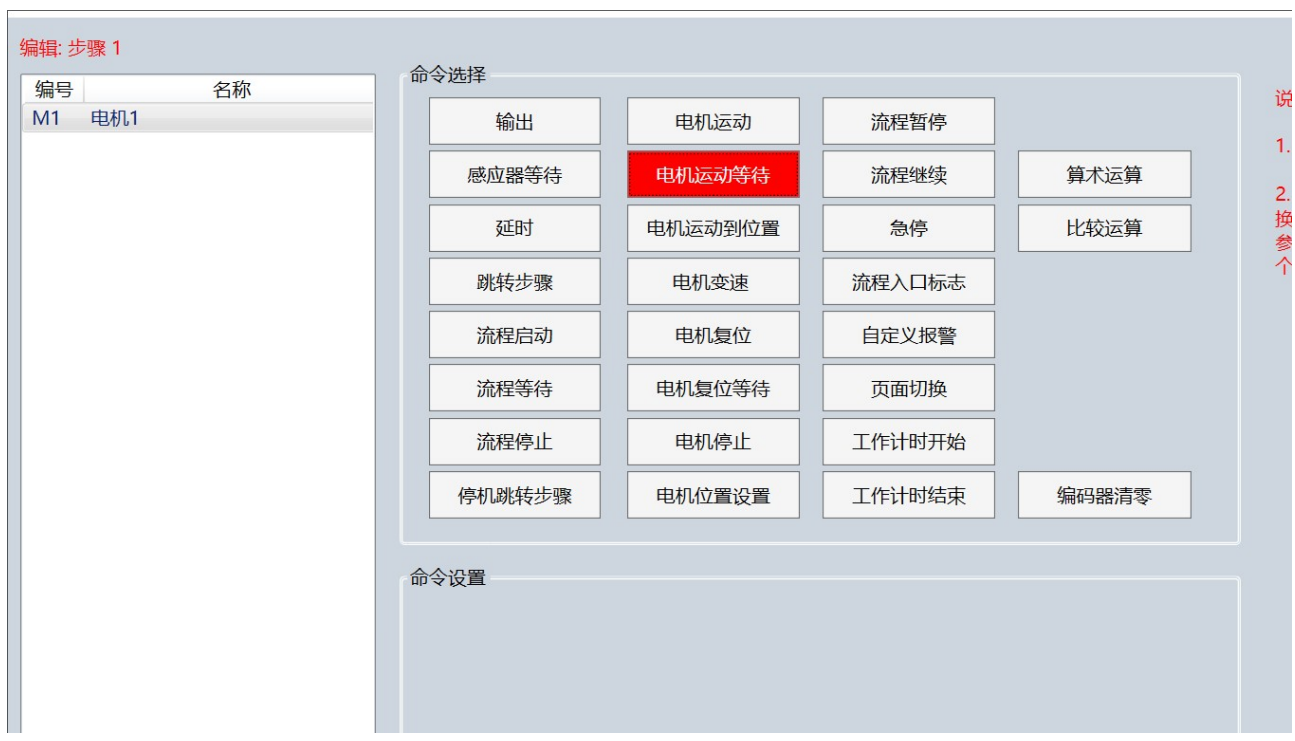

1)命令选择

点击 [电机运动等待] 按钮。

2)命令对象选择

在左侧命令对象列表中选择需要操作的对象。

3)命令设置

无。

电机运动等待命令描述: 等待一个电机完成运动。由于 {电机运动} 命令执行后并不会等待电 机运动停止,所以需要使用本命令来等待电机完成运动。

## 1.4.2.11 电机运动到位置指令编辑

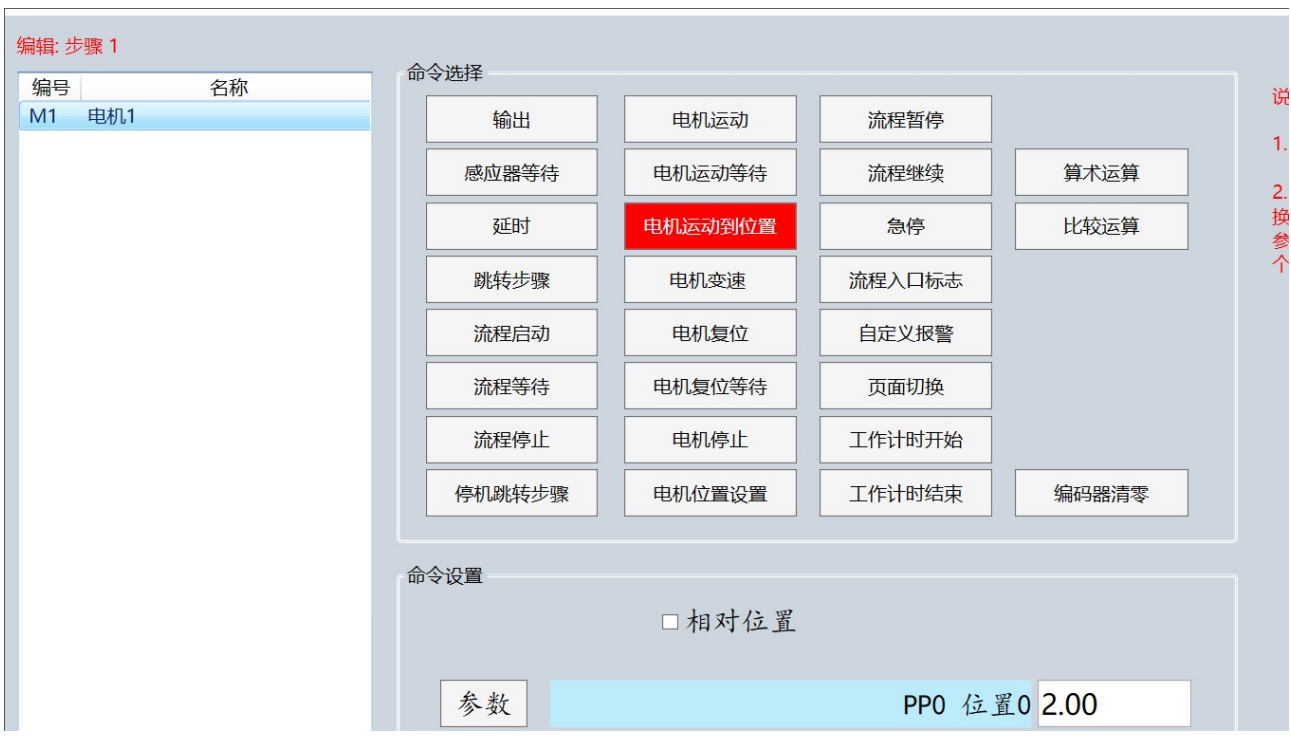

1)命令选择

点击 [电机运动到位置] 按钮。

### 2)命令对象选择

在左侧命令对象列表中选择需要操作的对象。

- 3)命令设置
	- [相对位置] 未勾选, 则命令功能为电机运动到绝对位置, 界面显示如下图 合个迟罢

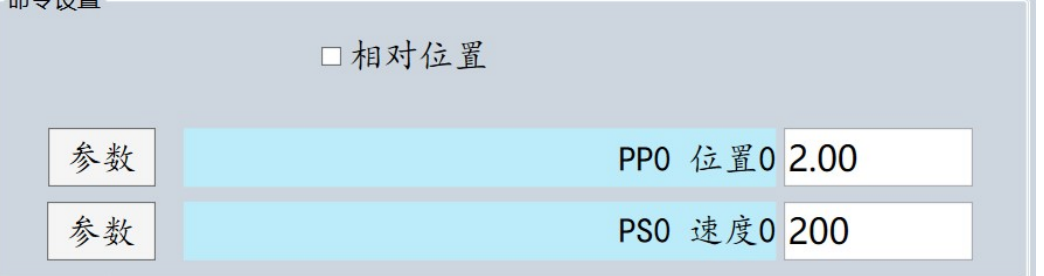

点击上 [参数] 按钮可以切换参数选择或数值输入,若为参数,则可以点击右侧参数 框进行位置参数的选择,若为数值,则可以直接输入一个固定位置数值。 点击下 [参数] 按钮可以切换参数选择或数值输入,若为参数,则可以点击右侧参数 框进行速度参数的选择,若为数值,则可以直接输入一个固定速度数值。

电机运动到位置命令描述:

电机以设置的速度运动到设置的绝对位置。如位置数据为 10.00, 则 执行本命令后电机运动到 10.00。本命令与 {电机运动} 命令的区别在 于本命令会等待电机运动完成。

[相对位置] 勾选, 则命令功能为电机运动到相对位置, 界面显示如下图

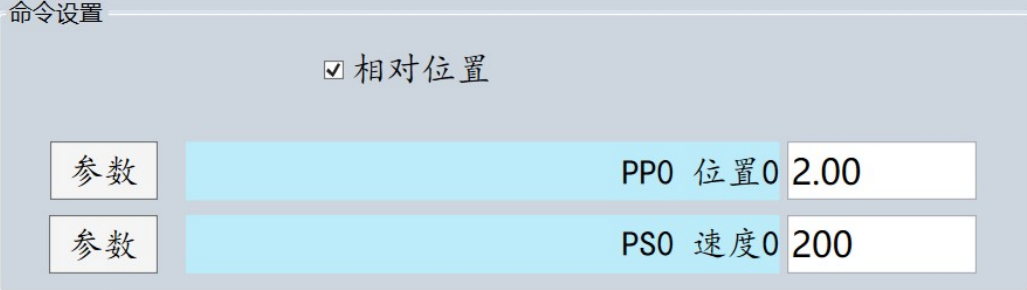

点击上 [参数] 按钮可以切换参数选择或数值输入,若为参数,则可以点击右侧参数 框进行位置参数的选择,若为数值,则可以直接输入一个固定位置数值。 点击下 [参数] 按钮可以切换参数选择或数值输入,若为参数,则可以点击右侧参数 框进行速度参数的选择,若为数值,则可以直接输入一个固定速度数值。

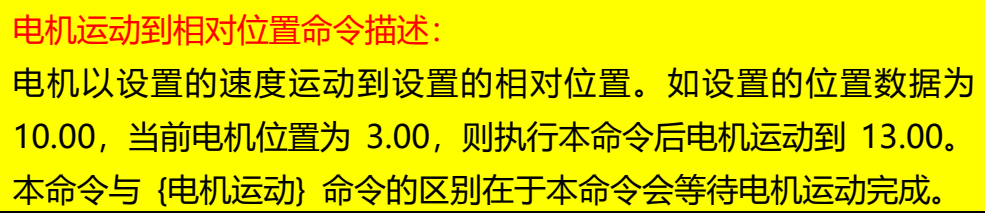

# 1.4.2.12 电机变速指令编辑

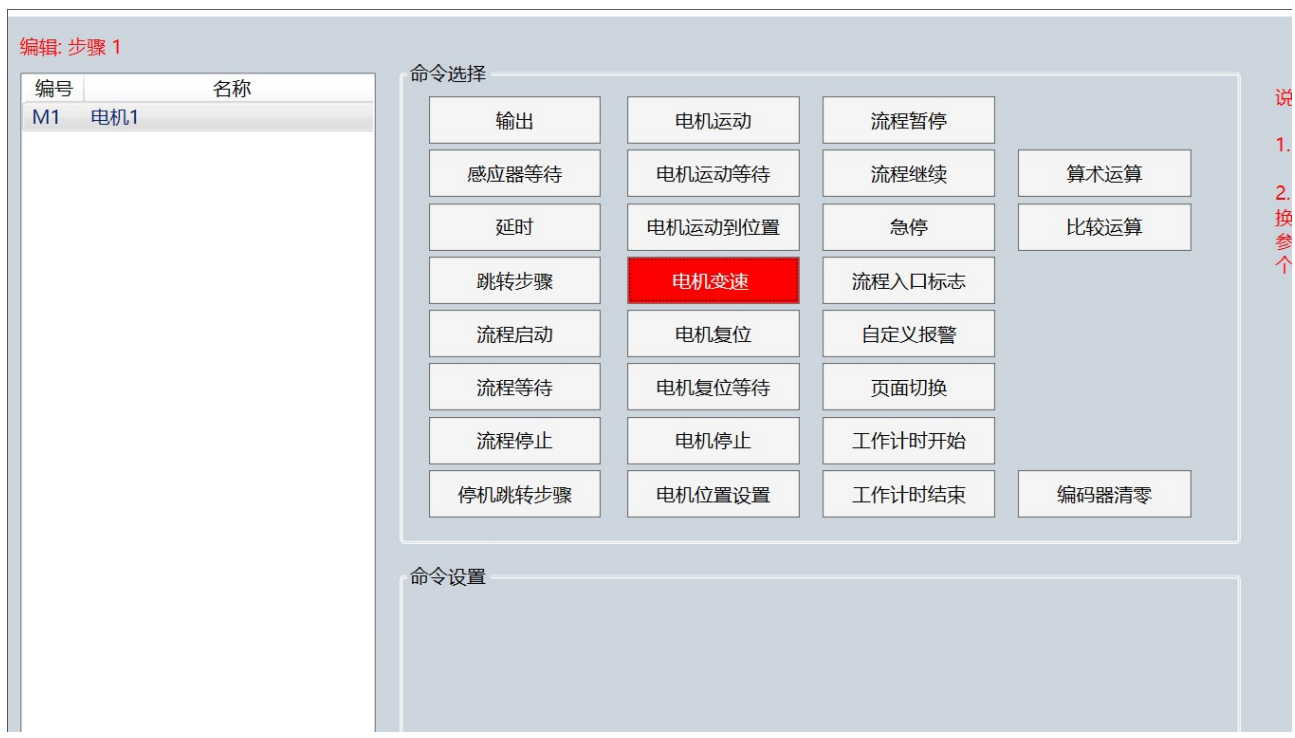

1)命令选择

点击 [电机变速] 按钮。

2)命令对象选择

在左侧命令对象列表中选择需要操作的对象。

3)命令设置

点击下 [参数] 按钮可以切换参数选择或数值输入,若为参数,则可以点击右侧参数 框进行速度参数的选择,若为数值,则可以直接输入一个固定速度数值。

电机变速命令描述: 针对正在运动的电机,执行本命令可以更改电机的运动速度。

# 1.4.2.13 电机复位指令编辑

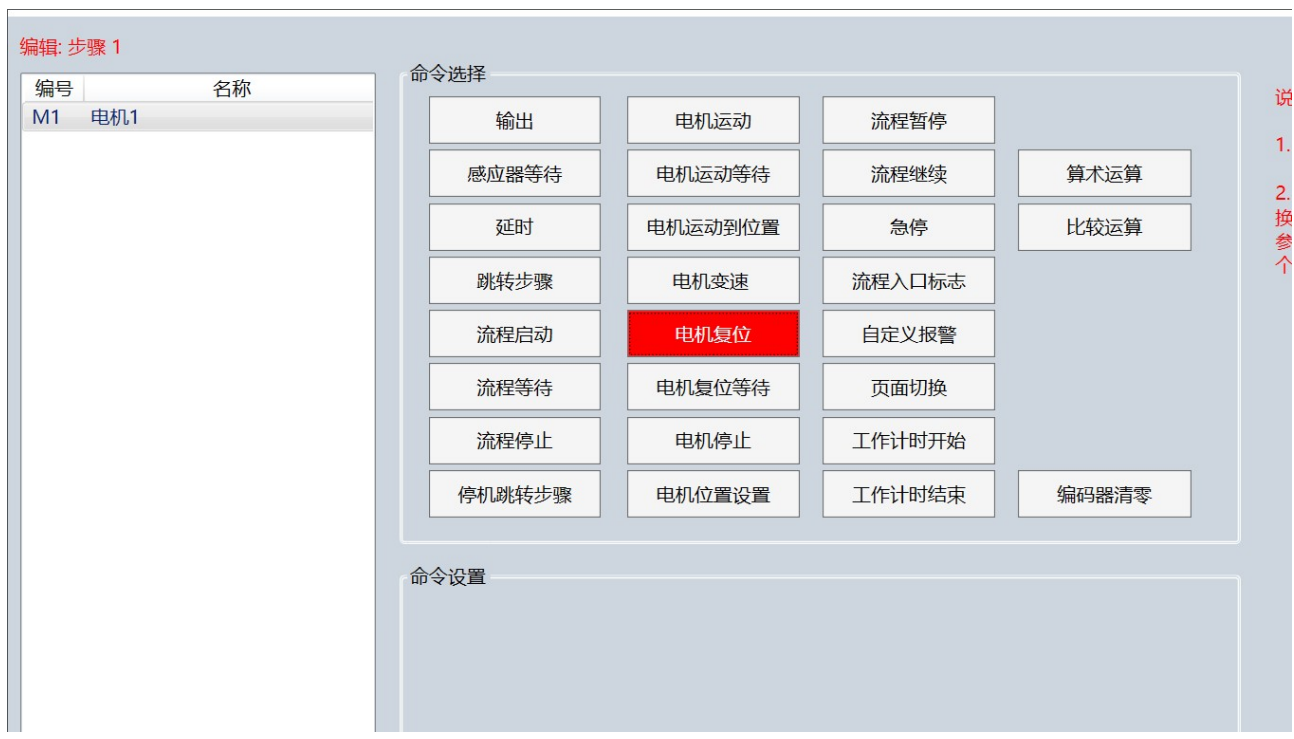

1)命令选择

点击 [电机复位] 按钮。

2)命令对象选择

在左侧命令对象列表中选择需要操作的对象。

3)命令设置

无。

电机复位命令描述: 实现电机回原点操作。

# 1.4.2.14 电机复位等待指令编辑

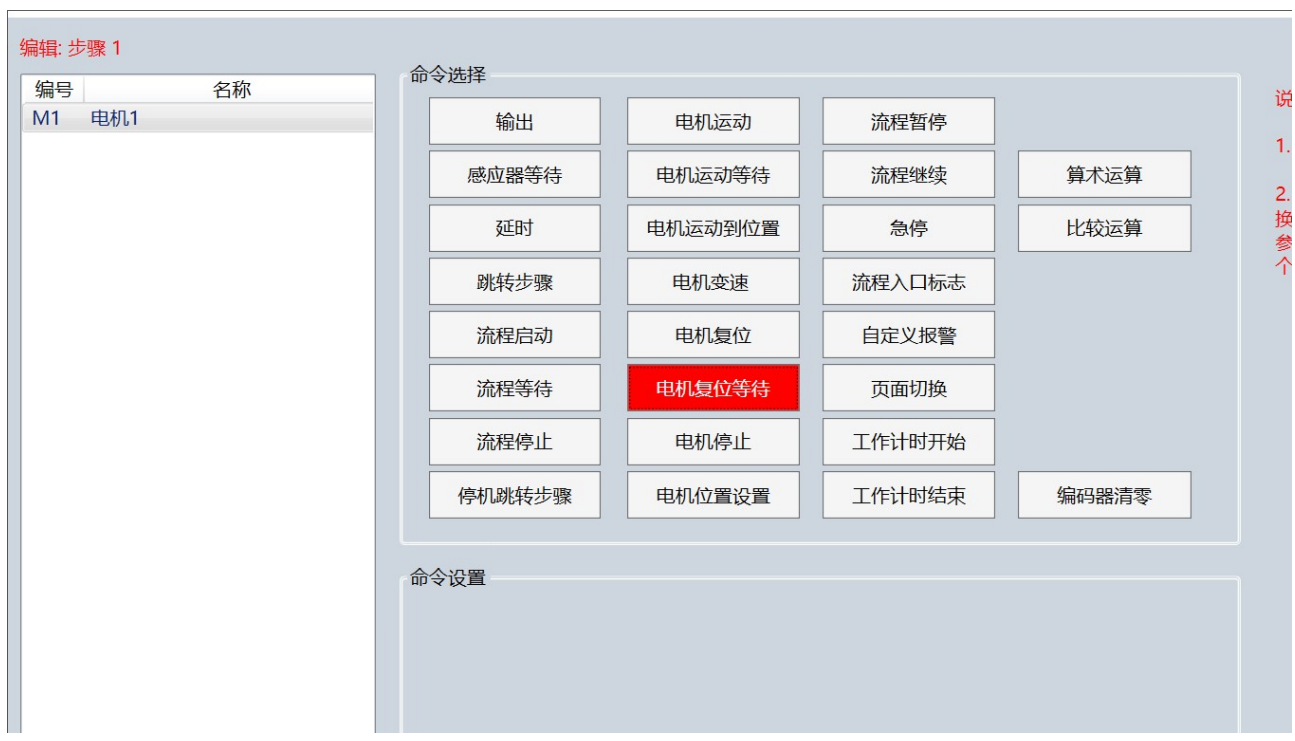

1)命令选择

点击 [电机复位等待] 按钮。

2)命令对象选择

在左侧命令对象列表中选择需要操作的对象。

3)命令设置

无。

电机复位等待命令描述: 等待电机回原点操作完成。

# 1.4.2.15 电机停止指令编辑

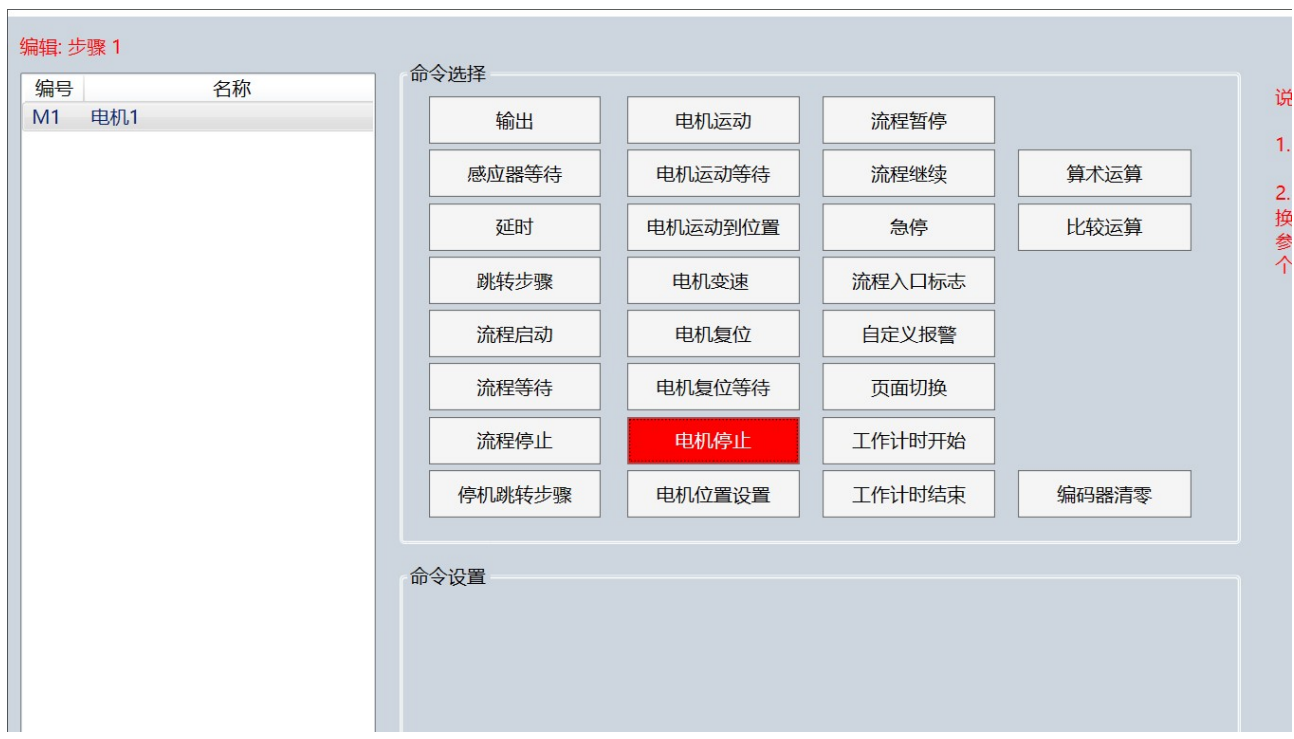

1)命令选择

点击 [电机停止] 按钮。

2)命令对象选择

在左侧命令对象列表中选择需要操作的对象。

3)命令设置

无。

电机停止命令描述: 停止一个正在运动的电机。

# 1.4.2.16 电机位置设置指令编辑

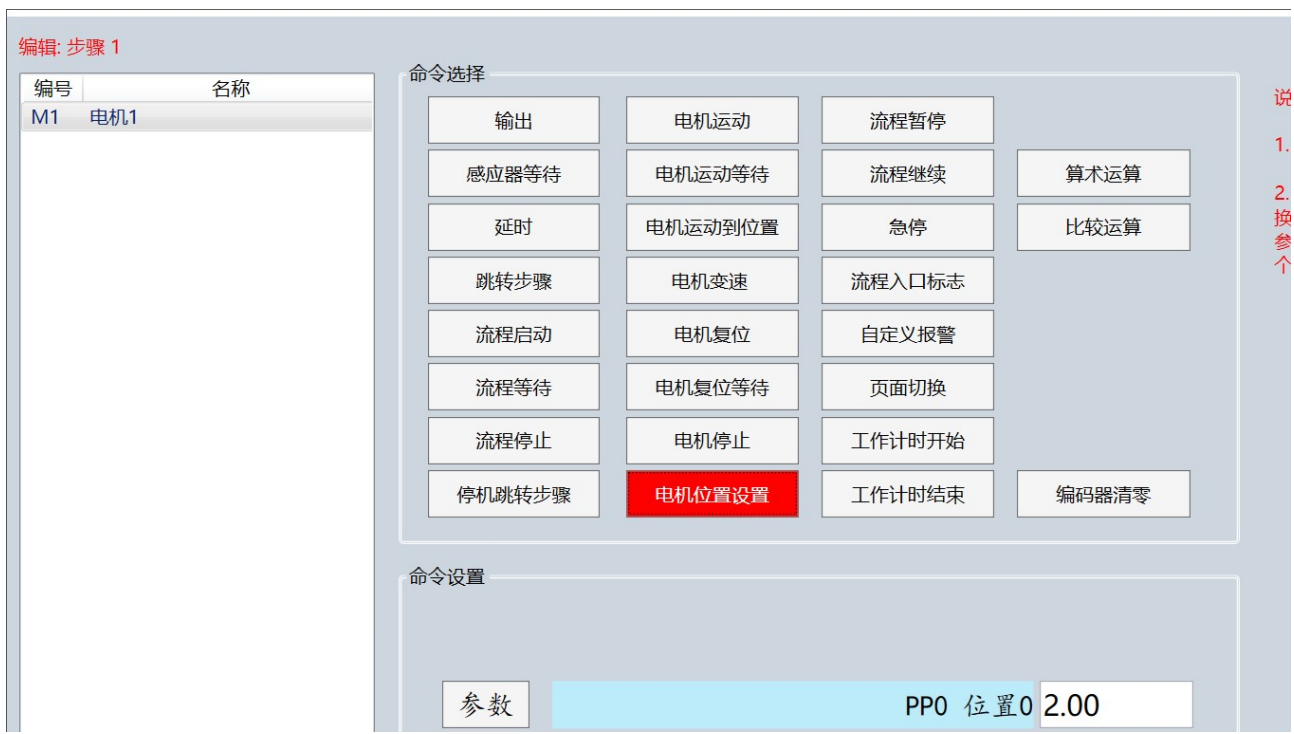

1)命令选择

点击 [电机位置设置] 按钮。

2)命令对象选择

在左侧命令对象列表中选择需要操作的对象。

3)命令设置

点击下 [参数] 按钮可以切换参数选择或数值输入,若为参数,则可以点击右侧参数 框进行位置参数的选择,若为数值,则可以直接输入一个固定位置数值。

电机位置设置命令描述: 针对正在运动的电机,执行本命令可以更改电机运动的目标位置。

# 1.4.2.17 流程暂停指令编辑

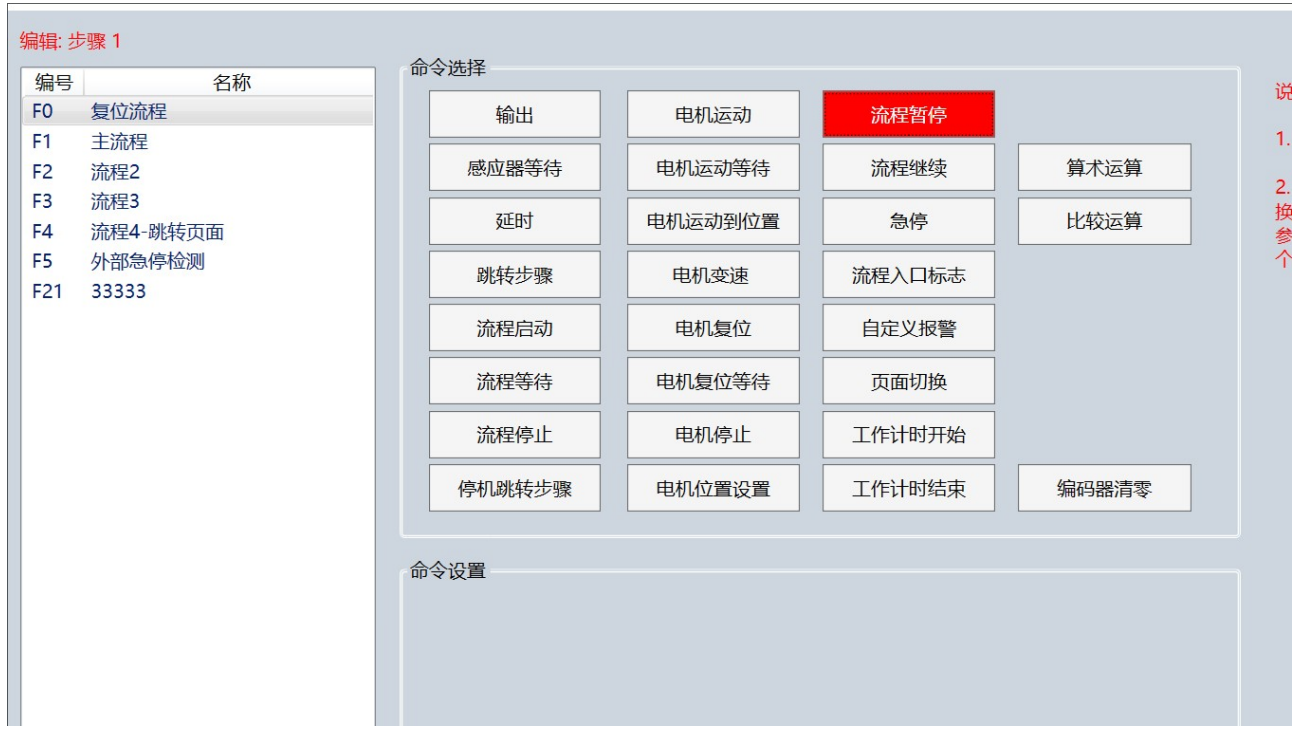

1)命令选择

点击 [流程暂停] 按钮。

2)命令对象选择

在左侧命令对象列表中选择需要操作的对象。

3)命令设置

无。

流程暂停命令描述: 暂停一个正在运行的流程。
### 1.4.2.18 流程继续指令编辑

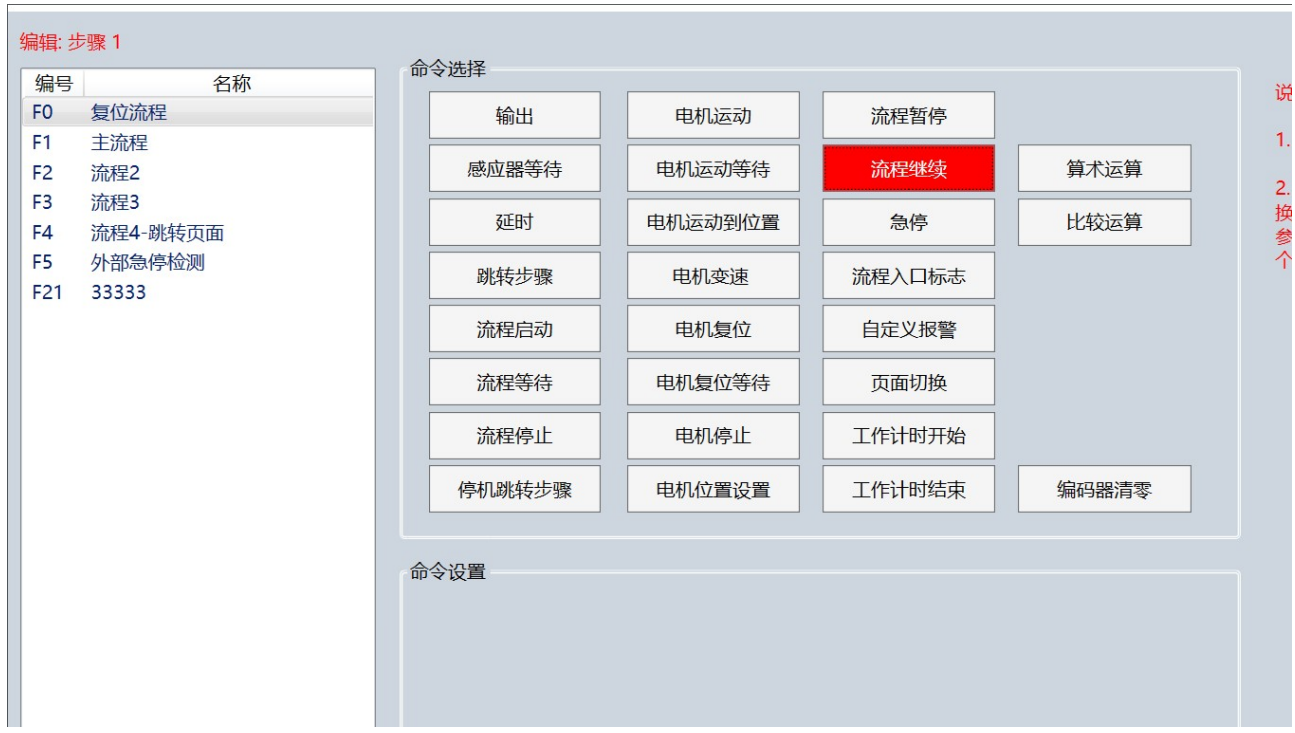

1)命令选择

点击 [流程继续] 按钮。

2)命令对象选择

在左侧命令对象列表中选择需要操作的对象。

3)命令设置

无。

流程继续命令描述: 恢复一个被暂停的流程运行。

### 1.4.2.19 急停指令编辑

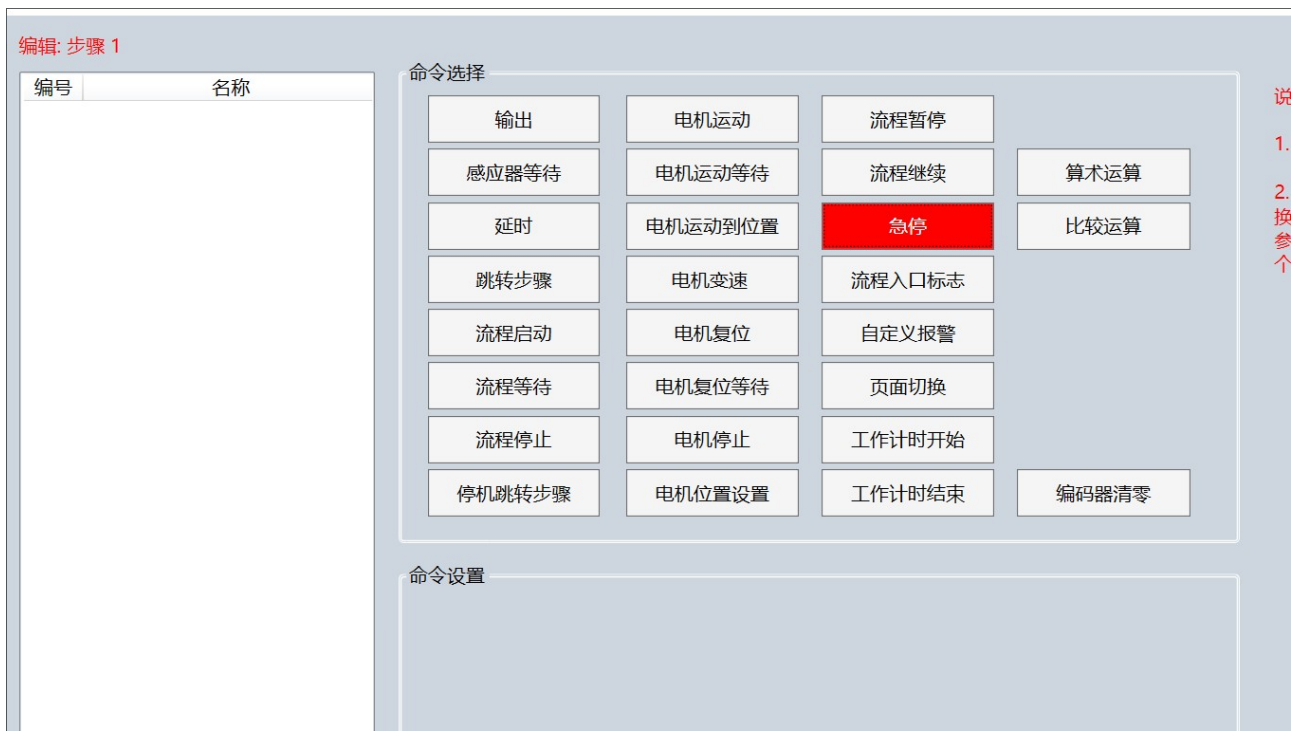

1)命令选择

点击 [急停] 按钮。

2)命令对象选择

无。

3)命令设置

无。

急停命令描述: 立即停止所有电机运动、输出和流程运行。

### 1.4.2.20 流程入口标志指令编辑

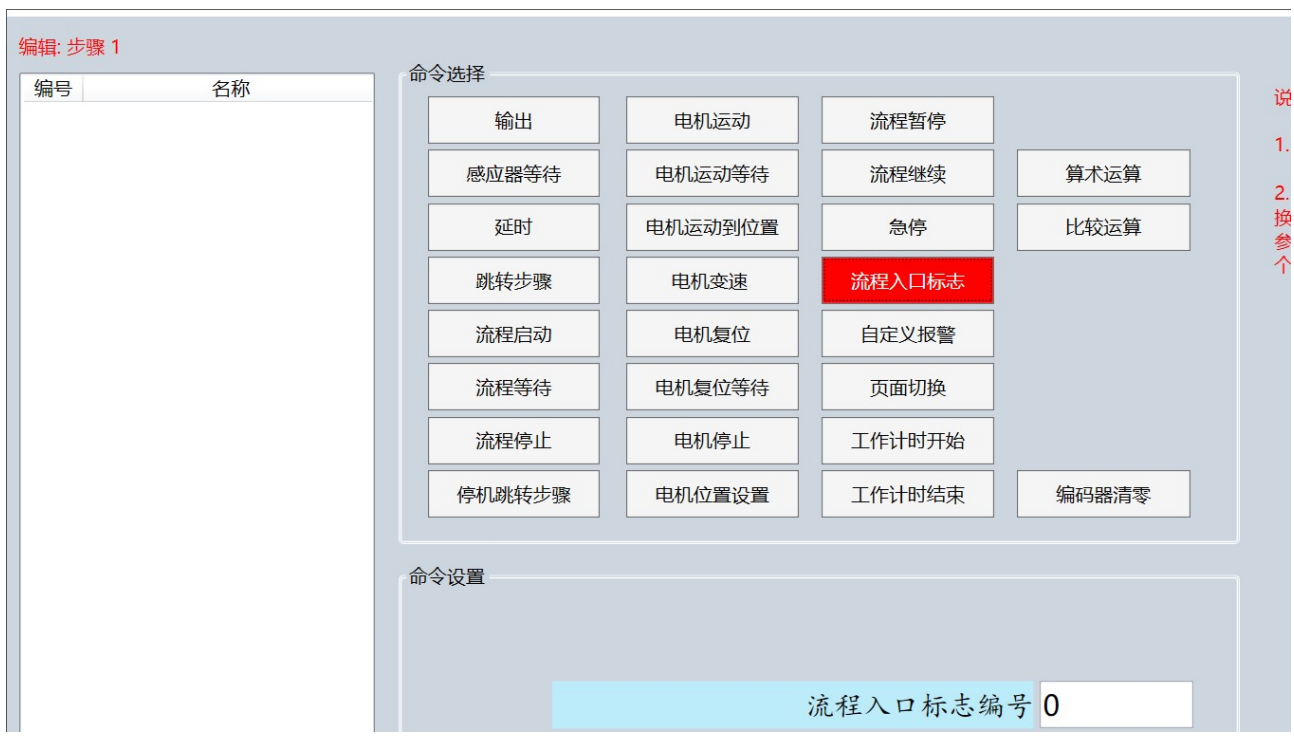

1)命令选择

点击 [流程入口标志] 按钮。

2)命令对象选择

无。

3)命令设置

可设置流程入口标志编号范围 0-20。流程入口标志编号用于配合 {流程启动} 命令。 当在一个流程设置了多个流程入口标志编号, 则 {流程启动} 命令可以实现从不同步 骤处开始执行被启动的流程。

流程入口标志命令描述: 为流程加入一个流程入口标志。

例如:

以下 3 个流程, 其中流程 F2 有两个流程入口, 因此流程 F3 中启动流程 F2 时, 流程 F2 是从步骤 2 开始执行, 流程 F4 中启动流程 F2 时, 流程 F2 是从步骤 5 开始执行,

#### 编辑流程2(流程2)

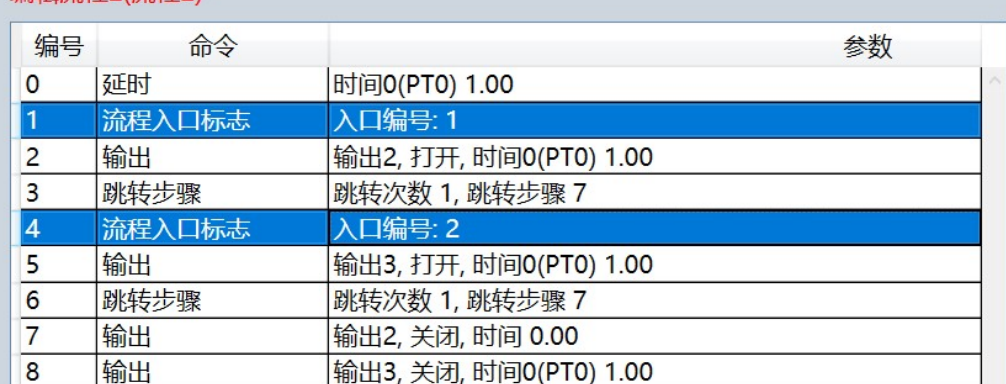

#### 编辑流程3(流程3)

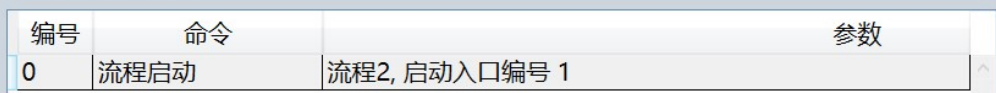

#### 编辑流程4(流程4)

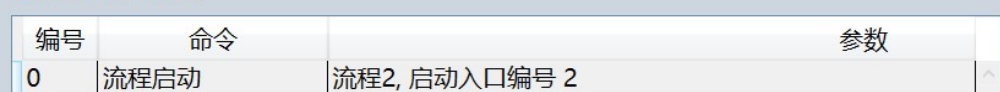

### 1.4.2.21 自定义报警指令编辑

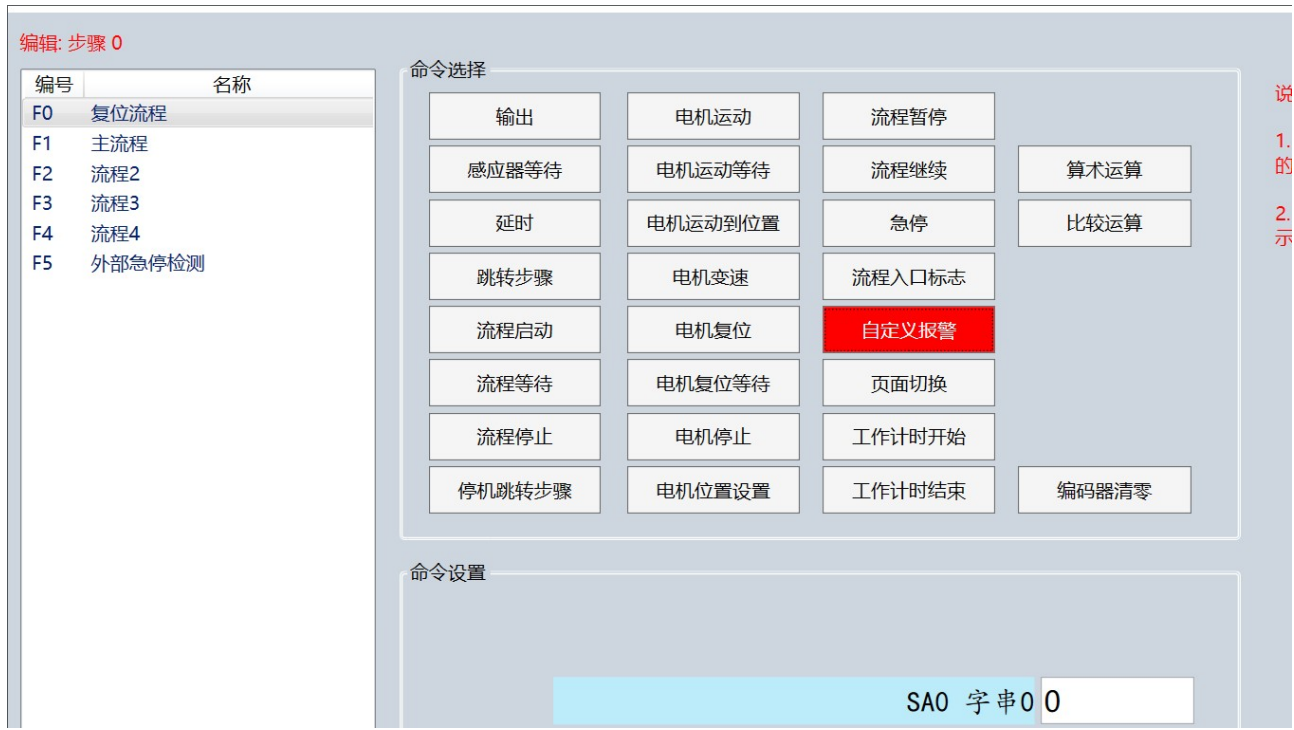

1)命令选择

点击 [自定义报警] 按钮。

2)命令对象选择

在左侧命令对象列表中选择需要暂停的流程。

3)命令设置

可以选择自定义字串作为报警信息,自定义字串需要在名称编辑里事先定义。

自定义报警命令描述: 流程中加入自定义报警命令,可以触发一个自定义的报警信息,并暂 停选择的流程。

### 1.4.2.22 页在切换指令编辑

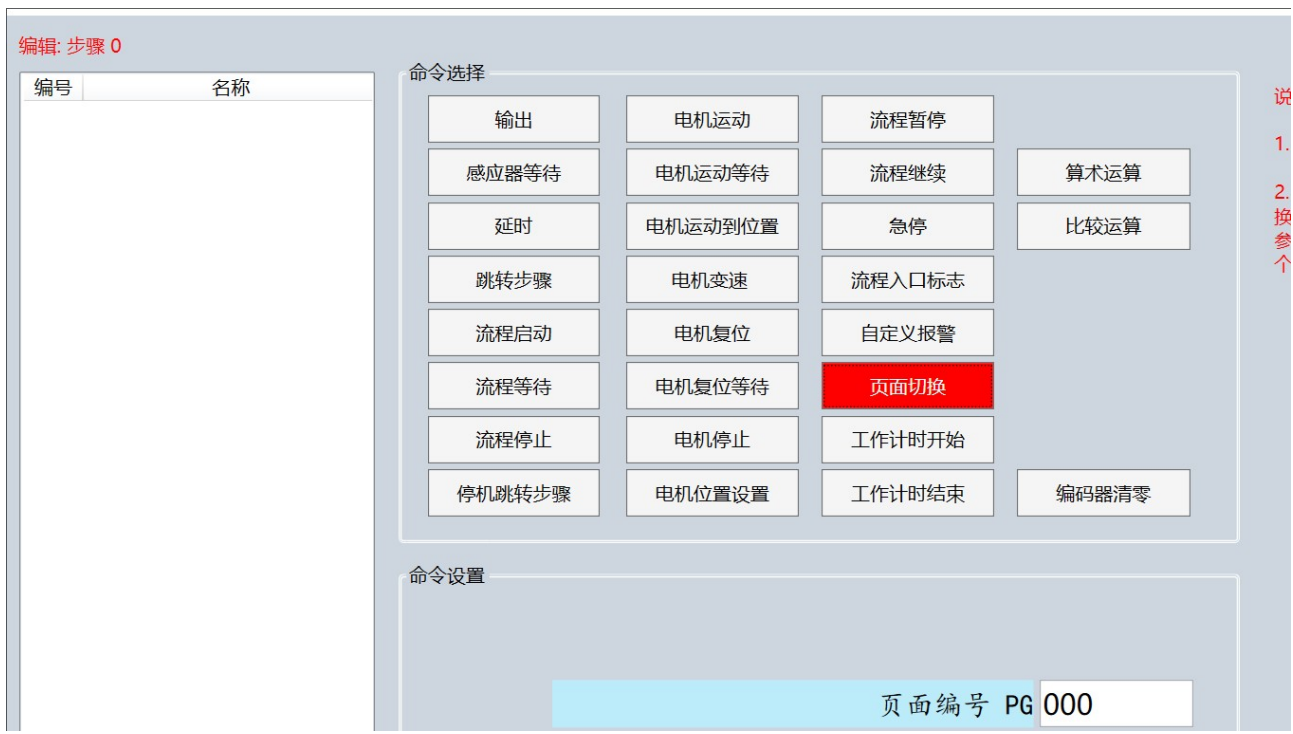

1)命令选择

点击 [页面切换] 按钮。

2)命令对象选择

无。

3)命令设置

可以选择自定义界面或控制器自带界面中的任一个界面。

页面切换命令描述: 页面切换命令使能流程可以主动切换到目标界面。

# 1.4.2.23 工作计时开始指令编辑

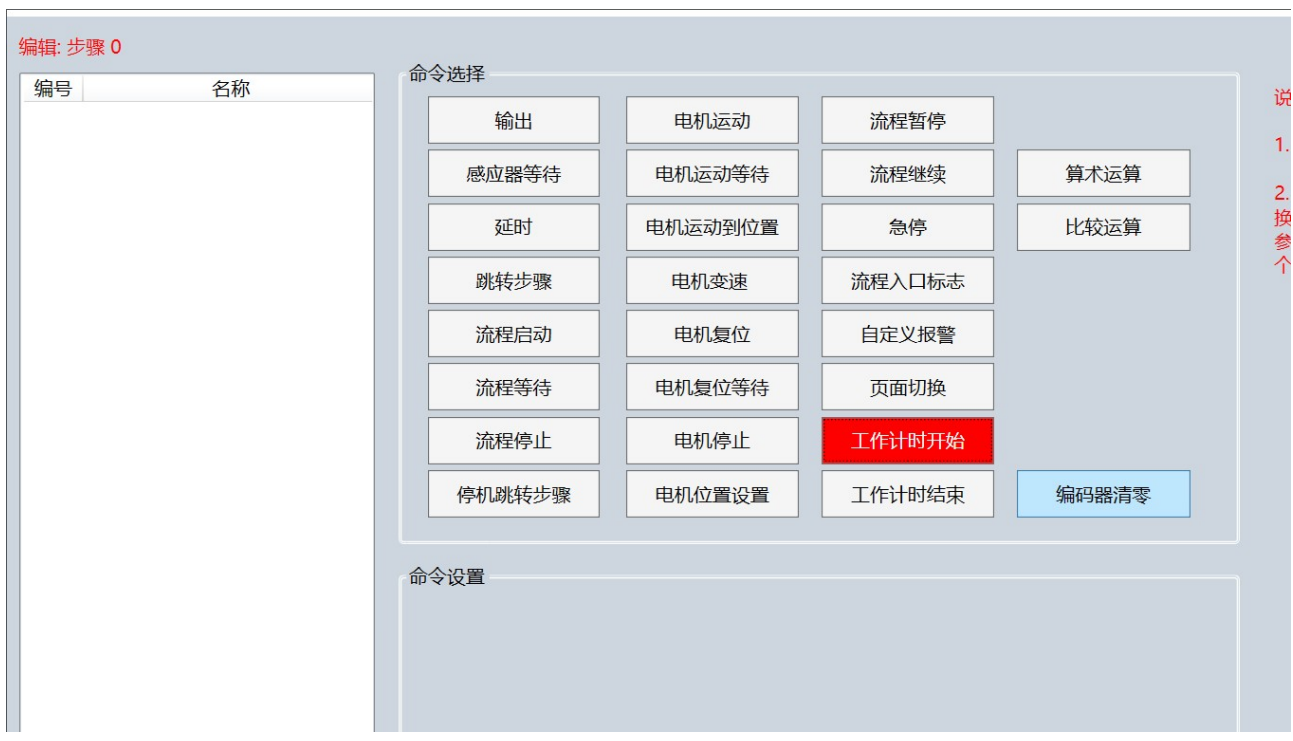

1)命令选择

点击 [工作计时开始] 按钮。

2)命令对象选择

无。

3)命令设置

无。

工作计时开始命令描述: 本命令仅配合控制器自带主界面上的工作计时显示,流程中加入本命 令后, 控制器自带主界面上的工作时间开始计时。 如果是自定义的主界面,则不应采用本命令。

### 1.4.2.24 工作计时结束指令编辑

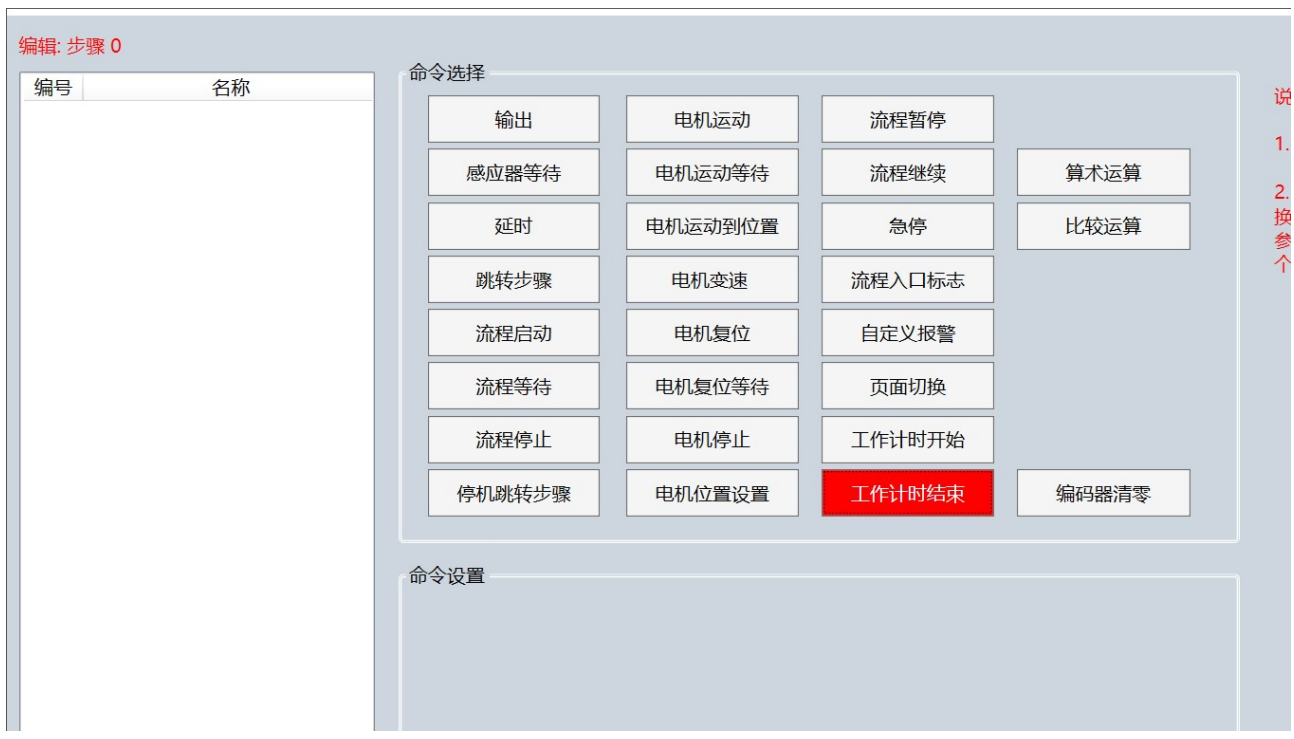

1)命令选择

点击 [工作计时结束] 按钮。

2)命令对象选择

无。

3)命令设置

无。

工作计时结束命令描述: 本命令仅配合控制器自带主界面上的工作计时显示,流程中加入本命 令后,控制器自带主界面上的工作时间结束计时。 如果是自定义的主界面,则不应采用本命令。

### 1.4.2.25 算术运算指令编辑

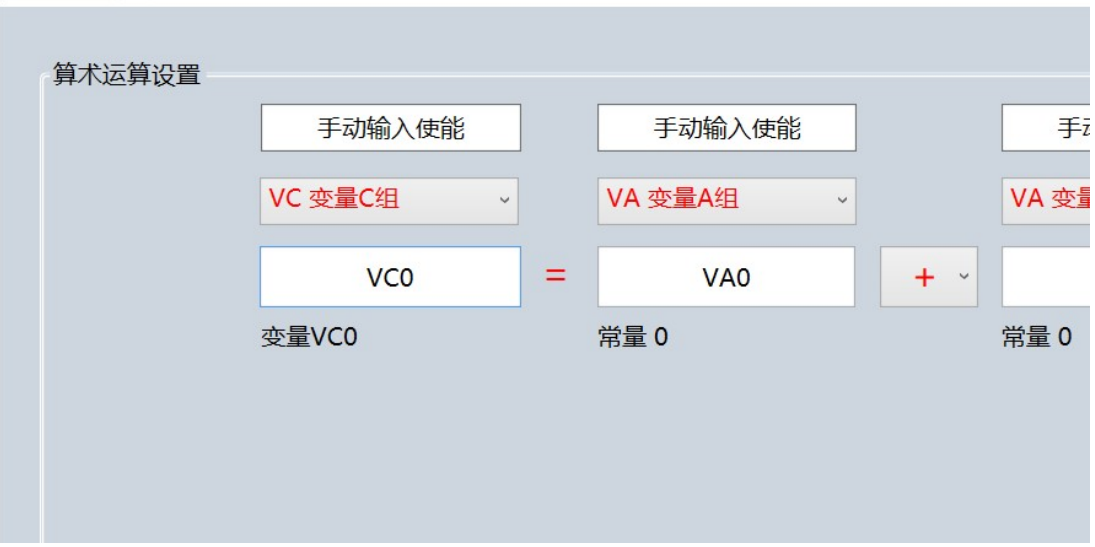

1)命令选择

点击 [算术运算] 按钮。

2)命令设置

算术运算,支持参数和变量之间的加(+)、加(-)、乘(x) 、除(/)、求余(%)运算。算式 等号左侧只能是可读写的变量或参数,等式右边的参与运算的项支持所有变量、所有 参数和固定数值。[手动输入使能] 未使能时,变量和参数可以进行选择,[手动输入 使能] 使能时,变量和参数直接输入编号,如 PP1、PT2 等。

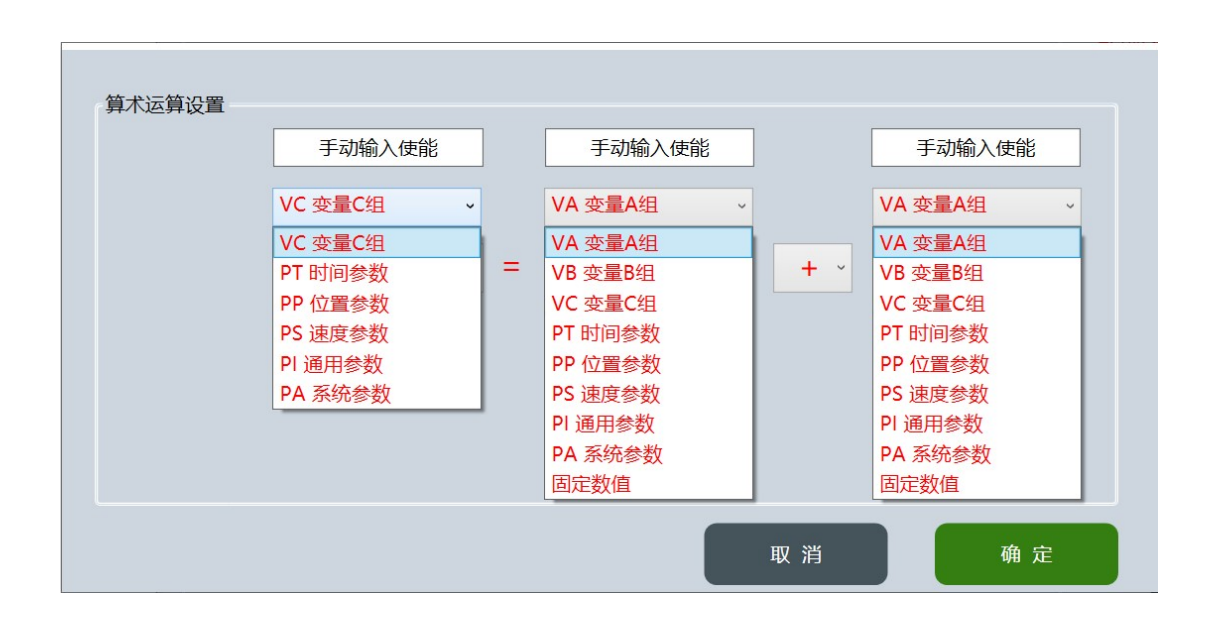

算术运算命令描述:

算术运算用于在流程中动态改变参数或变量的值。

### 1.4.2.26 比较运算指令编辑

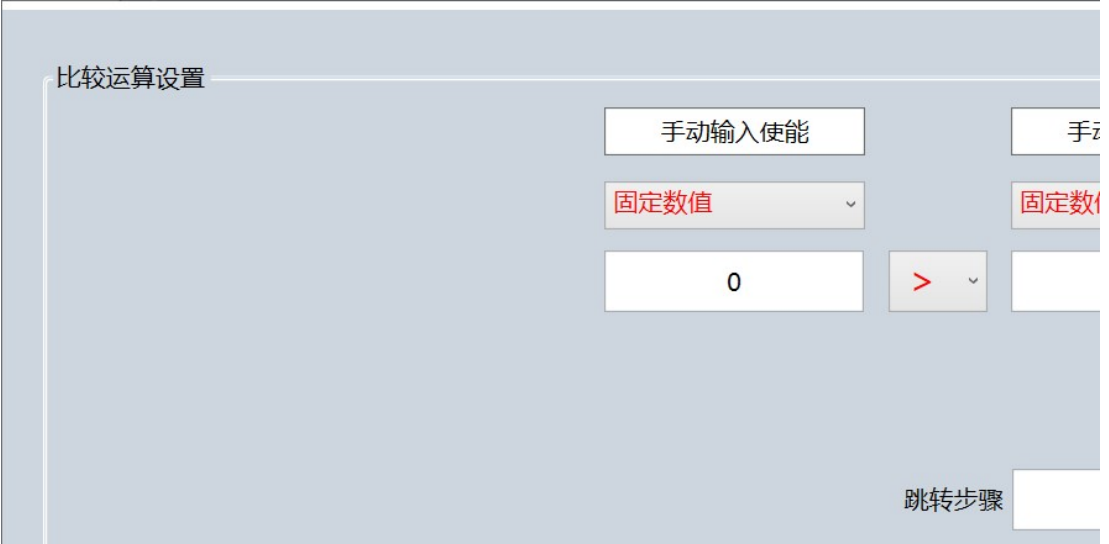

1)命令选择

点击 [比较运算] 按钮。

2)命令设置

比较运算,支持参数和变量之间的大于(>)、等于(==)、小于(<) 、大于等于(>=)、 小于等于(<=)、不等于(!=)比较。参与比较的项支持所有变量、所有参数和固定数值。 [手动输入使能] 未使能时, 变量和参数可以进行选择, [手动输入使能] 使能时, 变 量和参数直接输入编号,如 PP1、PT2 等。 输入跳转步骤编号,当比较条件成立时,流程将跳转到设置的步骤编号继续执行。当 比较条件不成立时,流程不跳转,继续执行下一条指令。

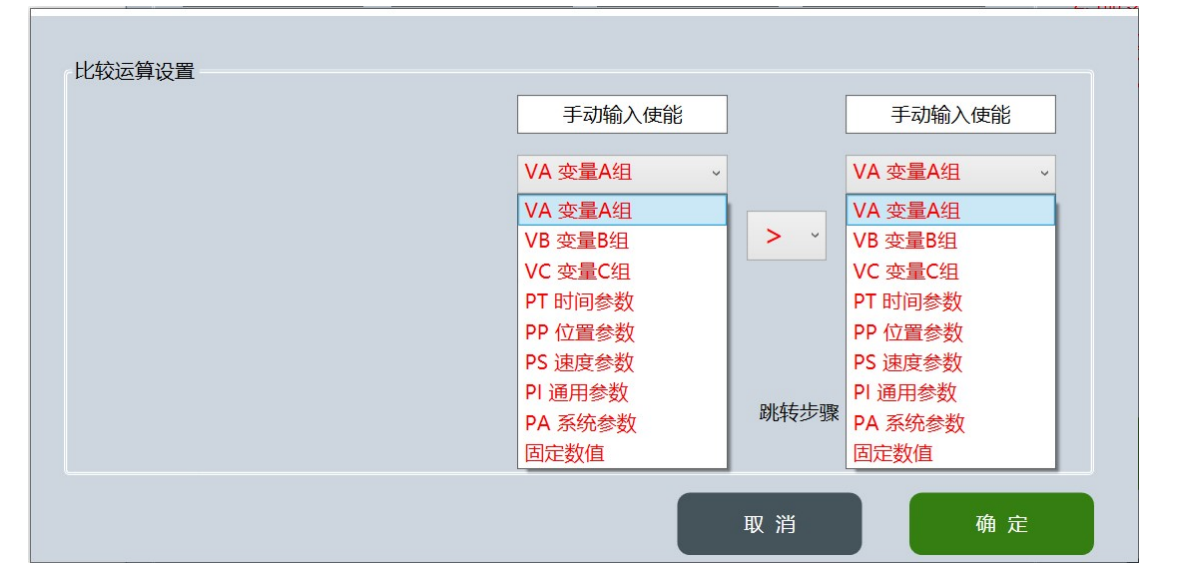

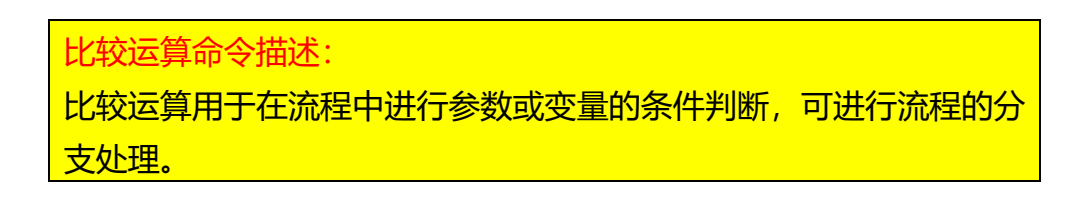

例如:

以下流程中第 0 步骤先判断 VC0 是否等于 0,若成立,则流程的执行顺序为 0、3、 4、7,若不成立,则执行第 1 步骤判断 VC0 是否等于 2,若成立则流程的执行顺序 为 0、1、5、6、7,若第 1 步骤不成立,则流程的执行顺序为 0、1、2、7。因此本 流程可以实现 3 个分支处理,同理可以实现更多的分支处理。

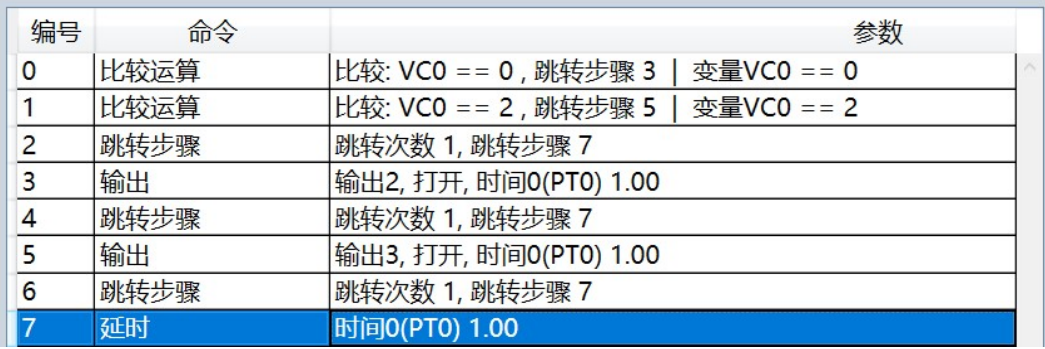

### 1.4.2.27 编码器清零指令编辑

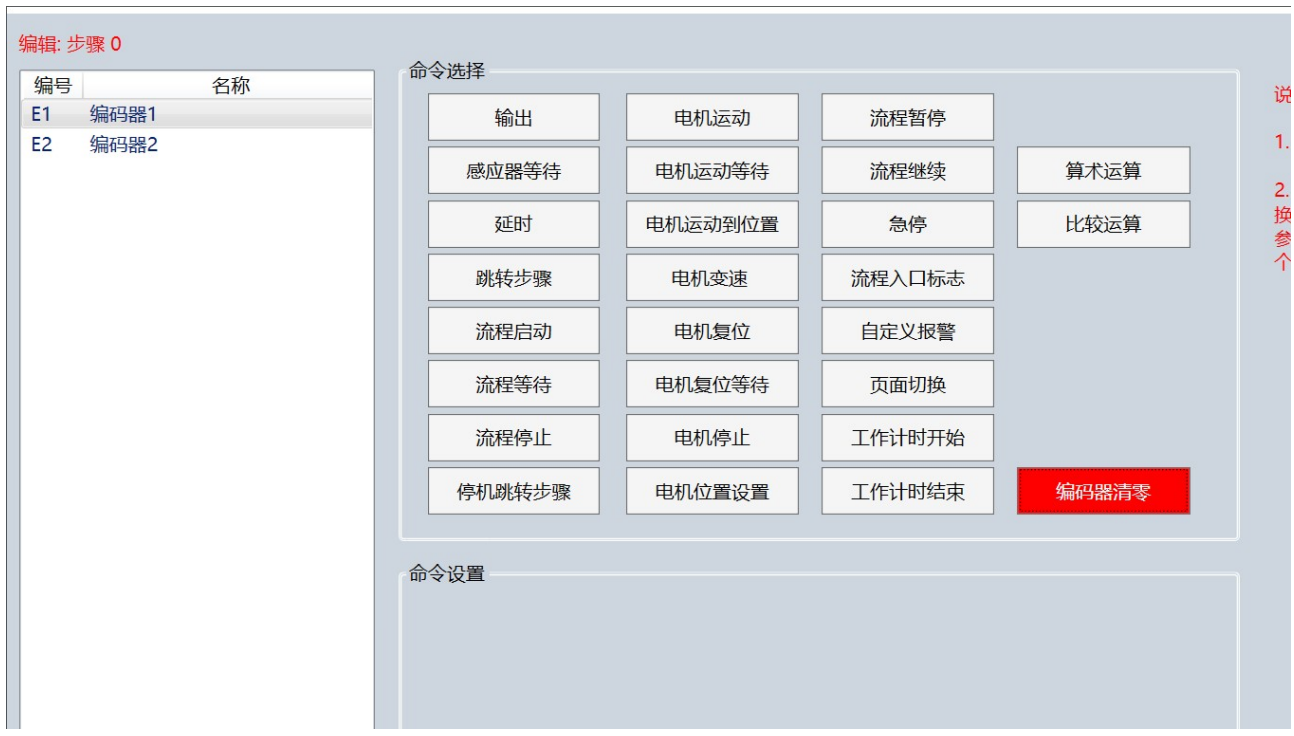

1)命令选择

点击 [编码器清零] 按钮。

2)命令对象选择

在左侧命令对象列表中选择需要操作的对象。

3)命令设置

无。

编码器清零命令描述: 将正交编码器的脉冲计数清零。

# 1.5 参数设置界面

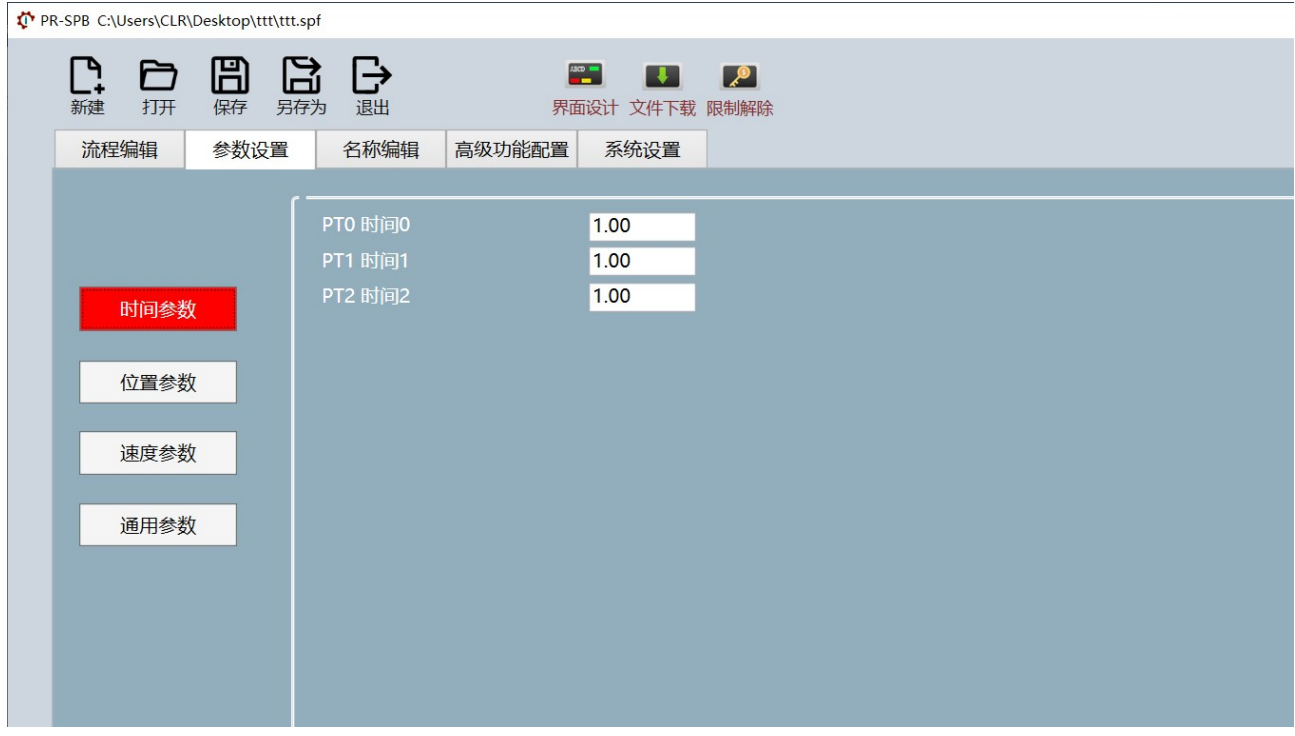

参数设置界面可以对时间参数、位置参数、速度参数、通用参数的数值进行设置。没有 名称的参数不显示。

# 1.6 系统设置

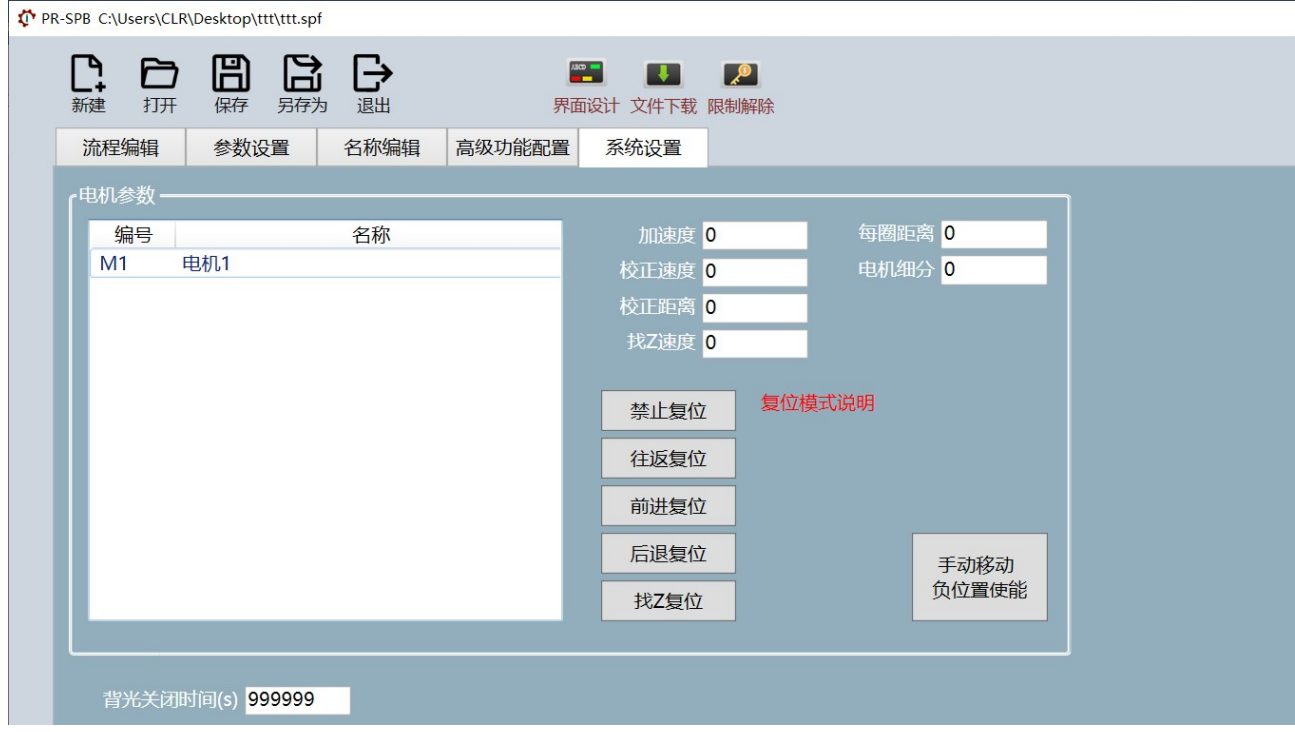

系统设置界面可以对电机的相关参数、屏背光关闭时间和感应器信号滤波时间进行设置。

#### ● 加速度

电机运动的加减速度。数值为 1-2000。

#### ● 校正速度

电机复位(回零点)操作时的寻找原点感应器时的速度。数值为 1-2000。

#### 校正距离

电机复位(回零点)操作时的寻找原点感应器时的距离。

#### ● 找 Z 速度

保留。

#### 每圈距离

电机输出轴转动 1 圈, 负载轴上的负载移动的距离。数值为 0.00-9999.99。

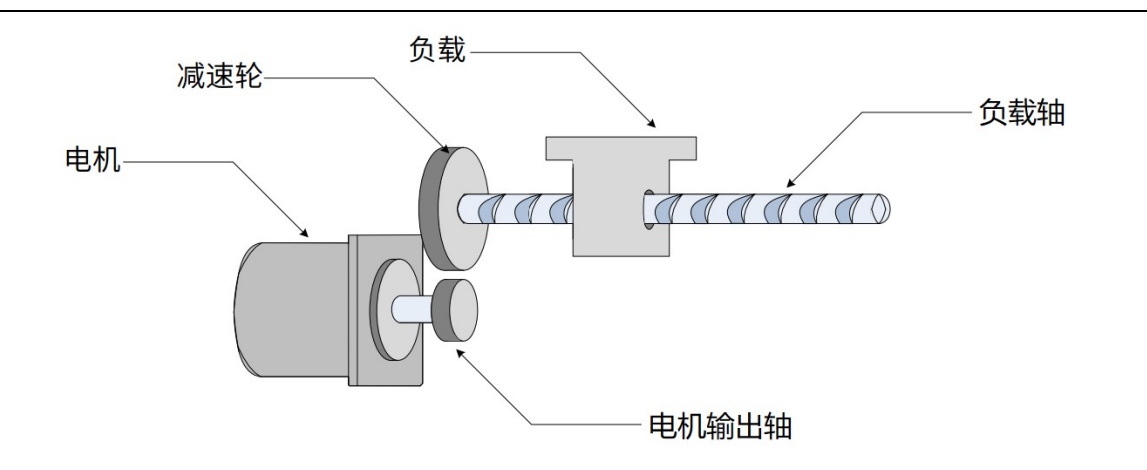

#### 电机细分

电机的细分设置。数值为 0-65000。 如果传动系统中减速器,则应将减速比率合算到细分中。

电机细分 = 驱动器细分 X 减速比率

如电机驱动器设置细分为 1000,减速比率为 10: 1,则电机细分应设置为 10000。

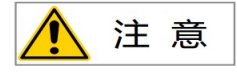

电机细分与每圈距离的比值不能大于 8。

每圈距离 负载位移距离

电机细分 1个脉冲

每圈距离与电机细分的比值是一个系数,因此如电机细分值超出 65000 限制, 则可以 将每圈距离与电机细分一同缩小,如每圈距离为 360.00, 电机细分为 100000, 此时, 可以将每圈距离为 180.00,电机细分为 50000。

#### ● [手动移动负位置使能] 按钮

电机在复位后,位置数据总是大于 0,电机是不可能走到负位置的,但是实际在调试电 机时,有时需要在电机复位后仍能运动到负位置,此时应打开 [手动移动负位置使能] 。

#### 电机复位(回零点)模式

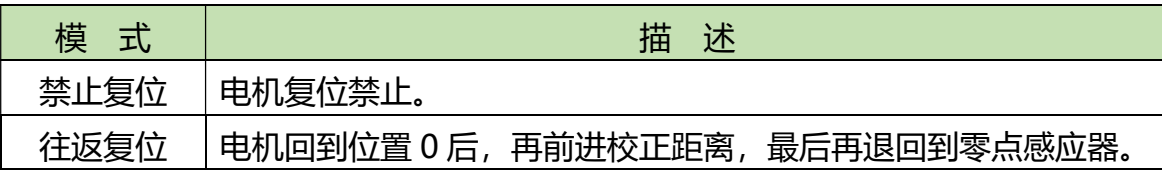

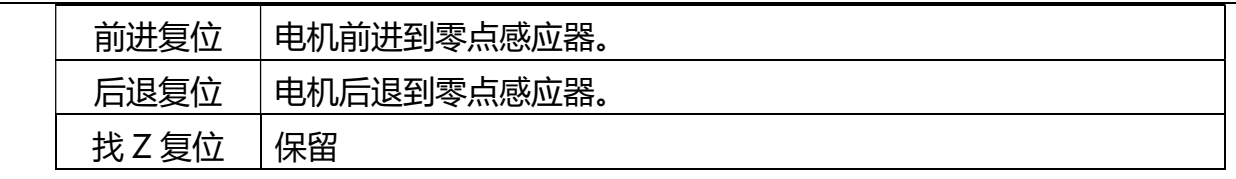

# 1.7 高级功能配置

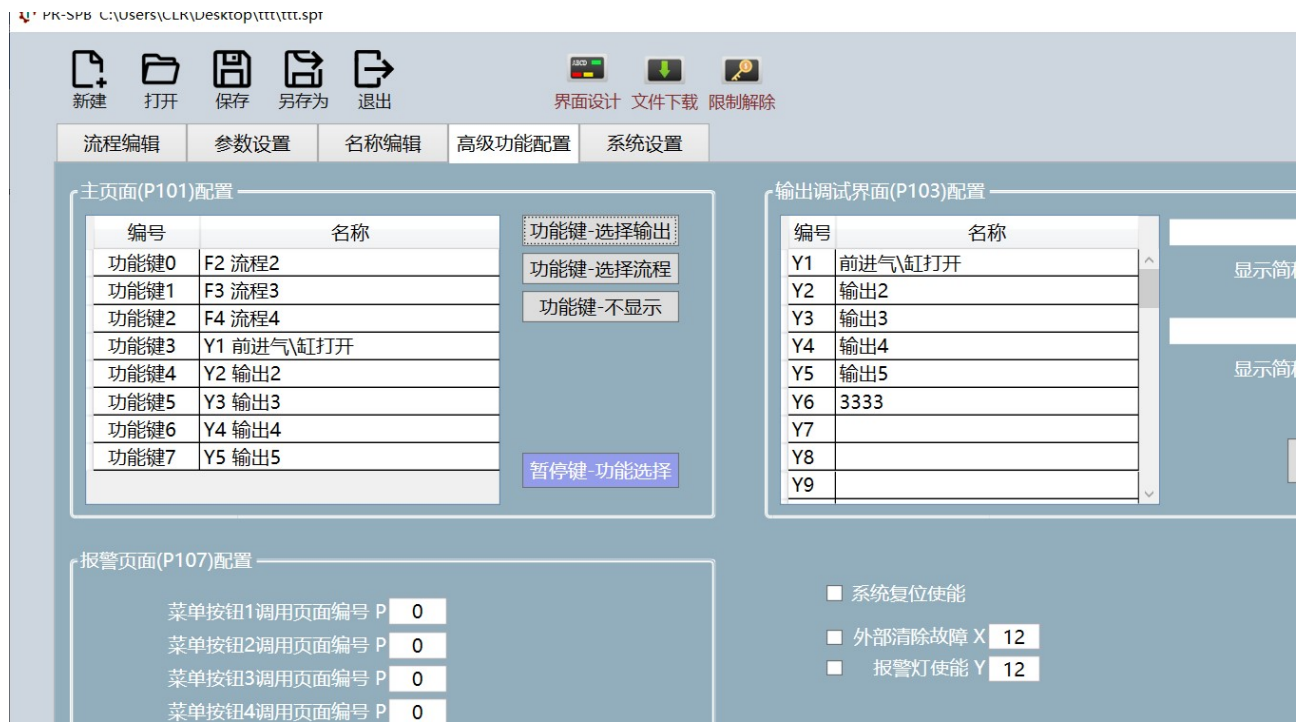

高级功能配置界面主要针对控制器内置的 3 个界面进行配置。

#### 主页面(P101)配置

主页面(P101)为控制器内置默认主页面,如果导入了自定义的 P000xxx.spp 主界面 文件, 那么控制器内置主页面(P101)就不再显示。 如果不使用控制器内置的主页面,那么就可以不用对这个页面进行配置。

#### 功能键配置

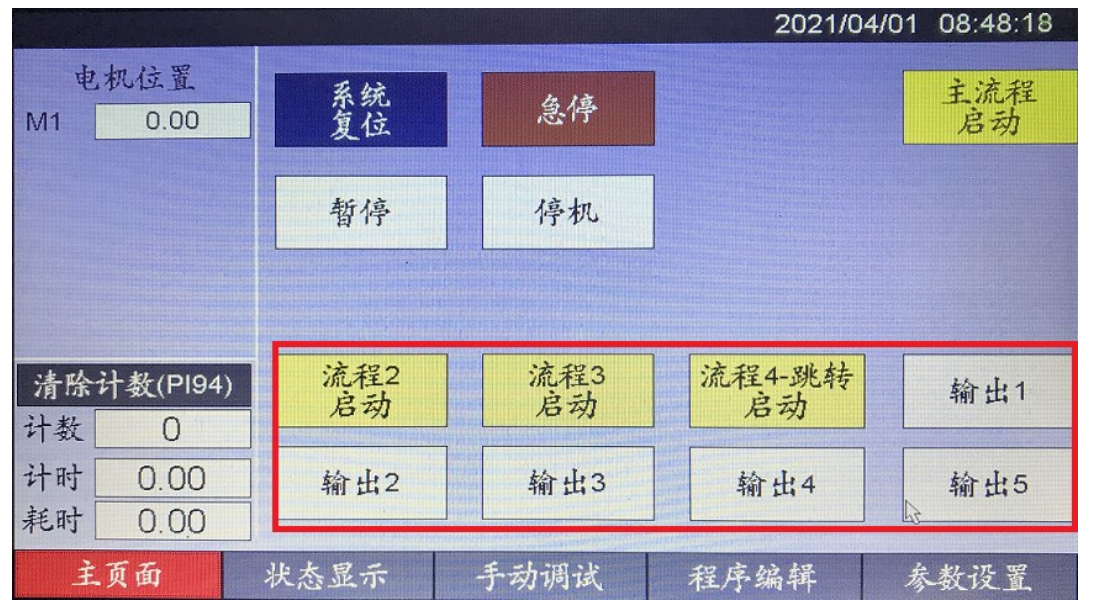

主页面(P101)中有 8 个功能键,这 8 个功能键可配置为流程启动按钮、输出(DO)控 制按钮或隐藏按钮。

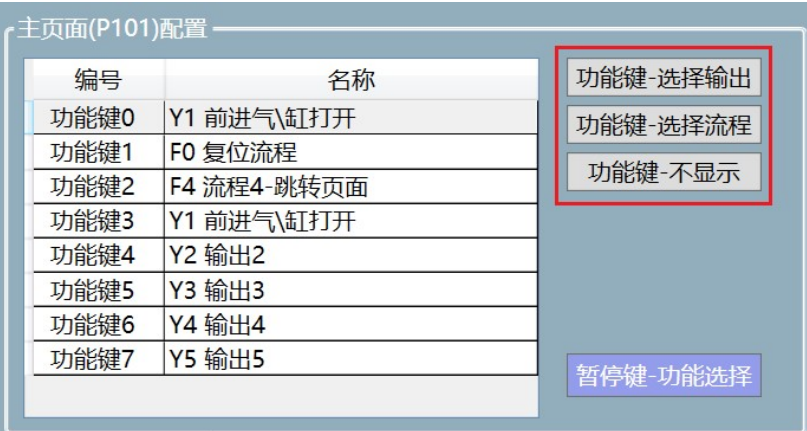

在功能键列表选择一个功能键,点击右侧 3 种配置中的一种,并进入选择界面,选择 合适的输出或流程。

#### 暂停键配置

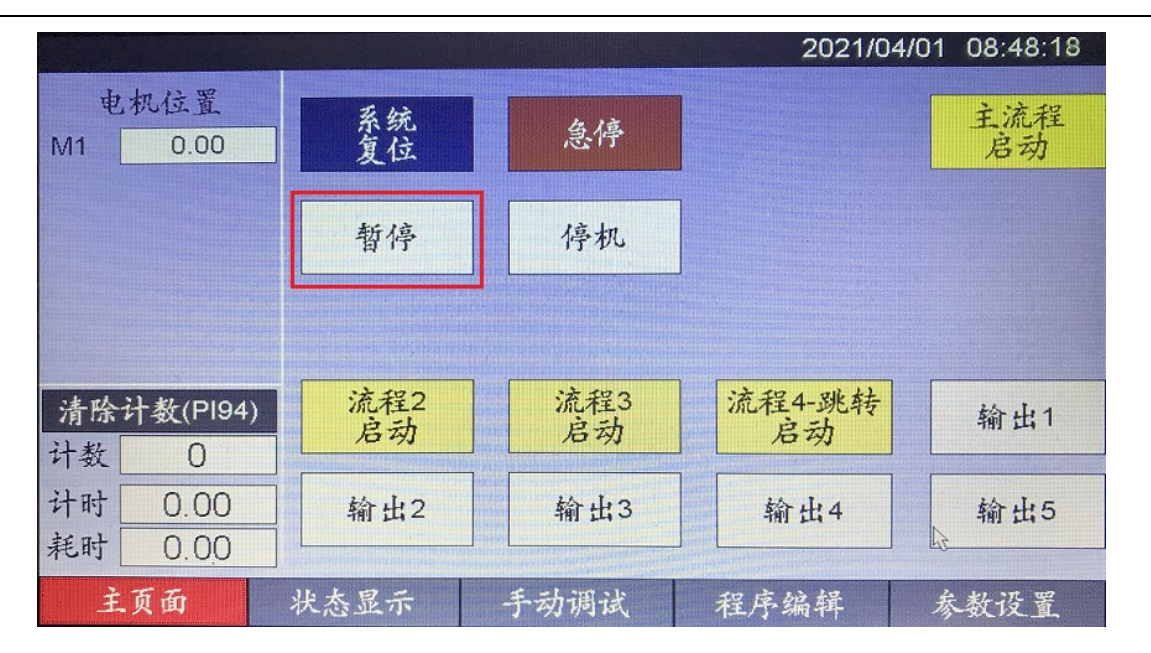

主页面(P101)中有 1 个暂停键, 这个暂停键可配置为暂停指定的 1 个或多个流程。

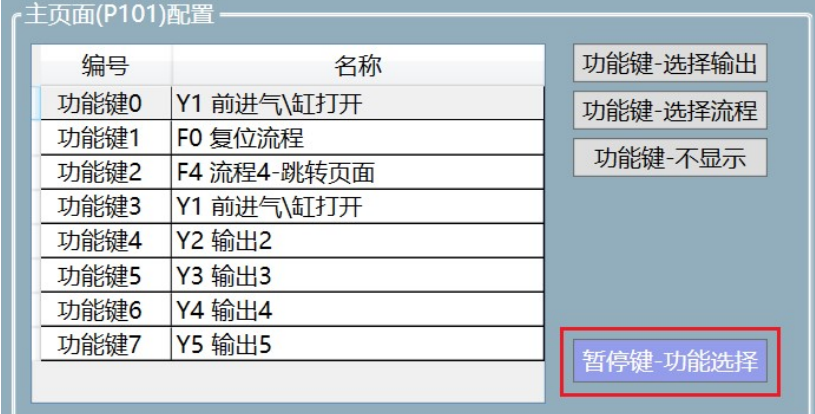

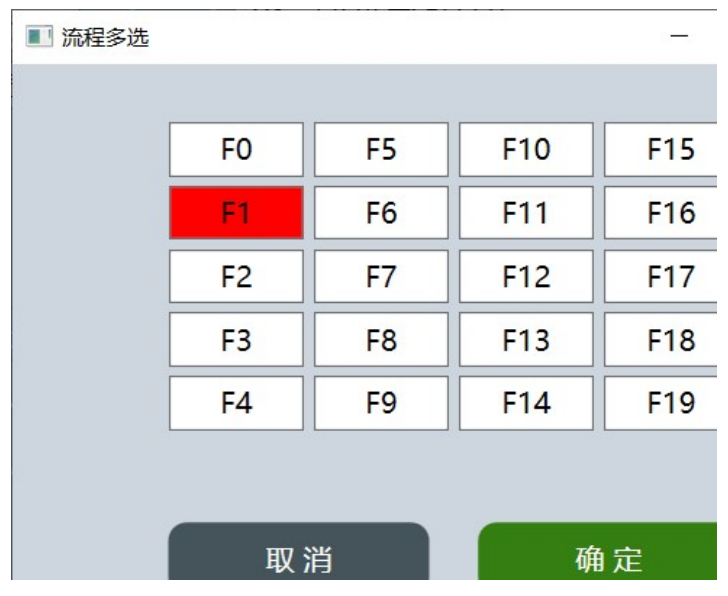

可点选 1 个或多个需要暂停的流程。

#### **● 输出调试页面(P103)配置**

控制器内置输出调试页面(P103)中的每个输出按钮均可配置最多两个相关感应器状 态显示。

如果不使用控制器内置输出调试页面, 那么就可以不用对这个页面进行配置。

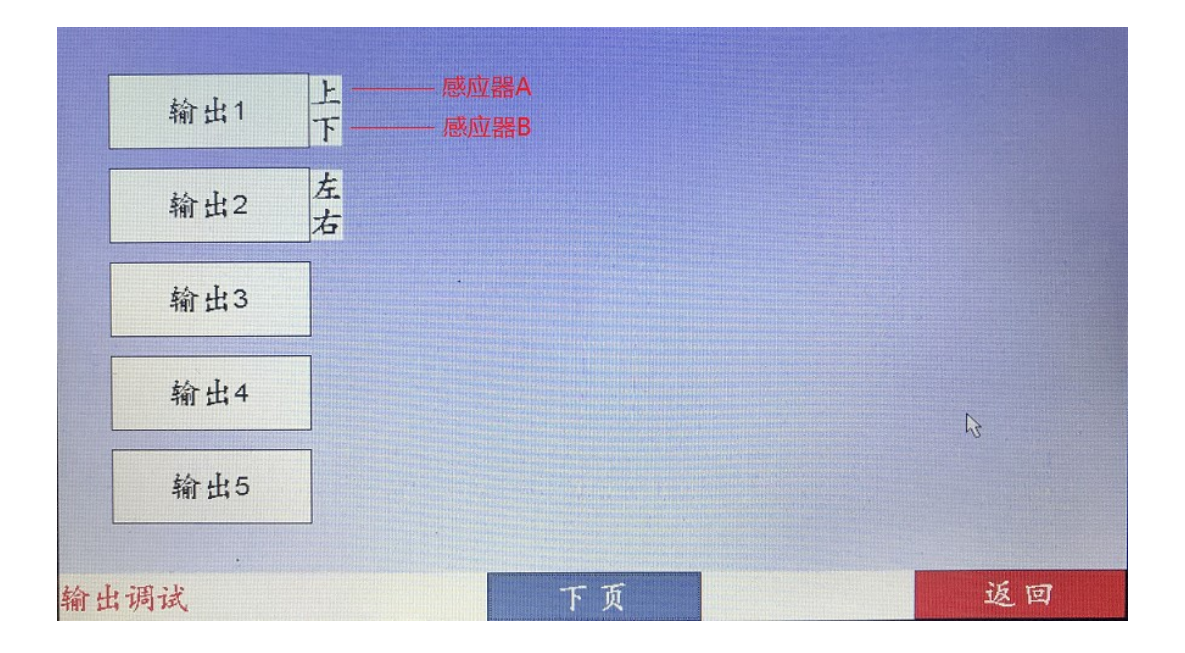

#### 关联输入配置

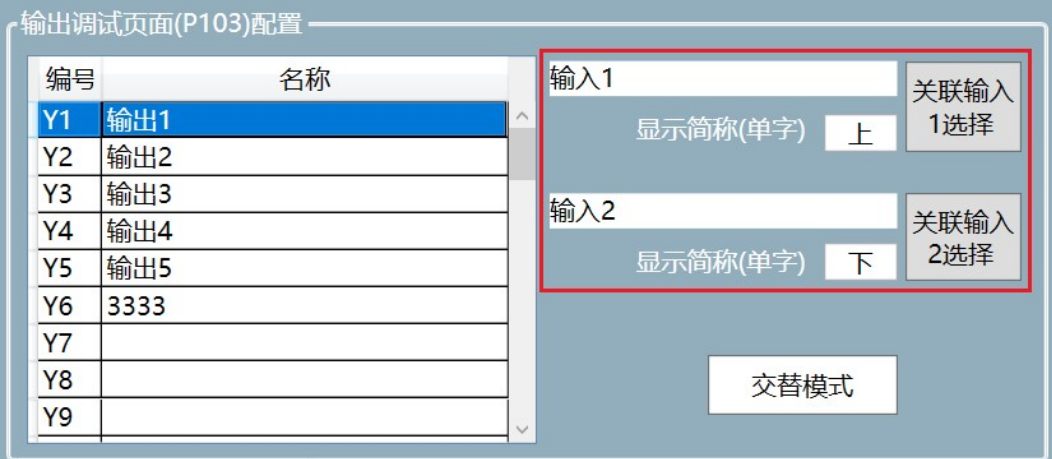

在左侧输出列表选择一个输出,点击右侧的 [关联输入 1 选择] 或 [关联输入 2 选择] 选择需要显示的感应器状态,并在显示简称输入框里输入 1 个汉字或 1 个英文字符。

#### 输出按钮模式配置

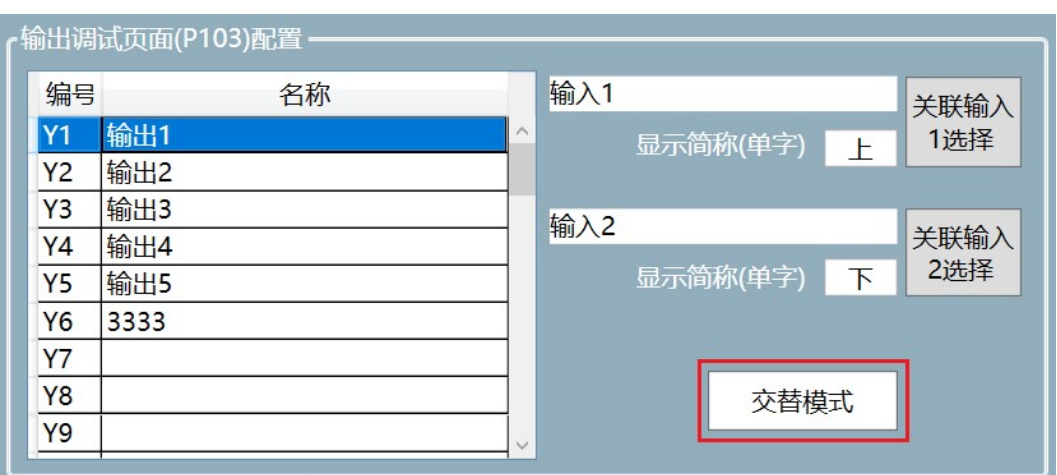

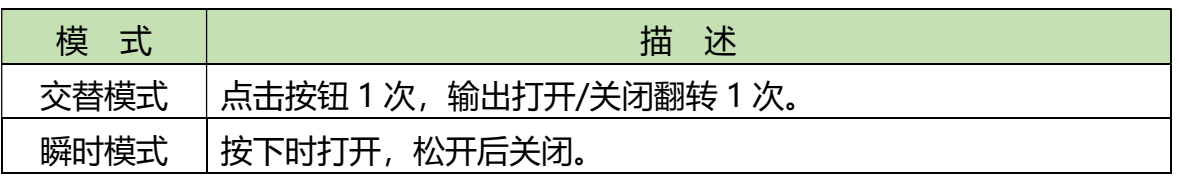

#### 报警页面(P107)配置

控制器内置的报警页面 (P107),是系统报警时出现的页面,必须进行配置。 报警页面底下有 5 个页面切换的按钮,报警后可以自定义切换到指定页面。 页面编号必须选择存在页面,P000-P100 为自定义页面编号,P101-P121 为控制器 内置页面(详见附录 D 页面编号对应表)。

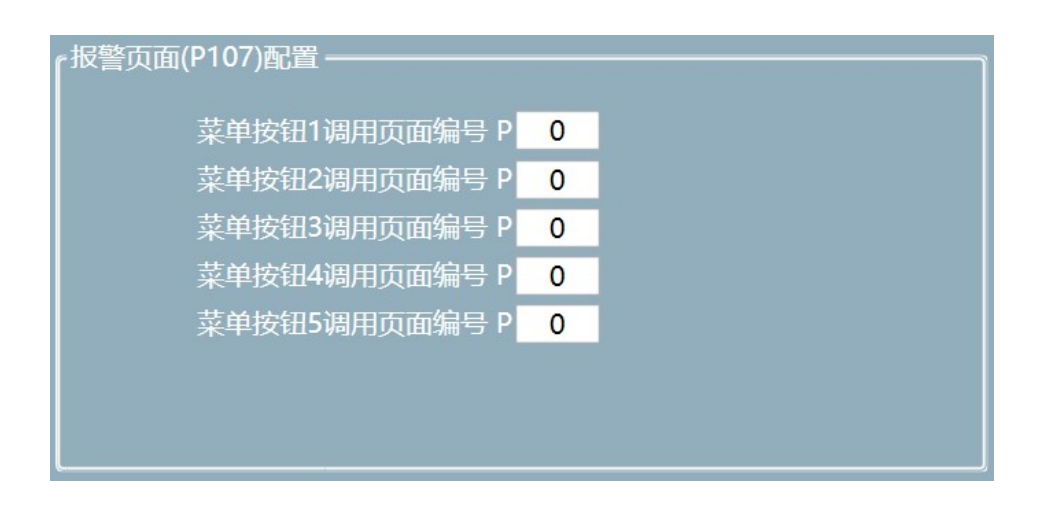

#### 系统复位使能配置

系统复位使能复选框若不勾选, 则运行程序时不检测所有电机是否已复位, 若勾选, 则运行程序前必须进行所有电机的复位操作。

#### ■ 系统复位使能

#### 外部清除故障使能配置

若需要采用外部输入进行故障报警清除的,可以勾选外部清除故障使能,并指定采用 哪个输入接口。

■ 外部清除故障 X 12

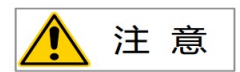

在外部清除故障使能勾选的情况下,则被指定使用的输入接口,在程序编程时不可使用。 如外部清除故障使用 X12, 则 X12 不可再在程序中使能。

#### ● 报警灯使能配置

若勾选报警灯使能,则当故障报警时,指定的输出会同步打开,一般作为报警指示用。

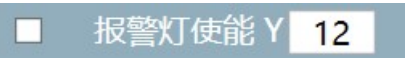

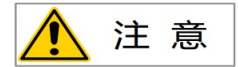

在报警灯使能勾选的情况下,则被指定使用的输出接口,在程序编程时不可使用。如报 警灯使用 Y12, 则 Y12 不可再在程序中使能。

# 2 界面设计

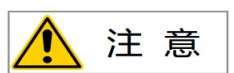

进行界面设计前,请确认将系统的缩放设置为 100%,否则界面显示会不正确。 右键点击桌面空白部分,选择"显示设置",再设置"缩放与布局"为 100%。

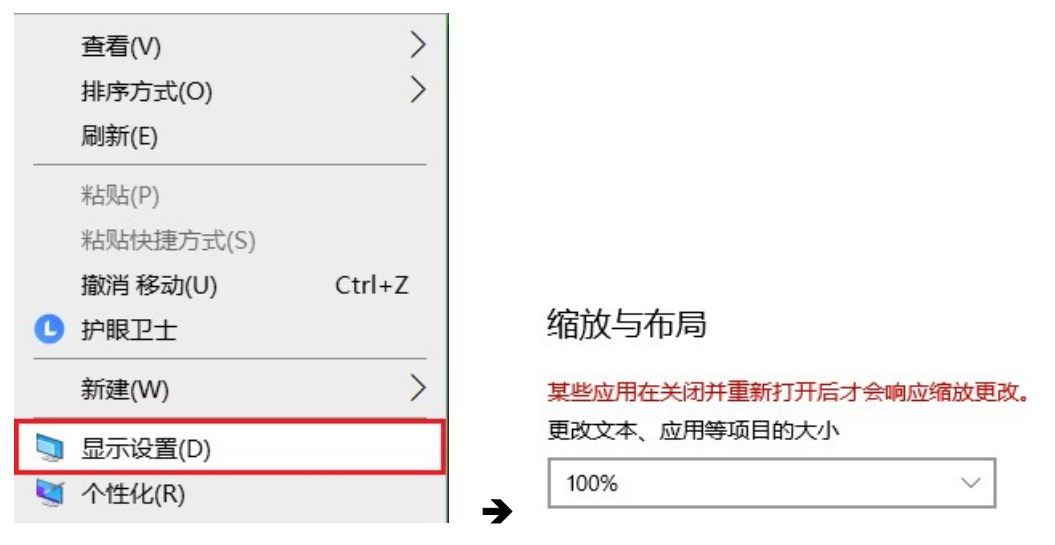

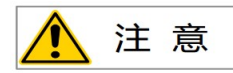

界面设计与程序设计密切相关,因此建议先进行程序设计,再进行界面设计,如此,当 在进行界面设计时,可以直观显示程序中应用到的命名或操作内容。

# 2.1 界面介绍

#### 在主界面中点击 [界面设计] 按钮,打开界面设计窗口。

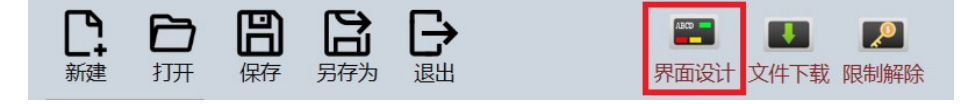

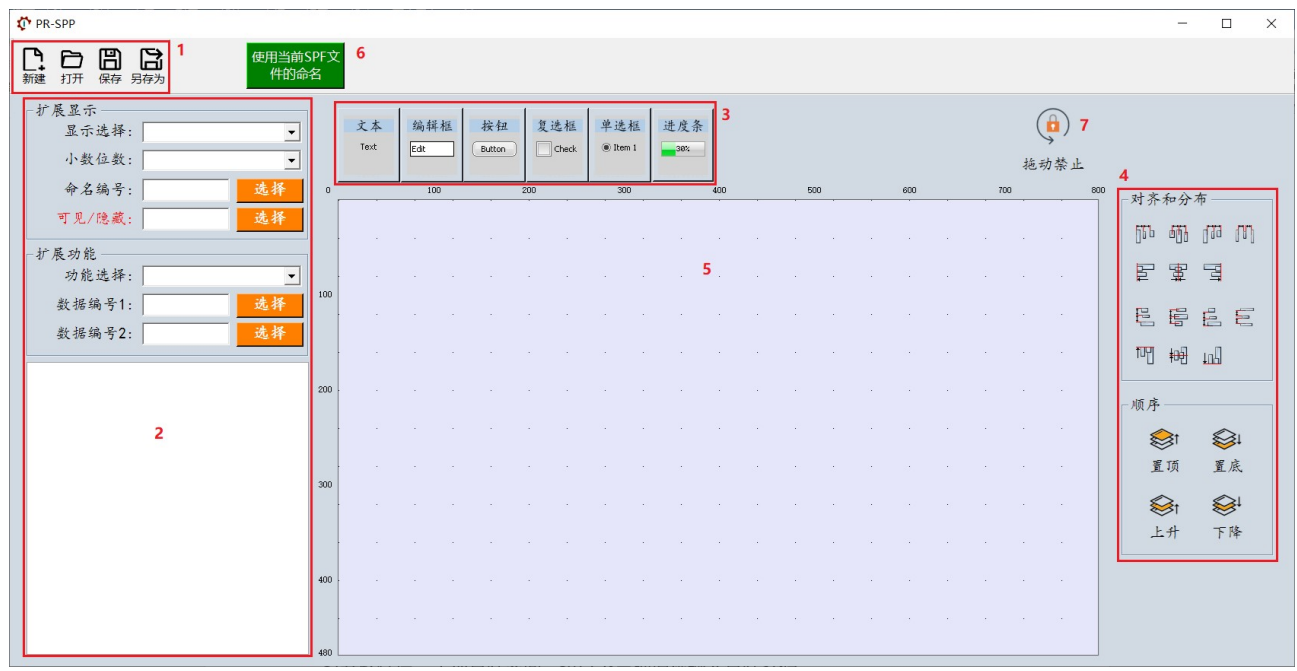

界面设计窗口包含以下几个部分:

#### 1)文件操作区

可以对文件进行新建、打开、保存和另存为操作。

2)控件属性设置区

可以对控件的显示属性或功能属性进行设置。

3)控件选择区

具有文本、编辑框、按钮、复选框、单选框、进度条等控件。

4) 控件布局调整区

可以对设置工作区内的控件进行对齐和分布操作,或调整某个控件的显示顺序。

5) 设计工作区

放置控件的区域,对应控制器屏幕的显示区域。

#### 6)[使用当前 SPF 文件的命名]按钮

由于界面设计与程序辑编紧密联系,因些在界面设计时如果能直接显示相关程序(已 打开的 SPF 文件)的命名, 将更加直观。该选项默认为使能, 如果不需要, 则可以再点 击一次禁止该功能。

#### 7)[拖动禁止]按钮

为避免设计工作区内的控件被意外拖动,可以点本按钮禁止设计工作区内的控件拖 动。拖动禁止后,也将禁止控件拖入设计工作区的操作,因此,需要在设计工作区添加 控件时,应点击本按钮切换至拖动允许。

 控件拖动禁止后,控件属性设置区内的参数设置不受影响,例如仍可以设置控件的位 置、大小等参数。

# 2.2 控件介绍

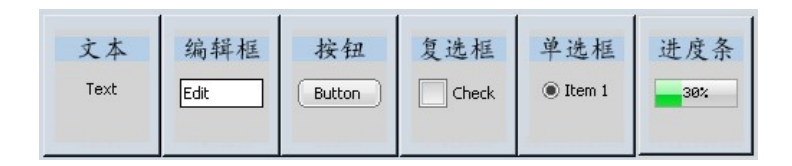

# 2.2.1 文本控件

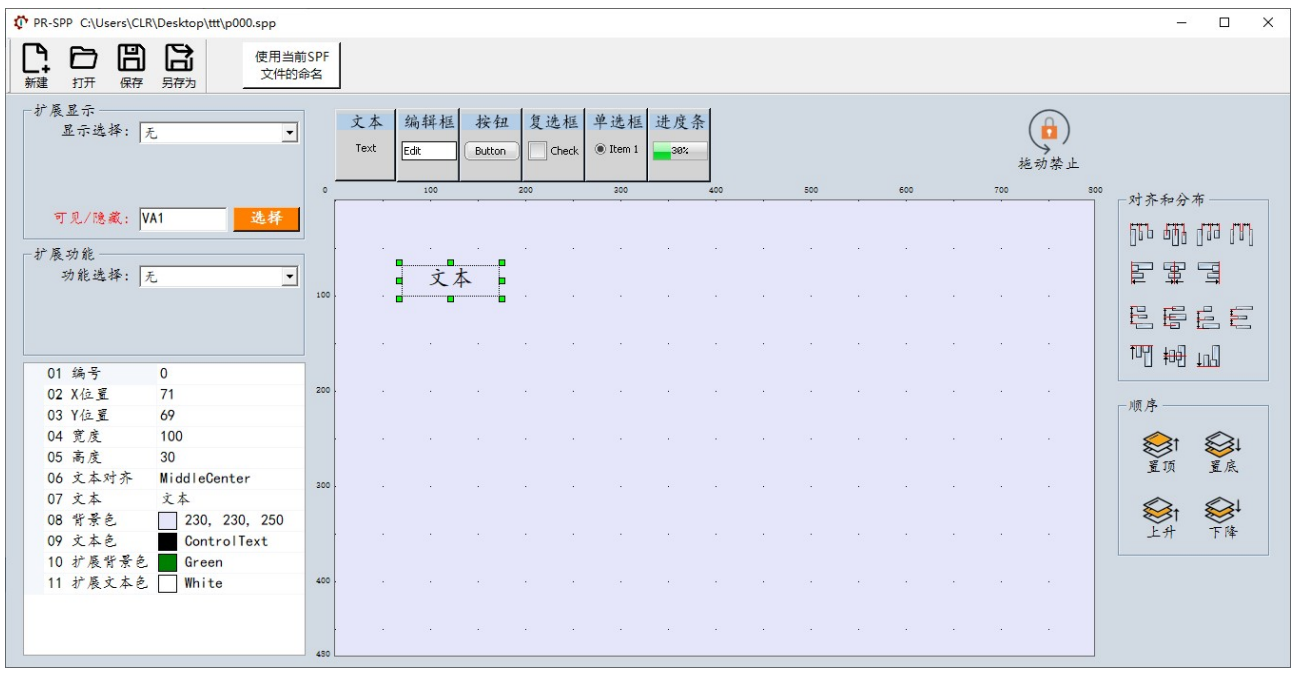

#### 1)基本属性设置

文本控件主要用于显示固定字符、SPF 文件中的命名或各件实时数据。

 在左侧控件属性设置区的下方可以对控件的基本属性进行设置。其中需要特别注意的是 文本和颜色属性。

- 文本属性里的字符只有在"扩展显示"中的"显示选择"为"无"时才有效。
- 颜色属性中背景色和文本色是文本控件的常态显示颜色,扩展背景色和扩展文本色是 文本控件的功能显示颜色(因某种功能动态改变文本控件的显示颜色)。

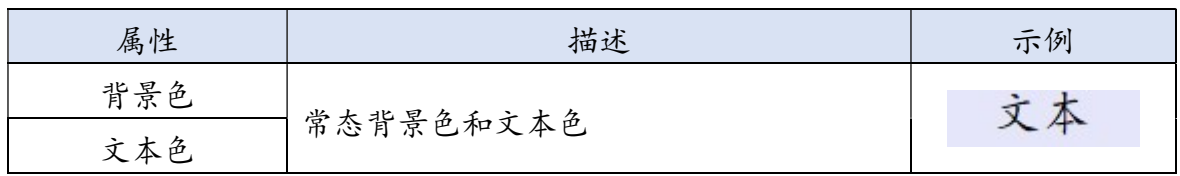

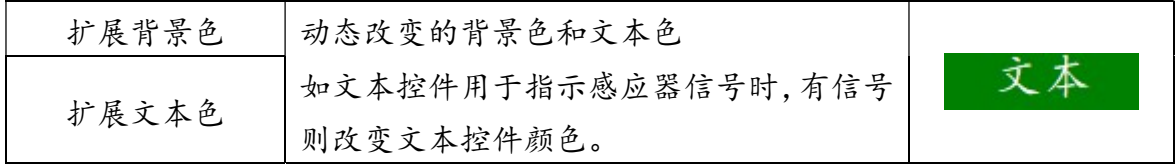

#### 2)扩展显示属性设置

文本控件的扩展显示有 4 种选择, 并可以设置"可见/隐藏"属性, 如下图所示。

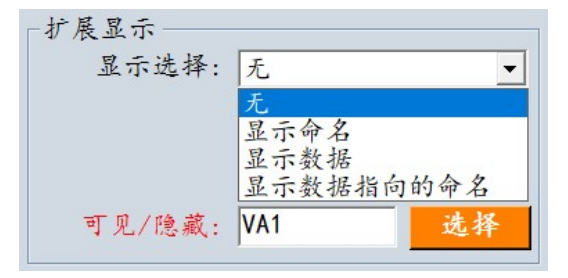

● 显示选择 – "无" 无扩展显示,控件将显示基本属性中的文本字符。

显示选择 – "显示命名"

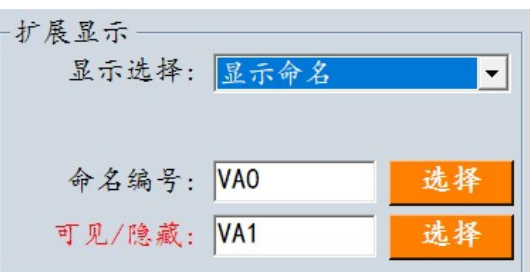

选择"显示命名", 控件将显示选择命名, 该命名为 SPF 文件中自定义的各种命名 或固定的命名。[使用当前 SPF 文件的命名]使能的开关会有两种效果,一种是使能打 开时,可以直观的显示当前打开的 SPF 文件中对象的编号和命名, 另一种是使能关 闭时,只显示对象的编号。本质上,这两种情况对于最终产生的界面文件并无区别。 也就是可以先编辑界面再编辑相关 SPF 文件命名,但这是不建议的,会给界面编辑 增加难度。

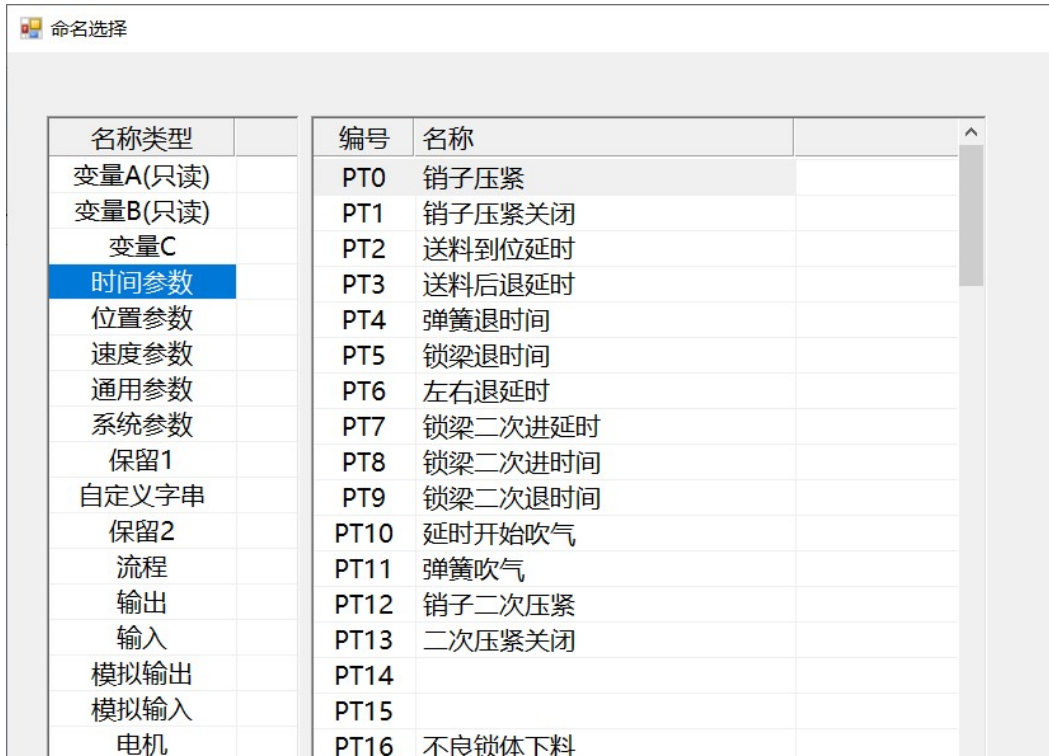

### [使用当前 SPF 文件的命名]使能打开时

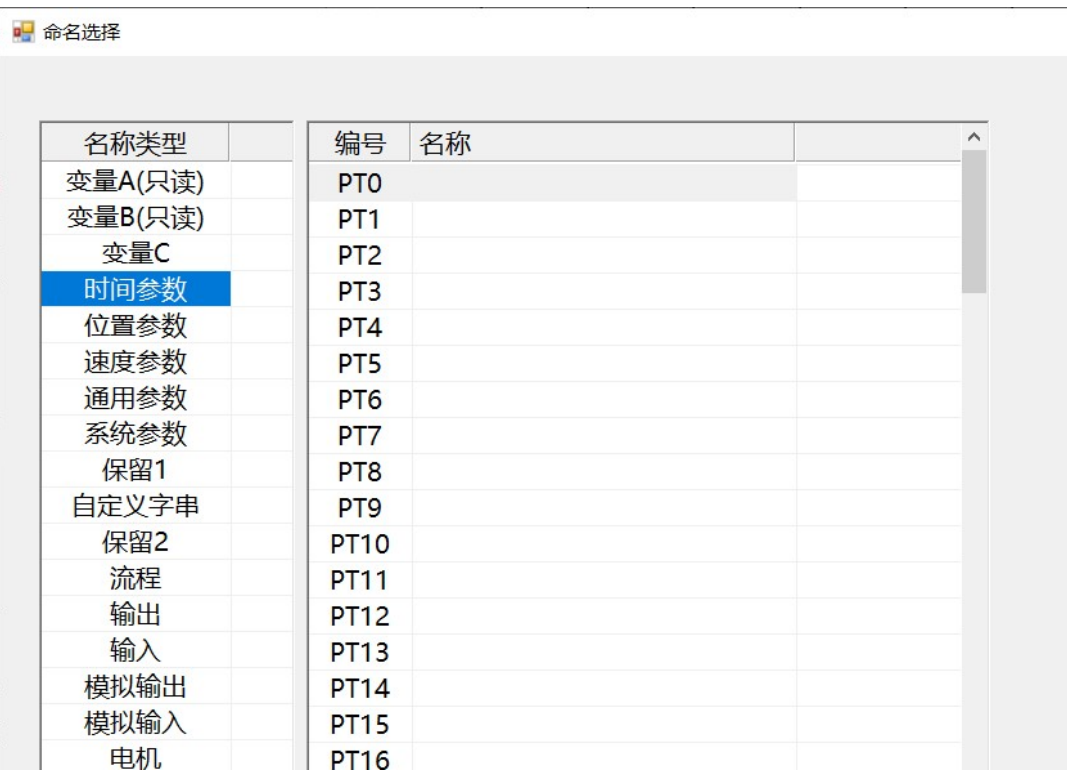

#### [使用当前 SPF 文件的命名]使能关闭时

显示选择 – "显示数据"

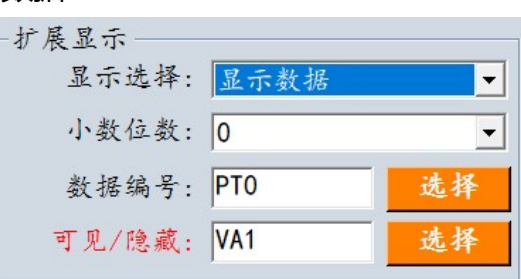

选择"显示数据",控件可以用来实时显示数据。可以选择需要显示的对象数据编号 和小数位数。

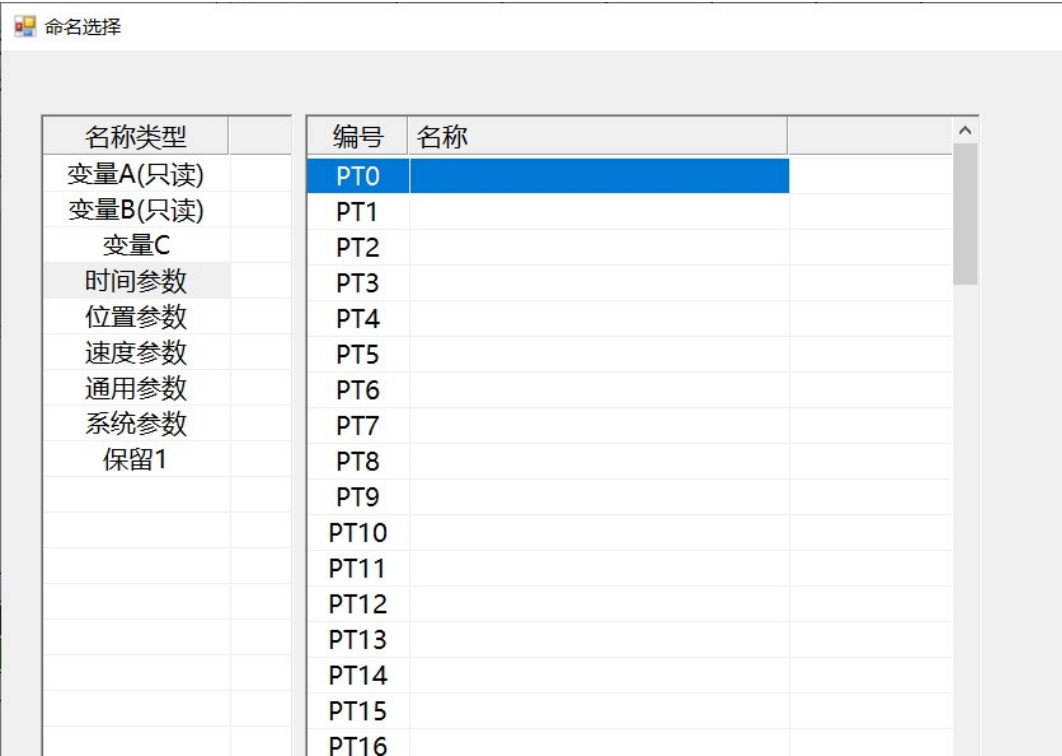

显示选择 – "显示数据指向的命名"

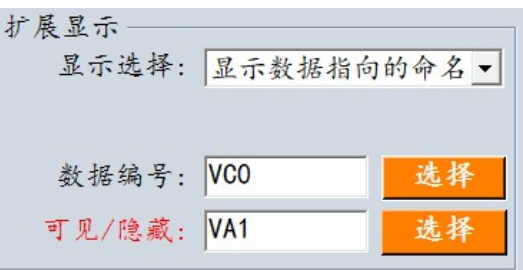

"显示数据指向的命名"主要用于动态改变文本控件显示的自定义字串(SA0 – SA99)。

比如一个文本控制根据不同的情况显示 3 种不同的字符, 那么可以先在 SPF 文件中 命名 3 个自定义字串, 如下表。然后选择"数据编号"为变量 VCn (其它可读写的 参数也可以),VCn 的数值即表示自定义字串的编号,如果 VCn=5 时,文本将显示 SA5 的字串 "X 进超限", 如果 VCn=7 时, 文本将显示 SA7 的字串 "Z 进超限", 因此,只要在流程中改变 VCn 的值,即可以动态改变文本显示的字串。

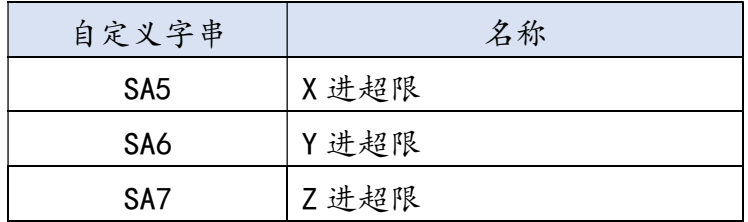

VCn = 
$$
6 \rightarrow
$$
 SA5 X්是超限  
7 → SA7 Z送超限

"可见/隐藏"

可见/隐藏"设置可以控制控件的是否可见, 比如设置为常量 1 (VA1) 表示控件始 终可见, 设置为常量 0 (VA0) 表示控件始终不可见, 又或者设置为一个变量或参数, 那么该变量或参数的值(0 或非 0)决定了控件是否可见,如果该变量或参数是可读 写的,那么就可以通过改变变量或参数的值(0或非 0)来控制控件是否可见。

#### 3)扩展功能属性设置

文本控件的扩展功能有 5 种选择, 如下图所示。

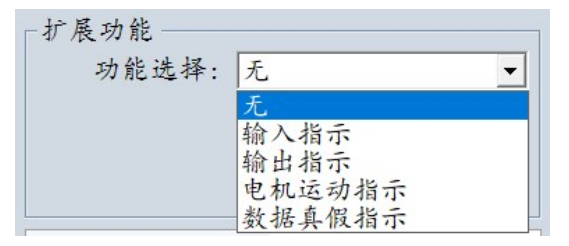

 功能选择 – "无" 无扩展功能。

功能选择 – "输入指示"

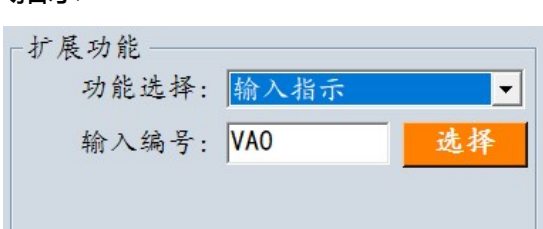

"输入指示"用于输入信号(DI)的指示。可选择需要指示的输入编号。

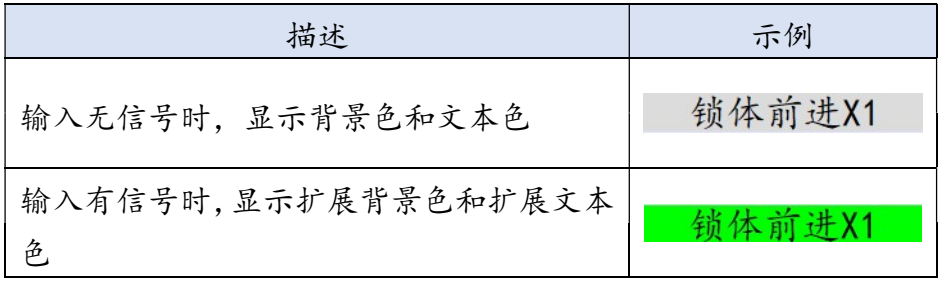

功能选择 – "输出指示"

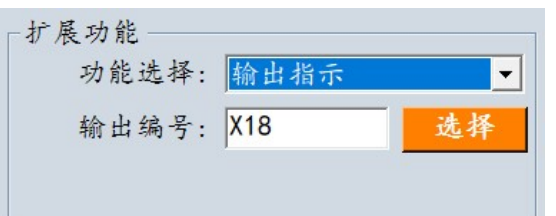

"输出指示"用于输出信号(DO)的指示。可选择需要指示的输出编号。

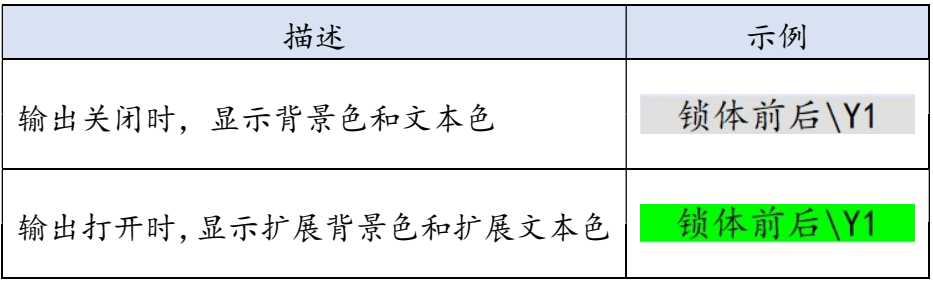

功能选择 – "电机运动指示"

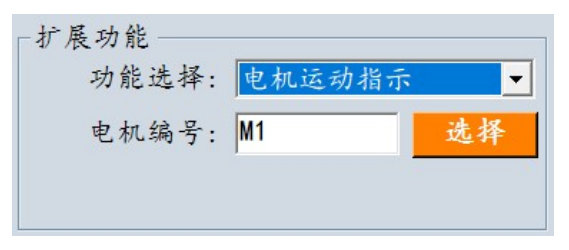

"电机运动指示"用于电机是否正在运动的指示。可选择需要指示的电机编号。

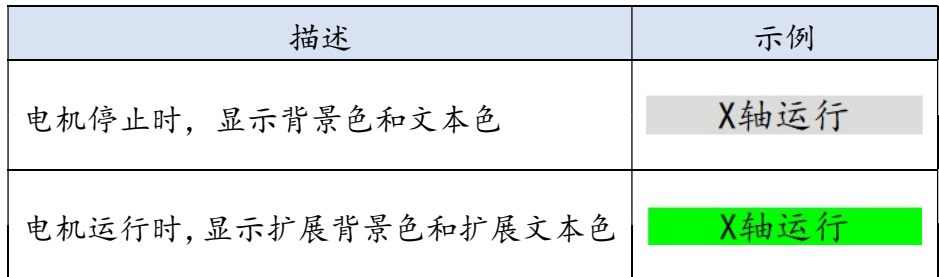

#### 功能选择 – "数据真假指示"

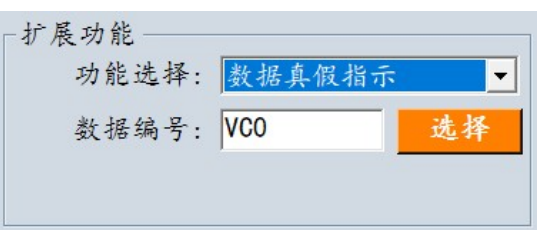

"数据真假指示"用于对某个变量或参数的值(0 或非 0)进行指示。可选择需要指 示的变量或参数编号。

可以用来对程序中的一些标记进行指示,如需要指示某个流程是否工作完成,则可以 在流程开始时设置一个变量或参数(如 VC0)为 0,在流程结束时设置为 1(表示工 作完成)。

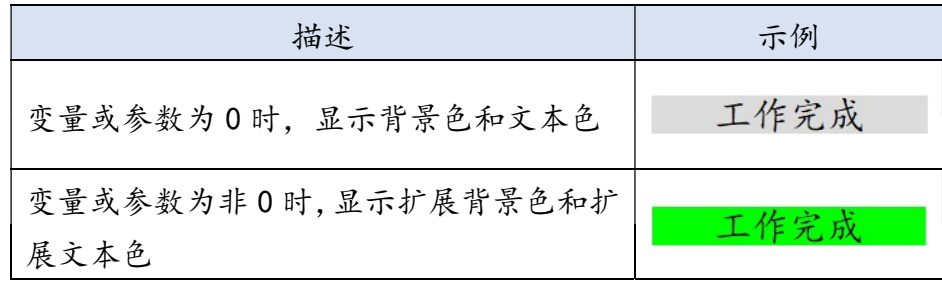

# 2.2.2 编辑框控件

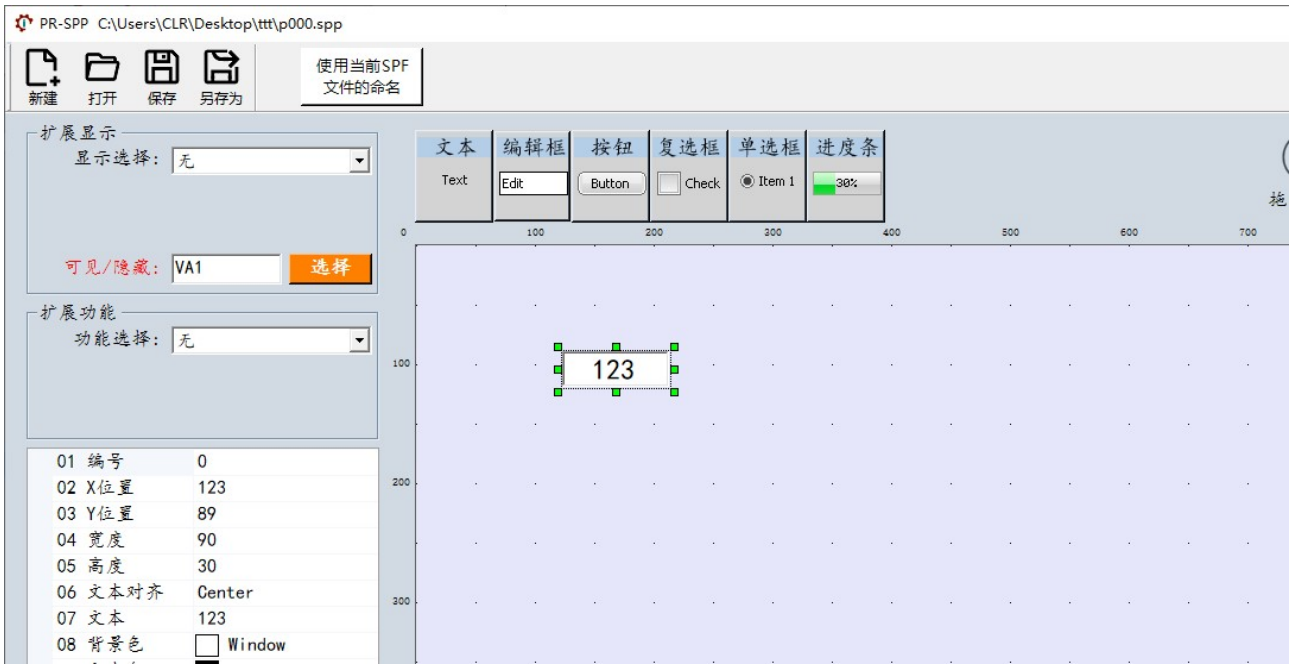

#### 1)基本属性设置

 编辑框控件主要用于显示、编辑参数或变量的数值。 在左侧控件属性设置区的下方可以对控件的基本属性进行设置。

#### 2)扩展显示属性设置

编辑框控件的扩展显示有 2 种选择, 并可以设置"可见/隐藏"属性, 如下图所示。

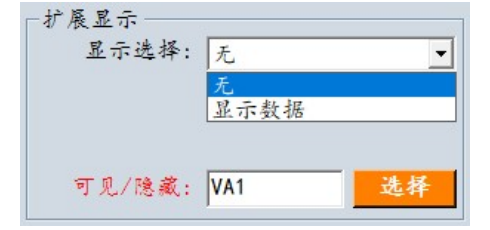

- **●** 显示选择 "无" 无扩展显示,控件将不显示任何数值。
- 显示选择 "显示数据"

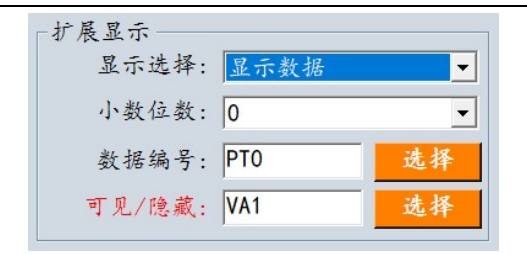

选择"显示数据",控件可以用来显示参数或变量的数值,并可以对参数或变量的数 值进行更改。可以选择需要显示的对象数据编号和小数位数。

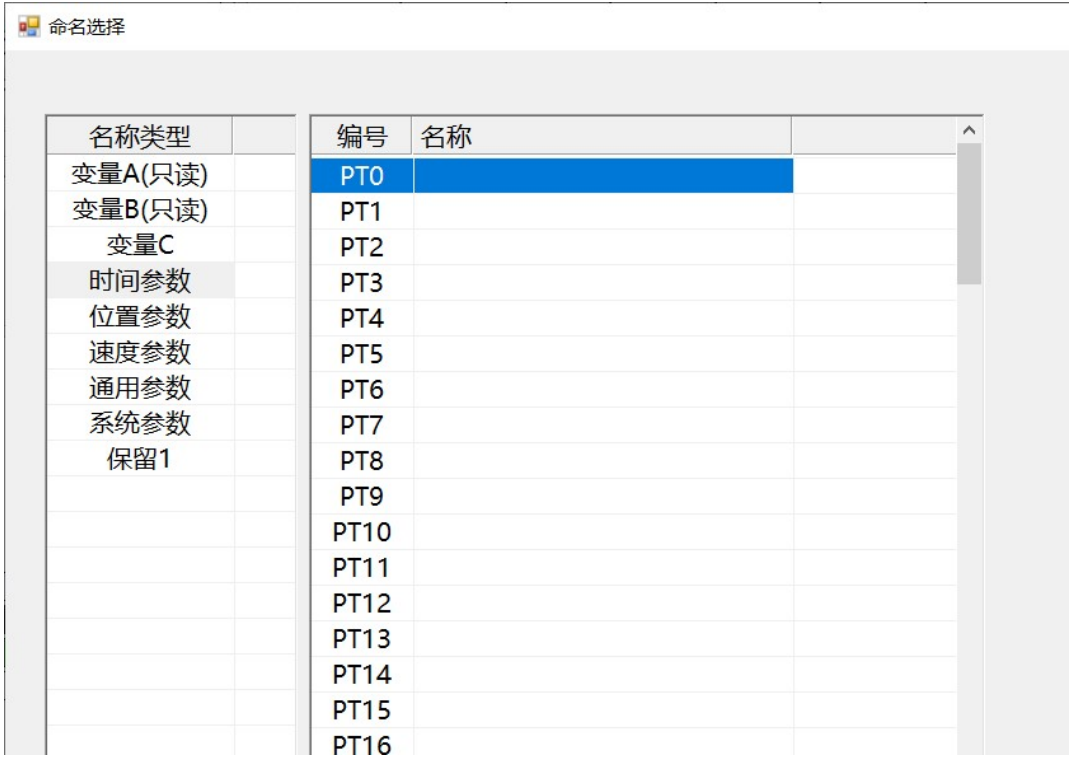

"可见/隐藏"

可见/隐藏"设置可以控制控件的是否可见, 比如设置为常量 1 (VA1) 表示控件始 终可见, 设置为常量 0 (VA0) 表示控件始终不可见, 又或者设置为一个变量或参数, 那么该变量或参数的值(0 或非 0)决定了控件是否可见, 如果该变量或参数是可读 写的,那么就可以通过改变变量或参数的值(0 或非 0) 来控制控件是否可见。

VCn = 
$$
\frac{0}{1}
$$
 →  ${}^{\cancel{12}}\overset{\mathsf{#}}{\mathbb{R}}$   ${}^{\mathsf{#}}$ 

#### 3)扩展功能属性设置

编辑框控件无扩展功能。

# 2.2.3 按钮控件

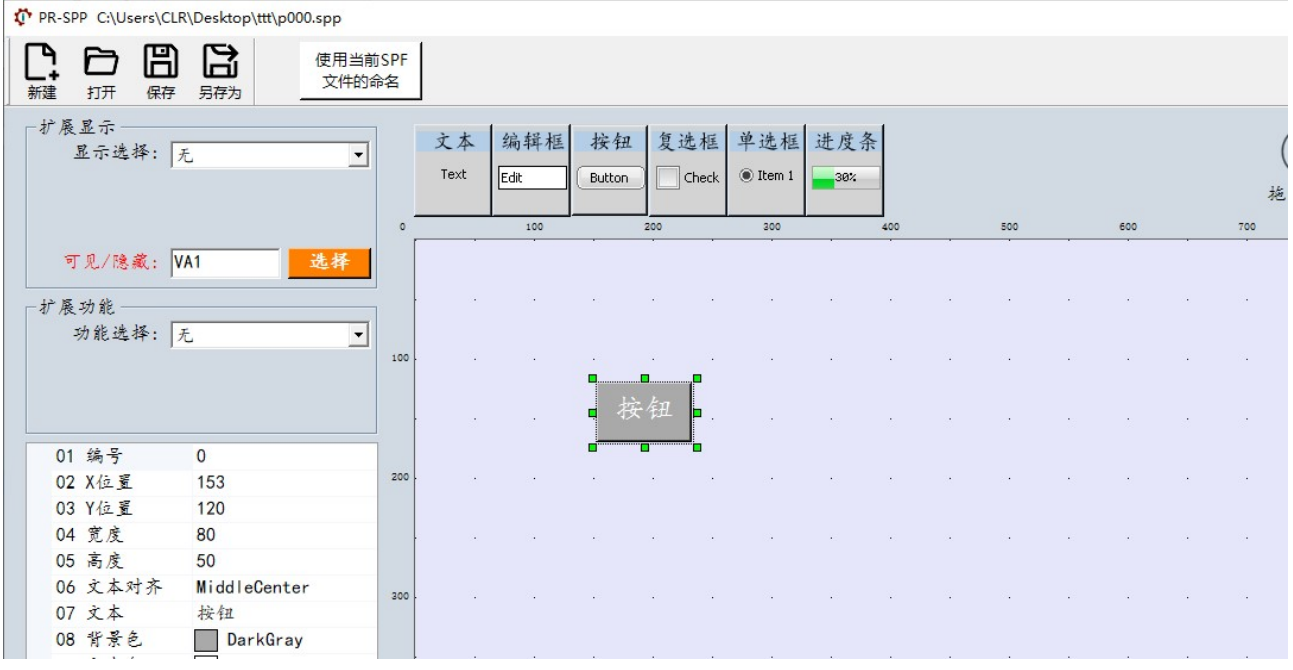

#### 1)基本属性设置

 按钮控件功能广泛,如控制输出(DO)、启动流程、切换页面、显示指示等等。 在左侧控件属性设置区的下方可以对控件的基本属性进行设置。其中需要特别注意的是 文本和颜色属性。

- 文本属性里的字符只有在"扩展显示"中的"显示选择"为"无"时才有效。
- 颜色属性中背景色和文本色是文本控件的常态显示颜色,扩展背景色和扩展文本色是 文本控件的功能显示颜色(因某种功能动态改变文本控件的显示颜色)。

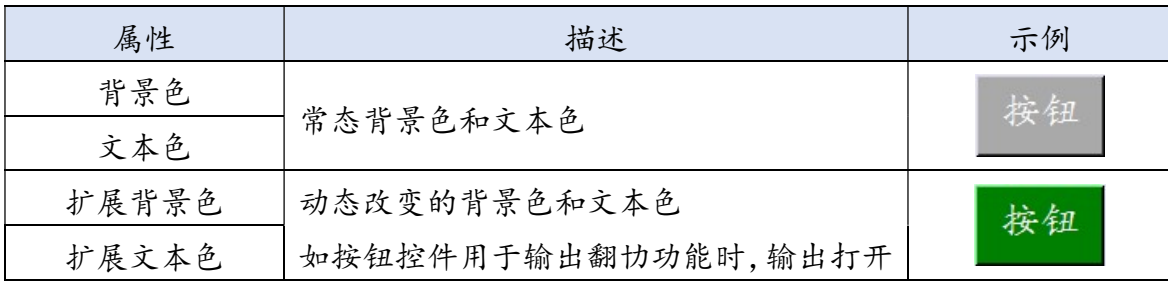

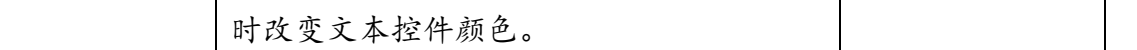

#### 2)扩展显示属性设置

按钮控件的扩展显示有 2 种选择,并可以设置"可见/隐藏"属性,如下图所示。

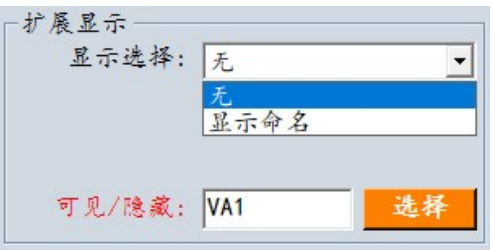

- 显示选择 "无" 无扩展显示,控件将显示基本属性中的文本字符。
- 显示选择 "显示命名"

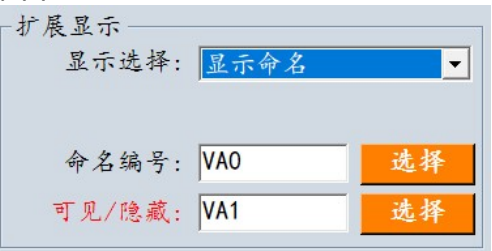

选择"显示命名", 控件将显示选择命名, 该命名为 SPF 文件中自定义的各种命名 或固定的命名。[使用当前 SPF 文件的命名]使能的开关会有两种效果,一种是使能打 开时,可以直观的显示当前打开的 SPF 文件中对象的编号和命名, 另一种是使能关 闭时,只显示对象的编号。本质上,这两种情况对于最终产生的界面文件并无区别。 也就是可以先编辑界面再编辑相关 SPF 文件命名,但这是不建议的,会给界面编辑 增加难度。
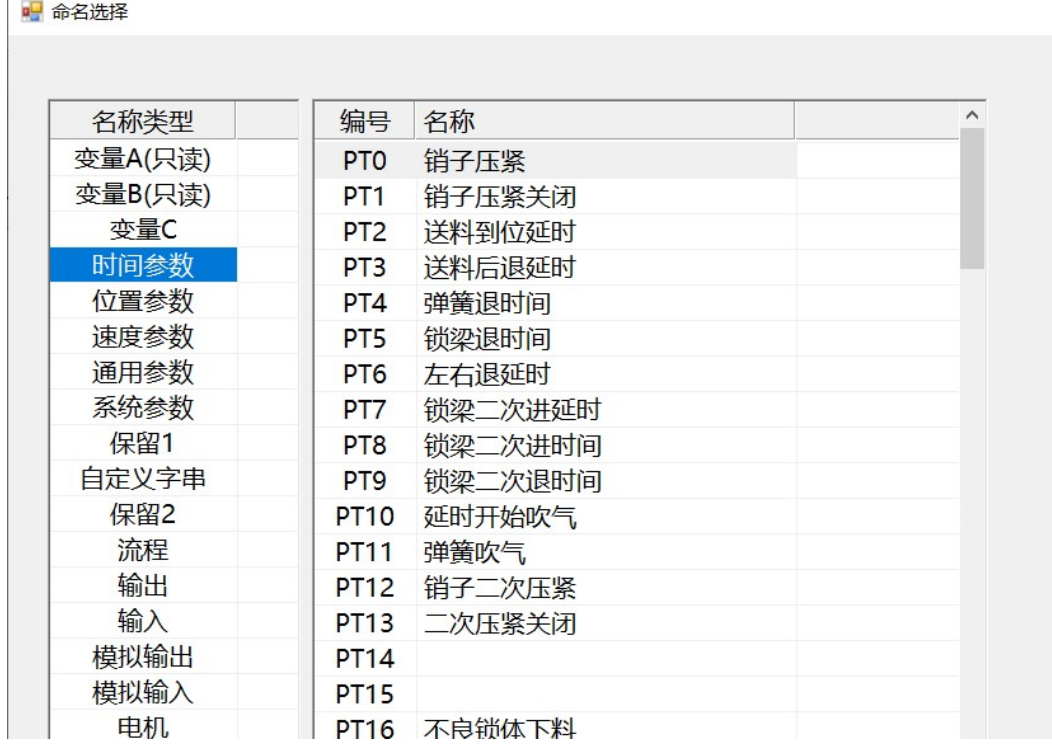

## [使用当前 SPF 文件的命名]使能打开时

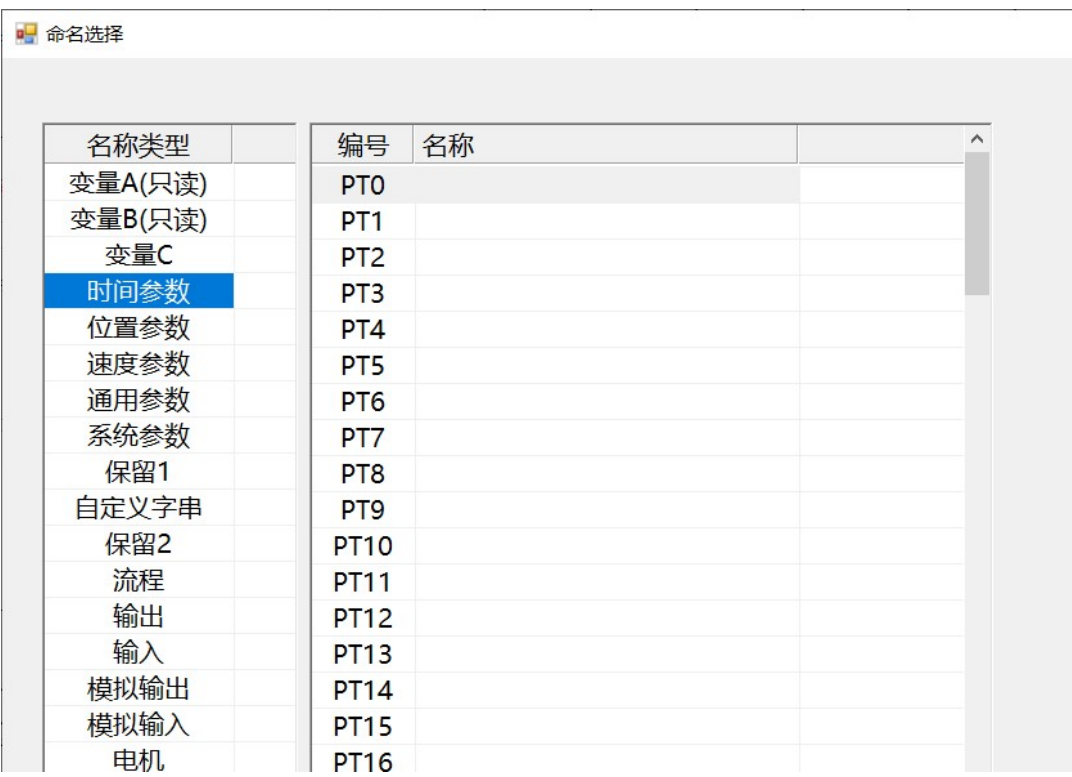

## [使用当前 SPF 文件的命名]使能关闭时

"可见/隐藏"

 $\overline{E}$ 

可见/隐藏"设置可以控制控件的是否可见,比如设置为常量 1(VA1)表示控件始 终可见, 设置为常量 0 (VA0) 表示控件始终不可见, 又或者设置为一个变量或参数, 那么该变量或参数的值(0 或非 0)决定了控件是否可见, 如果该变量或参数是可读 写的,那么就可以通过改变变量或参数的值(0 或非 0)来控制控件是否可见。

### 3)扩展功能属性设置

文本控件的扩展功能有 5 种选择,如下图所示。

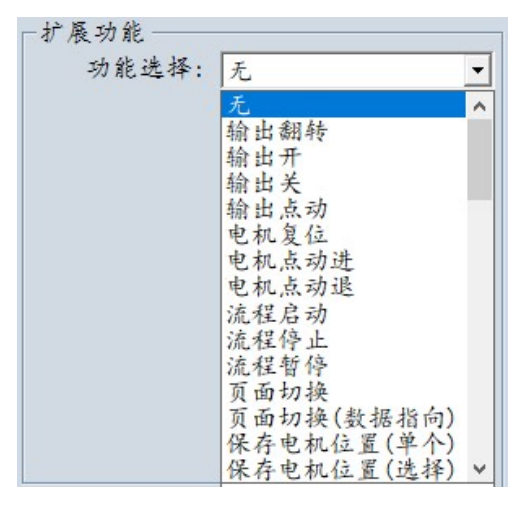

- 功能选择 "无" 无扩展功能。
- 功能选择 "输出翻转"

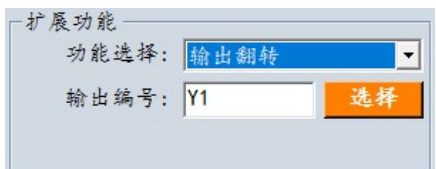

"输出翻转"用于控制输出(DO)的交替开关, 即点击一下打开, 再点击一下关闭。 可选择需要控制的输出编号。

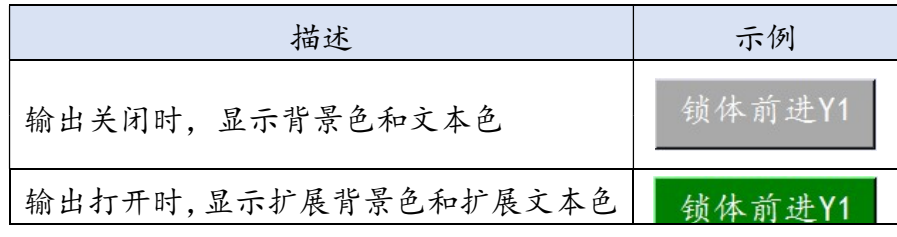

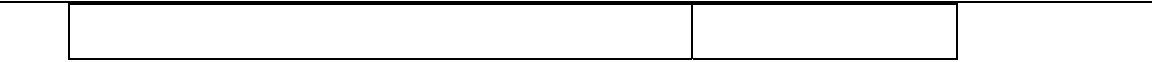

功能选择 – "输出开"

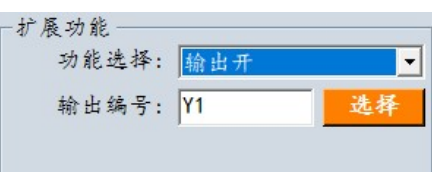

"输出开"用于打开输出(DO)。可选择需要控制的输出编号。

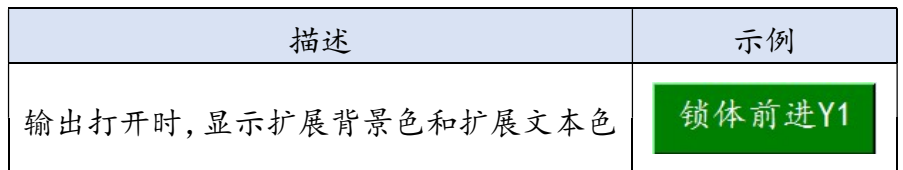

功能选择 – "输出关"

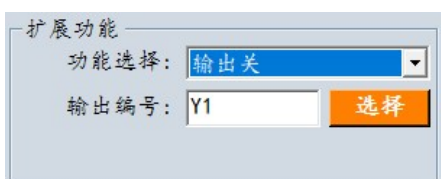

"输出关"用于关闭输出(DO)。可选择需要控制的输出编号。

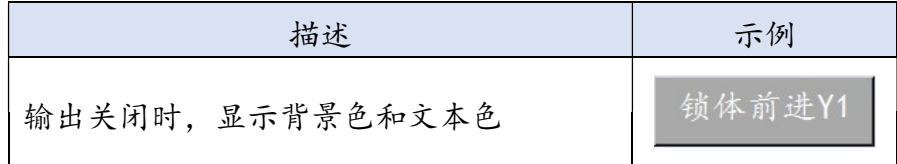

功能选择 – "输出点动"

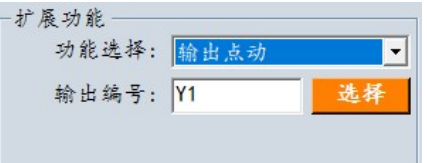

"输出点动"用于控制输出(DO)的瞬时打开, 即铵钮按下打开, 松开关闭。可选 择需要控制的输出编号。

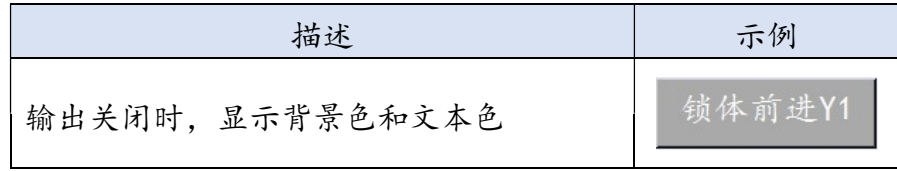

功能选择 – "电机复位"

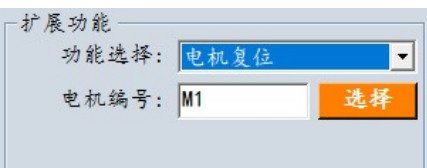

"电机复位"为电机回零点操作。可选择需要操作的电机编号。

功能选择 – "电机点动进"

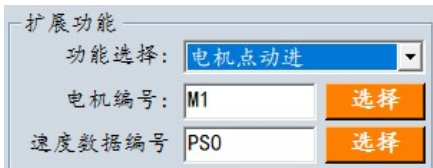

"电机点动进"功能为电机点动前进,按下按钮电机前进,松开按钮电机停止。可选 择需要操作的电机编号和速度参数。

功能选择 – "电机点动退"

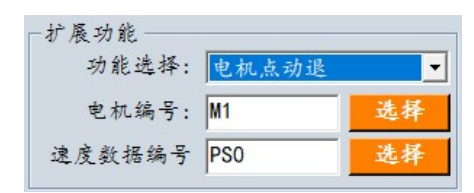

"电机点动退"功能为电机点动后退,按下按钮电机后退,松开按钮电机停止。可选 择需要操作的电机编号和速度参数。

功能选择 – "流程启动"

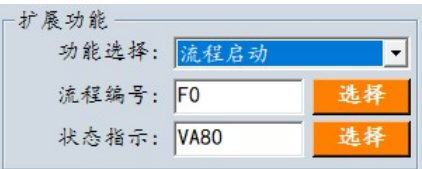

"流程启动"用于启动一个普通流程(F0-F19)或单步流程(F20-F69),并可以用于指 示状态。可选择需要操作的流程编号和用于状态指示的参数或变量。

如指定状态指示为 VA80 (流程 0 运行状态), 若 VA80 为 0 (流程 0 停止运行) 时, 按钮显示背景色和文本色, 若 VA80 为非 0 (流程 0 正在运行) 时, 按钮显示扩展背 景色和扩展文本色。

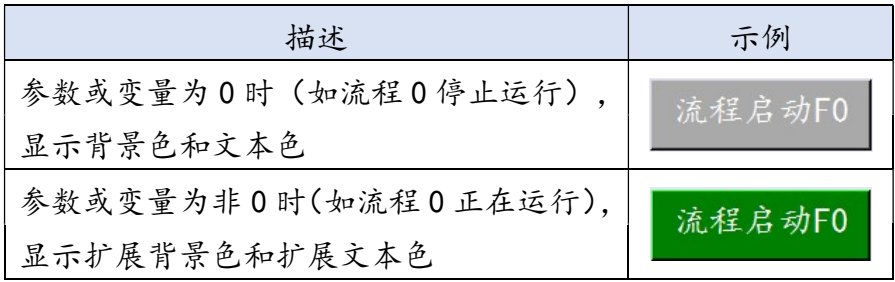

功能选择 – "流程停止"

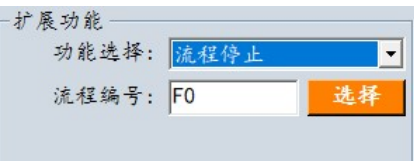

"流程停止"用于停止一个普通流程(F0-F19)。可选择需要操作的流程编号。

功能选择 – "流程暂停"

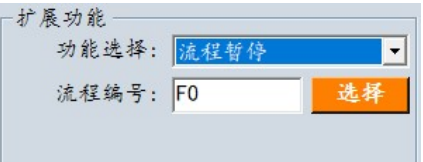

"流程暂停"用于暂停一个普通流程(F0-F19)。可选择需要操作的流程编号。 流程停止或运行时,按钮显示显示背景色和文本色,流程暂停时,按钮显示扩展背景 色和扩展文本色。

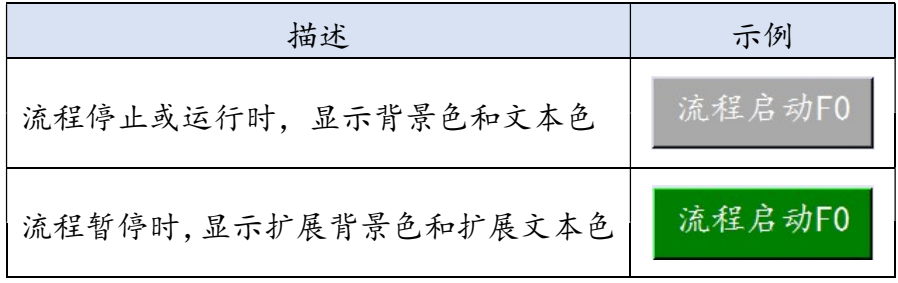

功能选择 – "页面切换"

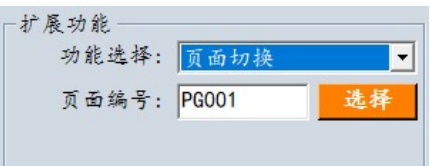

"页面切换"用于页面间的切换。可选择需要切换的目标页面编号。页面编号分用两 部分 P000-P100 为自定义页面, P101-P149 为系统内置页面, 在自定义页面中, 指 定 P000 为主页面,如果系统中不存在 P000 页面,则会进入系统内置的主界面 P101。

功能选择 – "页面切换(数据指向)"

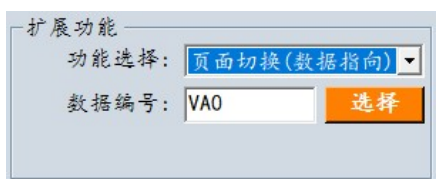

"页面切换(数据指向)"用于页面间的切换, 不同于"页面切换"功能, "页面切换 (数据指向)"并不直接指定目标页面,而是关联 1 个参数或变量,再以这个变量的数 值作为页面编号进行页面切换。可选择需要关联的参数或变量(一般为可读写的参数 或变量)。关联参数或变量的数值确保在 0-149 之间,请不要设置为系统中不存在 的页面编号。

"页面切换(数据指向)"实现了这个按钮可以动态改变切换的目标页面,比如一个按 钮在第一种模式下切换至 P110 页面, 在第二种模式下切换至 P111 页面, 则应使用

"页面切换(数据指向)"功能, 此时, 在第一种模式时, 将关联的参数或变量数值设 置为 110,在第二种模式时,将关联的参数或变量数值设置为 111 即可。

$$
V\text{Cn} = \frac{110}{111} \longrightarrow \frac{P110}{P111}
$$

功能选择 – "保存电机位置(单个)"

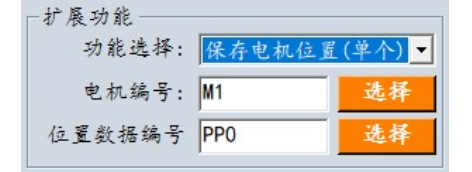

"保存电机位置(单个)"用于将电机的当前位置保存到指定的位置参数中。可选择需 要操作的电机编号和位置数据编号。一般在电机调试页面中,确定电机工作位置时快 速将位置保存到参数中。

● 功能选择 – "保存电机位置(选择)"

扩展功能一 功能选择: 保存电机位置(选择) 电机编号: M1 选择

"保存电机位置(选择)"功能用于将电机的当前位置保存到任一位置参数中, 当按钮 点击后,控制器会打一个位置参数选择窗口,选择任一位置参数后,即可将电机当前 位置数据保存到该位置参数。可选择需要操作的电机编号。一般在电机调试页面中, 确定电机工作位置时快速将位置保存到参数中。

# 2.2.4 复选框控件

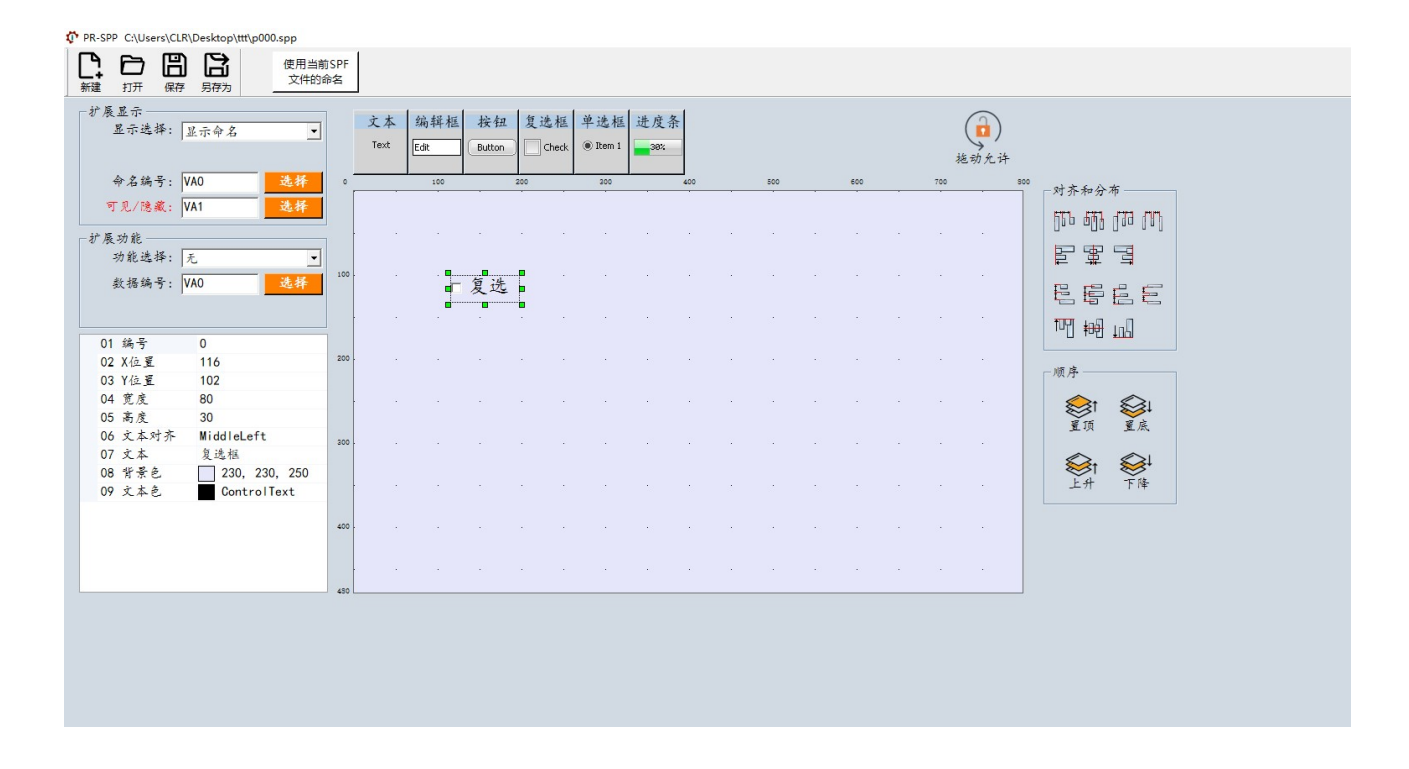

## 1)基本属性设置

复选框控件主要用于改变一个参数或变量的数值 (0 或 1), 并可以显示固定字符、SPF 文件中的命名。

在左侧控件属性设置区的下方可以对控件的基本属性进行设置。

● 文本属性里的字符只有在"扩展显示"中的"显示选择"为"无"时才有效。

### 2)扩展显示属性设置

复选框控件的扩展显示有 2 种选择, 并可以设置"可见/隐藏"属性, 如下图所示。

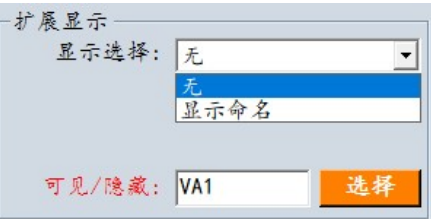

- 显示选择 "无" 无扩展显示,控件将显示基本属性中的文本字符。
- 显示选择 "显示命名"

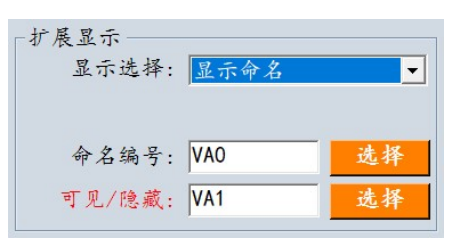

选择"显示命名", 控件将显示选择命名, 该命名为 SPF 文件中自定义的各种命名 或固定的命名。[使用当前 SPF 文件的命名]使能的开关会有两种效果,一种是使能打 开时,可以直观的显示当前打开的 SPF 文件中对象的编号和命名, 另一种是使能关 闭时,只显示对象的编号。本质上,这两种情况对于最终产生的界面文件并无区别。 也就是可以先编辑界面再编辑相关 SPF 文件命名,但这是不建议的,会给界面编辑 增加难度。

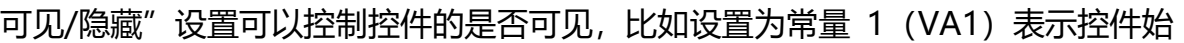

## [使用当前 SPF 文件的命名]使能关闭时

"可见/隐藏"

■ 命名选择

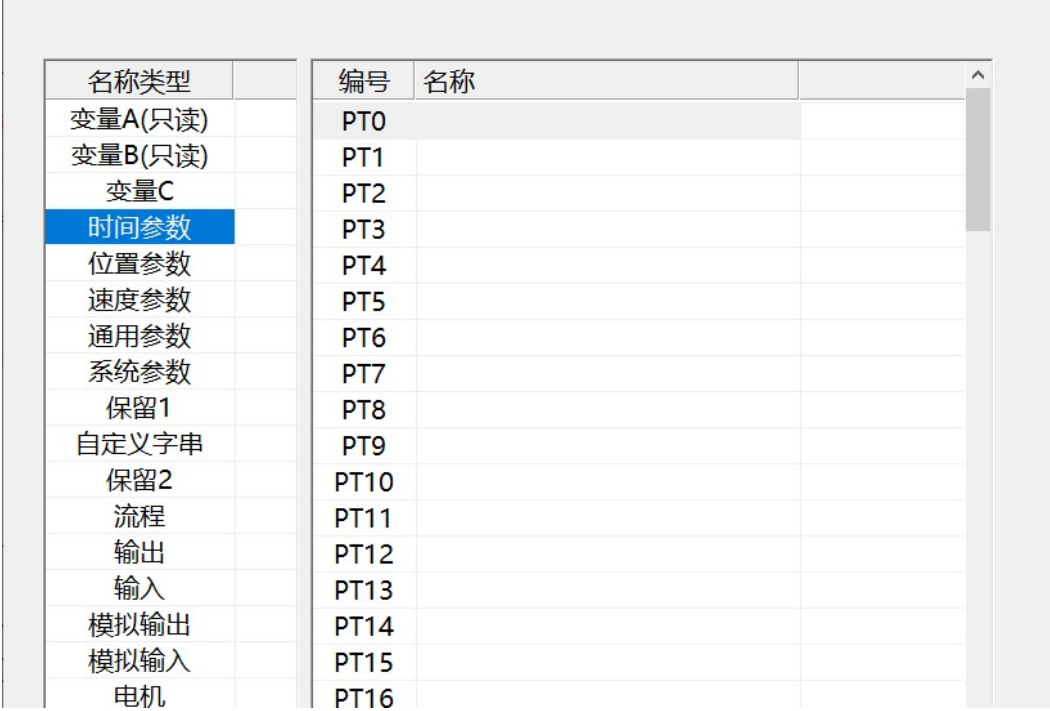

## [使用当前 SPF 文件的命名]使能打开时

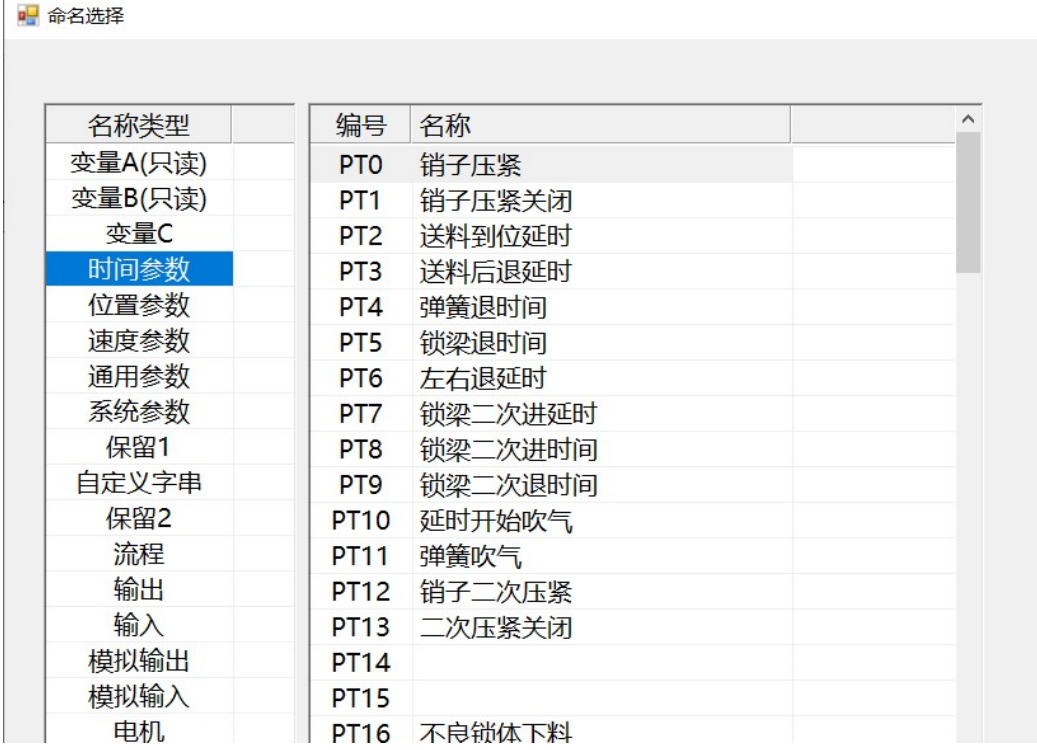

终可见, 设置为常量 0 (VA0) 表示控件始终不可见, 又或者设置为一个变量或参数, 那么该变量或参数的值(0 或非 0)决定了控件是否可见,如果该变量或参数是可读 写的,那么就可以通过改变变量或参数的值(0或非 0)来控制控件是否可见。

VCr = 
$$
\frac{0}{1}
$$
  $\rightarrow$   $\frac{k$ 4E示

### 3)扩展功能属性设置

复选框控件的扩展功能有 2 种选择, 如下图所示。

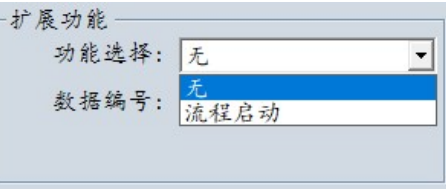

功能选择 – "无"

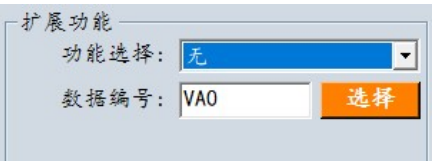

无扩展功能。仅需指定复选框关联的可读写参数或变量。

功能选择 – "流程启动"

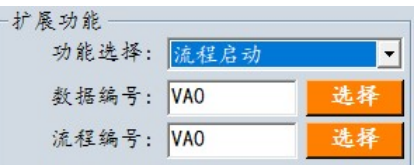

"流程启动"用于当复选框状态变化时(勾选或不色勾),触发启动一个普通流程 (F0-F19)或单步流程(F20-F69)。需指定复选框关联的可读写参数或变量,并指定需 要触发启动的流程编号。

# 2.2.5 单选框控件

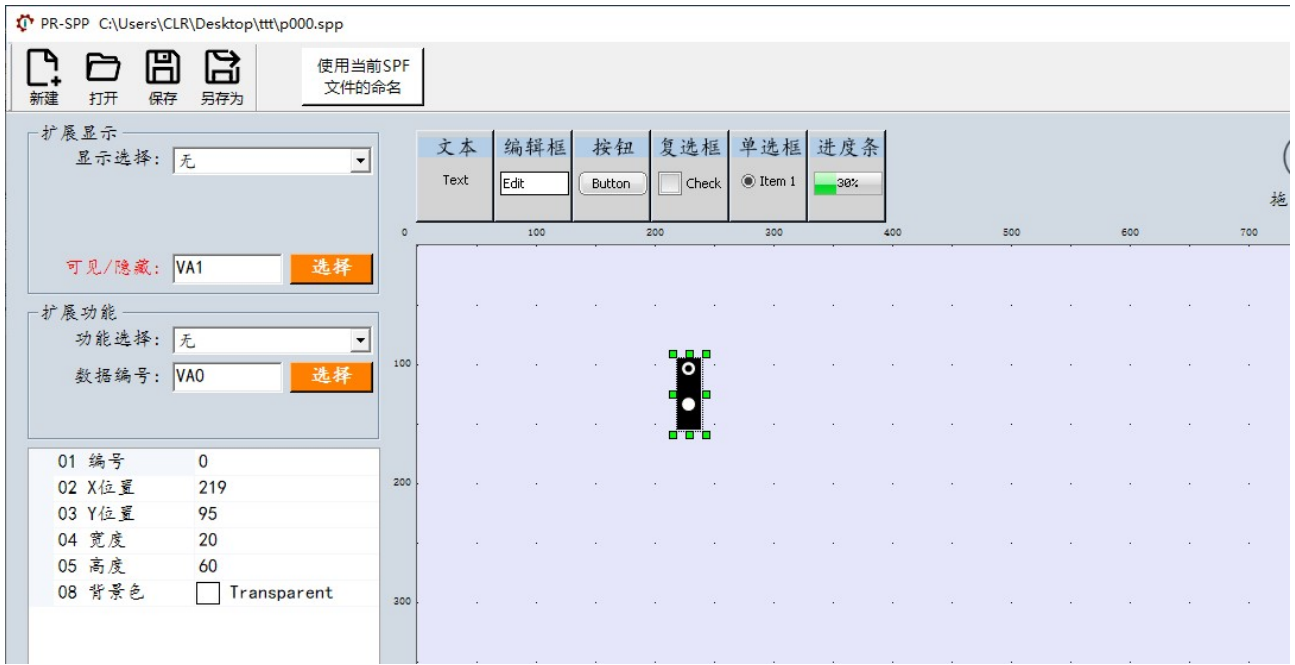

### 1)基本属性设置

单选框控件主要用于改变一个参数或变量的数值 (第1选择为 0, 第2选择为 1, 依次递 增)。

### 2)扩展显示属性设置

"可见/隐藏"

可见/隐藏"设置可以控制控件的是否可见, 比如设置为常量 1 (VA1) 表示控件始 终可见,设置为常量 0 (VA0) 表示控件始终不可见, 又或者设置为一个变量或参数, 那么该变量或参数的值(0 或非 0)决定了控件是否可见, 如果该变量或参数是可读 写的,那么就可以通过改变变量或参数的值(0 或非 0) 来控制控件是否可见。

### 3)扩展功能属性设置

单选框控件的扩展功能有 2 种选择,如下图所示。

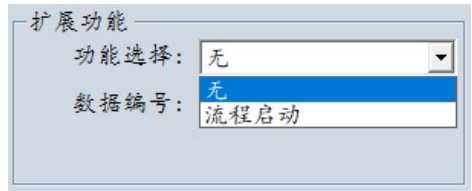

功能选择 – "无"

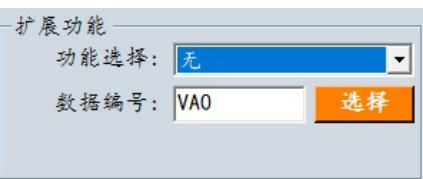

无扩展功能。仅需指定单选框关联的可读写参数或变量。

功能选择 – "流程启动"

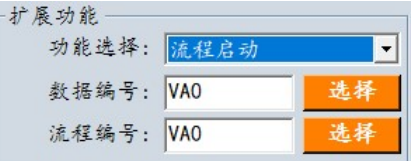

"流程启动"用于当单选框状态变化时,触发启动一个普通流程(F0-F19)或单步流程 (F20-F69)。需指定单选框关联的可读写参数或变量,并指定需要触发启动的流程编 号。

# 2.2.6 进度条控件

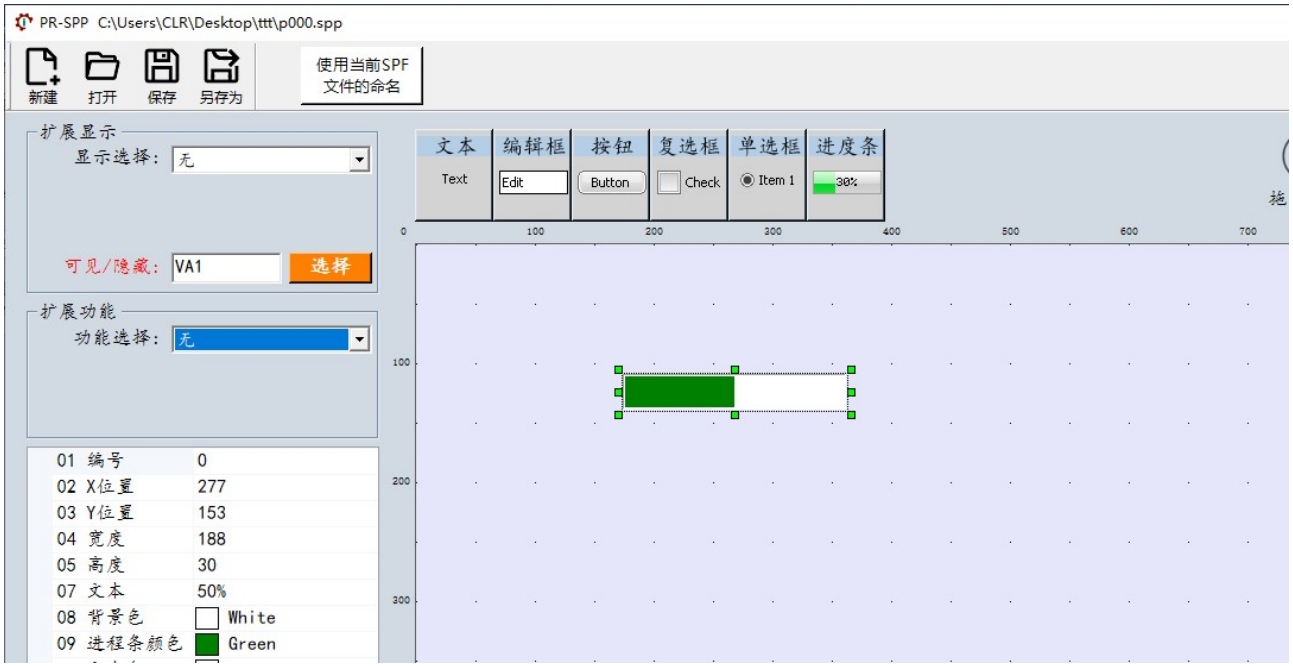

## 1)基本属性设置

进度条控件主要用于指示某一个操作的进度,需要关联可读写参数或变量。

## 2)扩展显示属性设置

"可见/隐藏"

可见/隐藏"设置可以控制控件的是否可见, 比如设置为常量 1 (VA1) 表示控件始 终可见, 设置为常量 0 (VA0) 表示控件始终不可见, 又或者设置为一个变量或参数, 那么该变量或参数的值(0 或非 0)决定了控件是否可见,如果该变量或参数是可读 写的,那么就可以通过改变变量或参数的值(0 或非 0) 来控制控件是否可见。

VCn = 
$$
\frac{0}{1}
$$
  $\Rightarrow$   $\frac{h^2}{2}$   $\Rightarrow$   $\frac{h^2}{2}$   $\Rightarrow$  

## 3)扩展功能属性设置

● 功能选择 - "进程指示"

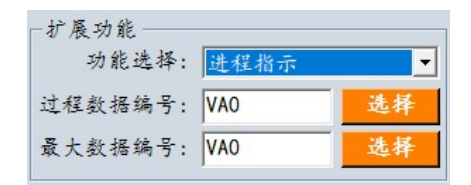

"进程指示"功能需要指定一个参数或变量为最大数据,并指定一个可读写变量为过 程数据,在操作中不断增过程数据即可实现进程指示,当过程数据等于最大数据时进 程指示结束。

# 2.3 控件布局

# 2.3.1 对齐和分布

一对齐和分布一 起强直的 日本日 巴眉色巨 啊 細 叫

在设计工作区,先点击选择一个控件作为参考控件,按住 Shift 键,再多次点击需要进行操 作的控件,再进行对齐和分布操作。

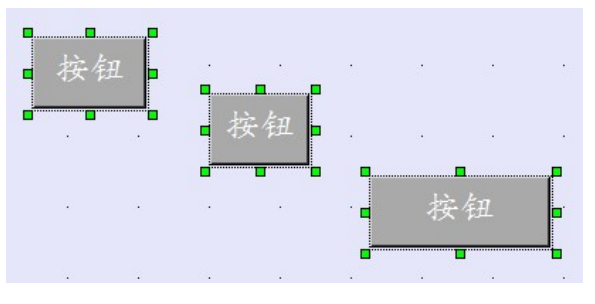

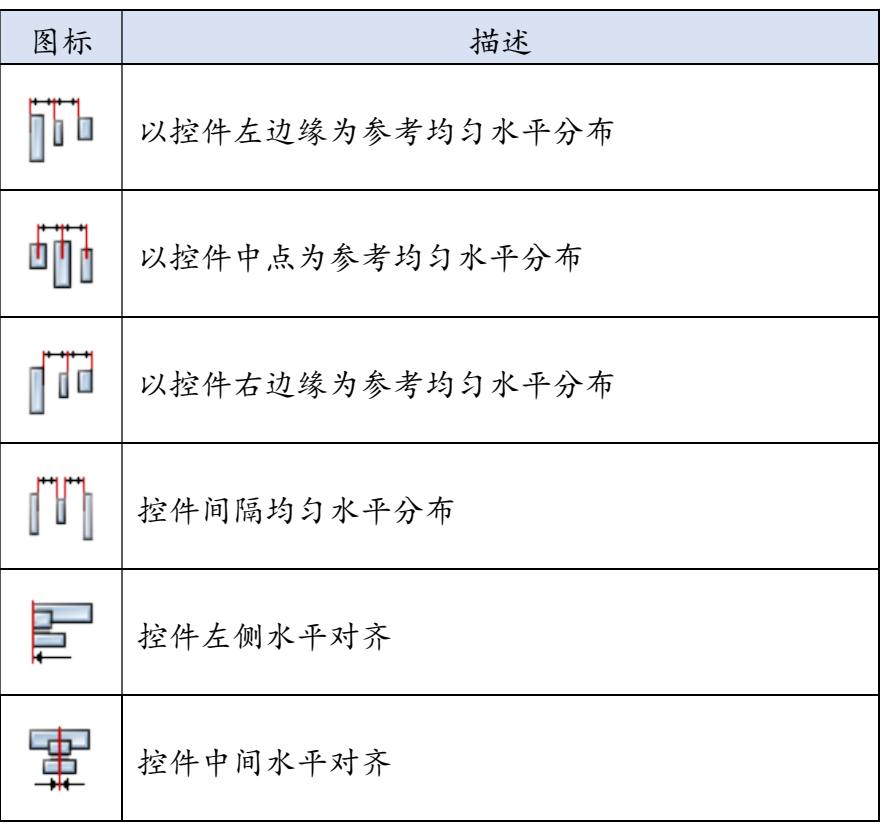

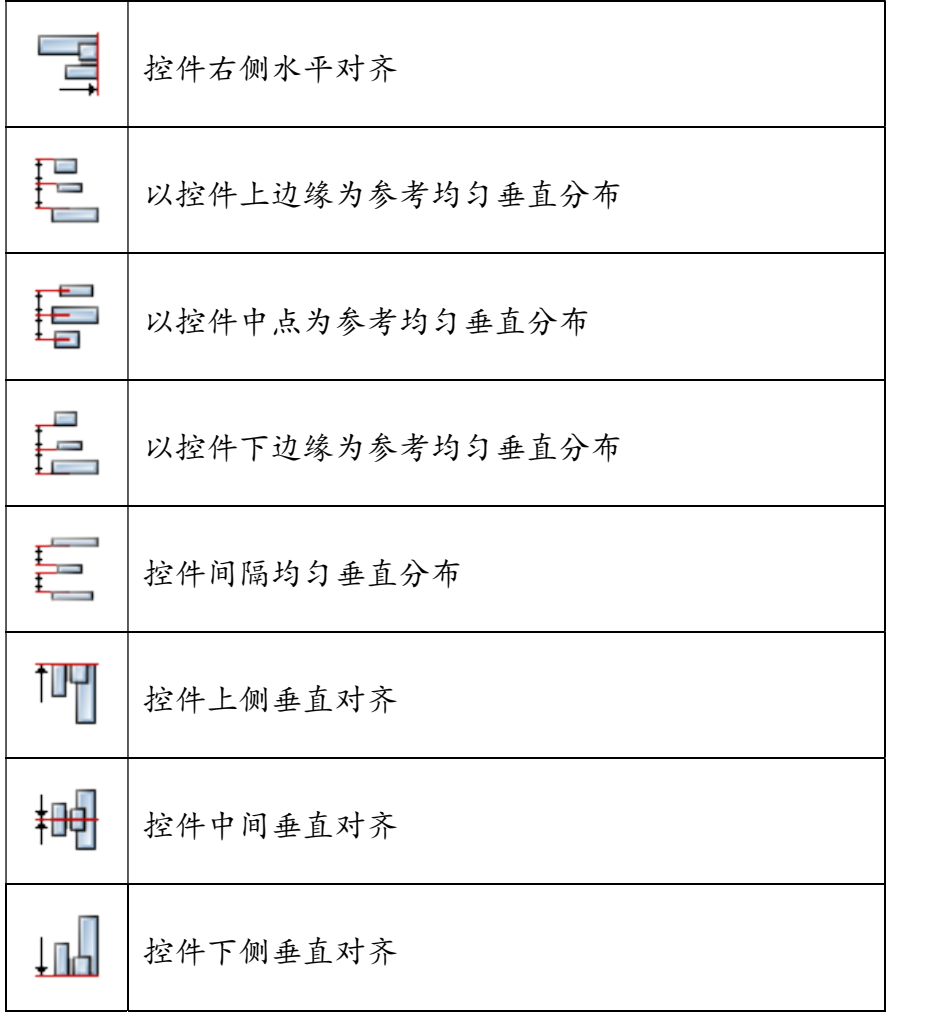

# 2.3.2 顺序

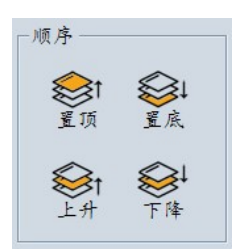

在设计工作区,由于后增加的控件会盖住在同一位置的原有控件,一个控件近似于一个显示 层,若想改变这种顺序,则需要对控件进行升层或降层。

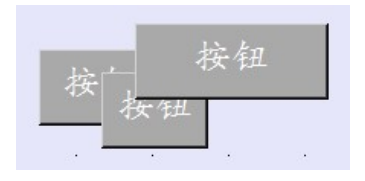

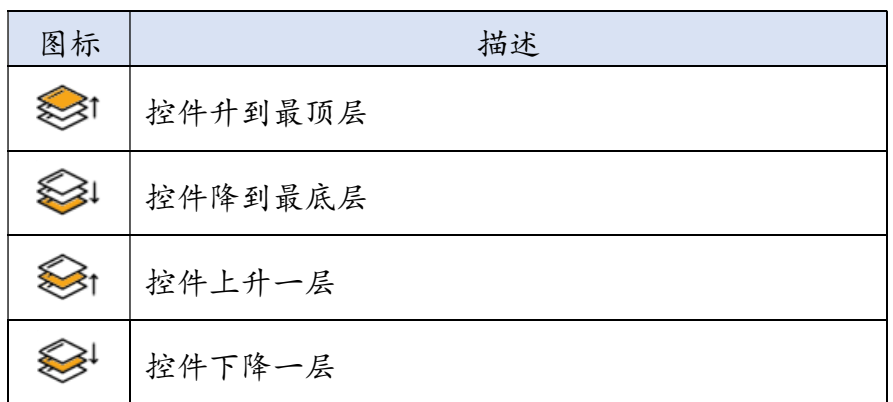

# 3 文件下载工具

文件下载用于在线下载流程文件和界面文件,方便开发初期的调试。

# 3.1 通信连接

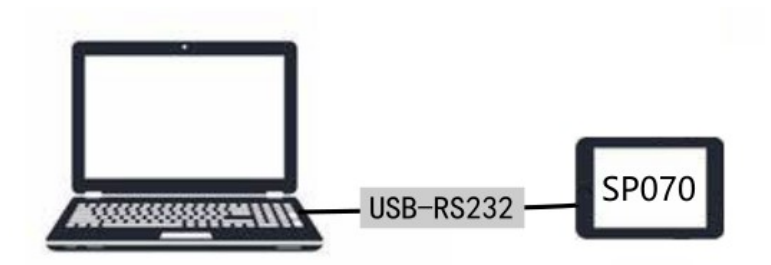

开发计算机与控制器通过 USB-RS232 串口线连接。

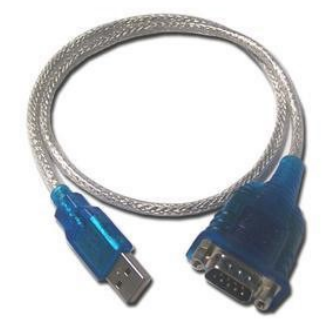

USB-RS232 串口线与控制器连接接口如下图所示。

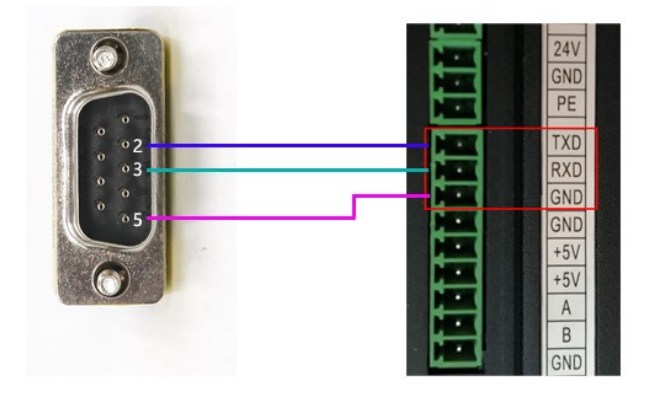

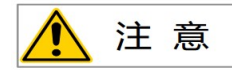

由于文件下载的串口通信采用较高的波特率,因此请使用性能较好的 USB-RS232 线,否 则容易导致通信失败,推荐接口芯片为 FT232 的 USB-RS232 线。

# 3.2 文件下载操作

在主界面中点击 [文件下载] 按钮,打开文件下载窗口。

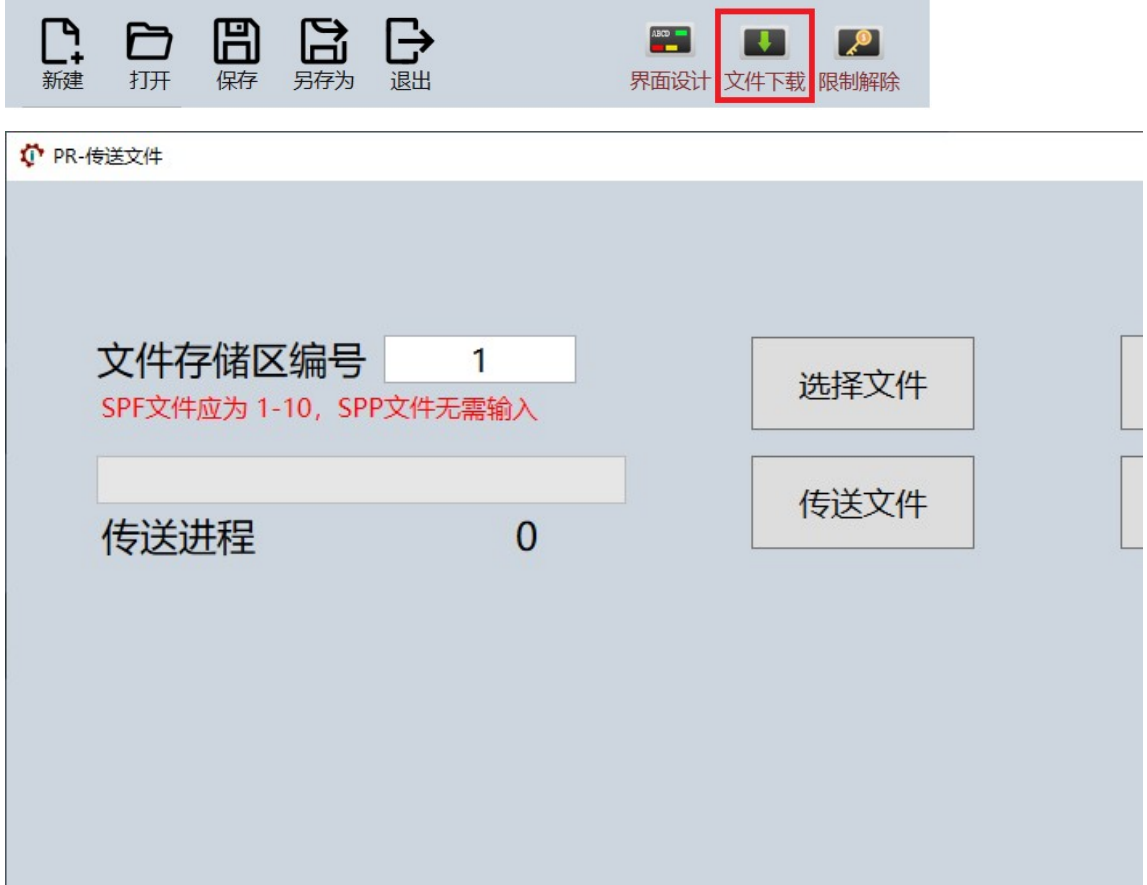

#### 文件下载操作步骤:

### 1)打开串口

必须先与控制器连线,并且确认控制器已经上电。

### 2)选择文件

选择一个需要下载的 spf 文件(程序文件)或 spp 文件(界面文件)。

#### 3) 填入文件存储区编号

当需要下载的是 spf 文件 (程序文件) 时, 必须填入文件存储区编号, 控制器支持存储 10 个程序文件, 编号分别为 1-10。当需要下载的是 spp 文件 (界面文件) 时, 则无需填入 文件存储区编号,因为界面文件名前缀(Pxxx)已经带有页面编号。

### 4)传送文件

点击[传送文件]并等待传送进程完成。传送完成后,可以点击[控制器重启]重启控制器。

# 4 限制解除工具

控制器支持催款限制功能,当控制器中设置了限制日期后,则到期后控制器将锁定,需 要联系设备生产厂家以解除限制。

# 4.1 控制器催款限制设置

设备制造厂家进入控制器的"程序编辑登陆"界面,使用自己持有的登陆密码登陆,再 进入"高级功能配置"界面 -> "机器厂家配置"界面。

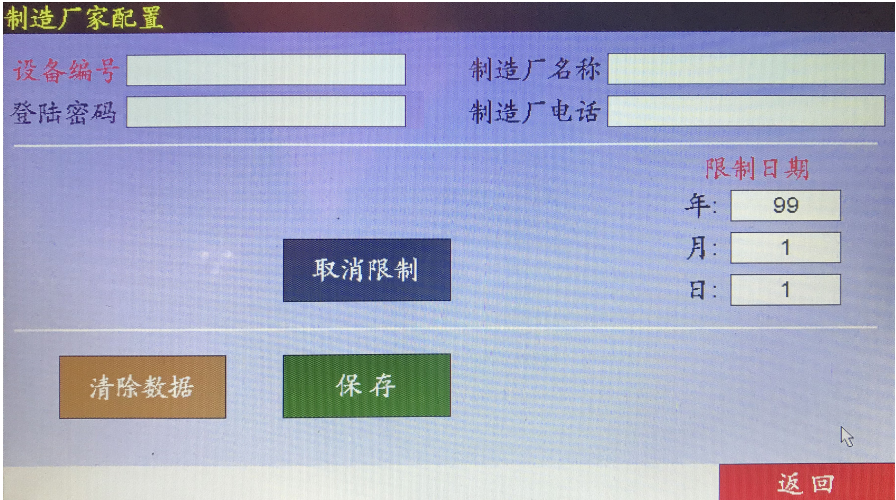

控制器默认为不限制。若想取限制,可以点击[取消限制]按钮,再点击[保存]按钮。若想 设置限制,则可以在界面右侧设置具体的日期,再点击[保存]按钮。

若限制日期到期,则控制器会出现"限制解除"界面。此时设备用户需将界面下方的序 列号发送给设备制造厂家、制造厂家使用"控制器解锁密码生成器"生成解除码,设备 用户在"限制解除"界面输入解除码后即可解除限制。

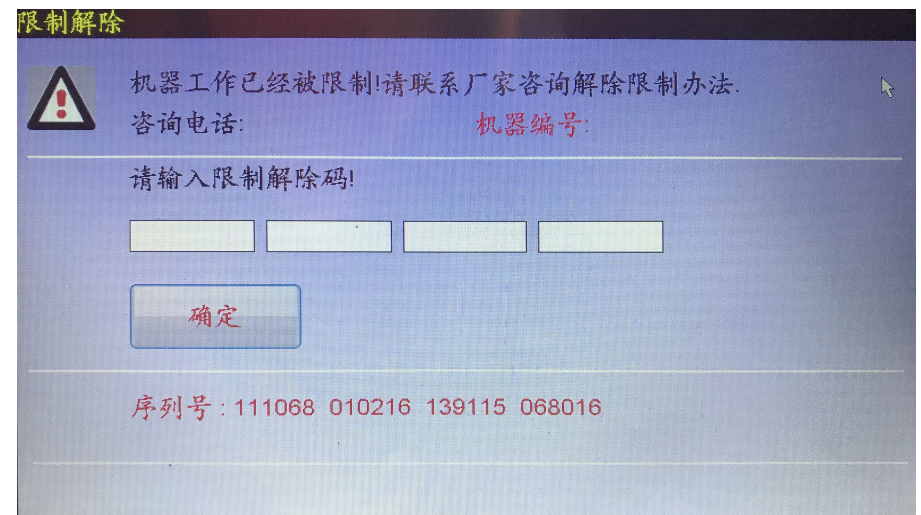

# 4.2 限制解除操作

在主界面中点击 [限制解除] 按钮,打开控制器解锁密码生成器。

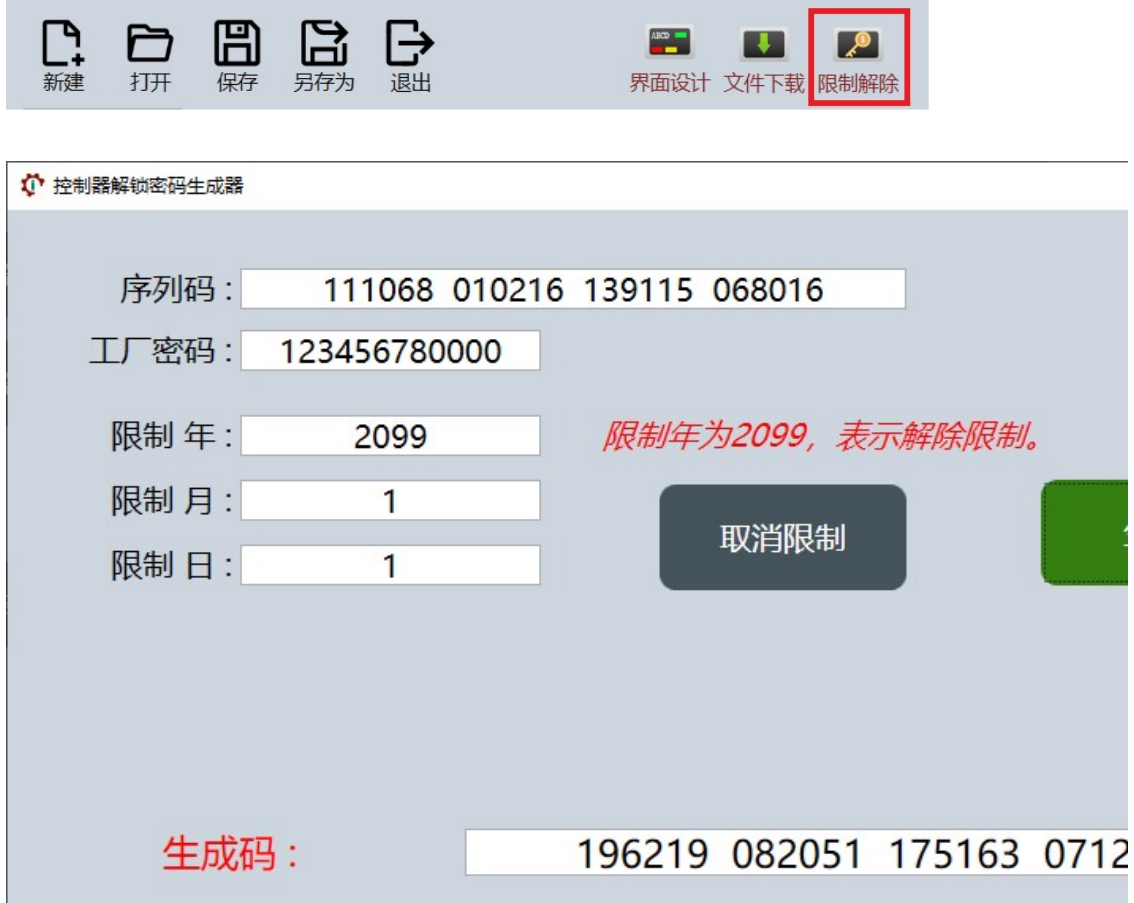

## 解锁密码生成步骤:

- 1)输入设备用户"限制解除"界面的序列号
- 2)输入设备制造厂的工厂密码

3)设置需要限制日期,若不再限制,可以点击[取消限制]按钮

4)点击[生成]按钮

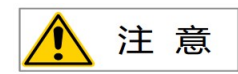

若是将生成码拍照发给设备用户,需注意不能将上方的工厂密码拍进图片中,避免密码 泄露。拍照示例:

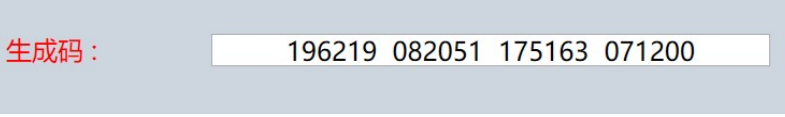

# 5 控制器 U 盘导入文件

控制器支持 U 盘导入 spf 文件和 spp 文件。

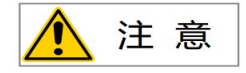

用于导入导出文件的 U 盘, 请不要存储无关文件!使用到的 spf 文件和 spp 文件也请须 做好相关备份。若在使用 U 盘时数据丢失, 本公司概不负责!

spf 文件和 spp 文件应直接存放于 U 盘根目录下!

## 5.1 进入程序导入页面

#### 1) 从自定义页面中进入程序编辑登陆页面

在自定义页面中必须有一个切换到控制器内置"程序编辑登陆"页面(PG102)的按钮,再 从"程序编辑登陆"页面进入"程序导入"页面或"程序导入/导出"页面。

### 2)从控制器默认主页面中进入程序编辑登陆页面

如果控制器使用的是内置的界面(没有自定义的页面),则可以在内置"主页面"(PG101) 中按[程序编辑]按钮进入"程序编辑登陆"页面,再从"程序编辑登陆"页面进入"程序导 入"页面或"程序导入/导出"页面。

若使用了自定义页面,但是自定义页面中没有切换到控制器内置"程序编辑登陆"页面 (PG102)的按钮,此时可以在上电开机屏幕变白后的极短时间内点击屏幕,出现隐藏的页面, 再按[进入]按钮进入内置"主页面"(PG101)。

| 08:48:18<br>2021/04/01         |           |           |              |           |  |  |
|--------------------------------|-----------|-----------|--------------|-----------|--|--|
| 电机位置<br>0.00<br>M <sub>1</sub> | 系统        | 急停        |              | 主流程       |  |  |
|                                | 暂停        | 停机        |              |           |  |  |
|                                |           |           |              |           |  |  |
| 清除计数(PI94)<br>计数<br>$\bigcap$  | 流程2<br>启动 | 流程3<br>启动 | 流程4-跳转<br>启动 | 输出1       |  |  |
| 计时<br>0.00<br>耗时<br>0.00       | 输出2       | 输出3       | 输出4          | 输出5<br>r, |  |  |
| 主页面<br>状态显示                    |           | 手动调试      | 程序编辑         | 参数设置      |  |  |

控制器内置-主页面

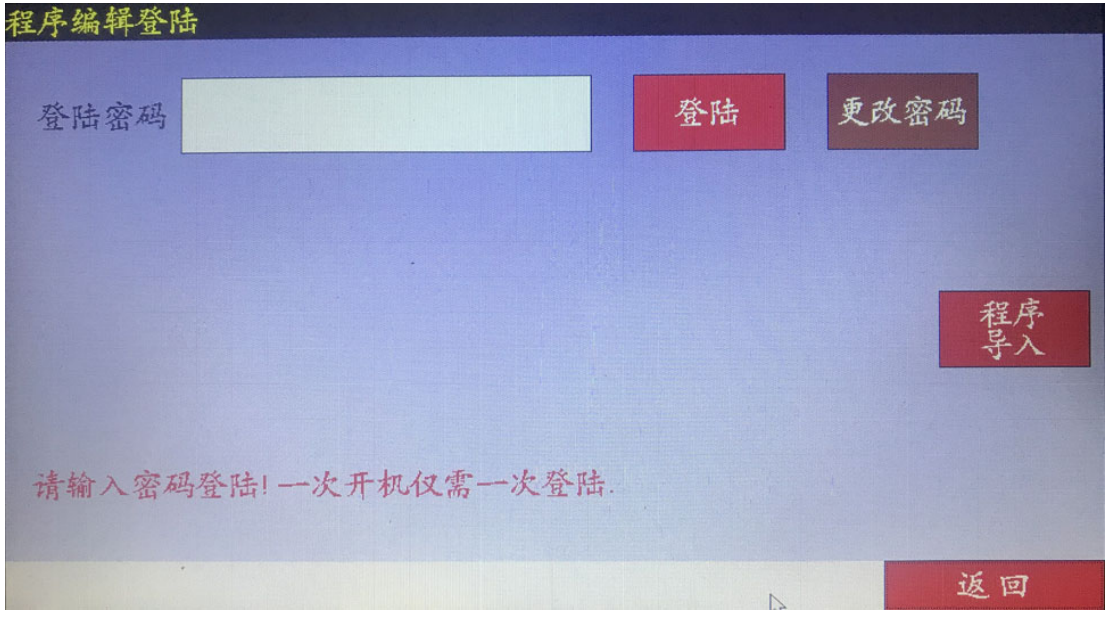

## 控制器内置-程序编辑登陆页面

在"程序编辑登陆"页面中有两种方式进入 U 盘导入页面,一种是点击[程序导入]按钮, 这种方式只允许文件导入,不允许文件导出。

| 루<br>界面文件<br>面文件            |                | 读取U盘            | 程序                       | 运行程序<br>为运行程序<br>另存为 |
|-----------------------------|----------------|-----------------|--------------------------|----------------------|
| 107001~1.SPF<br>P000-~1.SPP | 当前程序<br>编号     |                 | Used: 568KB Total: 995MB |                      |
| P001-~1.SPP<br>P002-~1.SPP  | 编号             | 名称              | 编号                       | 0%<br>名称             |
| P010-~1.SPP                 |                | CX1             | 6                        | CX6                  |
| P020-~1.SPP                 | $\overline{2}$ | CX <sub>2</sub> | $\overline{7}$           | CX7                  |
|                             | 3              | CX <sub>3</sub> | 8                        | CX <sub>8</sub>      |
|                             | $\overline{4}$ | C <sub>X4</sub> | 9                        | CX <sub>9</sub>      |
| ∪盘刷新                        | 5              | CX <sub>5</sub> | 10                       | CX10                 |
|                             | $\mathbb{Z}$   | 编辑程序名称          |                          | 返回                   |

控制器内置-程序导入页面

另一种是输入登陆密码(设备制造厂持有)进入"程序编辑"页面,再进入"程序导入/ 导出"页面。

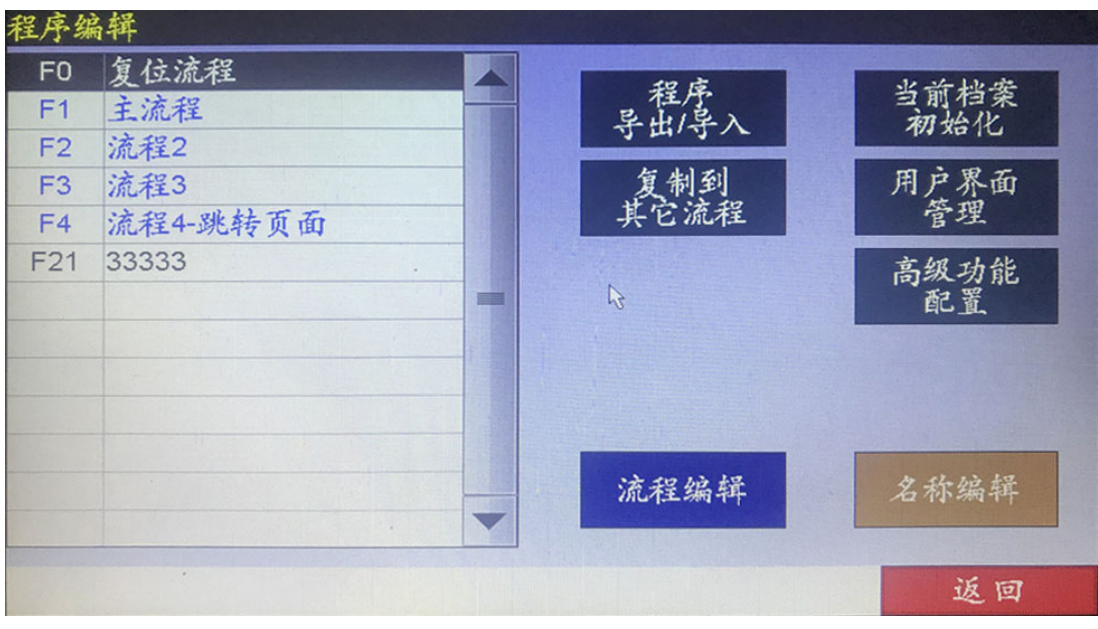

控制器内置-程序编辑页面

| 面文件<br>面文件                 |  | 坑栓柱                                    | 取U盘<br>入U盘      | 圣程序 | 为运行程序 | 运行程序<br>另存为     |  |  |
|----------------------------|--|----------------------------------------|-----------------|-----|-------|-----------------|--|--|
| 107001~1.SPF               |  | 当前程序<br>Used: 568KB Total: 995MB<br>编号 |                 |     |       |                 |  |  |
| P000-~1.SPP<br>P001-~1.SPP |  |                                        |                 |     | $0\%$ |                 |  |  |
| P002-~1.SPP                |  | 编号                                     | 名称              | 编号  |       | 名称              |  |  |
| P010-~1.SPP                |  |                                        | CX <sub>1</sub> | 6   |       | CX <sub>6</sub> |  |  |
| P020-~1.SPP                |  | $\overline{2}$                         | CX <sub>2</sub> | 7   |       | CX7             |  |  |
|                            |  | 3                                      | CX <sub>3</sub> | 8   |       | CX <sub>8</sub> |  |  |
|                            |  | $\overline{4}$                         | CX4             | 9   |       | CX <sub>9</sub> |  |  |
| ∪盘刷新                       |  | 5<br>$\mathcal{B}$ .                   | CX <sub>5</sub> | 10  |       | CX10            |  |  |
|                            |  |                                        | 编辑程序名称          |     |       | 返回              |  |  |

控制器内置-程序导入/导出页面

# 5.2 更改登陆密码

在"程序编辑登陆"页面中,可以更改登陆密码,该登陆密码为设备制造厂自已确定并 注意保密, SPB 软件登陆密码必须与控制器的登陆密码一致。

控制器出厂默认登陆密码为:100000000000。登陆密码固定为 12 位。新密码输入后后 必须点击[保存]按钮才行生效。

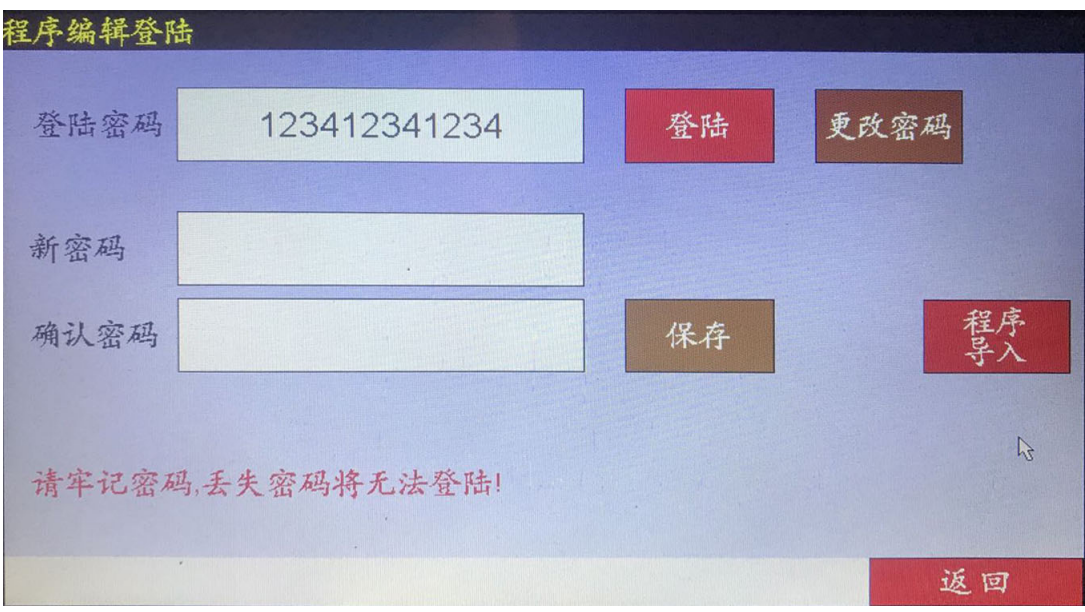

# 5.3 程序导入和导出

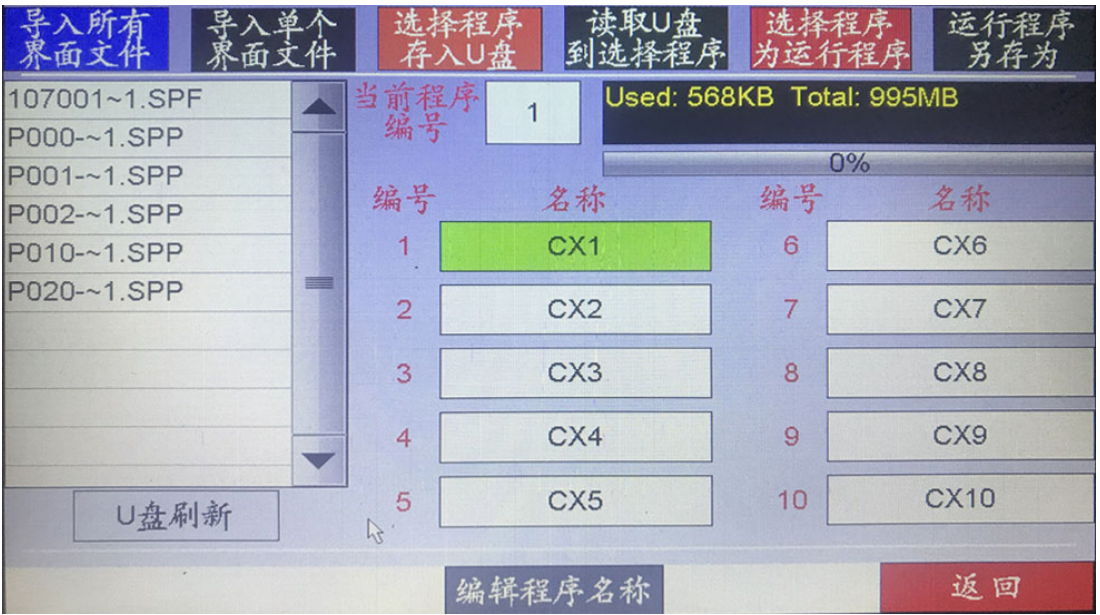

### 导入所有界面文件

一键导入 U 盘中所有的 spp 界面文件。

 导入单个界面文件 在 U 盘文件列表中, 选择一个 spp 界面文件, 可以导入单个界面文件。

### **● 选择程序存入 U 盘**

在界面中有 10 个程序存储区, 可以任选一个程序存入 U 盘中。

#### **● 读取 U 盘到选择程序**

在 U 盘文件列表中,选择一个 spf 程序文件,并选择界面中 10 个程序存储区中的一 个,将 U 盘中的 spf 程序存入选定的程序存储区中。

### 选择程序为运行程序

在界面中有 10 个程序存储区,可以任选一个程序作为当前运行的程序。

### 运行程序另存为

将当前运行的程序存储到选定的另一个程序存储区中。

# 6 工程设计示例

本示例工程展示了一个完整的简单工程设计,初次使用本软件用户可作为参考。

新建一个文件夹用于存放本工程相关的 spf 文件和 spp 文件, 本例建了名为"SP-1"的 文件夹。

# 6.1 流程编辑

## 1)登陆

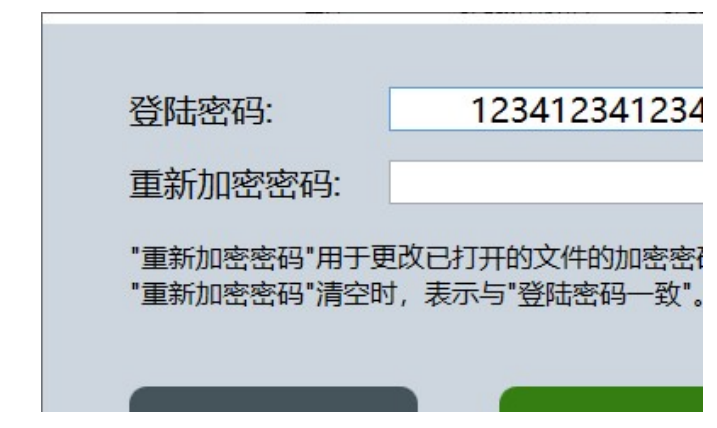

登陆密码必须与控制器的工厂密码一致。

## 2)新建一个 spf 文件

新建一个名为"SP1"的 spf 文件。

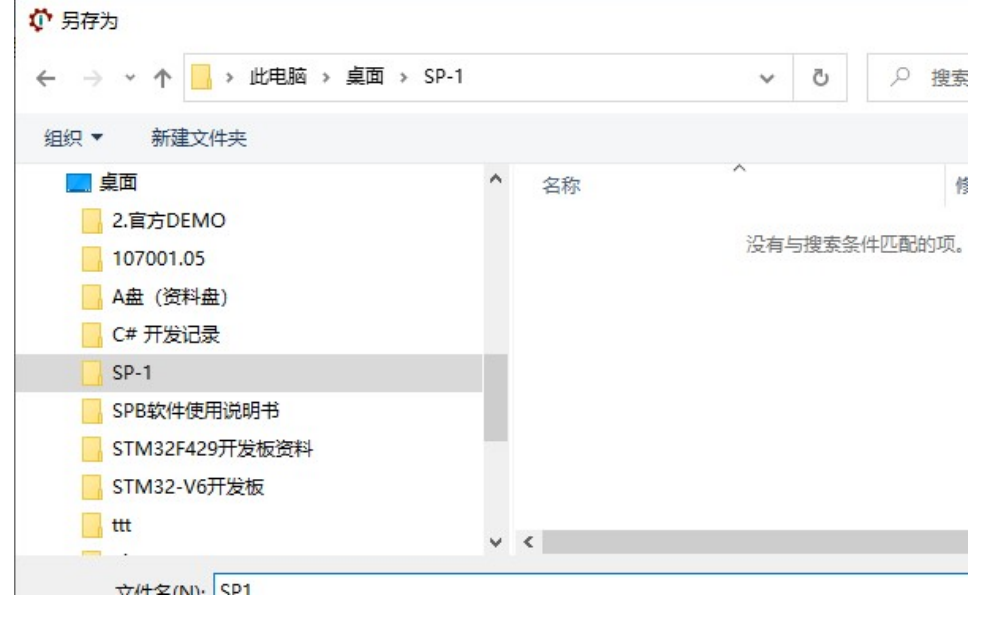

# 3)名称编辑

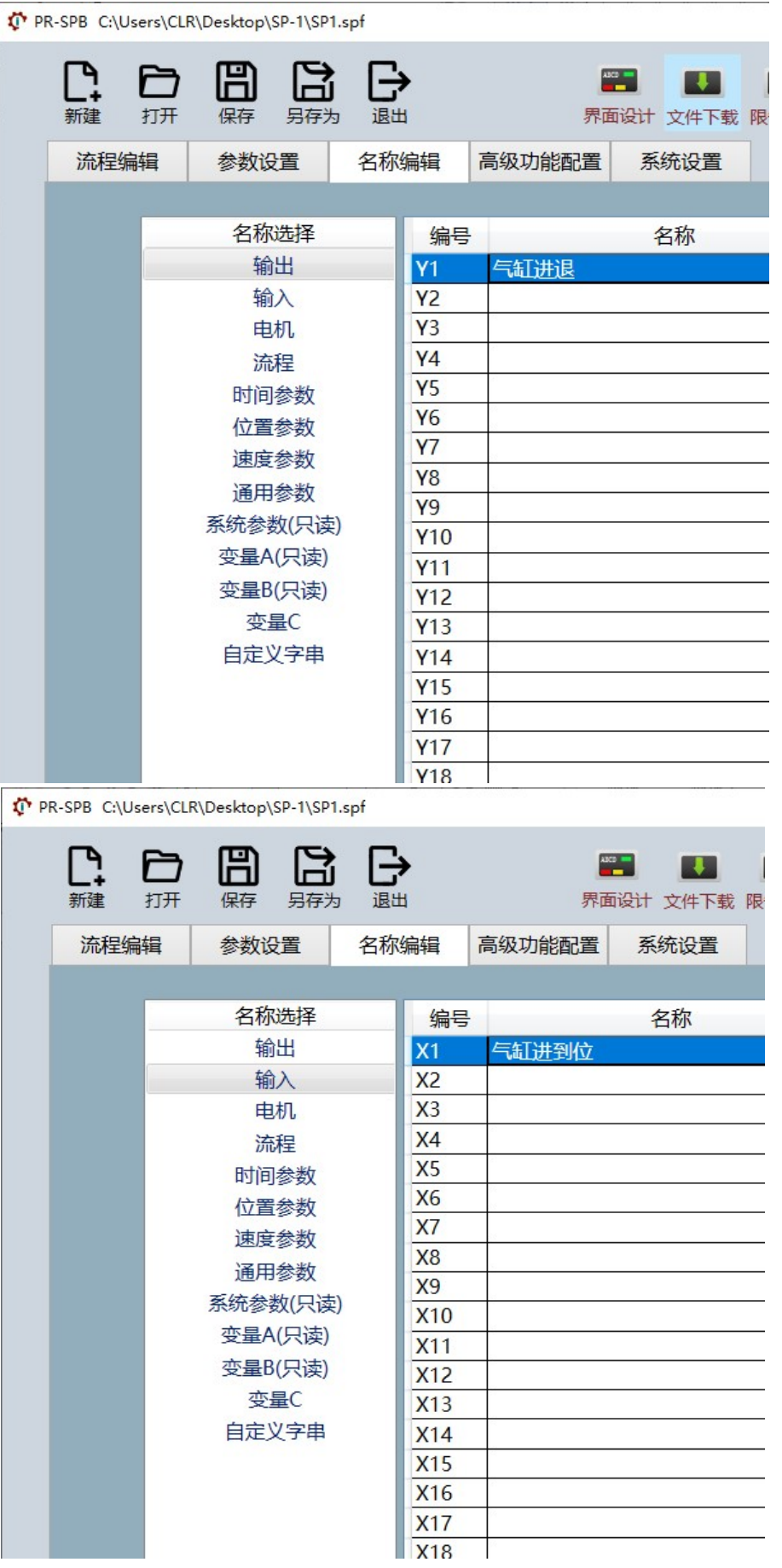

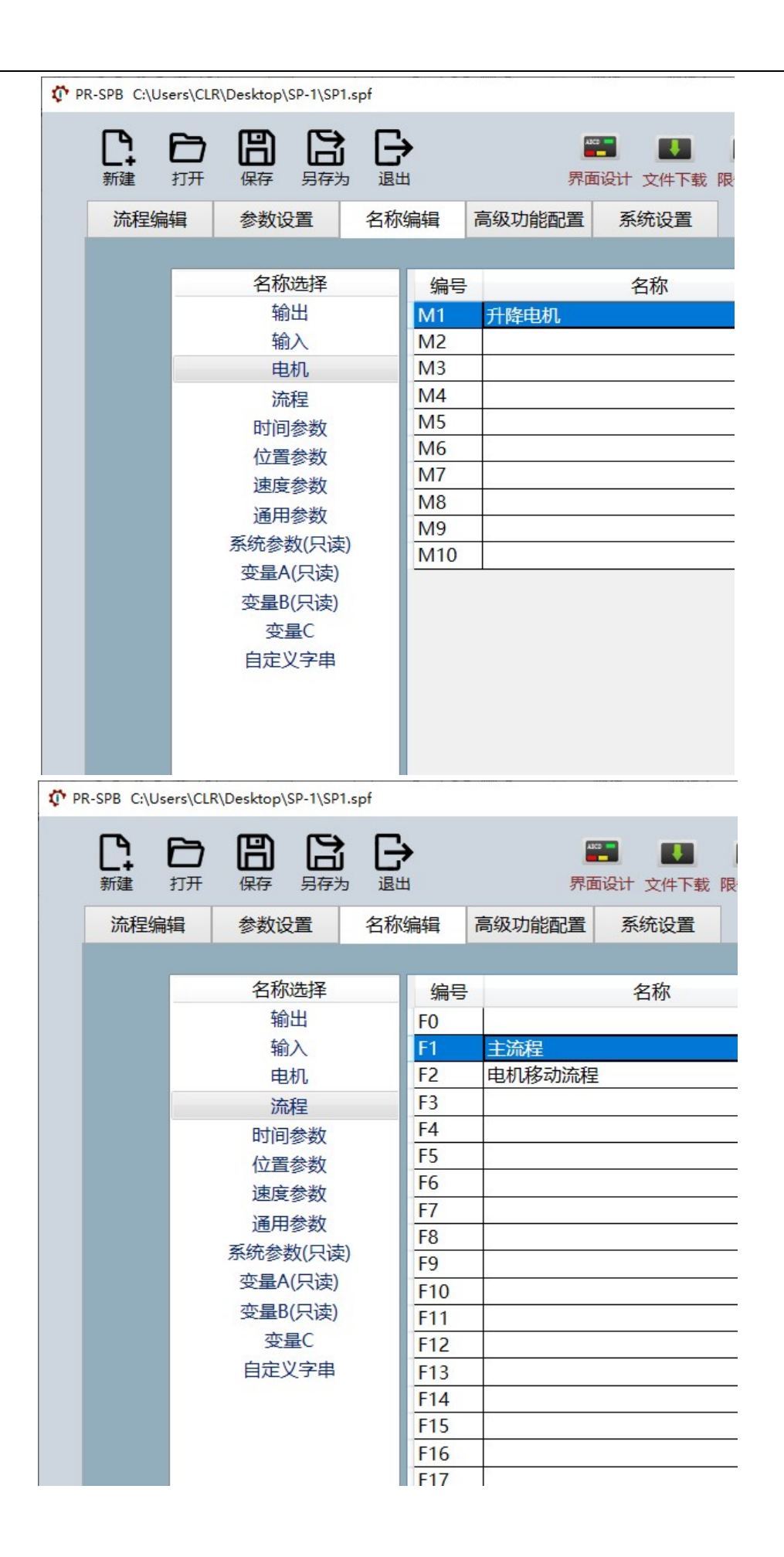

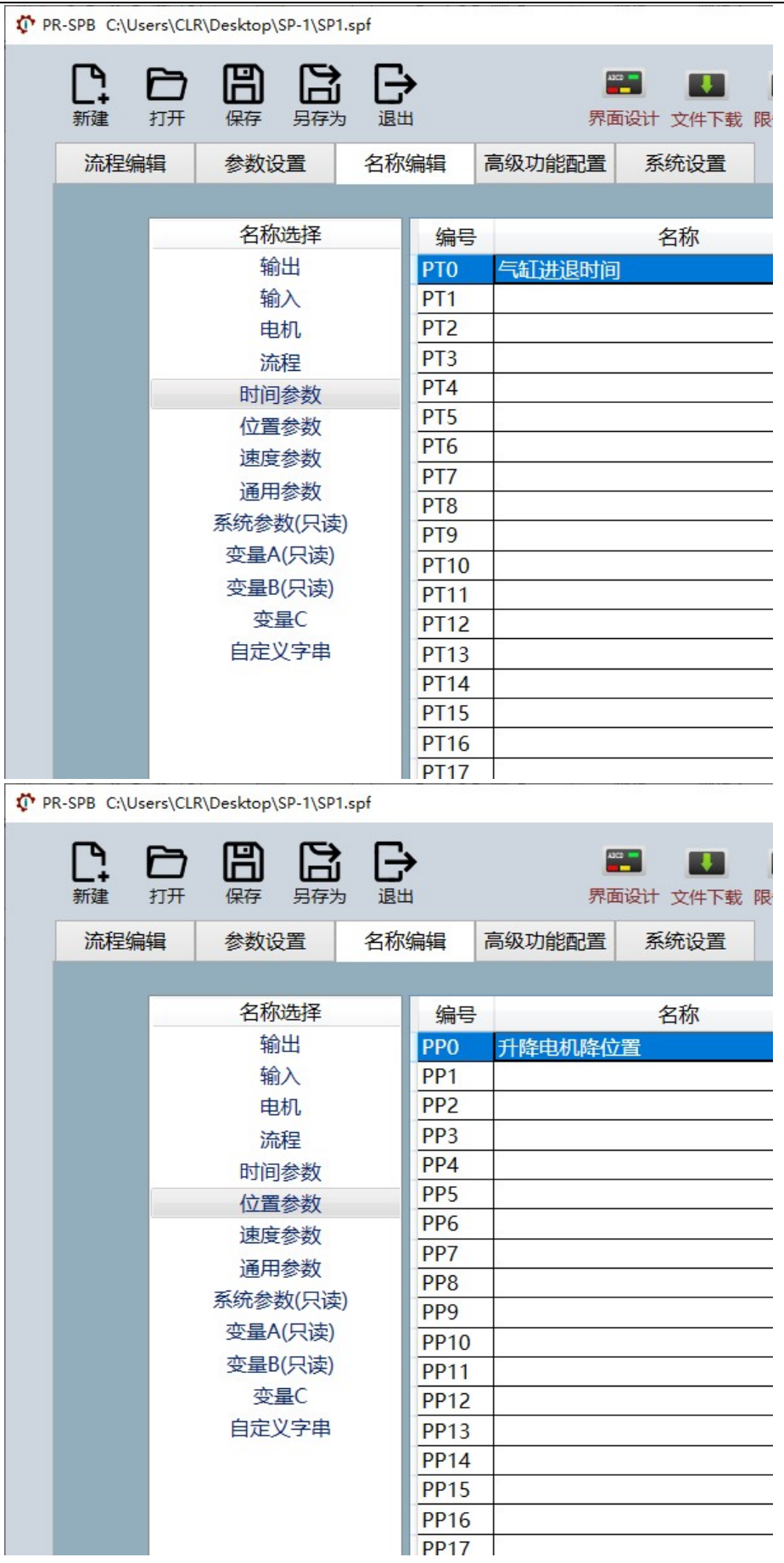

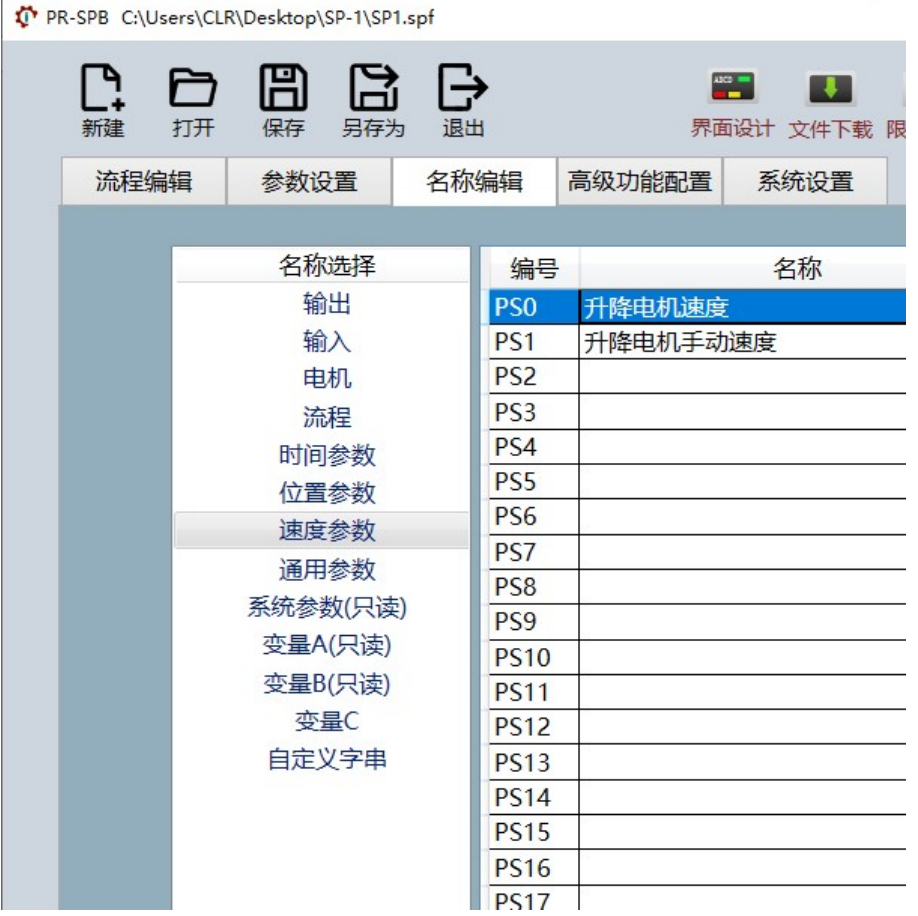

## 4)流程编辑

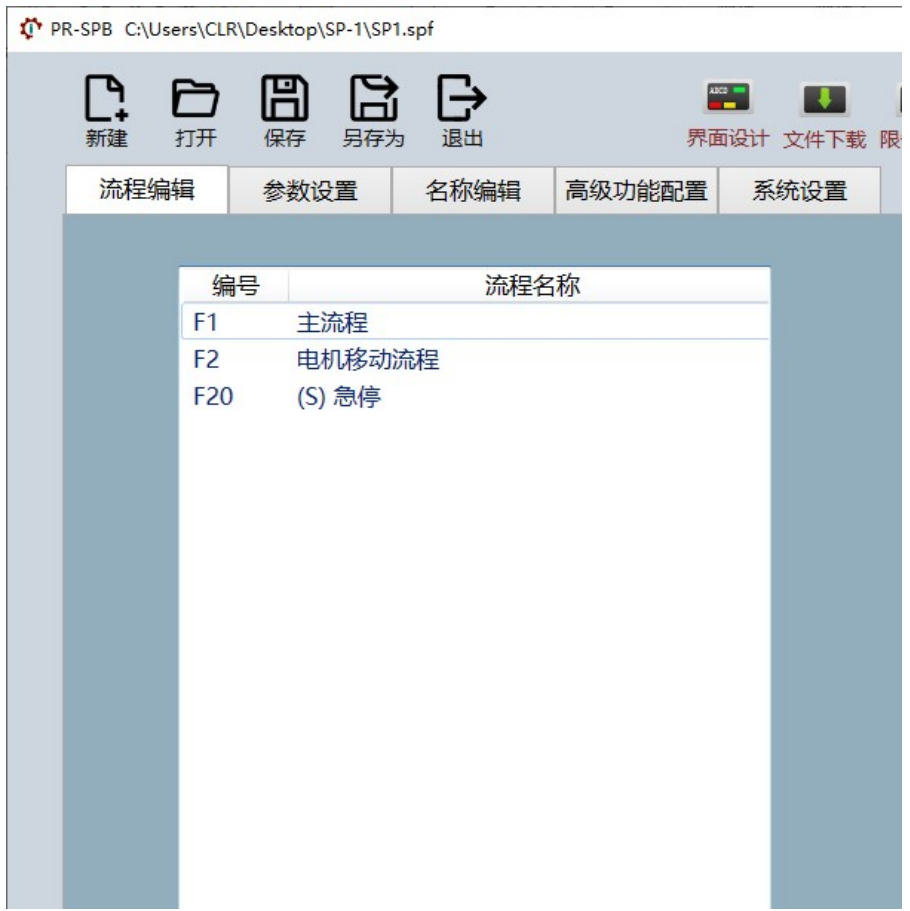

## ● F20 急停流程 (单步流程)

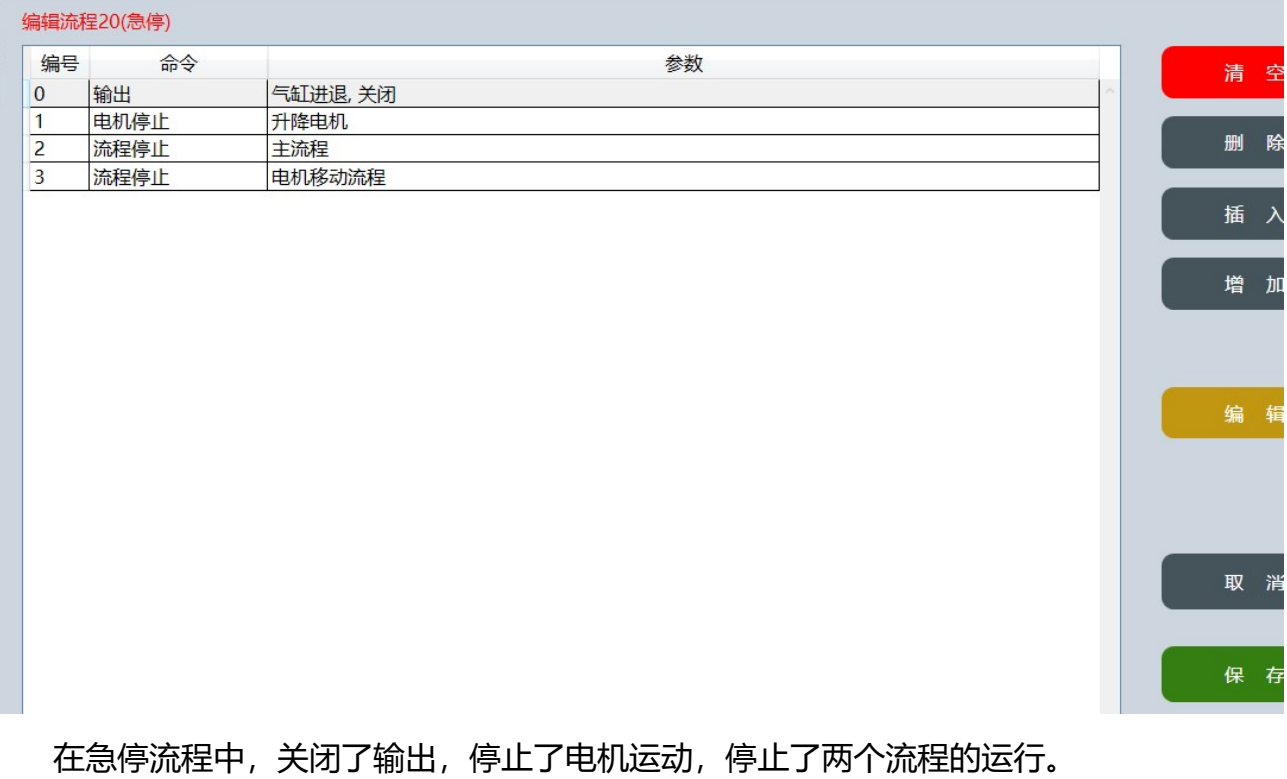

## F2 电机移动流程

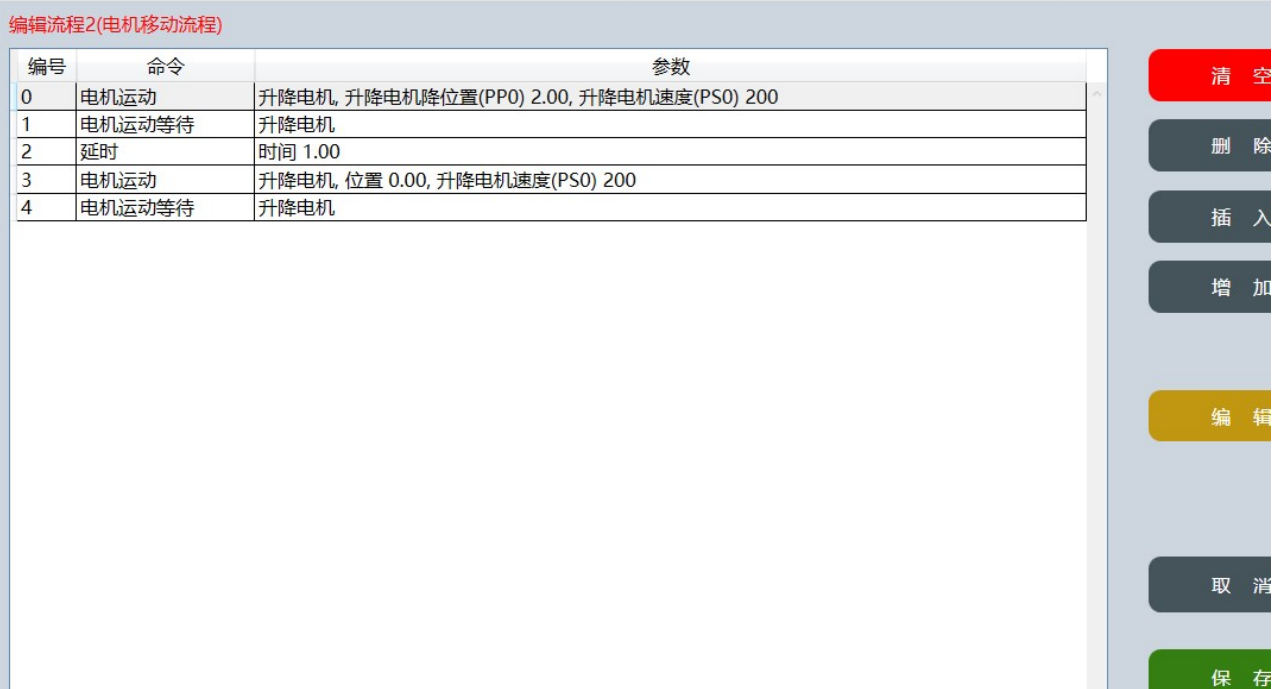

第 0 步, 电机使用 PP0 位置参数和 PS0 速度参数开始运动。

- 第 1 步, 等待电机运动完成。
- 第 2 步,延时固定时间。

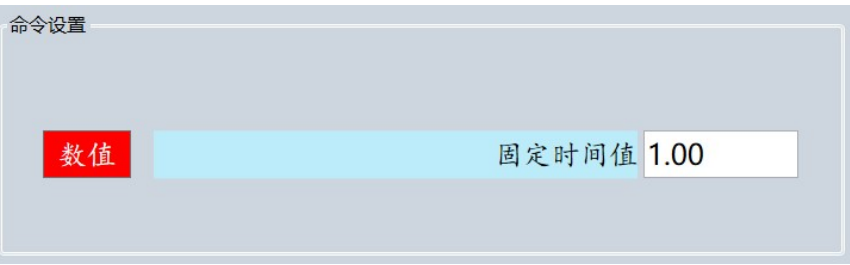

第 3 步, 电机回到 0 位, 使用固定目标位置和 PS0 速度参数开始运动。

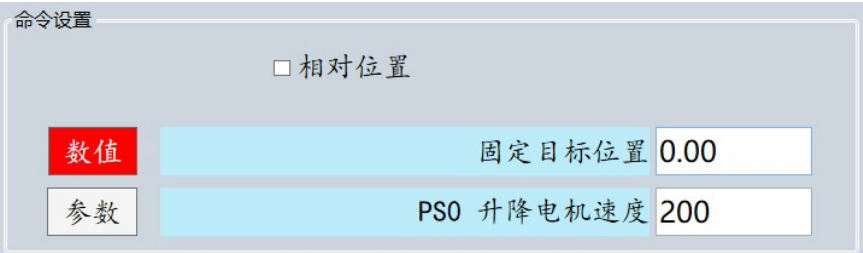

第 4 步, 等待电机运动完成。

F1 主流程

<u> a strong programme in the second programme in the second programme in the second programme in the second programme in the second programme in the second programme in the second programme in the second programme in the se</u>

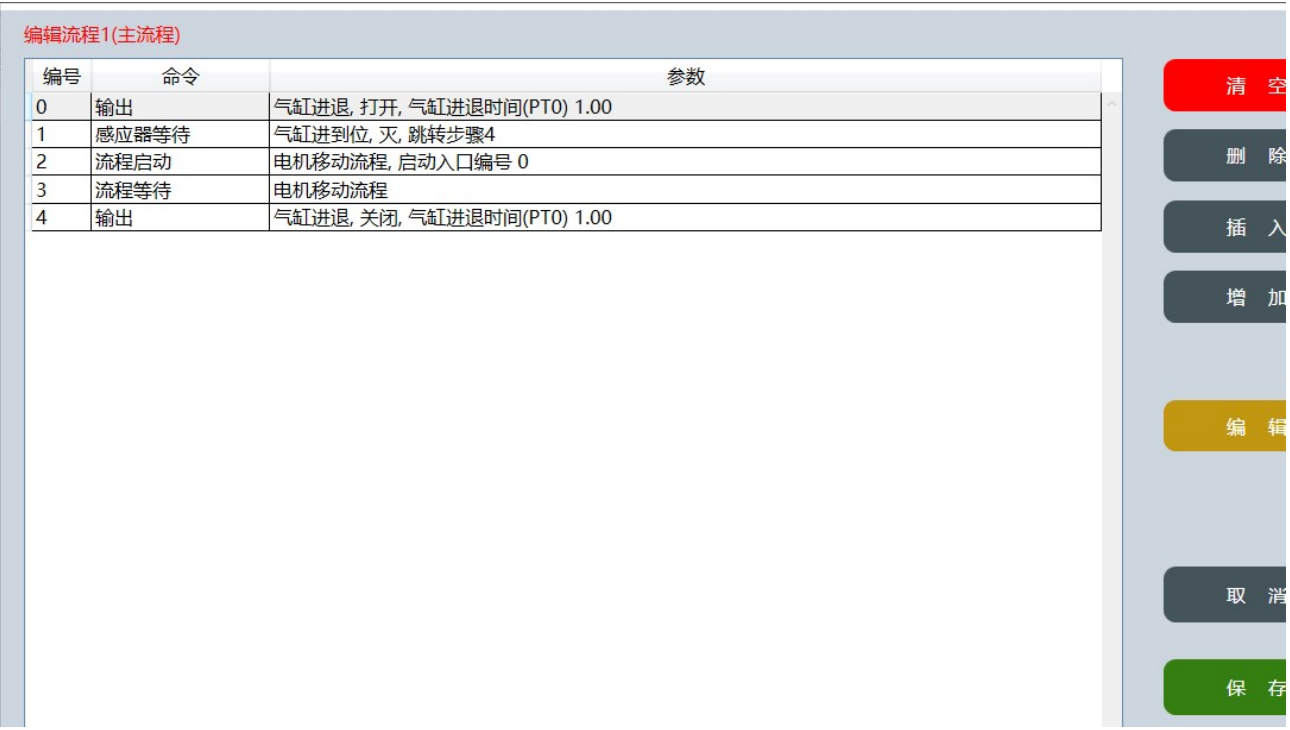

第 0 步,气缸进退打开,并延时 PT0 参数时间。

第 1 步, 判断感应器是否为灭(无信号), 如果为灭则跳转到第 4 步。如果为亮(有信 号)则继续执行下一步。

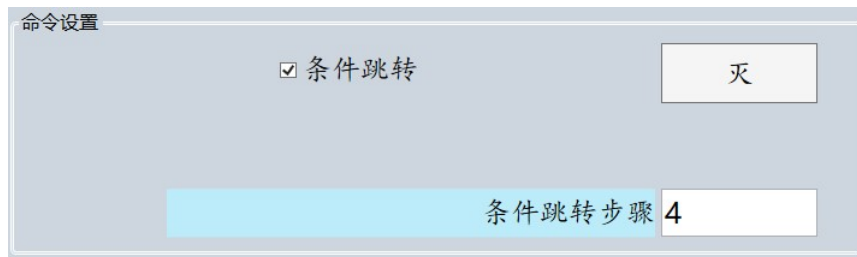

第 2 步, 启动 F2 电机移动流程。

第 3 步, 等待 F2 电机移动流程完成。

第 4 步,气缸进退关闭,并延时 PT0 参数时间。

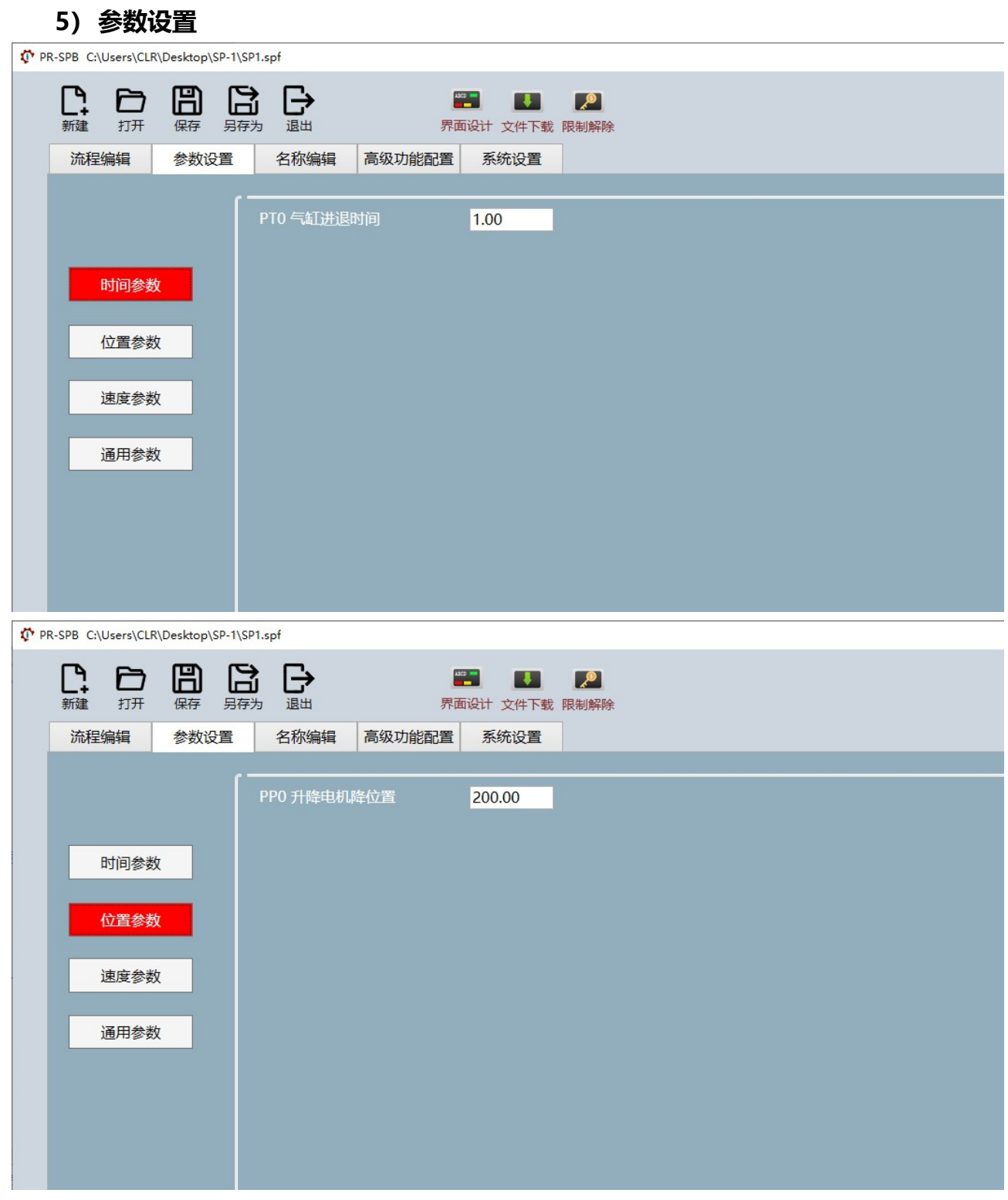
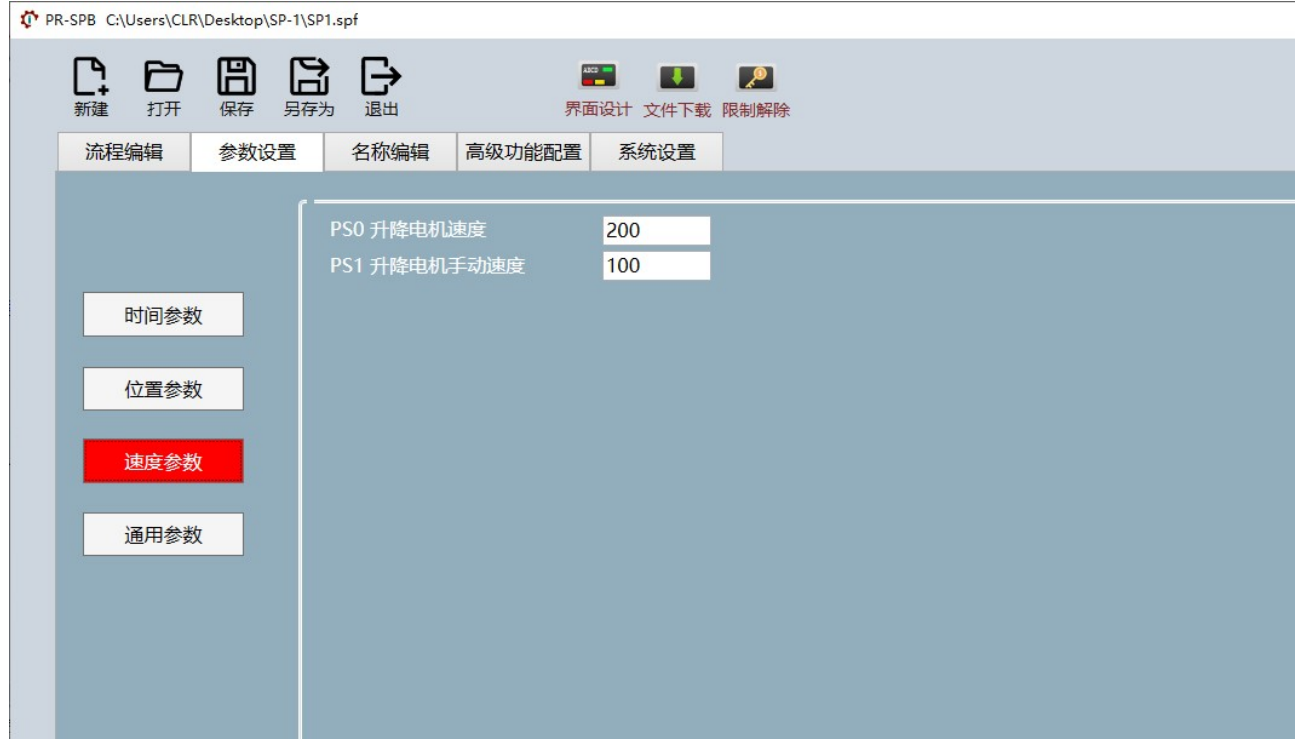

### 6.2 界面编辑

02 X位置

03 Y位置

04 宽度

05 高度

07 文本

08 背景色

06 文本对齐

10

52

150

30

MiddleCenter

升降电机位置

230, 230, 250

#### 1)p000-主页面

新建一个名为"p000-主页面"的页面文件。背景及各控件配置如下图所示。

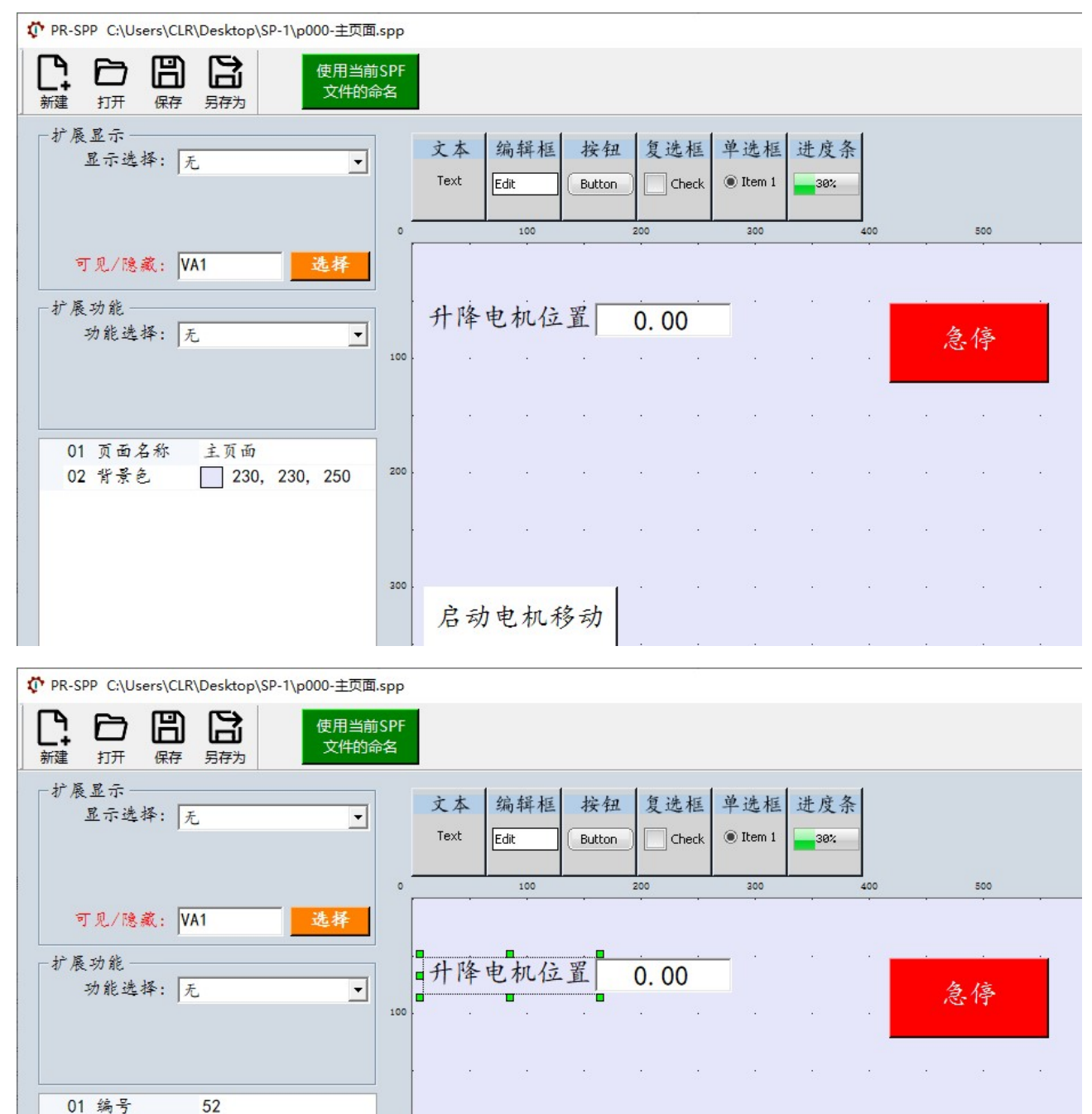

200

300

÷.

 $\mathcal{O}_{\mathcal{C}}$ 

启动电机移动

 $\mathbb{R}^2$ 

 $\sim$ 

 $\bar{a}$ 

 $\bar{z}$ 

÷.

ö.

÷.

 $\bar{z}$ 

 $\bar{\nu}$ 

 $\hat{\mathcal{L}}$ 

 $\bar{z}$ 

÷.

ò,

÷,

 $\hat{\mathcal{L}}$ 

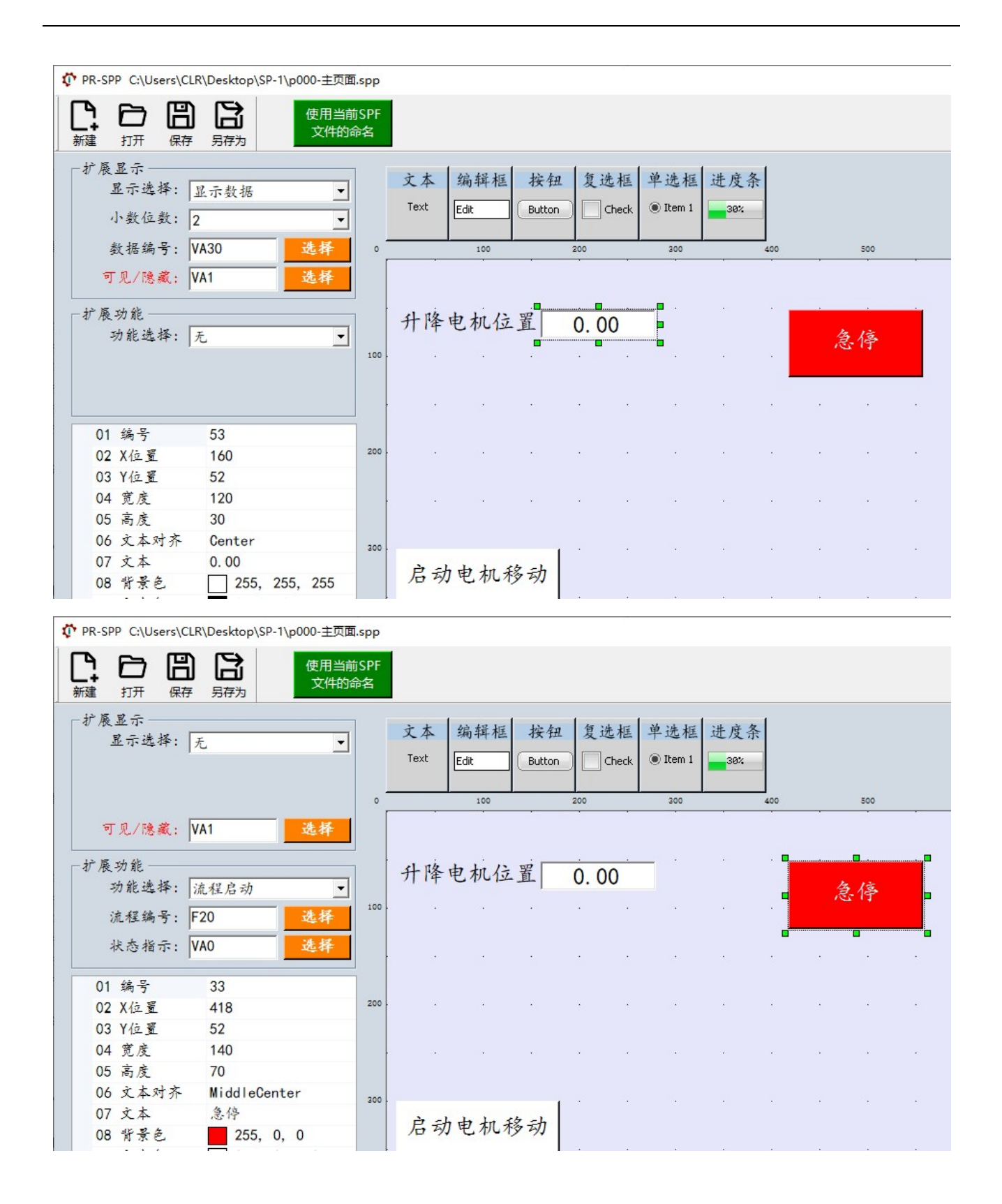

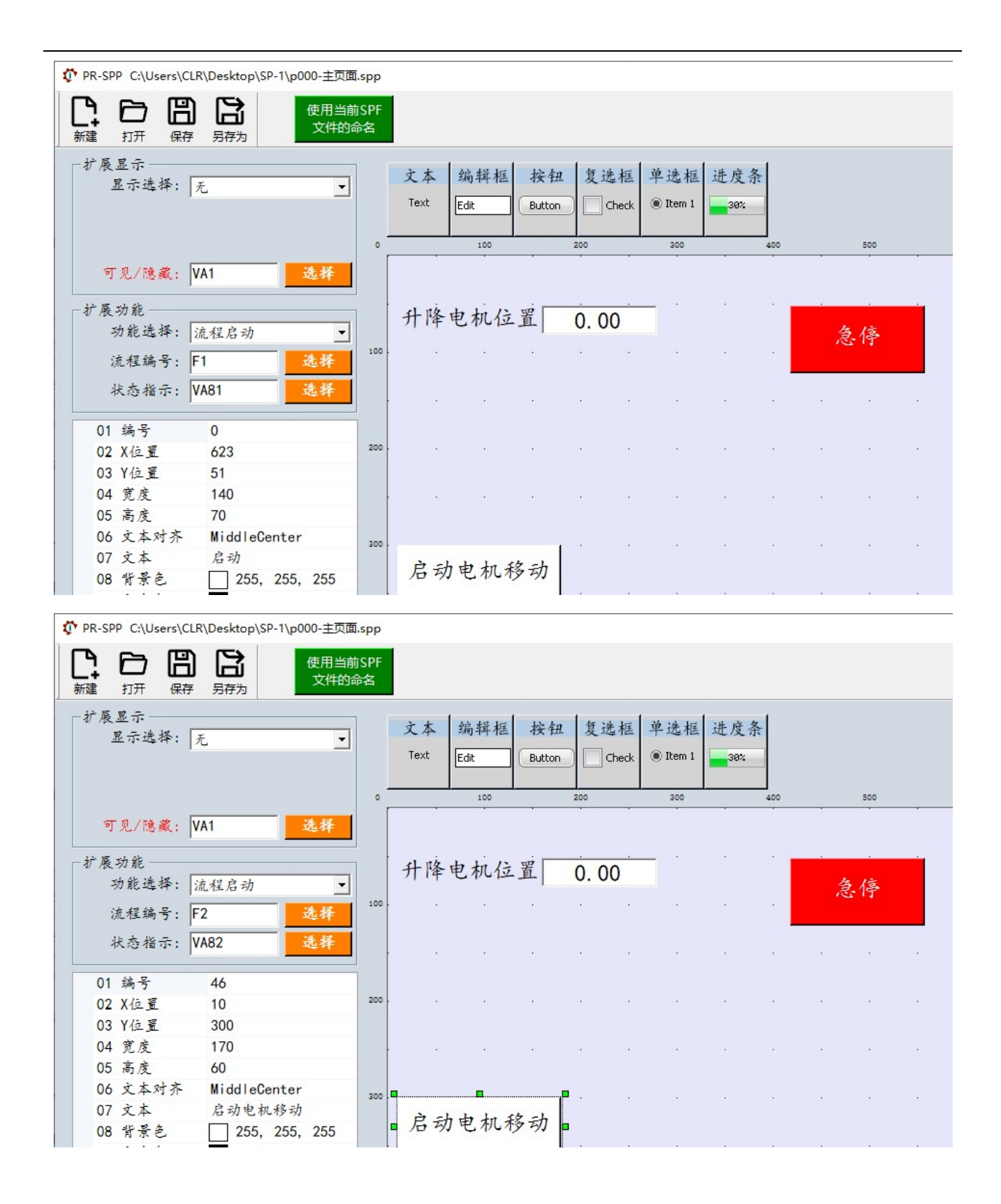

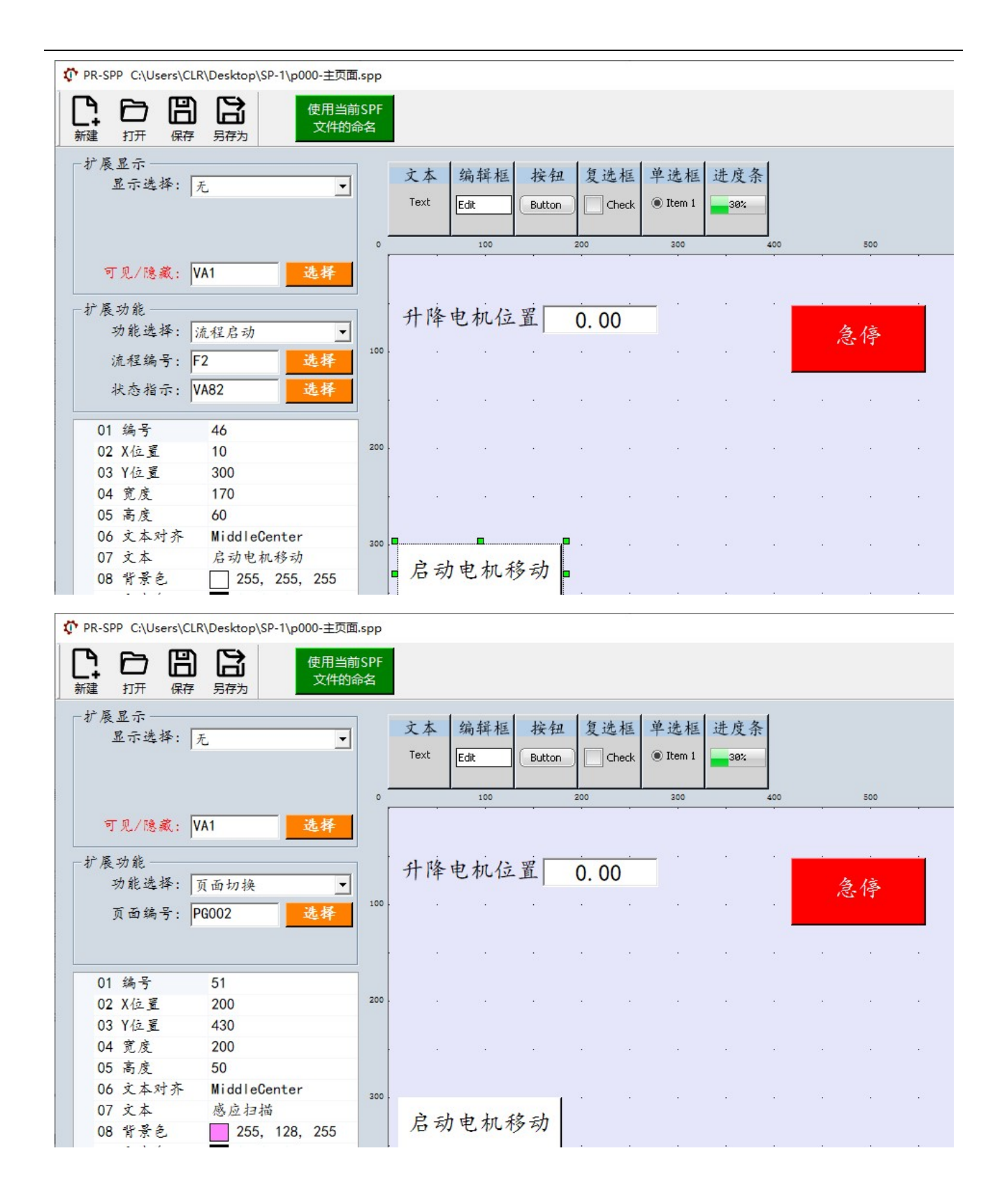

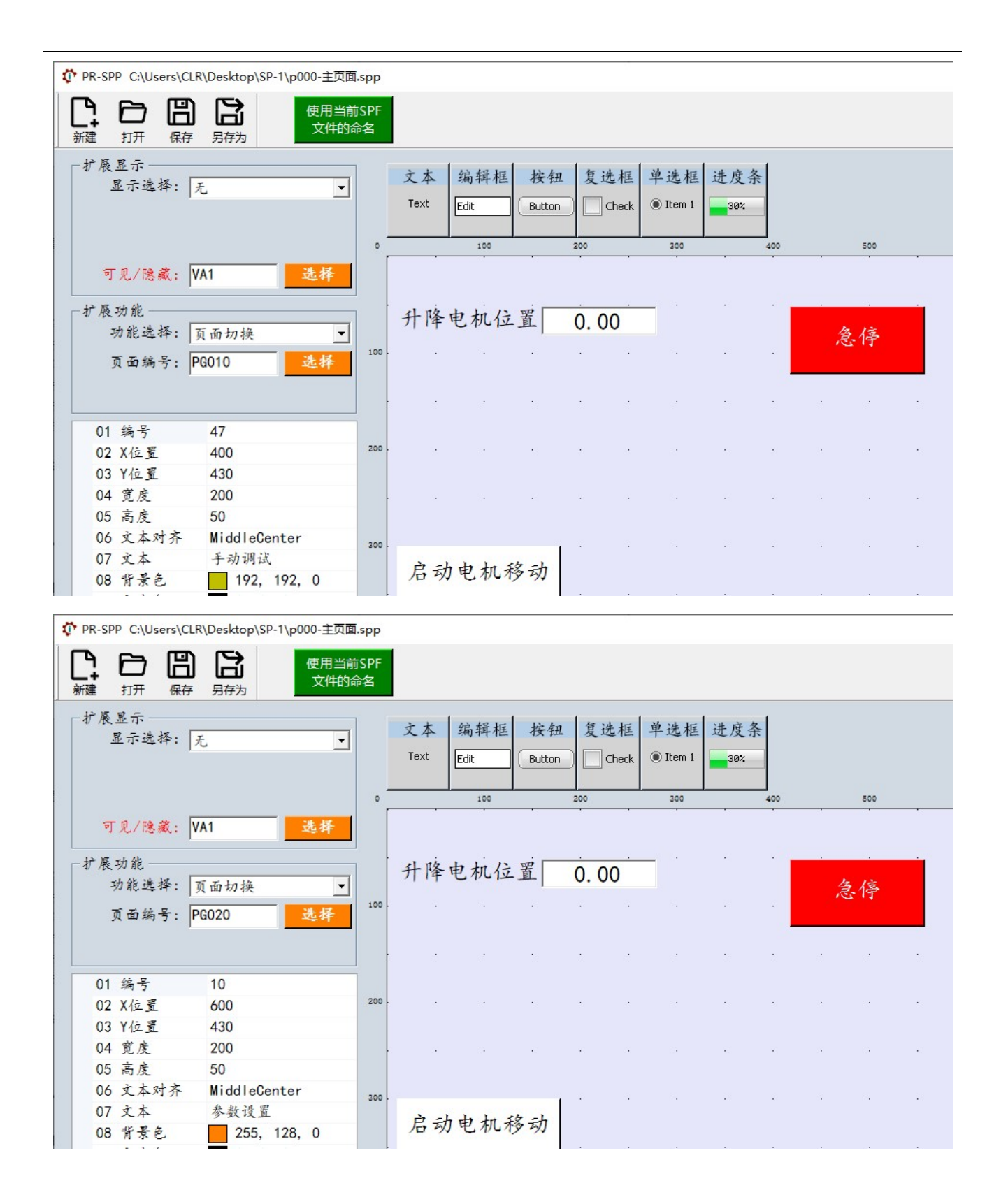

#### 2)p001-工厂设置

#### 新建一个名为"p001-工厂设置"的页面文件。背景及各控件配置如下图所示。

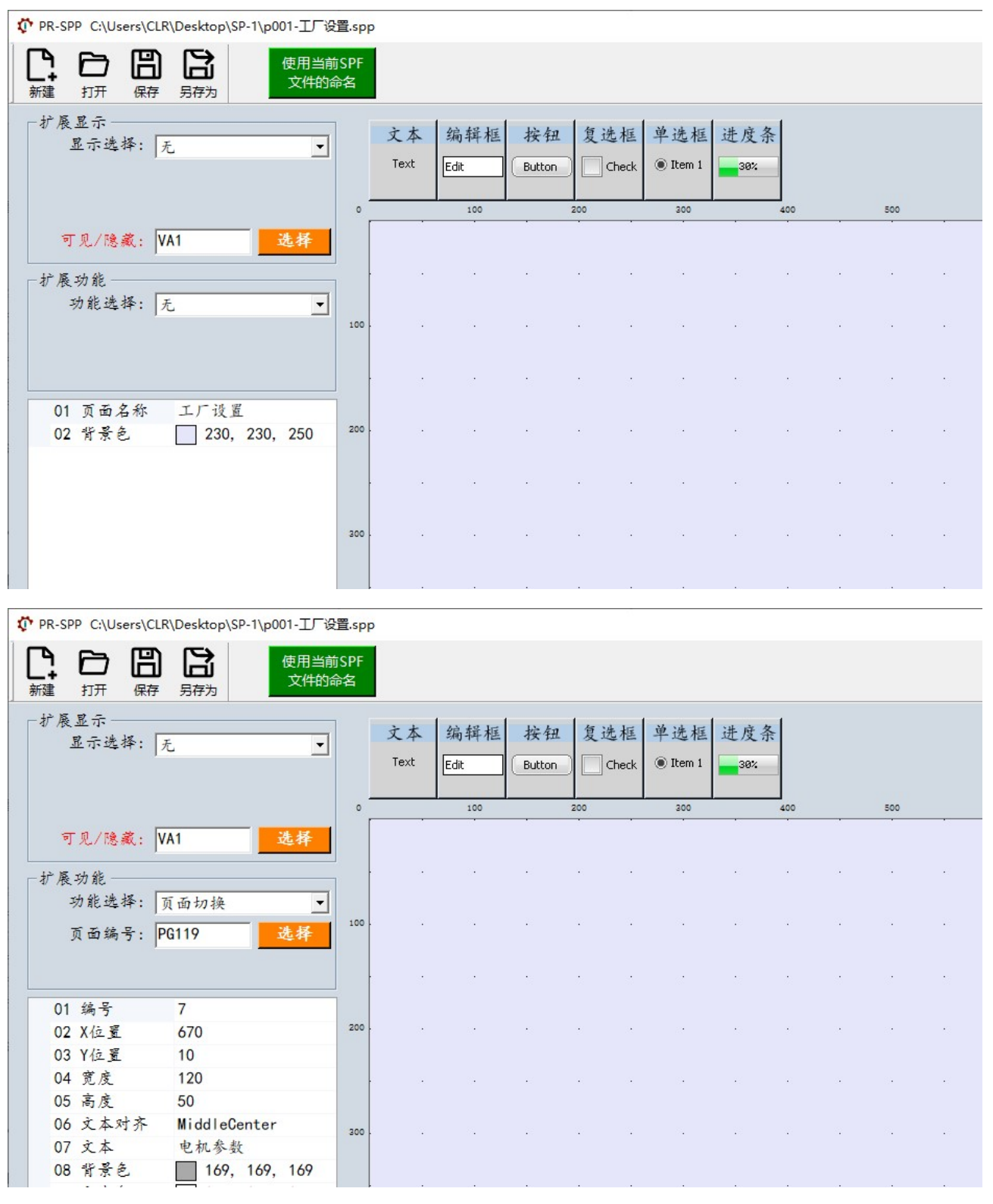

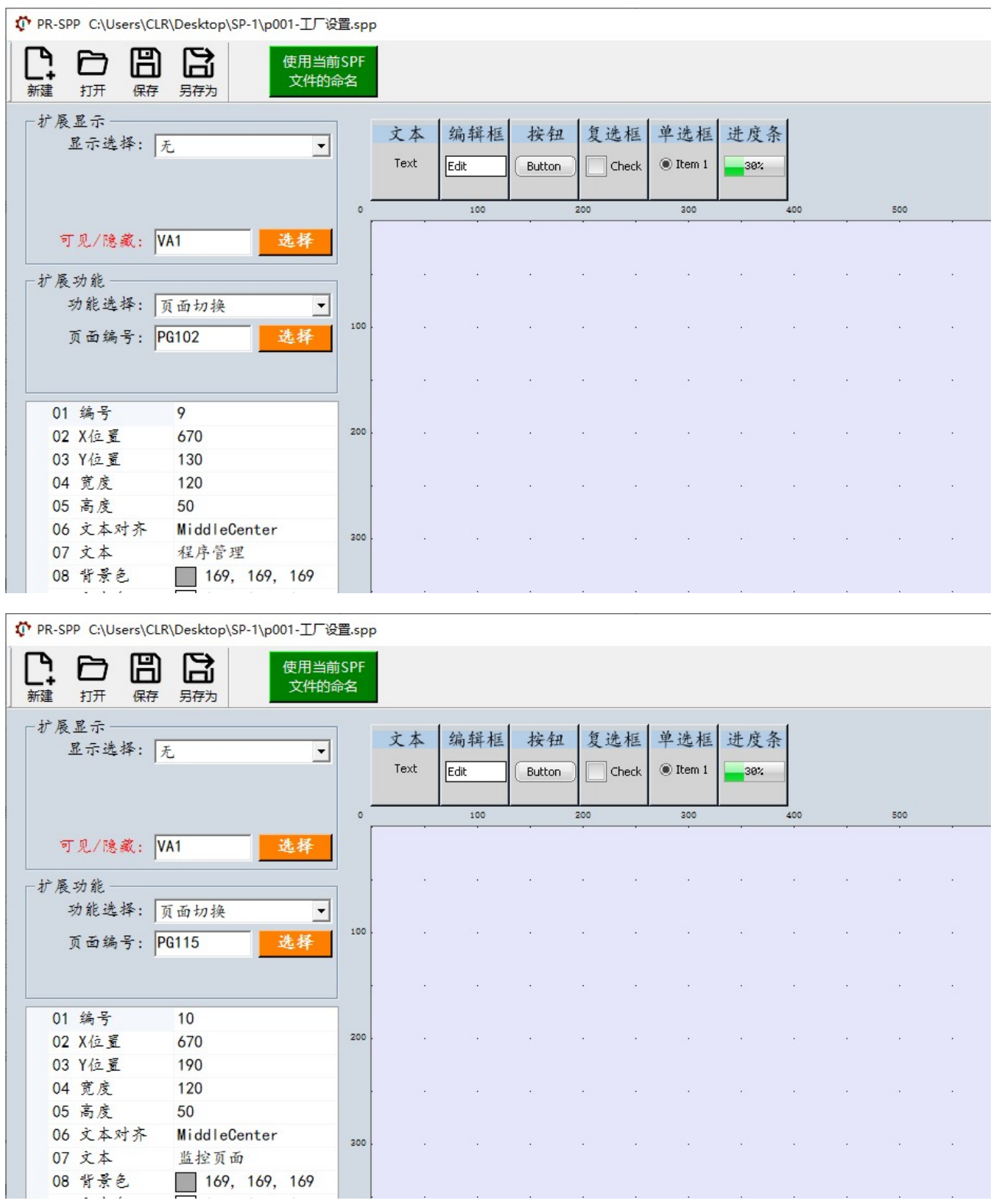

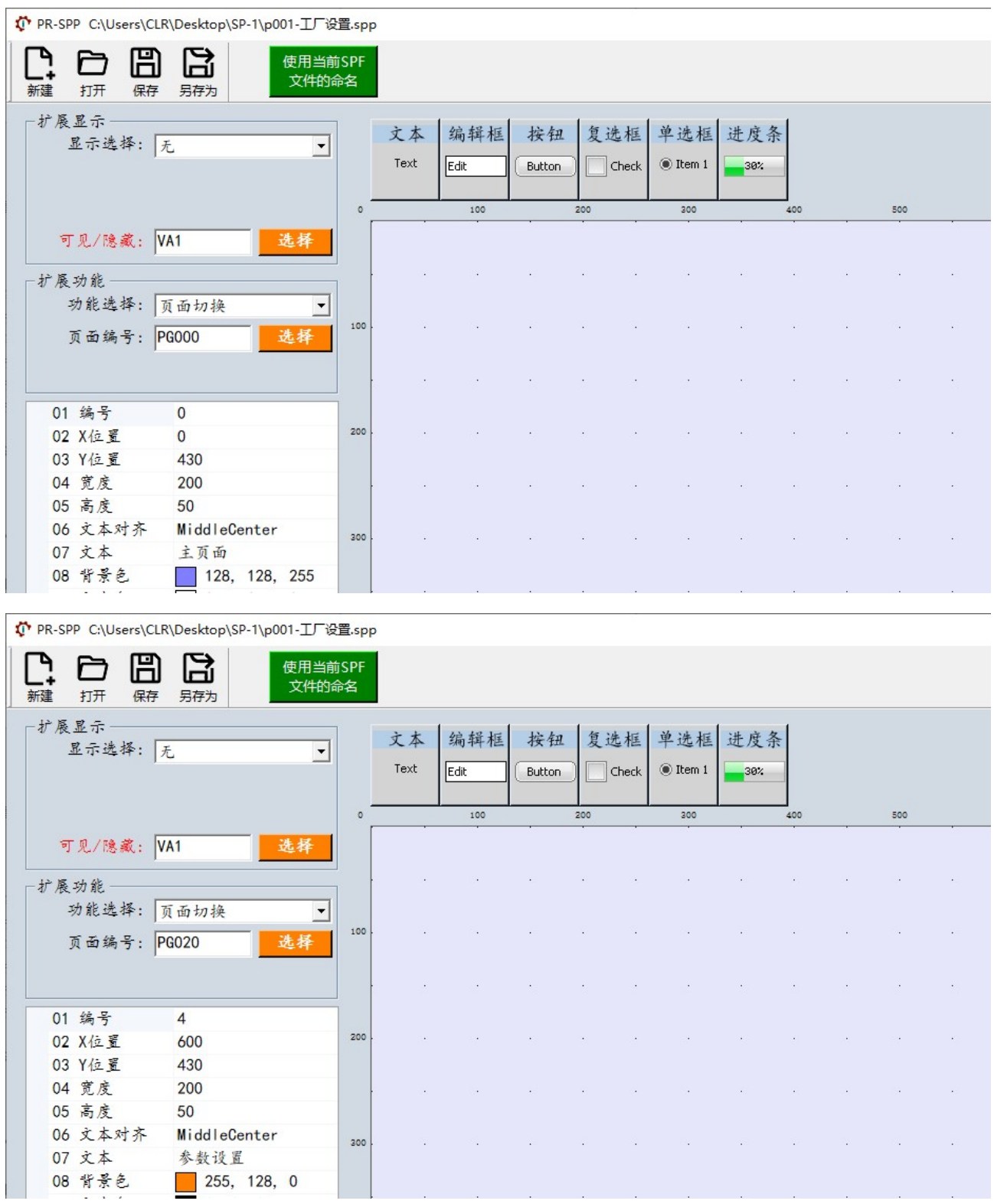

#### 3)p002-感应扫描

#### 新建一个名为"p002-感应扫描"的页面文件。背景及各控件配置如下图所示。

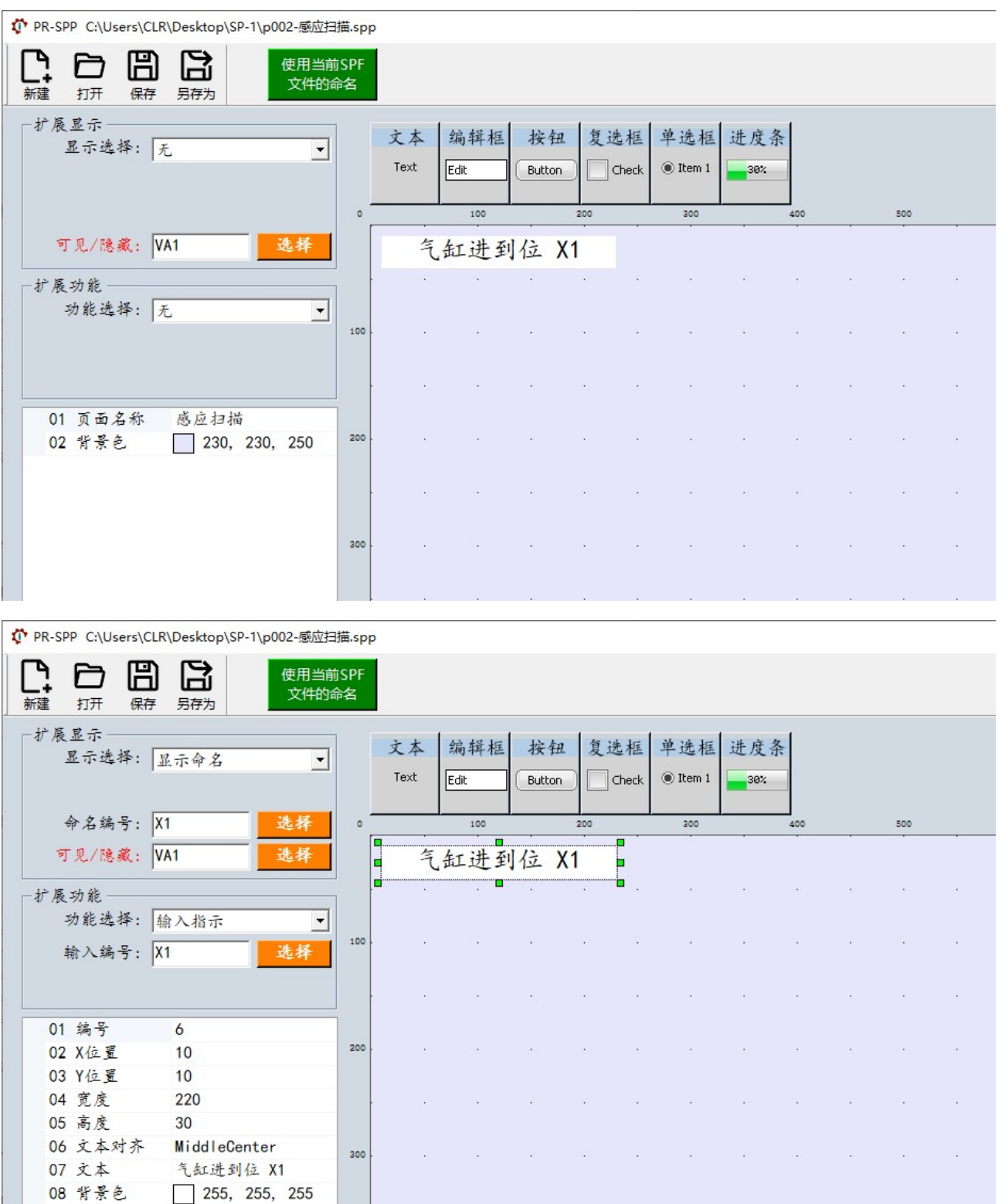

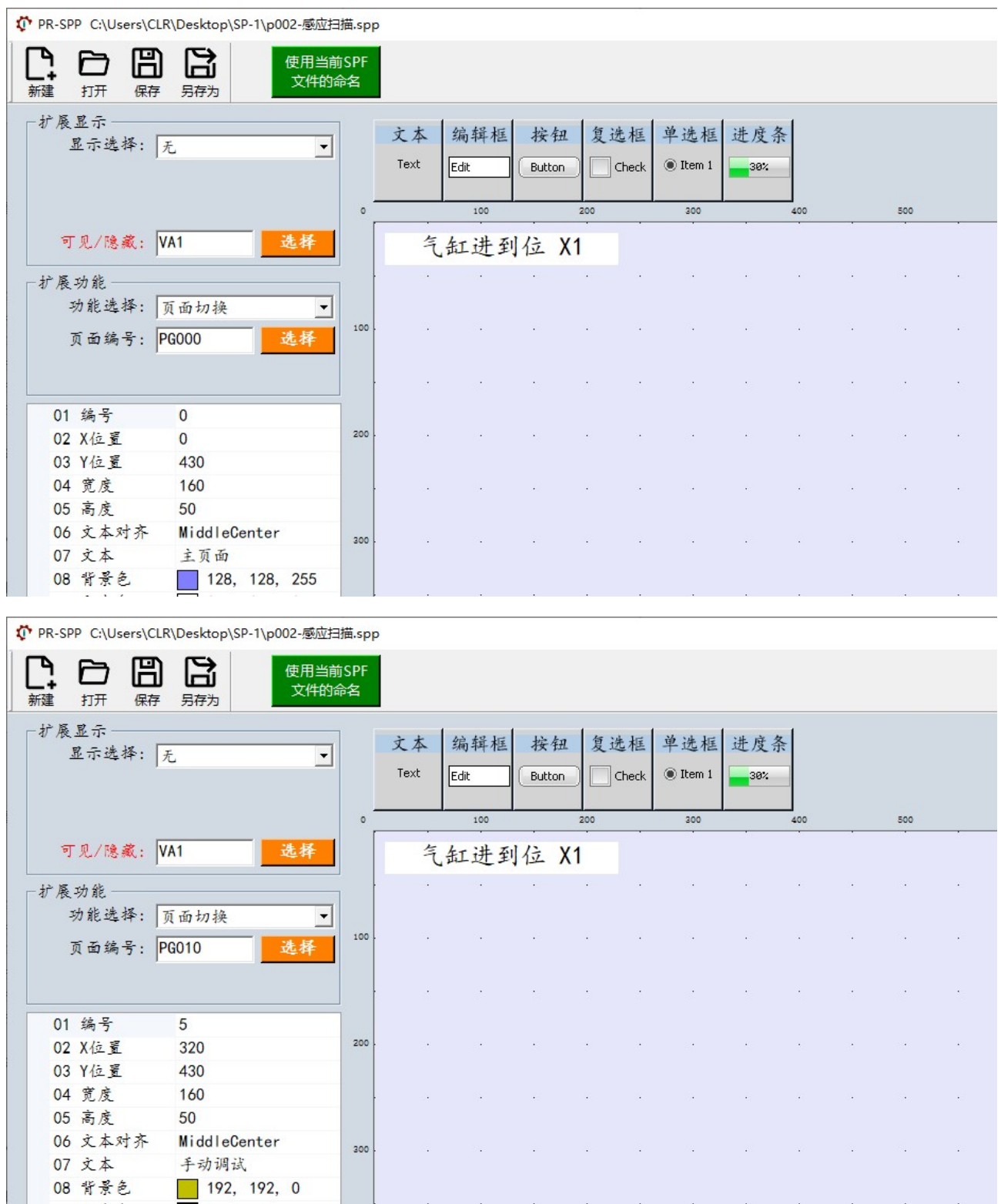

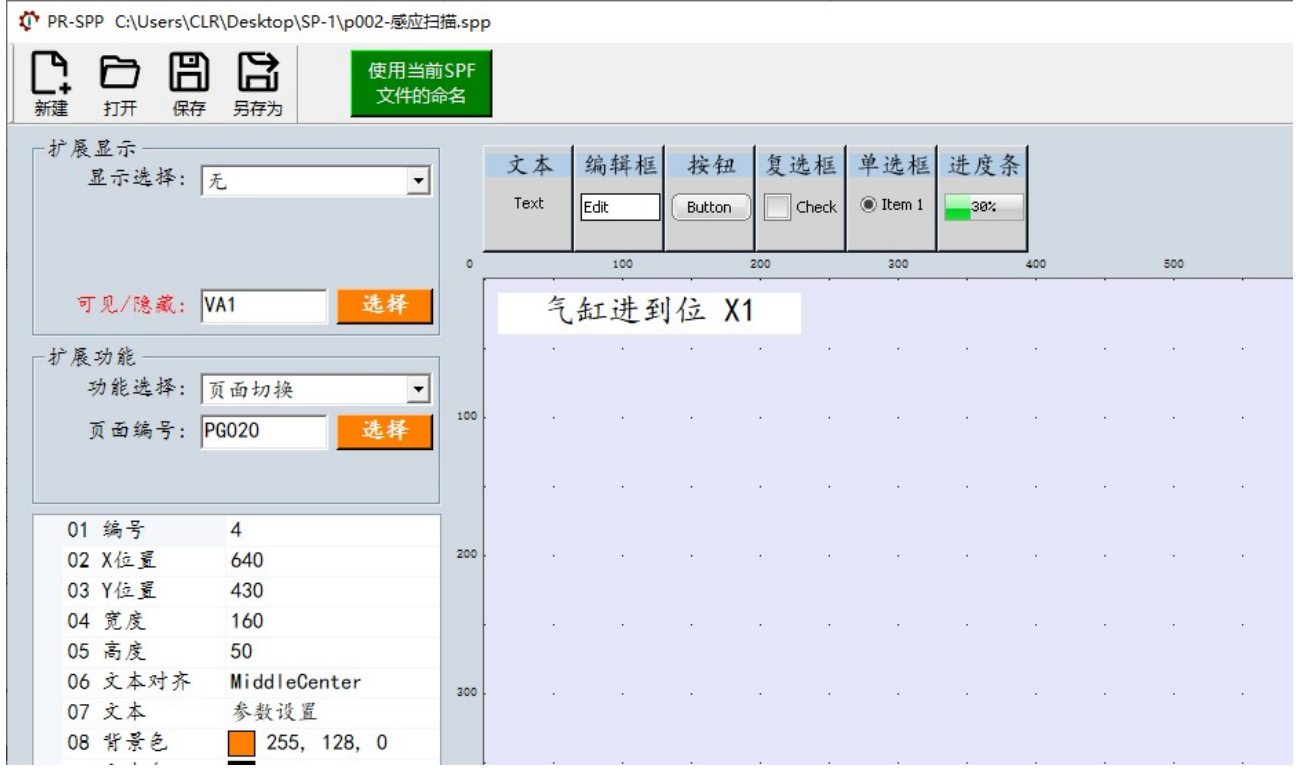

### 4)p010-手动调试

### 新建一个名为"p010-手动调试"的页面文件。背景及各控件配置如下图所示。

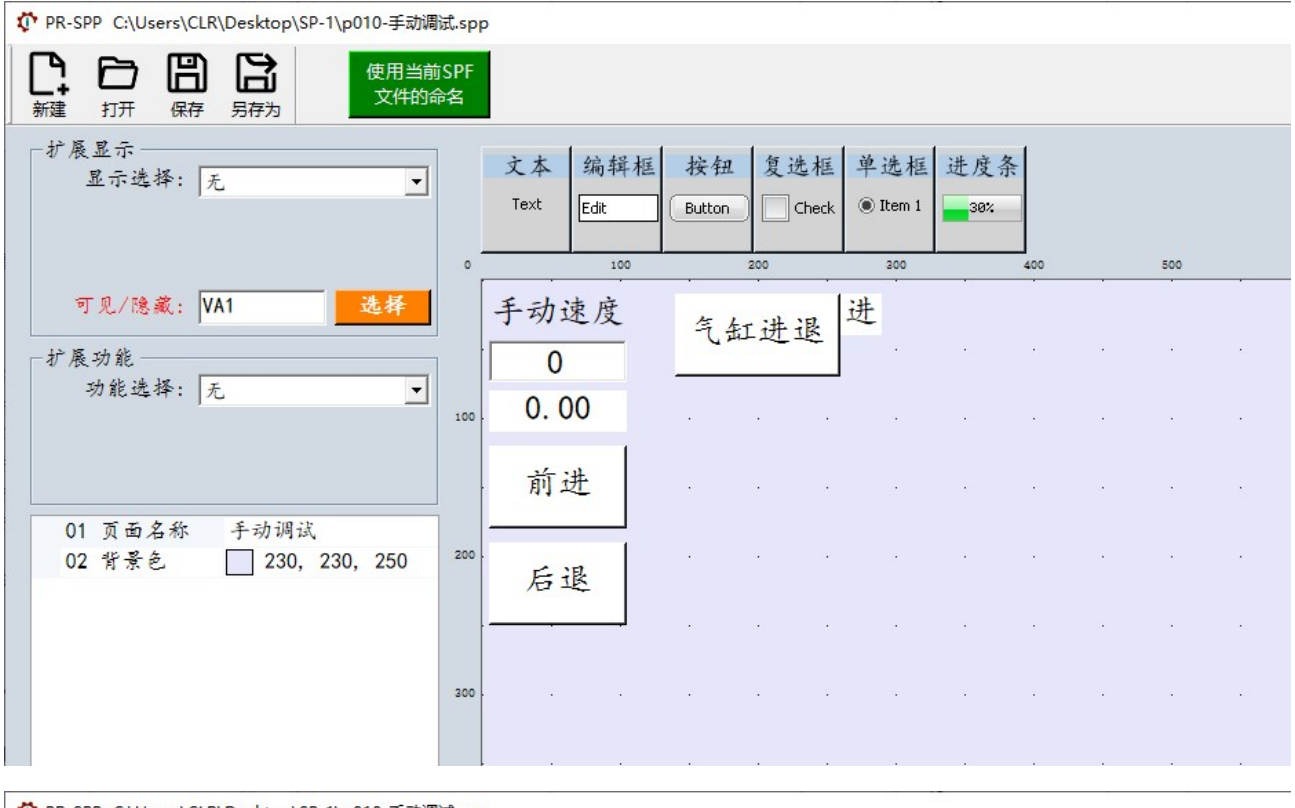

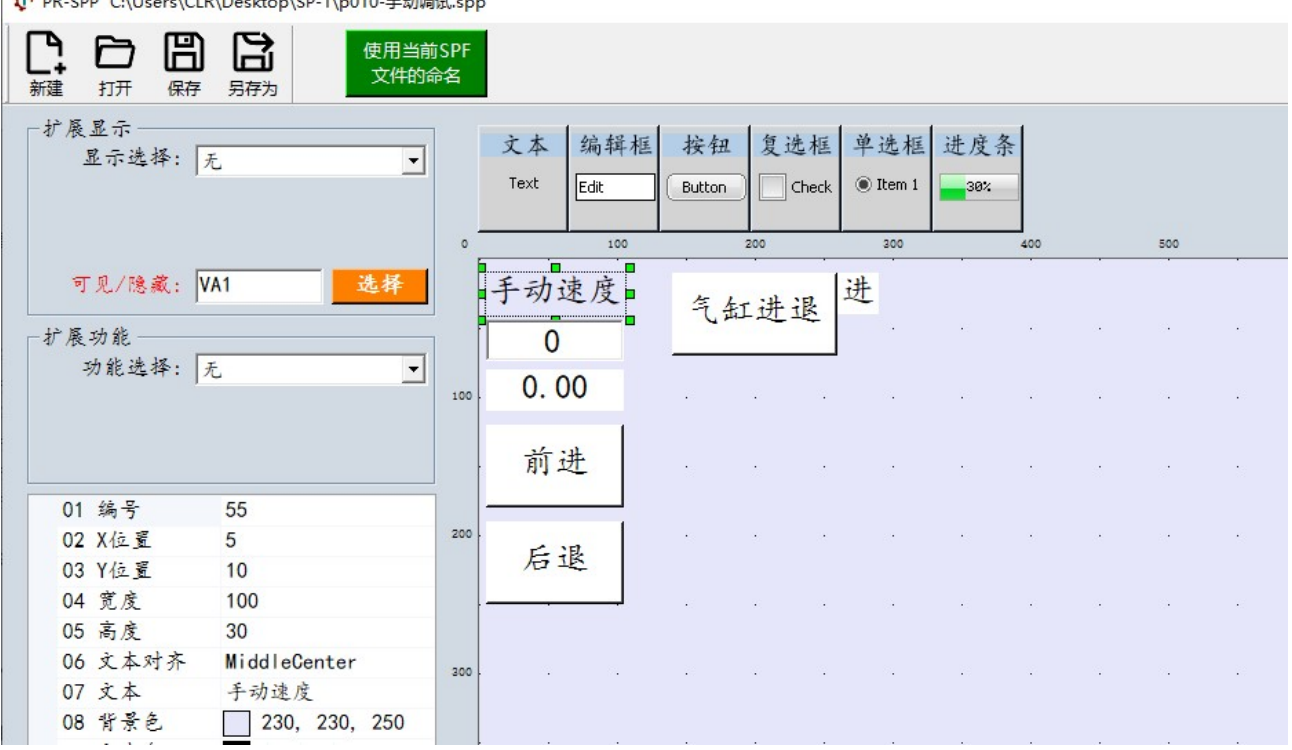

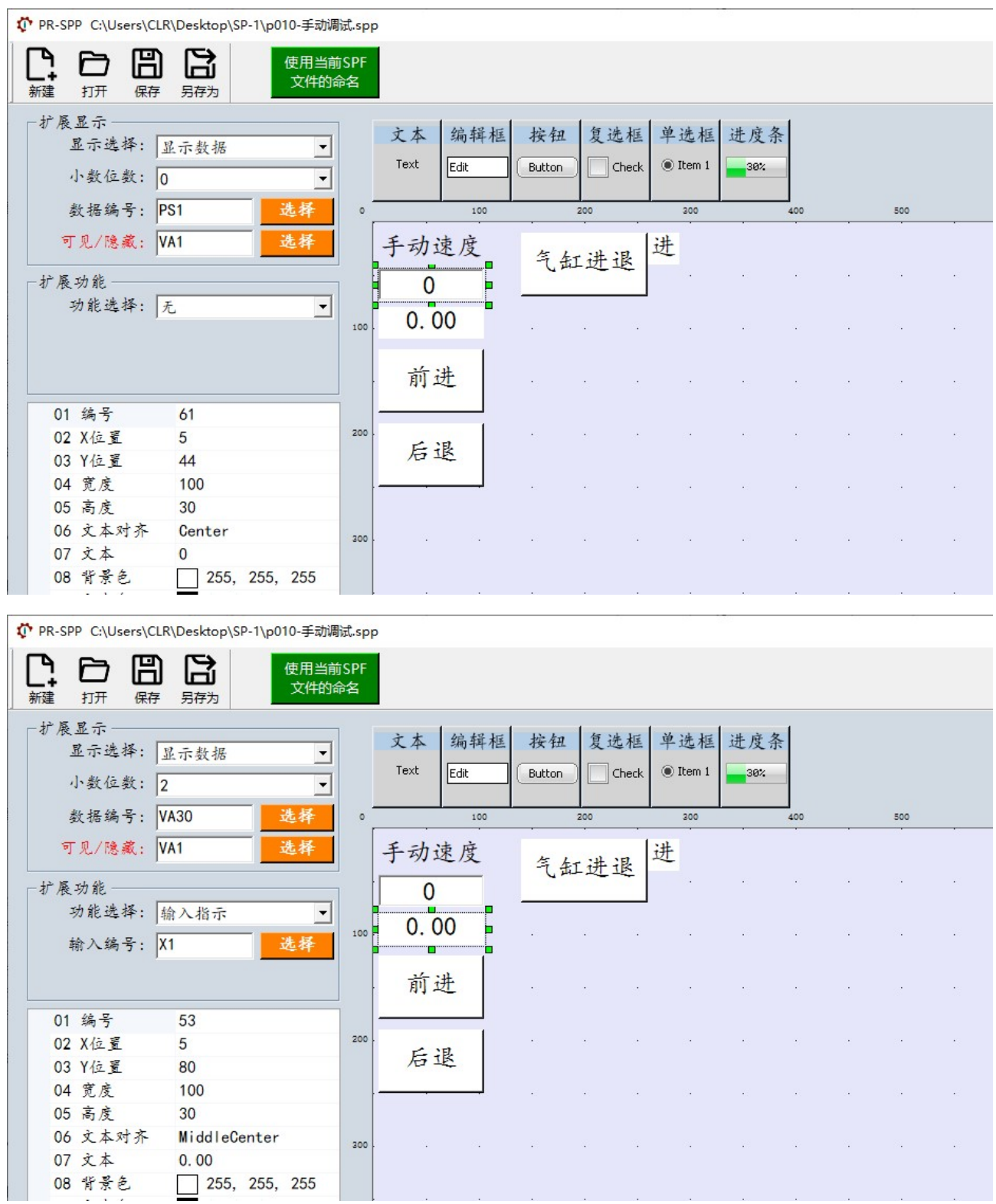

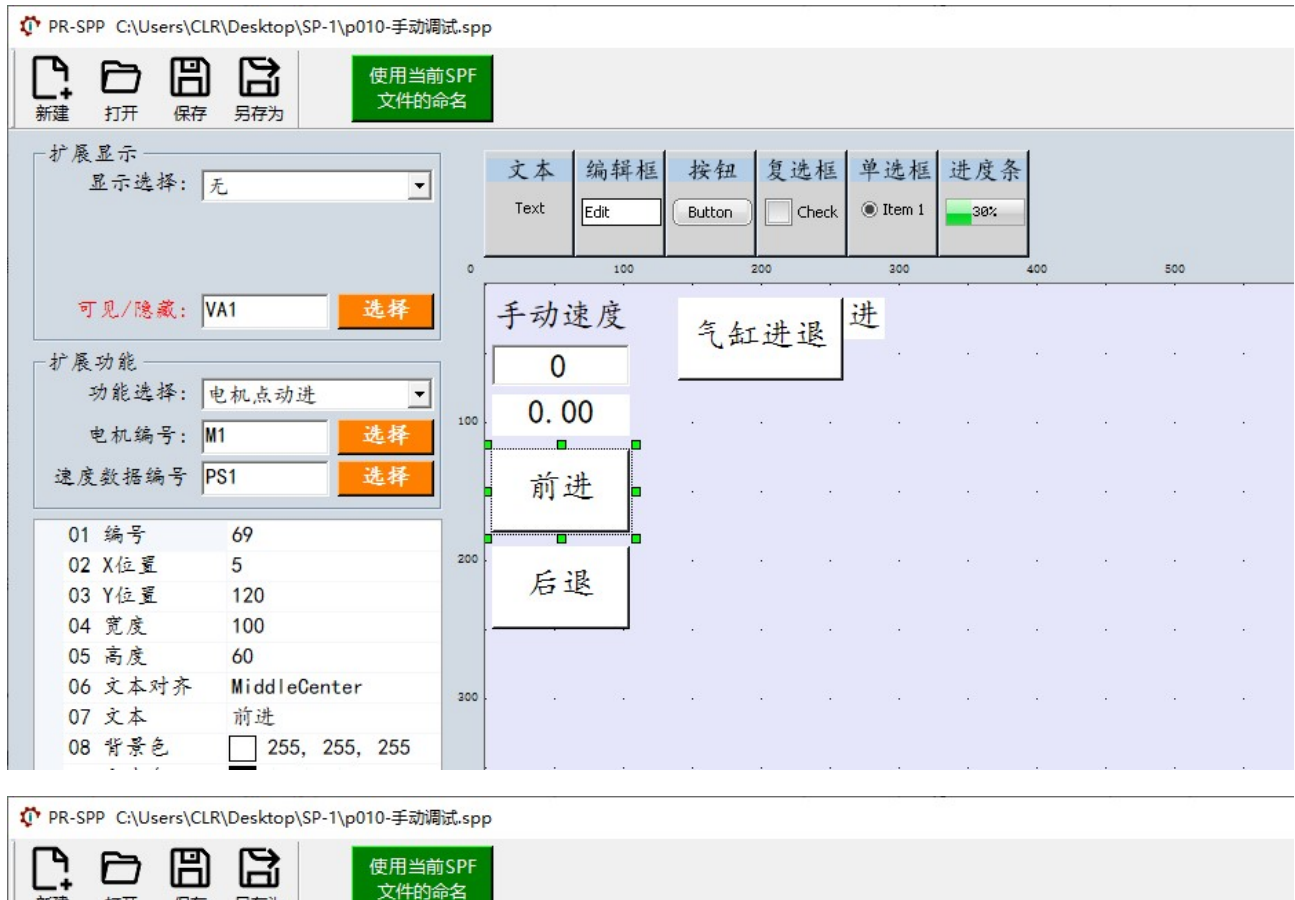

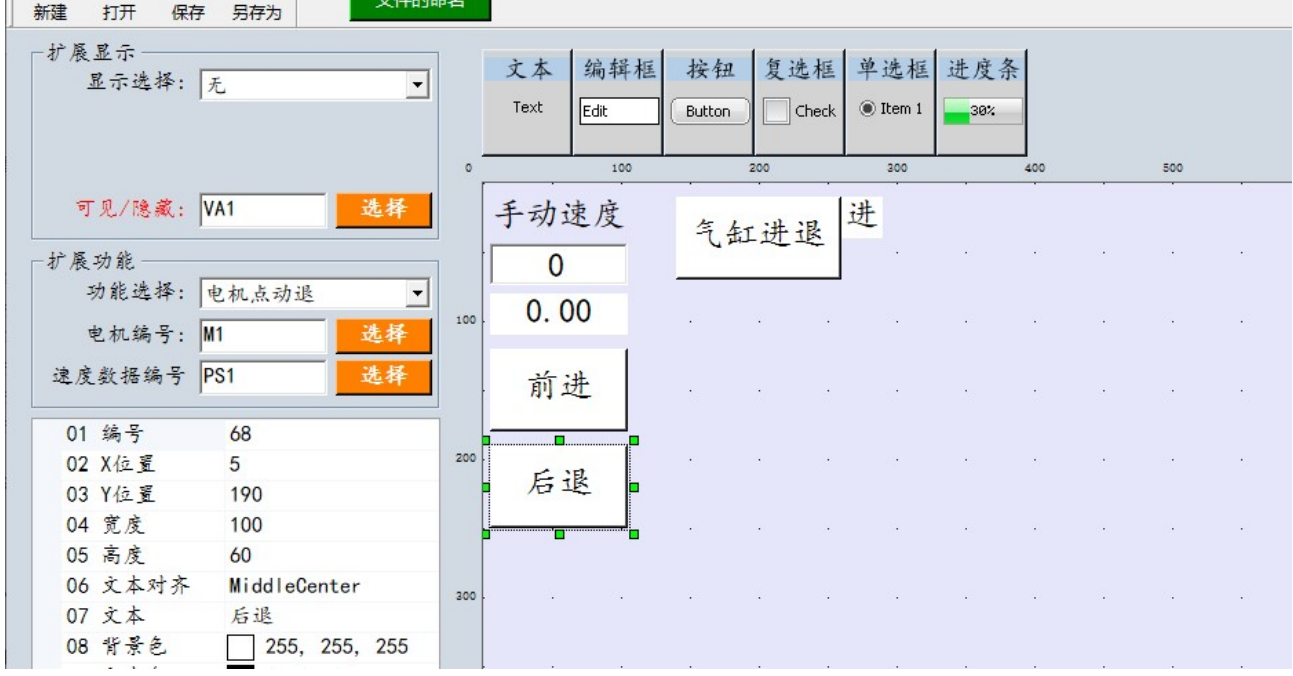

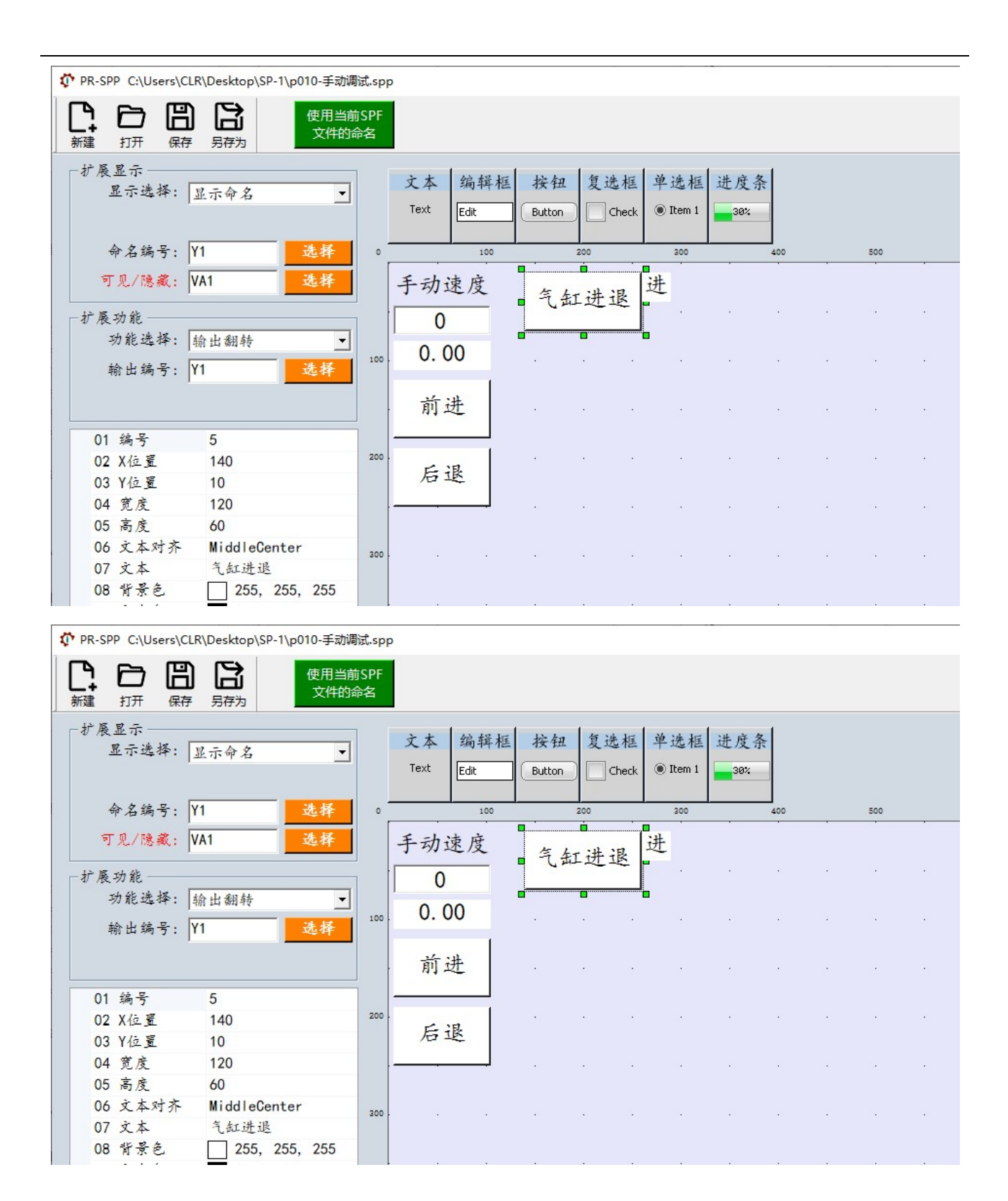

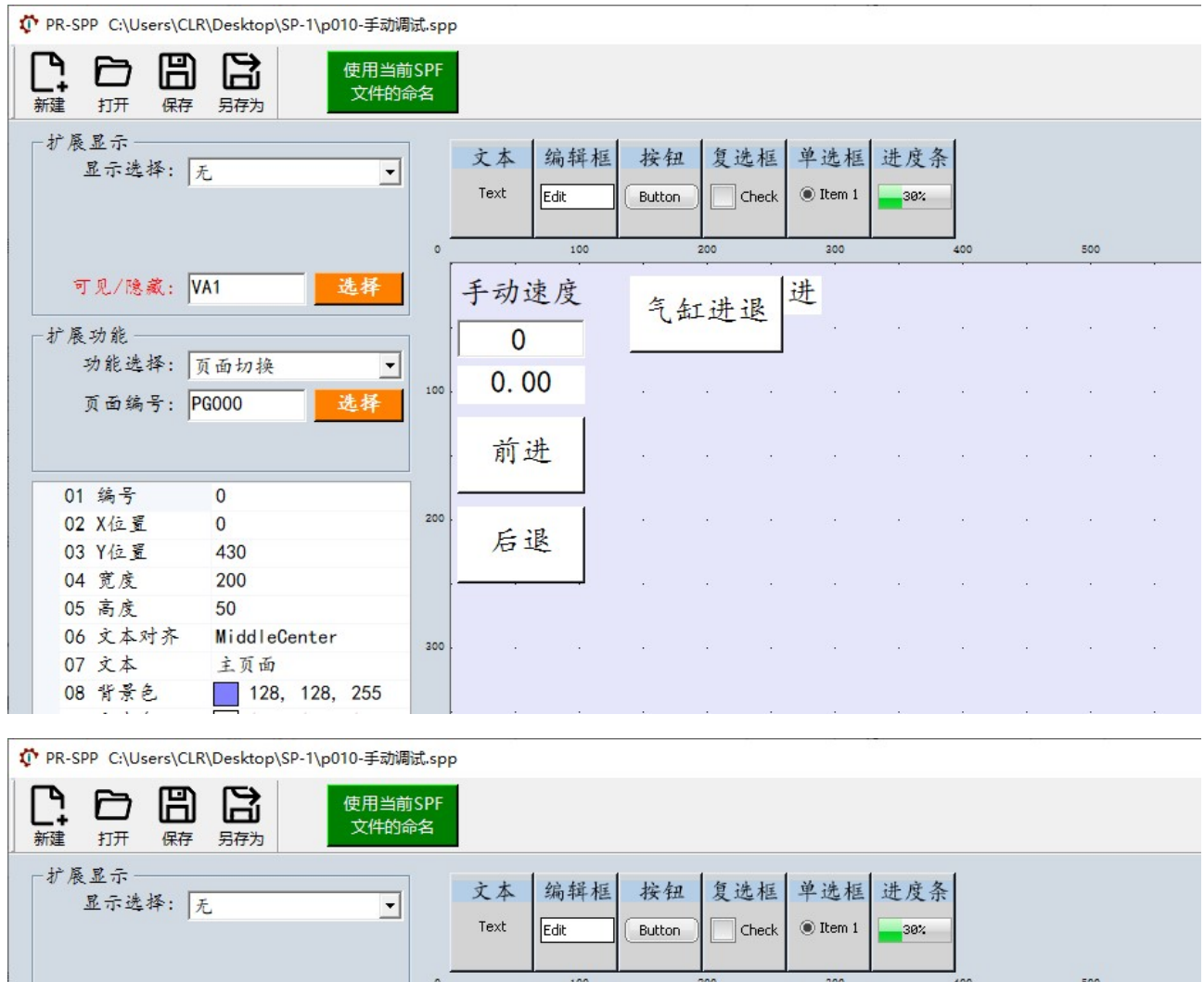

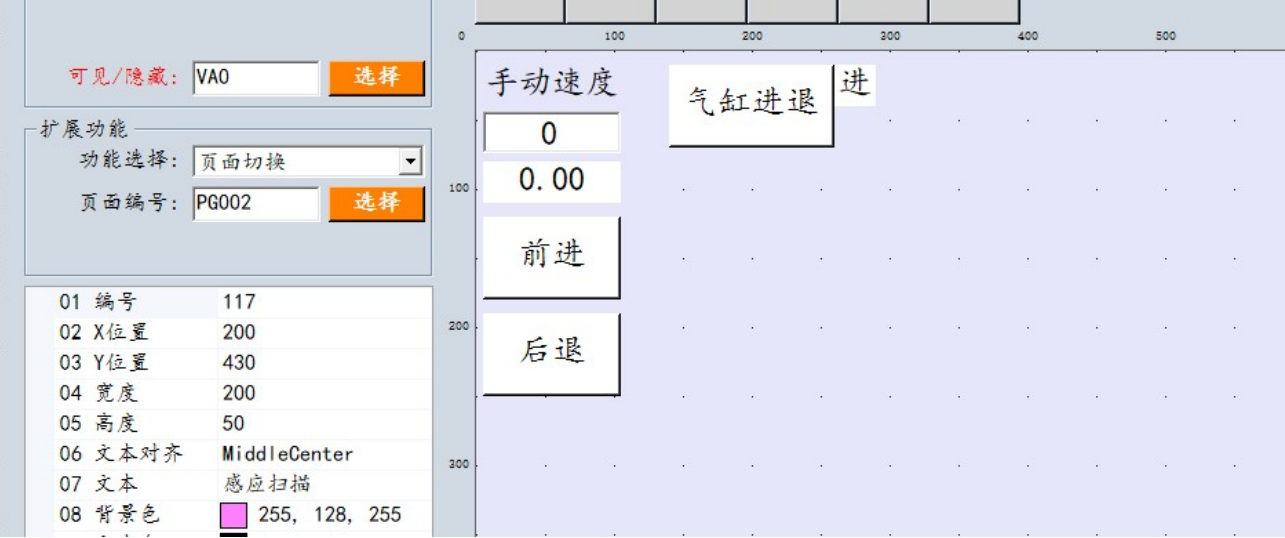

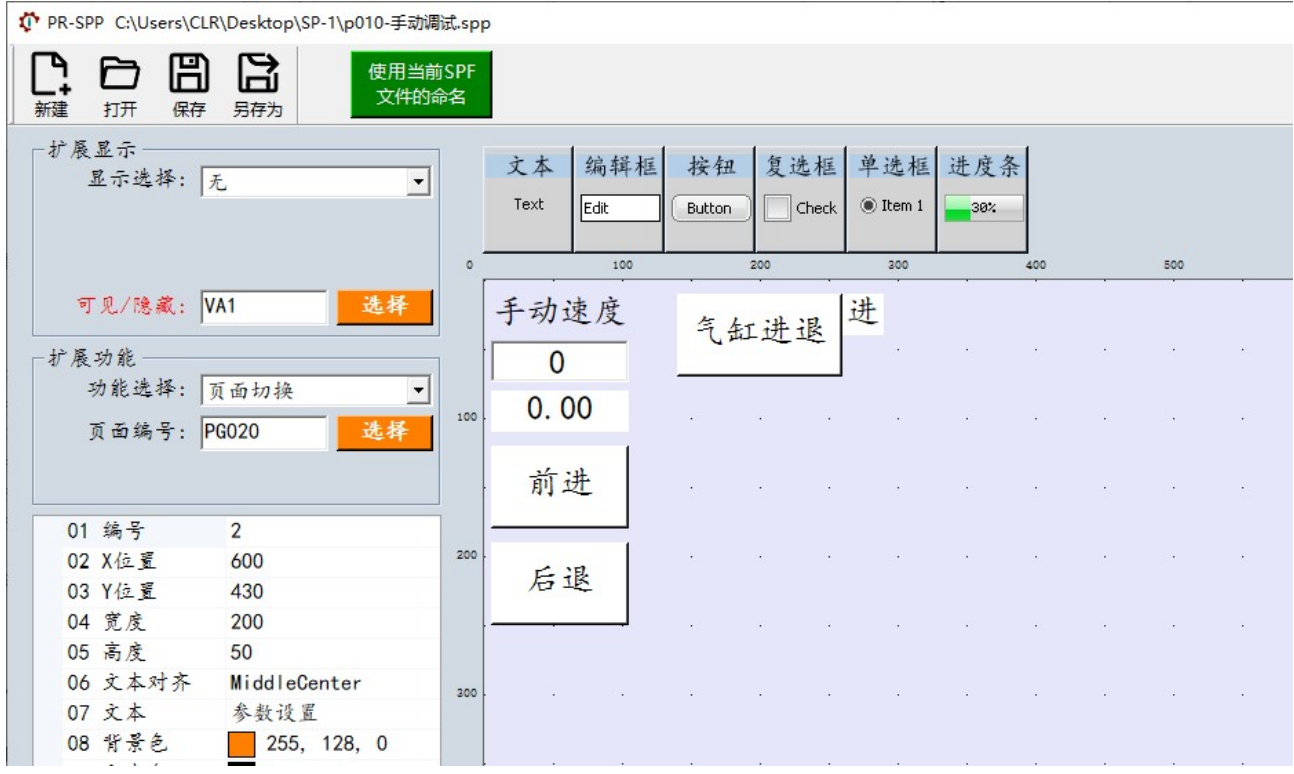

#### 5)p020-参数

#### 新建一个名为"p020-参数"的页面文件。背景及各控件配置如下图所示。

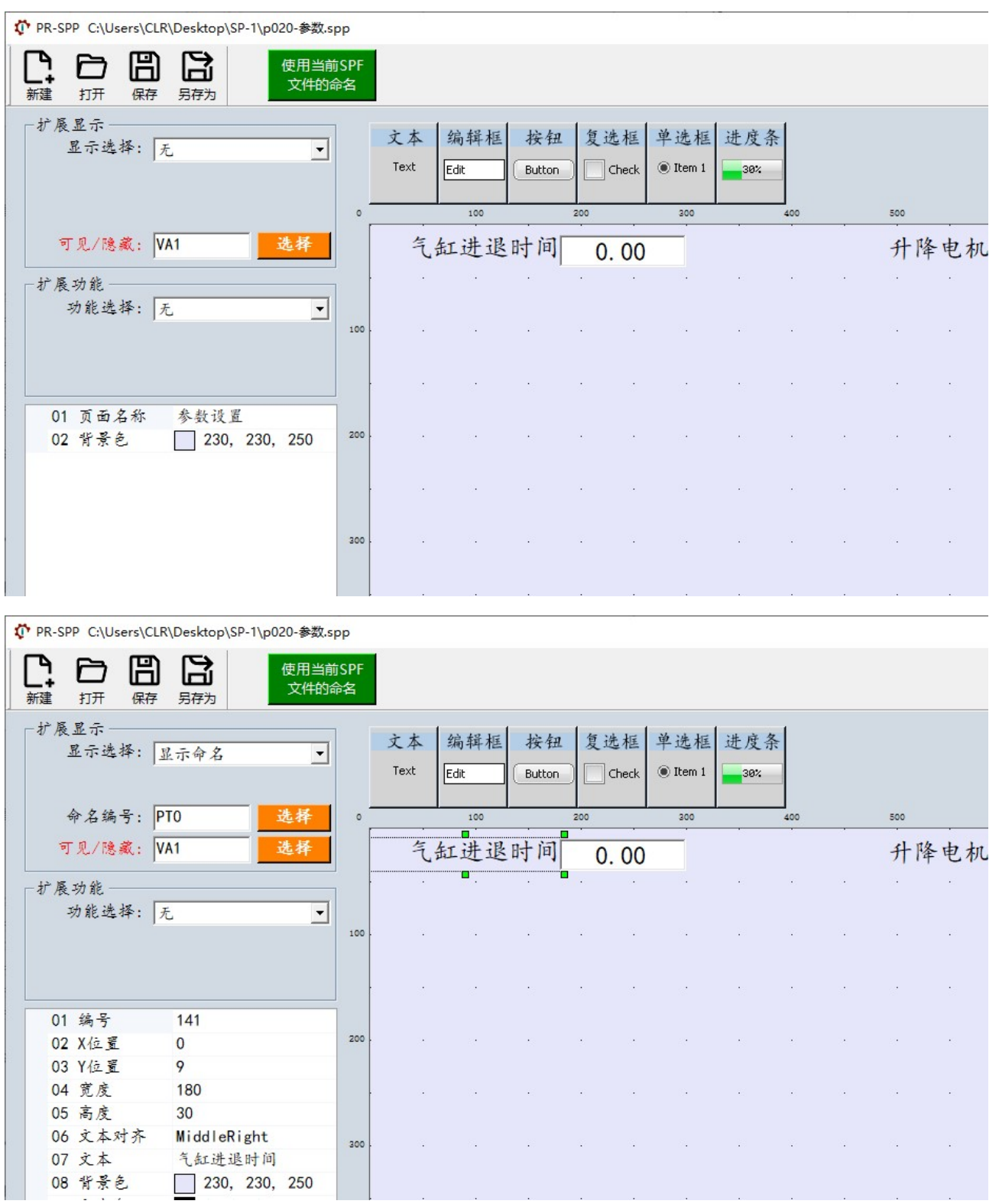

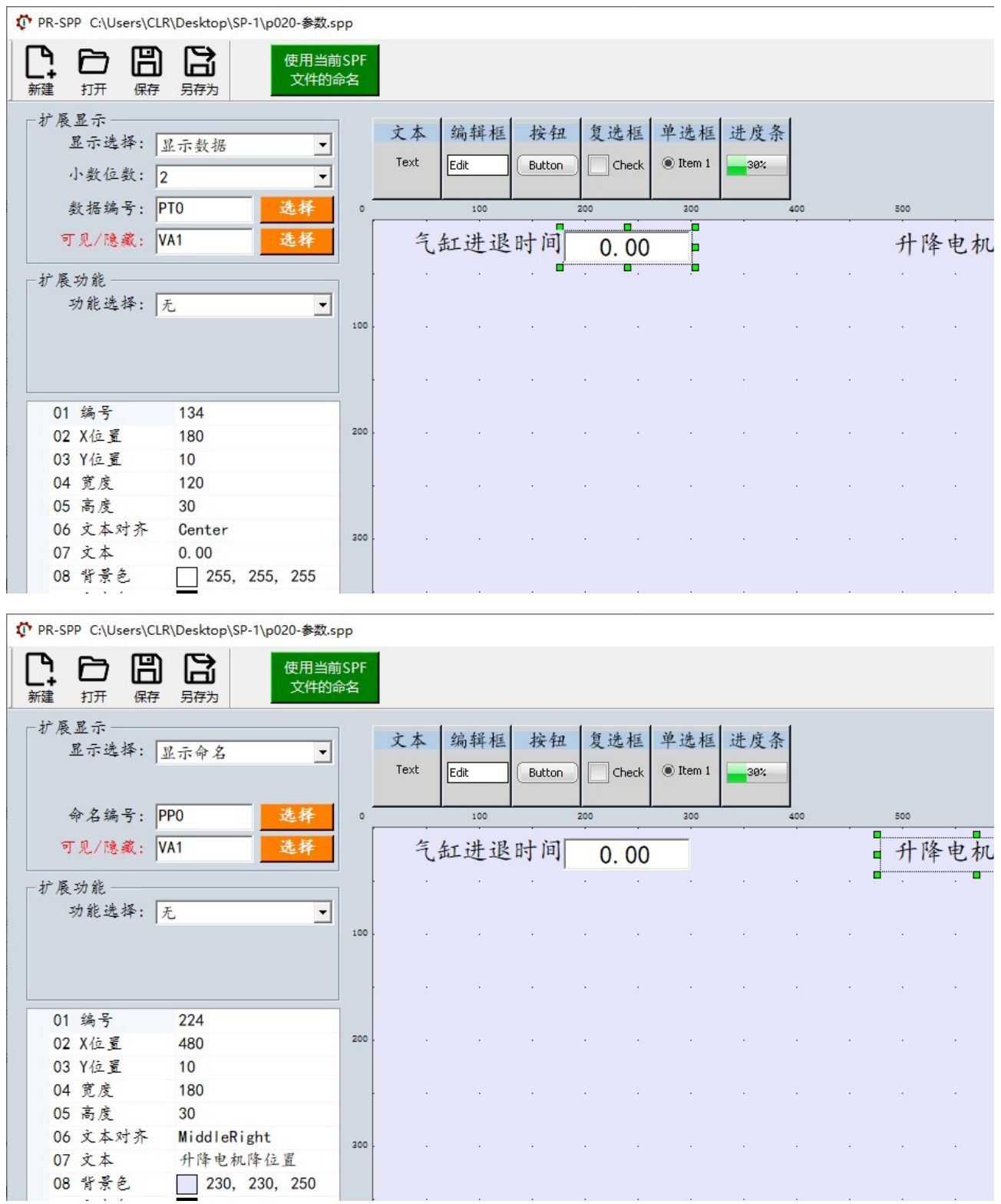

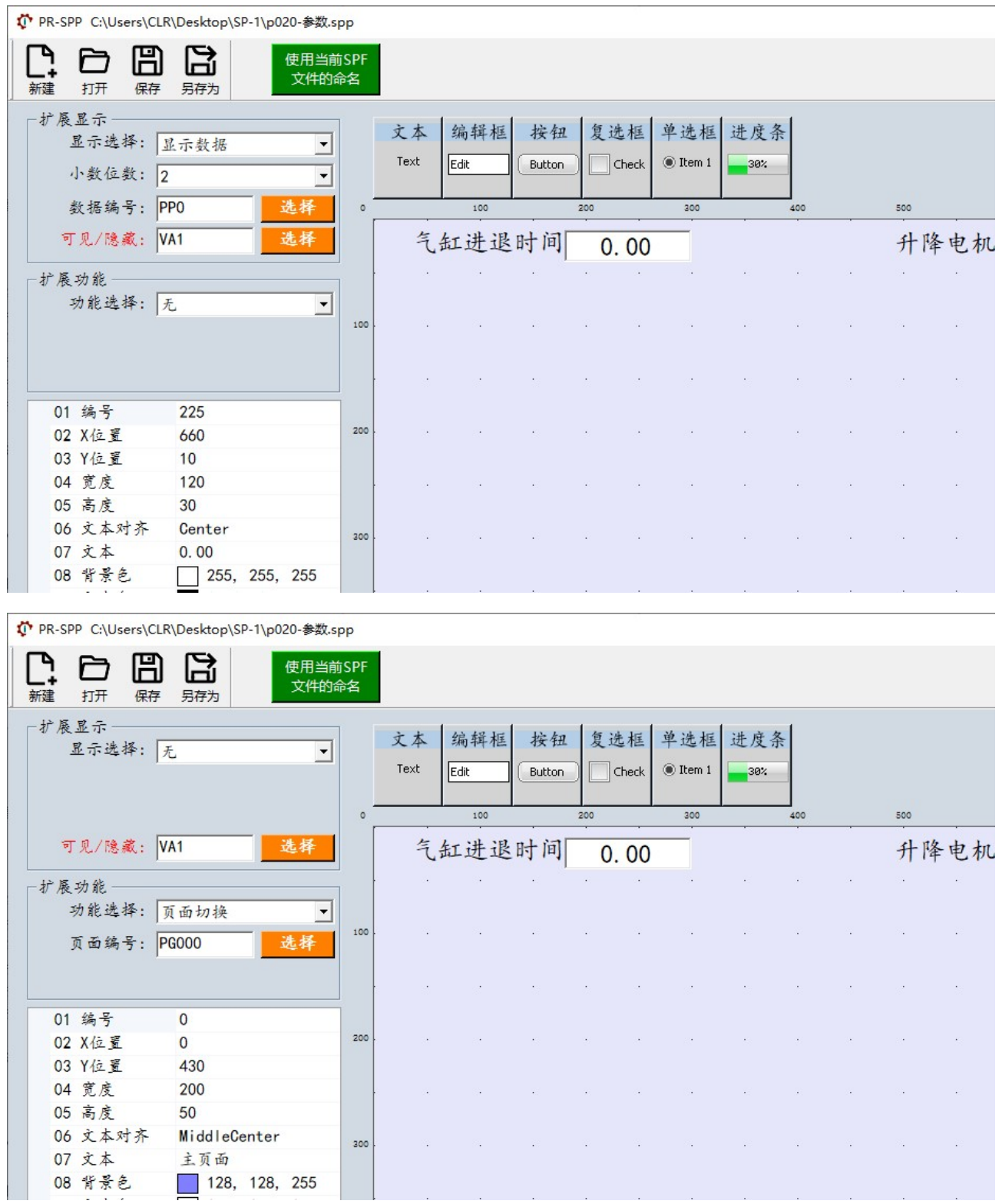

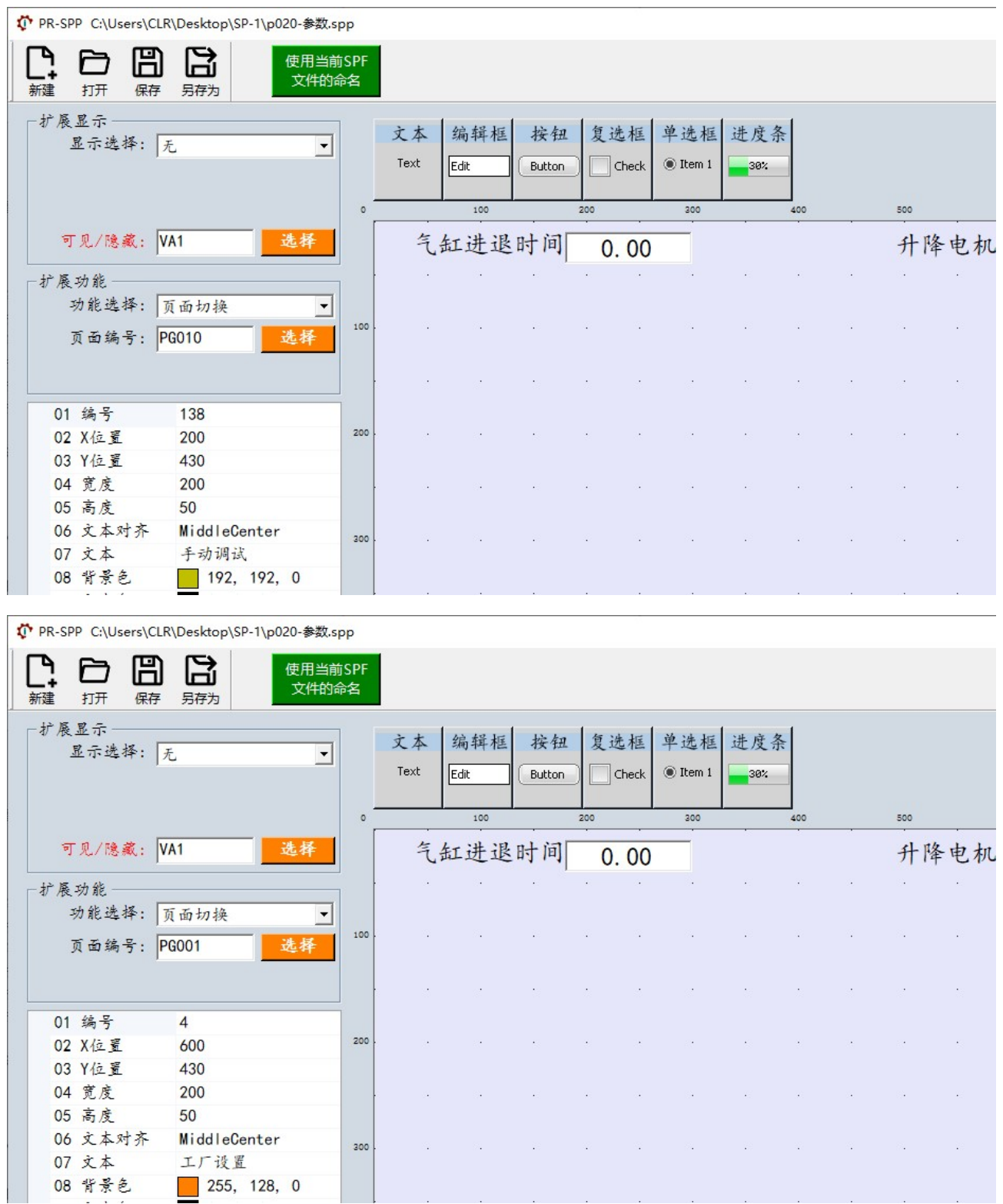

### 6.3 将文件导入控制器

本工程具有 1 个 spf 文件和 5 个 spp 文件, 将这 6 个文件拷入 U 盘根目录下 (详见第 5 章)。

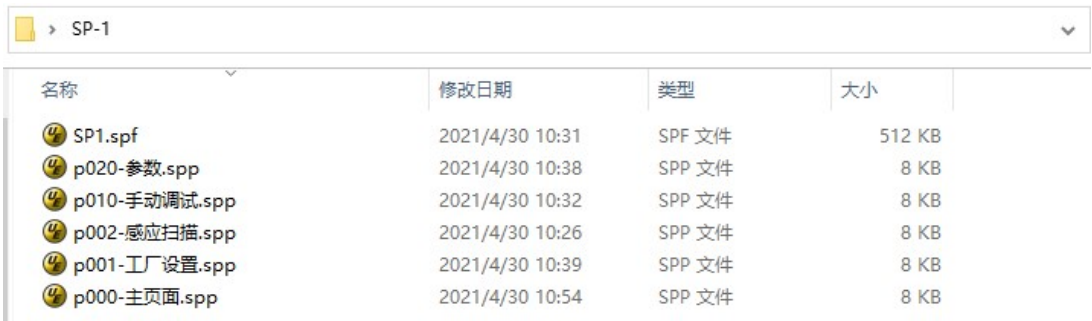

## 附录 A 控制器内置页面编号

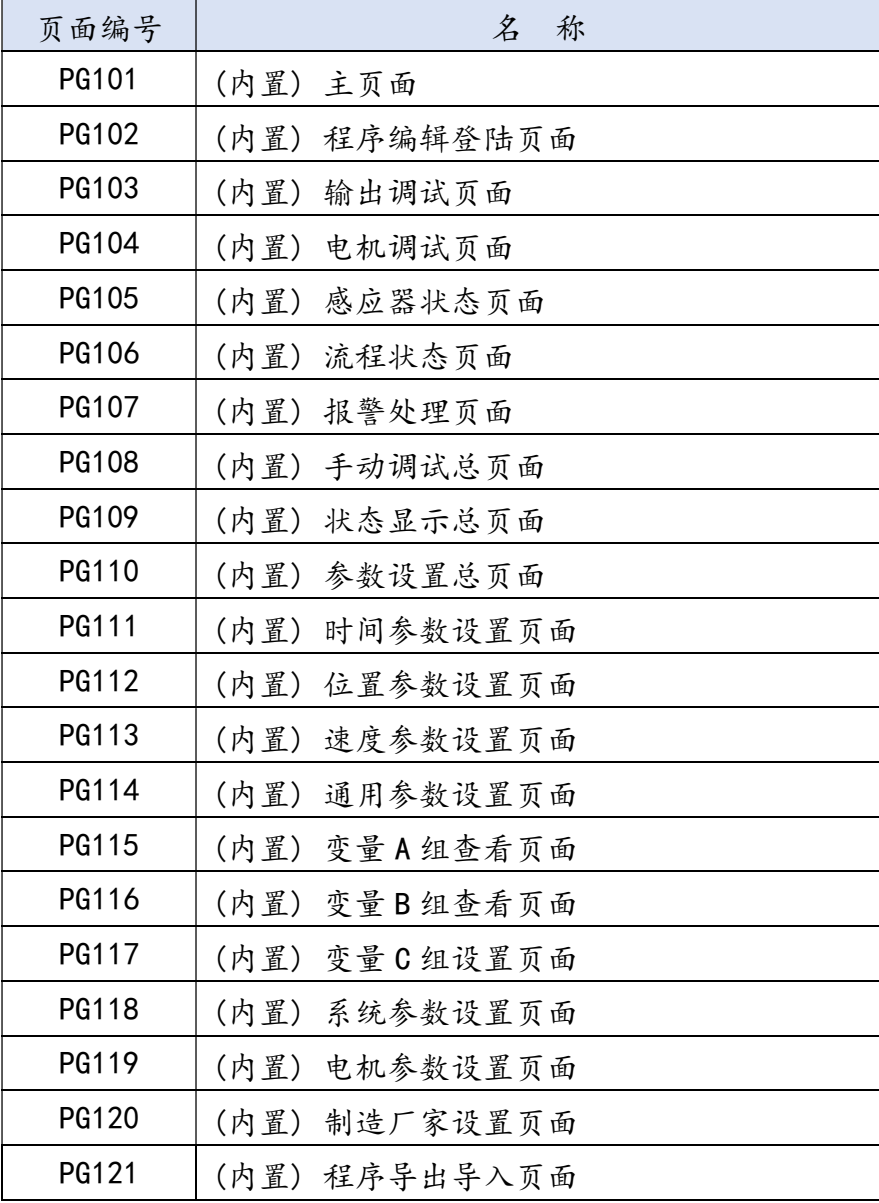

# 附录 B 只读变量 VA 定义

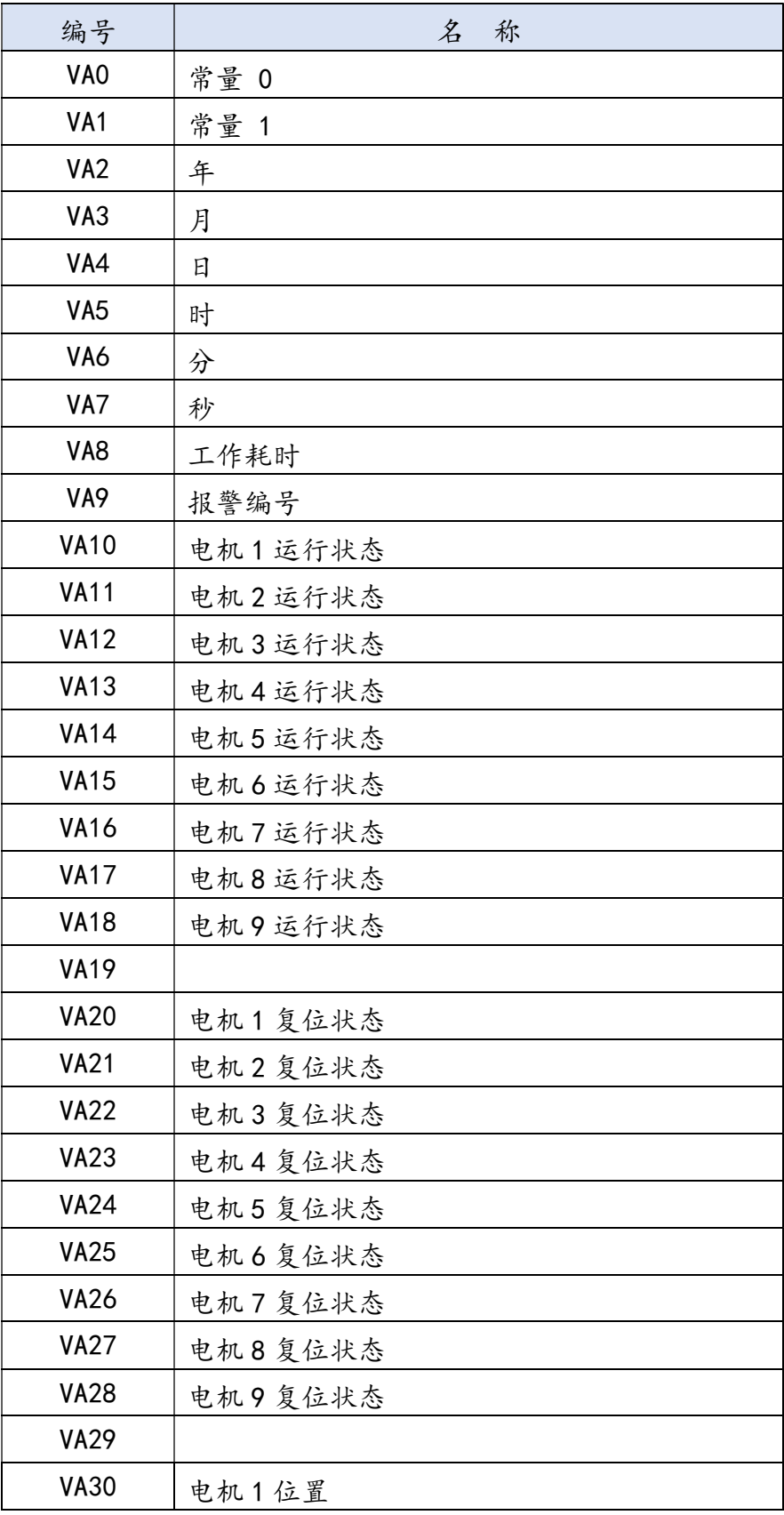

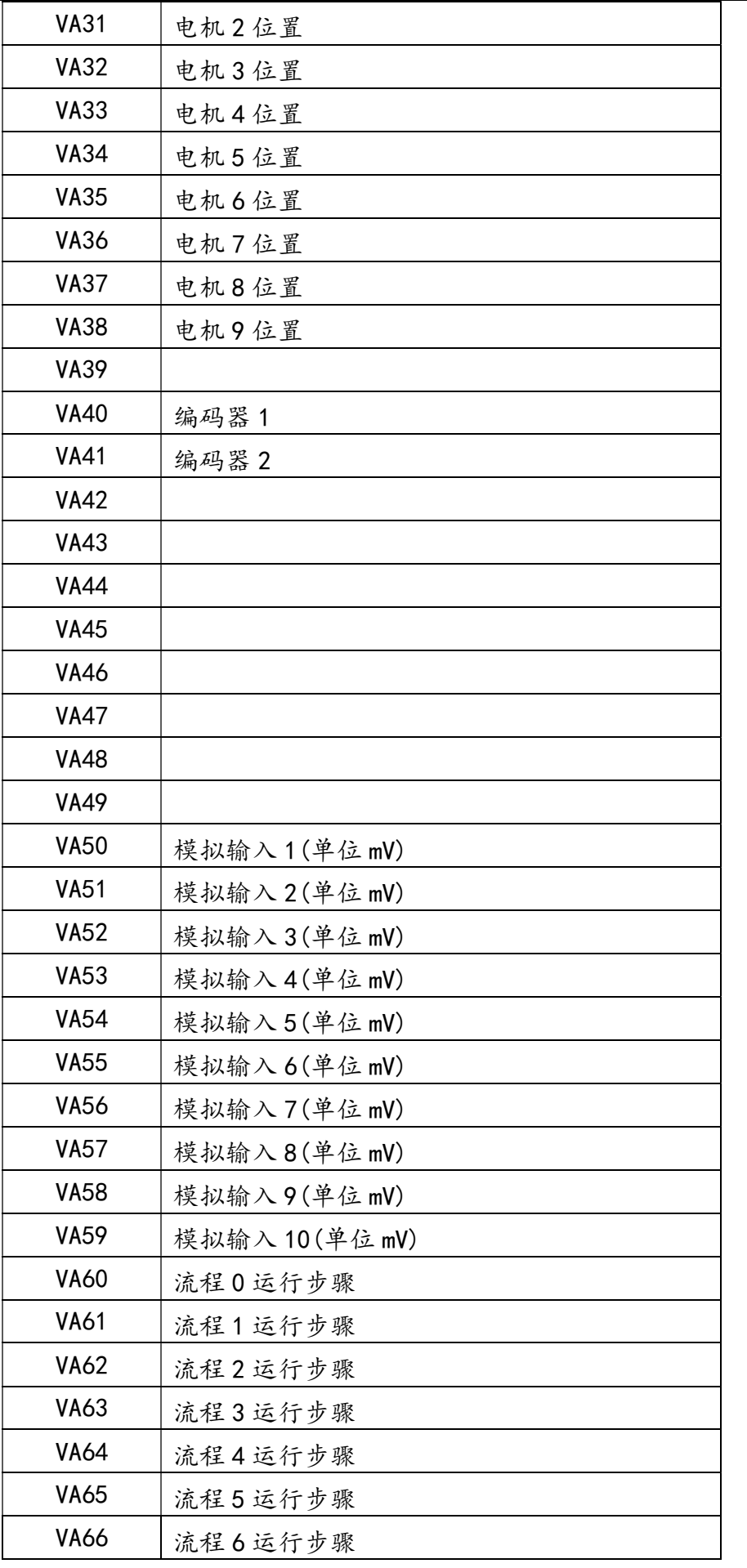

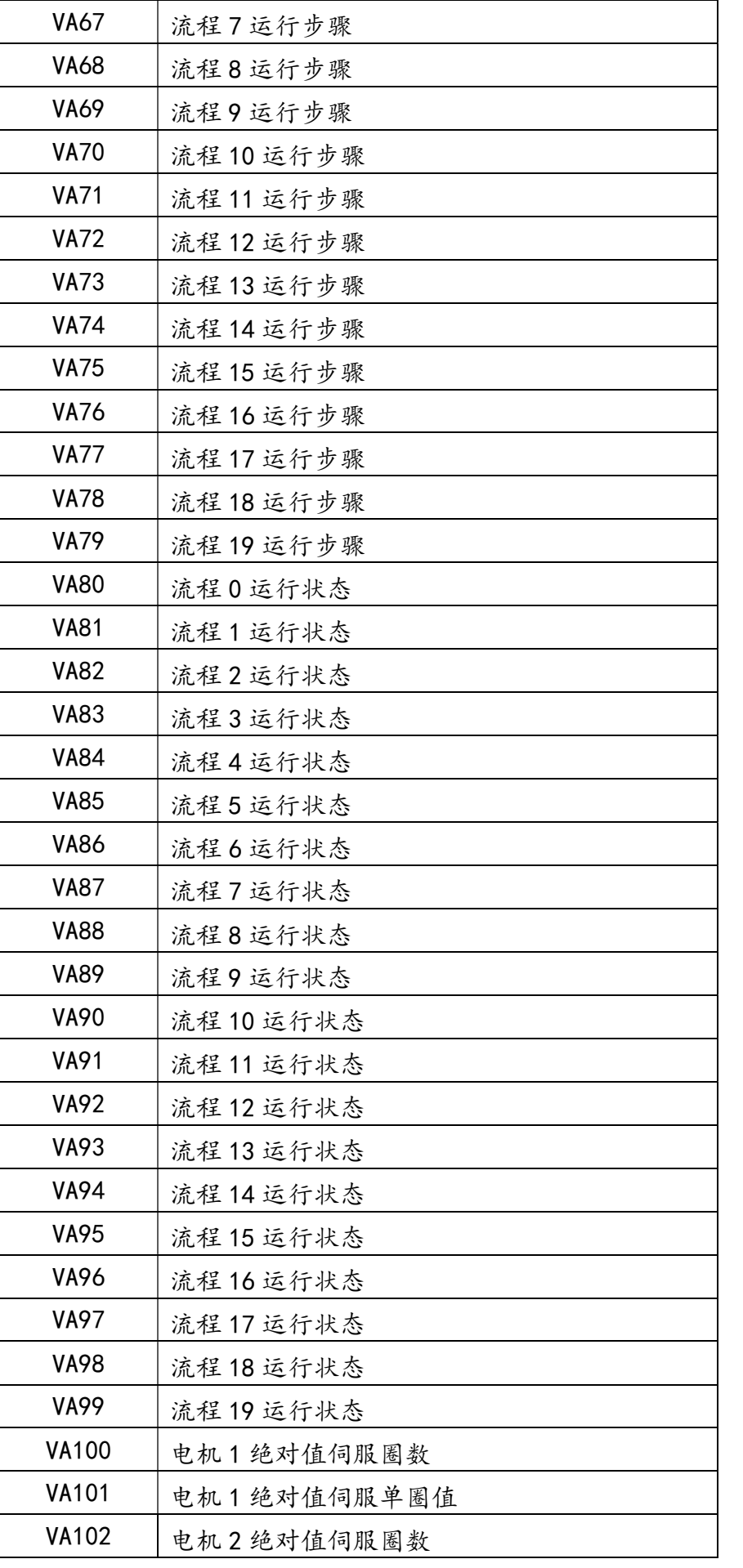

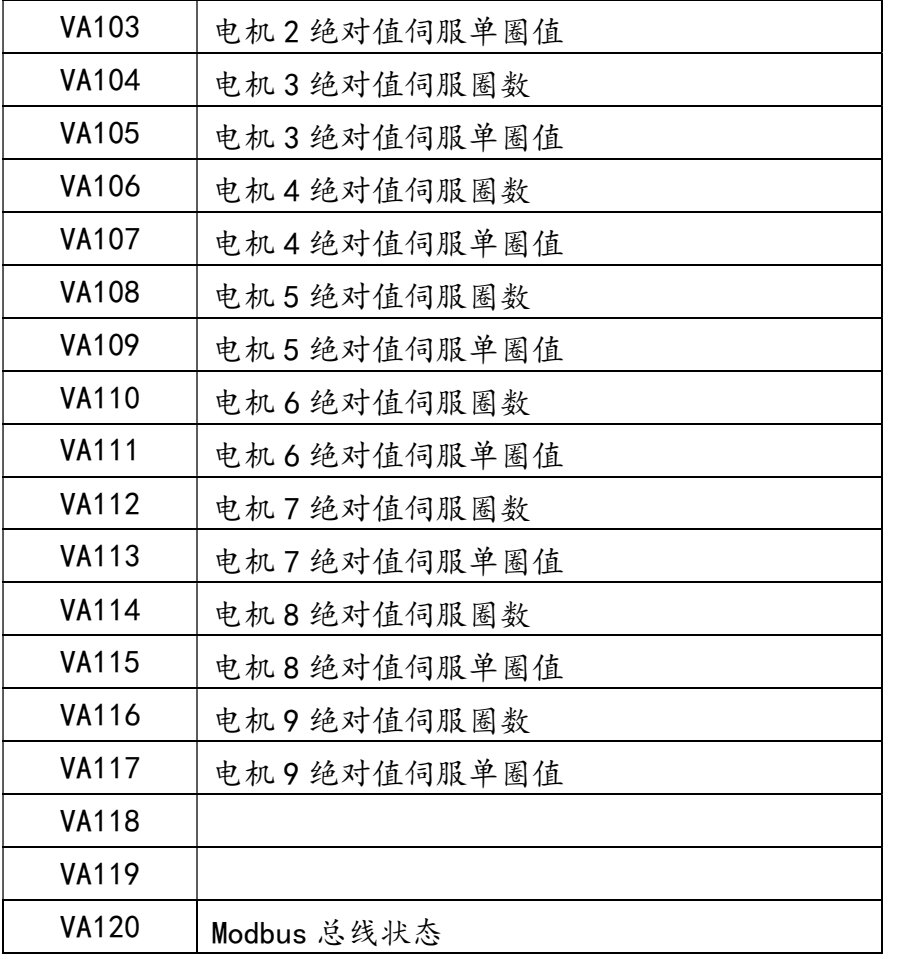

## 附录 C 只读变量 VB 定义

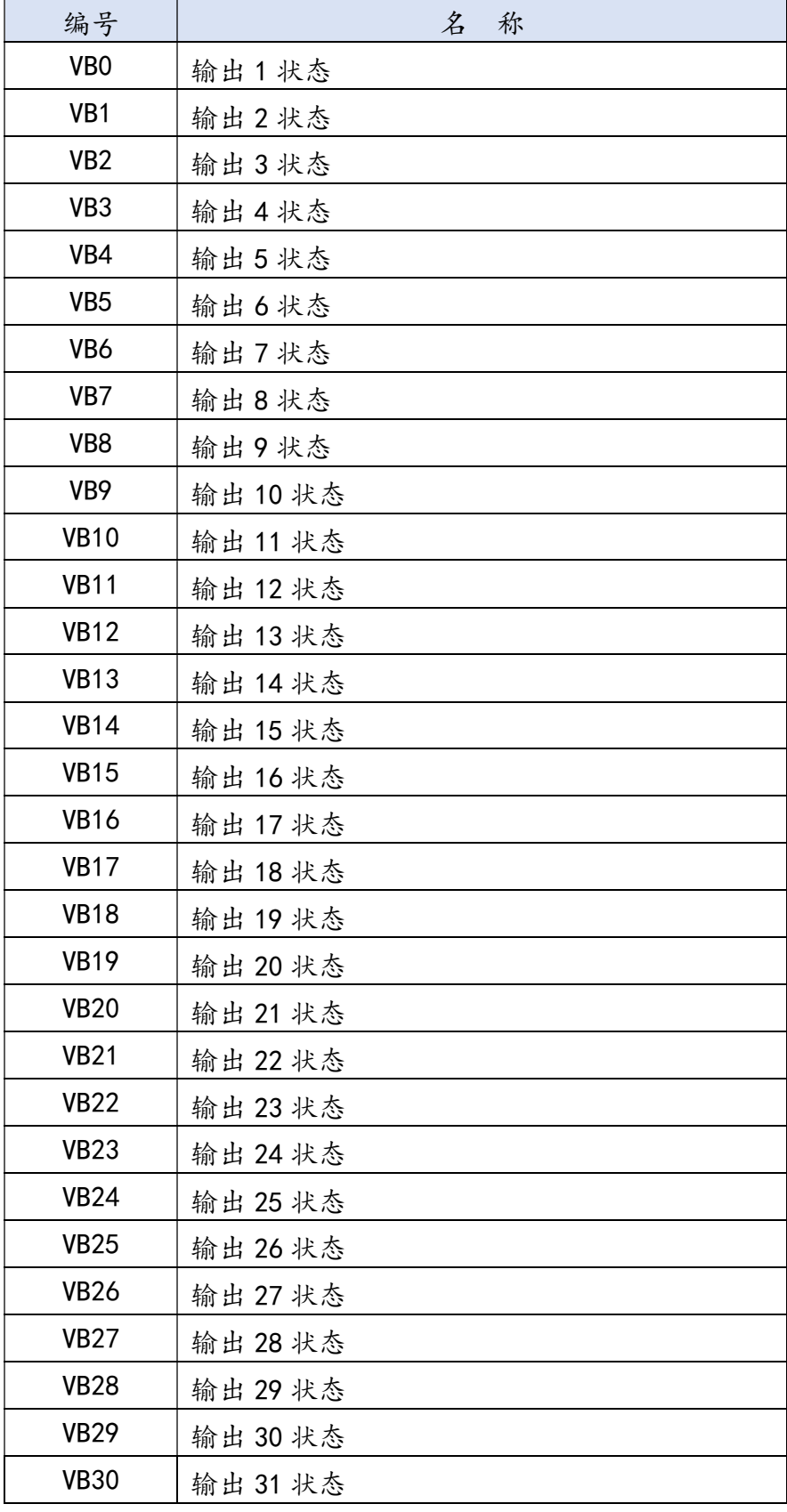

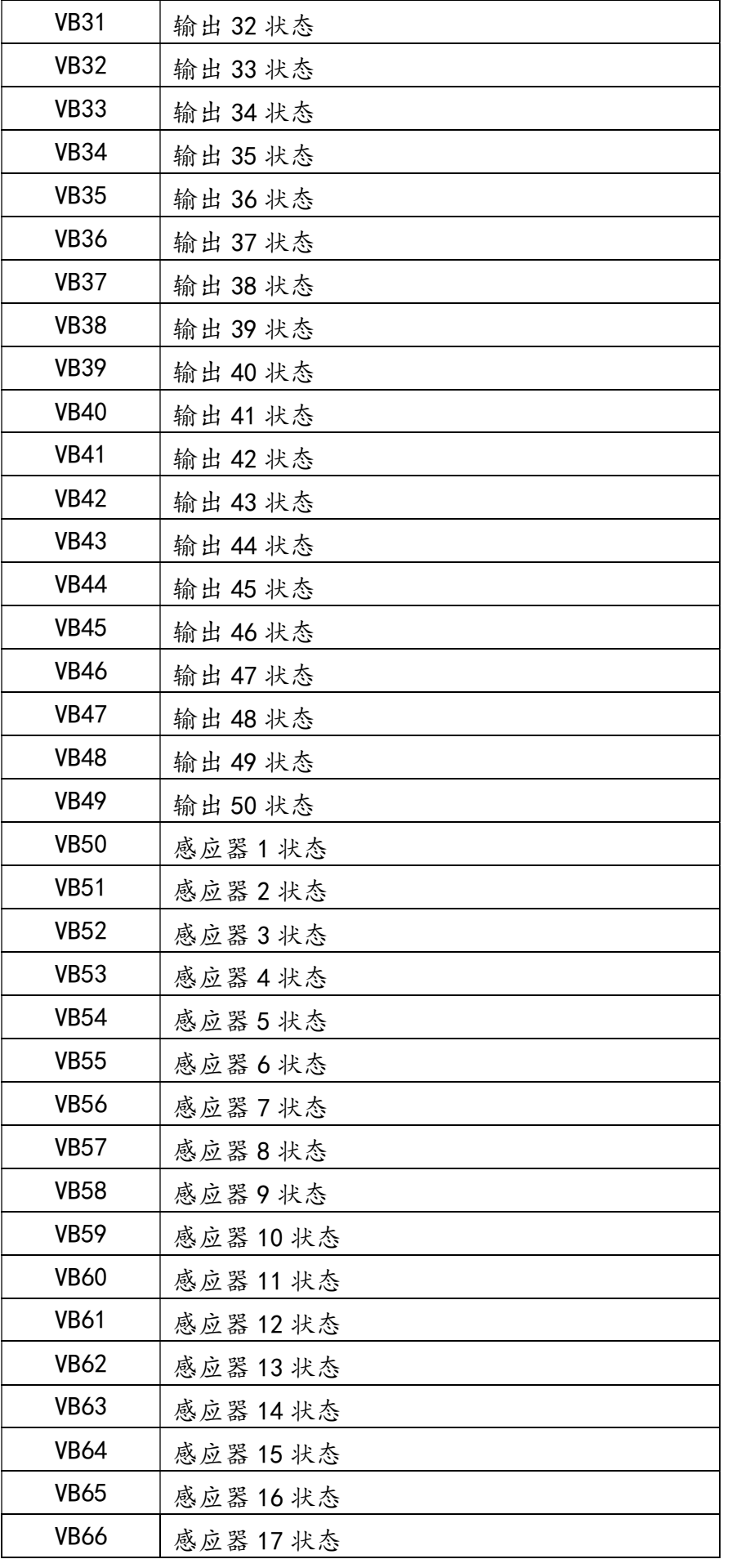

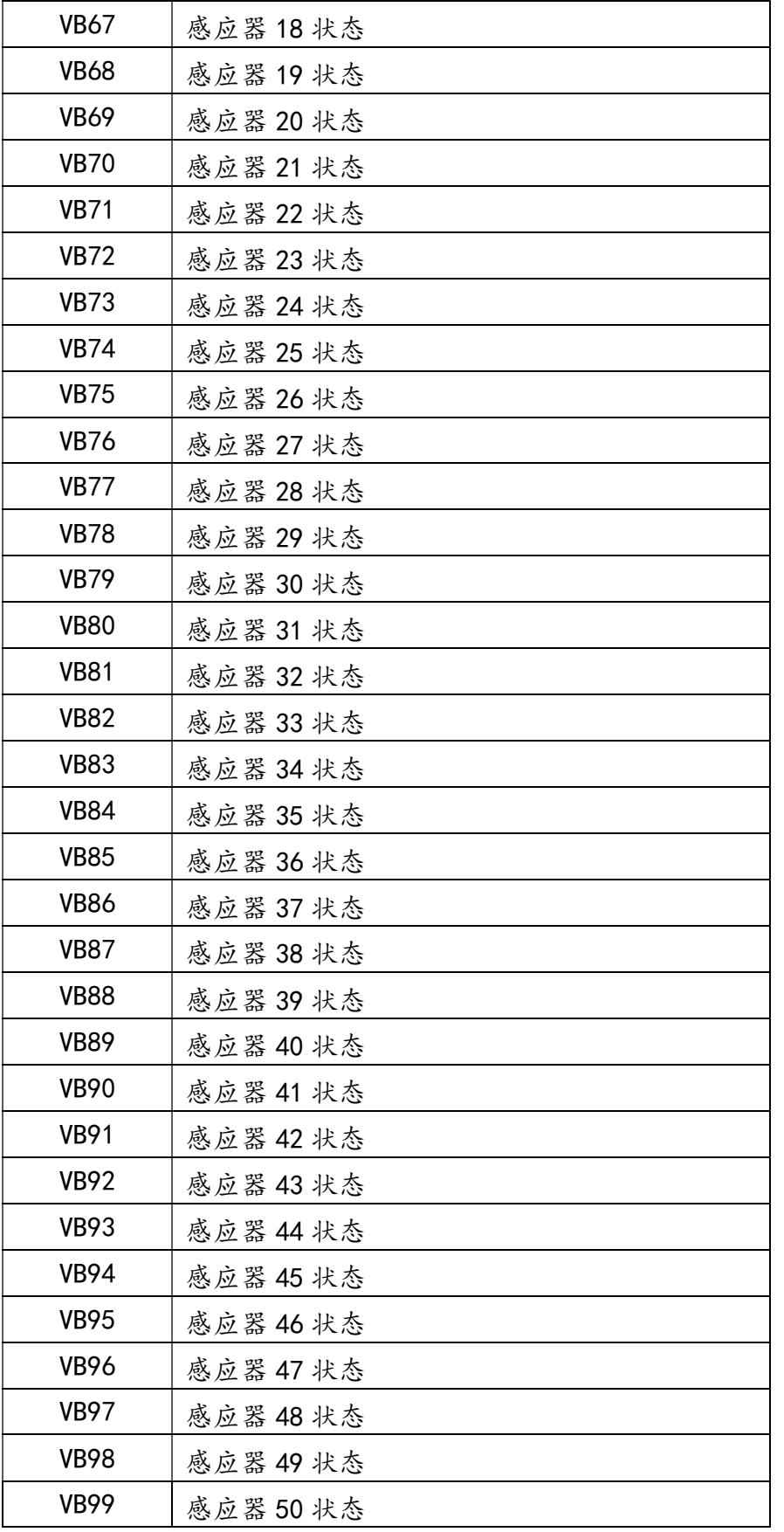

140

## 附录 D 变量 VC 专用定义

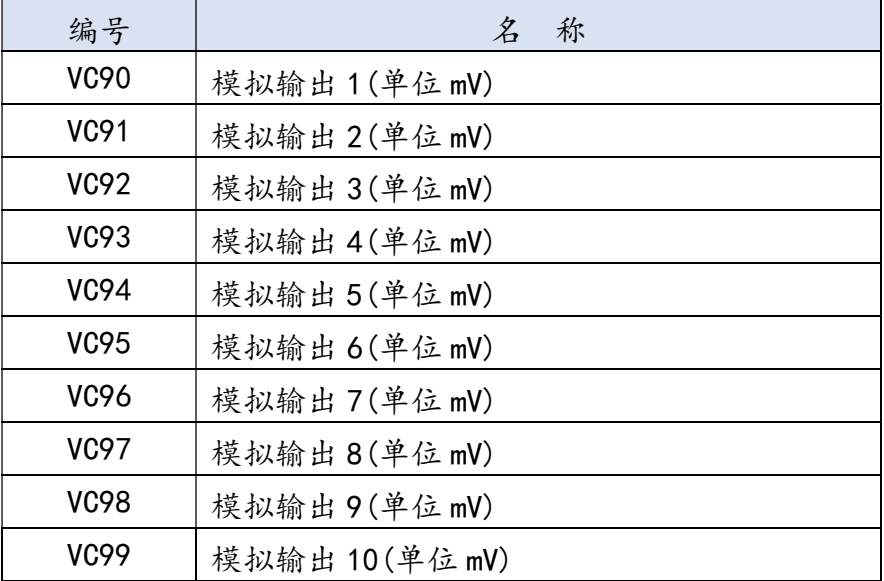

## 附录 E 系统参数 PA 定义

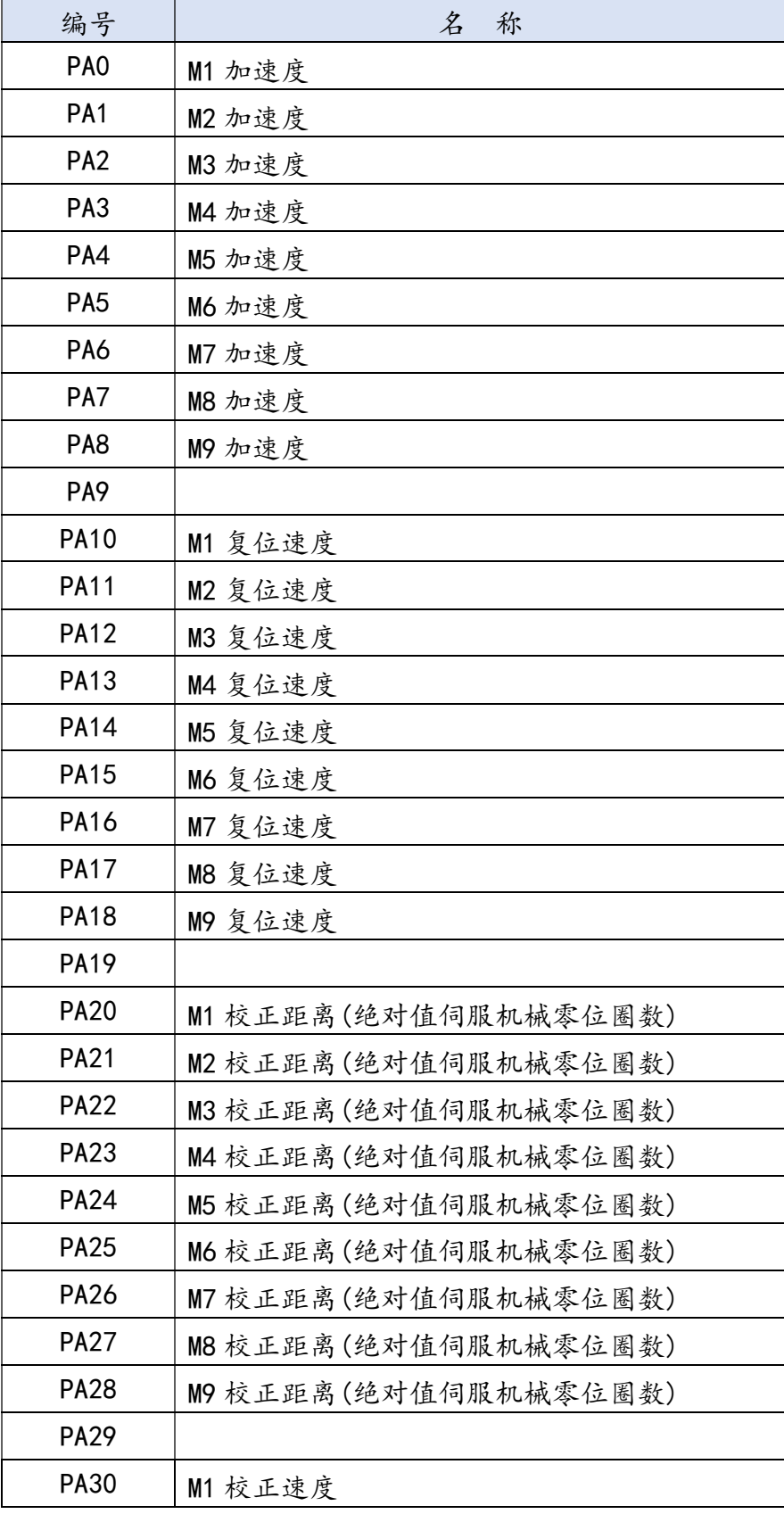

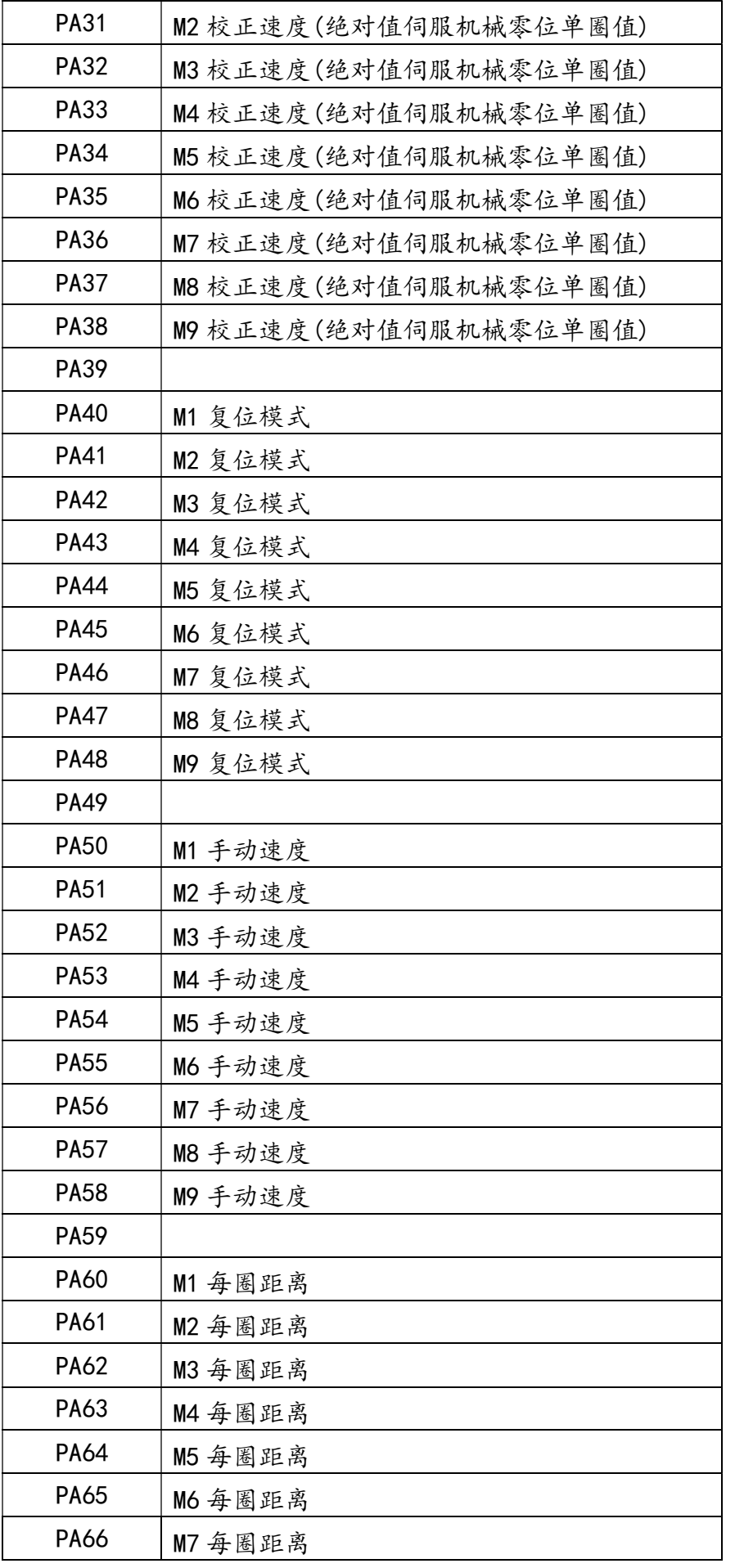

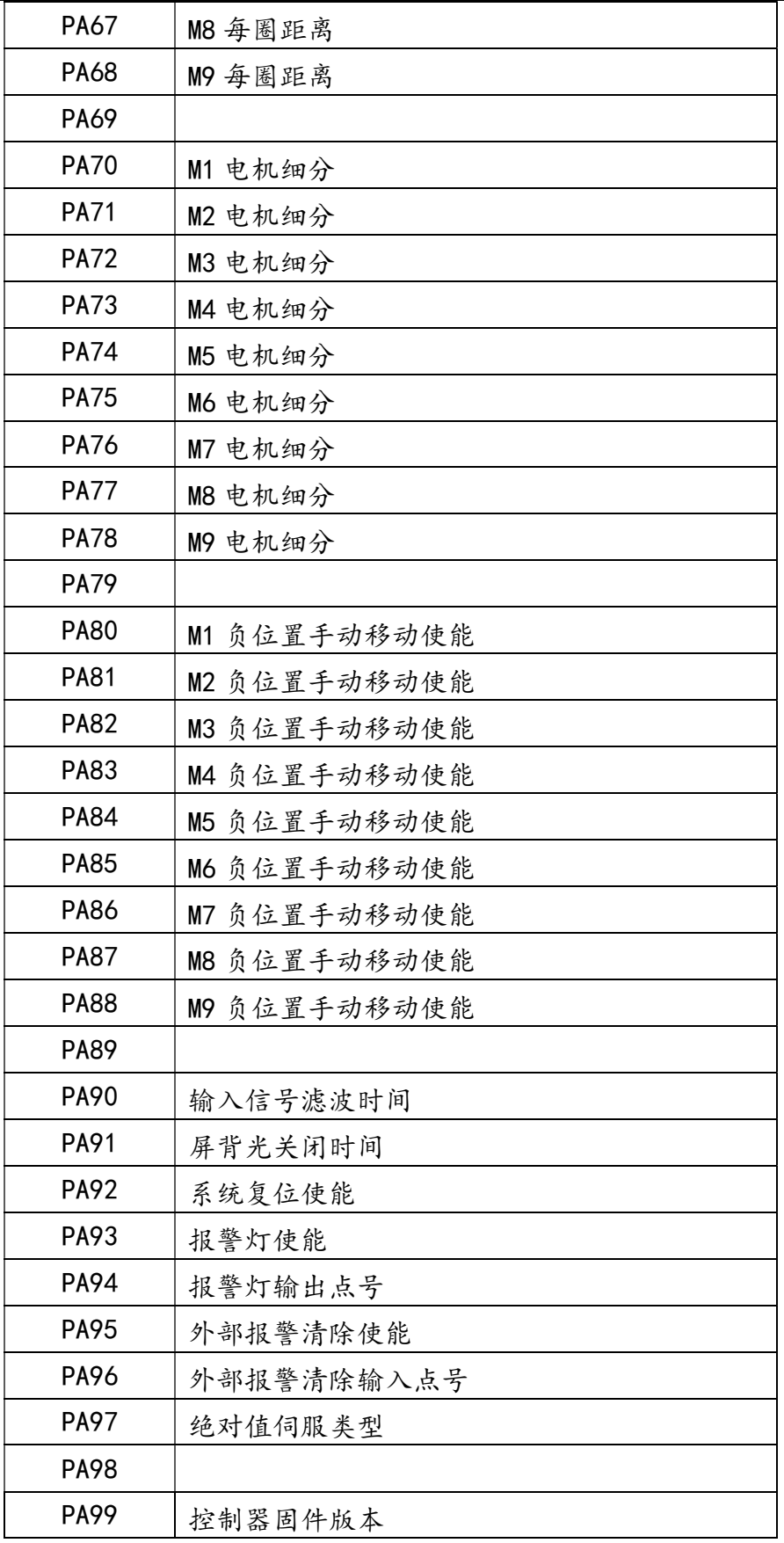
## 附录 E 命令功能速查表

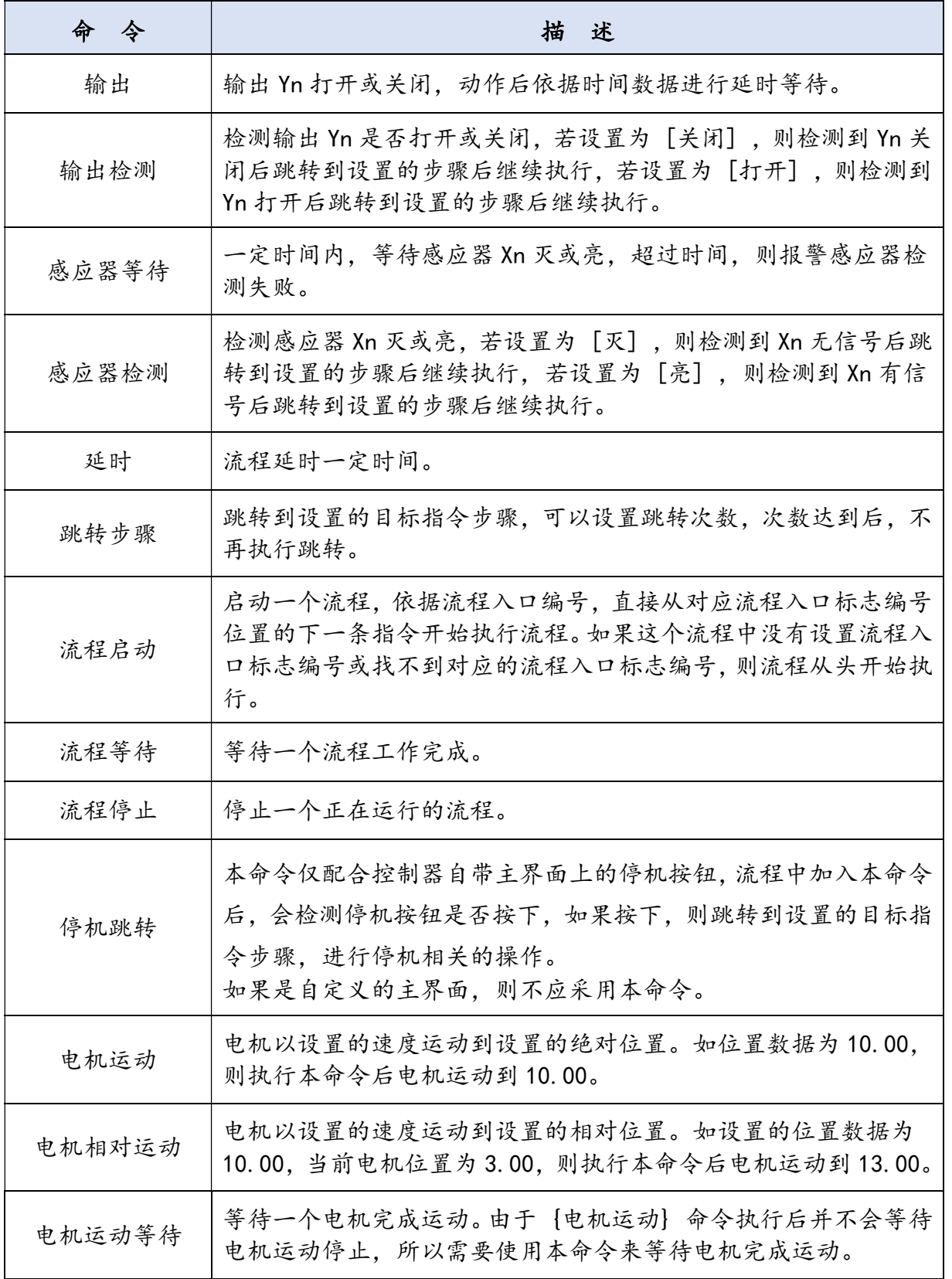

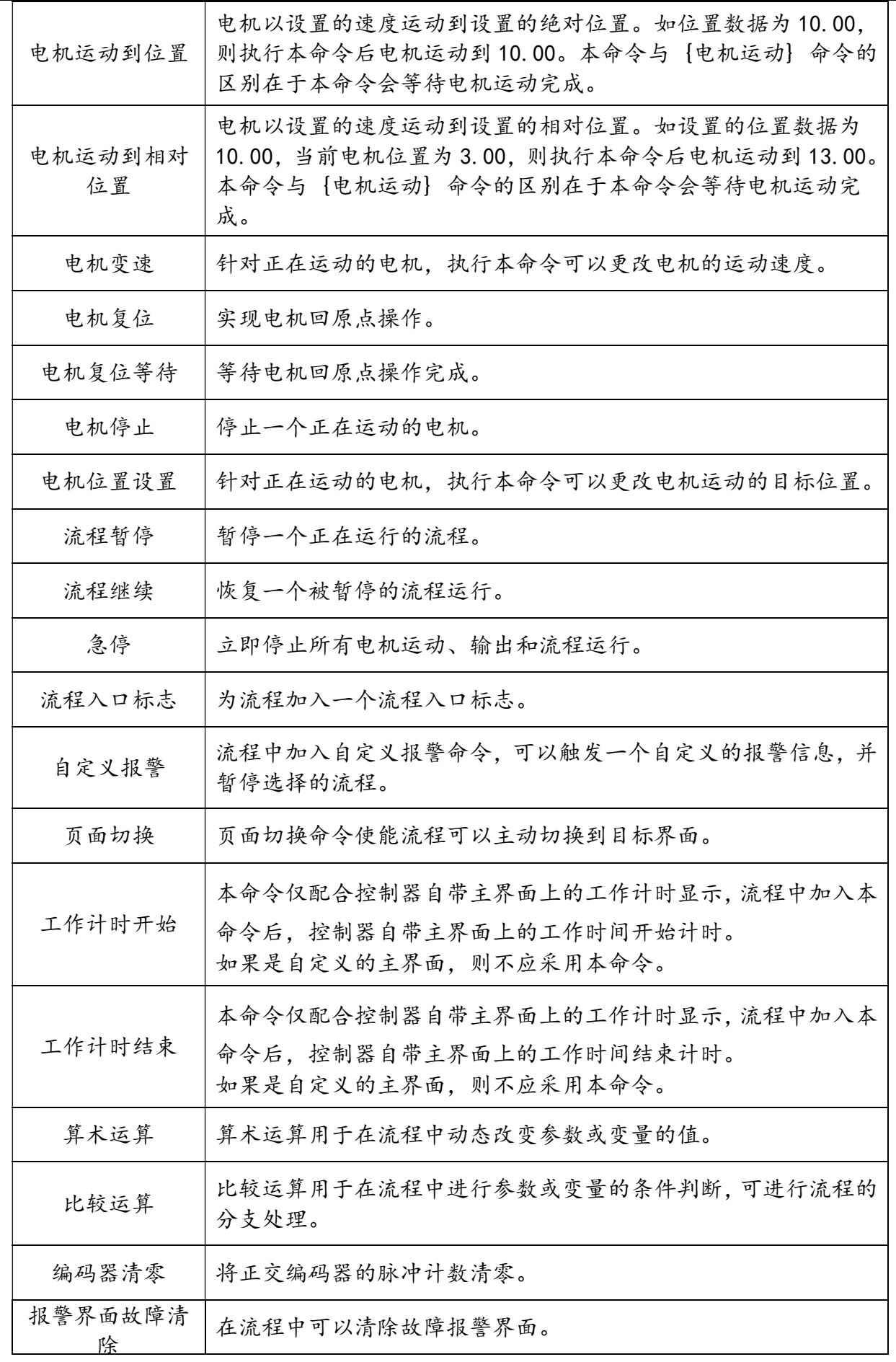

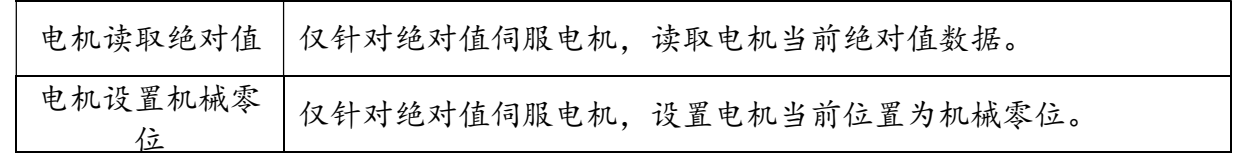